## **Коммуникатор HTC Max 4G**

## **GSM + Mobile WiMAX**

Руководство пользователя

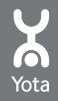

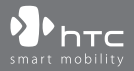

www.htc.com www.yota.ru

## **Пожалуйста, сначала внимательно прочтите приведенные здесь сведения**

**ДАННОЕ УСТРОЙСТВО ПОСТАВЛЯЕТСЯ В КОМПЛЕКТЕ С НЕЗАРЯЖЕННЫМ АККУМУЛЯТОРОМ.**

**НЕ ИЗВЛЕКАЙТЕ АККУМУЛЯТОР ВО ВРЕМЯ ЗАРЯДКИ УСТРОЙСТВА.**

**ГАРАНТИЯ ТЕРЯЕТ ЗАКОННУЮ СИЛУ В СЛУЧАЕ ВСКРЫТИЯ ИЛИ ПОВРЕЖДЕНИЯ КОРПУСА УСТРОЙСТВА.**

#### **ОГРАНИЧЕНИЯ В ОТНОШЕНИИ КОНФИДЕНЦИАЛЬНОСТИ**

В некоторых странах запись телефонных разговоров преследуется по закону, поэтому собеседнику необходимо сообщить о факте записи разговора. При использовании функции записи телефонных переговоров соблюдайте соответствующие требования закона и правила, действующие в вашей стране.

#### **ИНФОРМАЦИЯ О ПРАВАХ НА ИНТЕЛЛЕКТУАЛЬНУЮ СОБСТВЕННОСТЬ**

Авторские права © 2008 HTC Corporation. Все права защищены.

 $\ket{\Psi}$ ,  $\ket{\Psi}$ ртс,  $\ket{\Psi}$ ртс, ExtUSB и HTC Care являются товарными знаками и/или знаками обслуживания корпорации HTC Corporation.

Авторские права © Yota, 2008 г. Все права защищены.

Microsoft, MS-DOS, Windows, Windows NT, Windows Server, Windows Mobile, Windows XP, Windows Vista, ActiveSync, Центр устройств Windows Mobile, Internet Explorer, MSN, Hotmail, Windows Live, Outlook, Excel, PowerPoint, Word, OneNote и Windows Media являются либо зарегистрированными товарными знаками, либо товарными знаками корпорации Microsoft в США и/или в других странах.

Bluetooth и логотип Bluetooth являются товарными знаками Bluetooth SIG, Inc.

Java, J2ME и все другие знаки на основе Java являются либо товарными знаками, либо зарегистрированными товарными знаками Sun Microsystems, Inc. в Соединенных Штатах Америки и в других странах.

Авторские права © Adobe Systems Incorporated, 2008 г. Все права защищены.

microSD является товарным знаком SD Card Association.

Программа веб-просмотра Opera® Mobile разработана компанией Opera Software ASA. Авторские права 1995-2008, Opera Software ASA. Все права защищены.

Google - зарегистрированный товарный знак, а Карты Google - товарный знак компании Google, Inc. В США и других странах.

YouTube - товарный знак компании Google, Inc.

Авторские права © Esmertec AG, 2008 г. Все права защищены.

Все другие упоминаемые здесь названия компаний, продуктов и сервисов являются товарными знаками, зарегистрированными товарными знаками или знаками обслуживания их соответствующих владельцев.

Компания HTC не несет ответственность ни за любые возможные технические или редакторские ошибки или упущения в настоящем руководстве, ни за косвенные или случайные убытки, причиненные в результате предоставления настоящего руководства. Информация предоставляется на условиях "как есть" без каких-либо гарантий и может быть изменена без уведомления. Компания HTC также сохраняет за собой право в любое время и без предварительного уведомления пересмотреть содержание этого документа.

Запрещается воспроизведение какой-либо части этого документа или передача в любой форме и любыми средствами (электронными, механическими, включая фотокопирование, запись или хранение в системах поиска информации), а также перевод на любой язык в любой форме без предварительного письменного разрешения компании HTC.

## **Заявления об отказе от ответственности**

МЕТЕОРОЛОГИЧЕСКАЯ ИНФОРМАЦИЯ, ДАННЫЕ И ДОКУМЕНТАЦИЯ ПРЕДОСТАВЛЯЮТСЯ НА УСЛОВИЯХ "КАК ЕСТЬ" И БЕЗ КАКИХ-ЛИБО ГАРАНТИЙ ИЛИ ТЕХНИЧЕСКОЙ ПОДДЕРЖКИ СО СТОРОНЫ HTC. В МАКСИМАЛЬНО РАЗРЕШЕННОЙ ЗАКОНОМ СТЕПЕНИ КОМПАНИЯ HTC И АФФИЛИРОВАННЫЕ С НЕЙ КОМПАНИИ в прямой форме отказываются от каких-либо заявлений и гарантий, явно выраженных или подразумеваемых, возникающих в силу закона или на иных основаниях, в отношении метеорологической информации, данных и документации, или каких-либо других Продуктов и услуг, в том числе, без ограничения указанным, от каких-либо явно выраженных или подразумеваемых гарантий годности для продажи, явно выраженных или подразумеваемых гарантий пригодности к использованию в конкретных целях, ненарушения чужих прав, качества, точности, полноты, результативности, надежности, полезности, что метеорологическая информация, данные и/или документация не будут содержать ошибок, или подразумеваемых гарантий, возникающих в обычной практике ведения деловых операций или в ходе выполнения.

В дополнение к вышесказанному, компания HTC и ее поставщики не несут ответственности за использование или неиспользование Вами метеорологической информации, данных и/или документации или за результаты такого использования. Компания HTC и ее поставщики не дают никаких ни явно выраженных, ни подразумеваемых гарантий или утверждений, что метеорологическая обстановка будет соответствовать или соответствует тому, что сформулировано, представлено или описано в отчетах, прогнозах, данных или информации, и она не будет нести никакой ответственности или денежных обязательств перед любым физическим или юридическим лицом, сторонами и лицами, не являющимся стороной по делу, за любого рода несоответствие, неточность или пропуски в отношении прогнозируемых, описанных, сообщенных происходящих или произошедших погодных условий или явлений. НЕ ОГРАНИЧИВАЯ ОБЩИЙ СМЫСЛ

ВЫШЕСКАЗАННОГО, ВЫ ПРИЗНАЕТЕ, ЧТО МЕТЕОРОЛОГИЧЕСКАЯ ИНФОРМАЦИЯ, ДАННЫЕ И/ИЛИ ДОКУМЕНТАЦИЯ МОГУТ СОДЕРЖАТЬ НЕТОЧНОСТИ И ЧТО ПРИ ИСПОЛЬЗОВАНИИ МЕТЕОРОЛОГИЧЕСКОЙ ИНФОРМАЦИИ, ДАННЫХ И/ИЛИ ДОКУМЕНТАЦИИ ВЫ БУДЕТЕ ПРИДЕРЖИВАТЬСЯ ПРИНЦИПОВ ЗДРАВОГО СМЫСЛА И СОБЛЮДАТЬ ОБЫЧНЫЕ МЕРЫ ПРЕДОСТОРОЖНОСТИ.

## **Ограничение ответственности за убытки**

В МАКСИМАЛЬНО РАЗРЕШЕННОЙ ПРИМЕНИМЫМ ЗАКОНОМ СТЕПЕНИ КОМПАНИЯ HTC ИЛИ ЕЕ ПОСТАВЩИКИ НИ ПРИ КАКИХ ОБСТОЯТЕЛЬСТВАХ НЕ БУДЕТ НЕСТИ ПЕРЕД ПОЛЬЗОВАТЕЛЕМ ИЛИ КАКОЙ-ЛИБО ТРЕТЬЕЙ СТОРОНОЙ ОТВЕТСТВЕННОСТЬ ЗА ЛЮБЫЕ КОСВЕННЫЕ, ФАКТИЧЕСКИЕ, ВЫТЕКАЮЩИЕ, СЛУЧАЙНЫЕ ИЛИ ШТРАФНЫЕ УБЫТКИ ЛЮБОГО РОДА НА ОСНОВАНИИ ЗАКОНОВ О КОНТРАКТАХ ИЛИ ГРАЖДАНСКИХ ПРАВОНАРУШЕНИЯХ, В ТОМ ЧИСЛЕ, БЕЗ ОГРАНИЧЕНИЯ УКАЗАННЫМ, ЗА ТЕЛЕСНОЕ ПОВРЕЖДЕНИЕ, СНИЖЕНИЕ ДОХОДА, ПОТЕРЮ РЕПУТАЦИИ, УПУЩЕННЫЕ КОММЕРЧЕСКИЕ ВОЗМОЖНОСТИ, УТРАТУ ДАННЫХ И/ИЛИ ПОТЕРЮ ПРИБЫЛИ В РЕЗУЛЬТАТЕ ИЛИ В СВЯЗИ С ДОСТАВКОЙ, ВЫПОЛНЕНИЕМ ИЛИ НЕВЫПОЛНЕНИЕМ ОБЯЗАТЕЛЬСТВ ИЛИ ИСПОЛЬЗОВАНИЕМ МЕТЕОРОЛОГИЧЕСКОЙ ИНФОРМАЦИИ, ДАННЫХ И/ ИЛИ ДОКУМЕНТАЦИИ НЕЗАВИСИМО ОТ ТОГО, МОЖНО ЛИ БЫЛО ПРЕДВИДЕТЬ ВОЗМОЖНОСТЬ ТАКИХ УБЫТКОВ.

## **Важные сведения по охране здоровья и меры предосторожности**

При использовании этого устройства следует соблюдать описанные ниже меры предосторожности во избежание возможной судебной ответственности и причинения ущерба здоровью.

Сохраняйте и соблюдайте все инструкции по технике безопасности и эксплуатации устройства. Соблюдайте все предупреждения, приведенные в инструкции по эксплуатации этого устройства.

Для уменьшения риска получения телесных повреждений, поражения электрическим током, возгорания и повреждения оборудования соблюдайте следующие меры предосторожности.

#### **ЭЛЕКТРОБЕЗОПАСНОСТЬ**

Это устройство предназначено для использования при питании от специально предназначенного для него аккумулятора или источника питания. Использование других источников питания может быть опасным и сделать недействительной гарантию на данное устройство.

#### **МЕРЫ ПРЕДОСТОРОЖНОСТИ В ОТНОШЕНИИ НАДЛЕЖАЩЕГО ЗАЗЕМЛЕНИЯ**

**ВНИМАНИЕ**! Подключение к оборудованию, не заземленному надлежащим образом, может привести к поражению электротоком и повреждению устройства.

Это устройство поставляется в комплекте с USB-кабелем для подключения к компьютеру или ноутбуку. Обеспечьте надлежащее заземление компьютера, прежде чем подключать к нему ваше устройство. Шнур питания настольного компьютера или ноутбука имеет заземляющий проводник и заземляющую вилку. Вилку следует вставлять в сетевую розетку, смонтированную и заземленную в соответствии со всеми местными нормативами и правилами.

#### **МЕРЫ ПРЕДОСТОРОЖНОСТИ В ОТНОШЕНИИ ИСТОЧНИКА ПИТАНИЯ**

#### **• Используйте надлежащий внешний источник питания**

Источник питания данного устройства должен соответствовать электрическим параметрам, обозначенным на его этикетке. Если вы не уверены, какой тип источника питания требуется, то обратитесь за советом в авторизованный сервисный центр или в местную электрокомпанию. Если питание устройства осуществляется от аккумулятора или других источников, то внимательно прочтите инструкцию по эксплуатации, прилагаемую к этому устройству.

**• Соблюдайте осторожность при обращении с аккумулятором** В этом изделии установлен литий-ионный или литий-ионный полимерный аккумулятор. Неправильное обращение с аккумулятором может привести к возгоранию или ожогу. Не пытайтесь вскрывать аккумулятор или самостоятельно проводить его техническое обслуживание. Не разбирайте, не разламывайте, не прокалывайте, не замыкайте накоротко внешние контакты и схемы, не подвергайте данное изделие воздействию огня или воды, а также температур выше 60˚C.

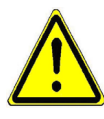

**ПРЕДУПРЕЖДЕНИЕ:** Неправильная установка аккумулятора может привести к взрыву. Для уменьшения риска возгорания или ожога запрещается разбирать аккумулятор, ломать его, пробивать в нем отверстия, накоротко замыкать его внешние контакты или цепи, подвергать его воздействию температур выше 60° или бросать в огонь или в воду. Для замены следует использовать только указанные аккумуляторы. Утилизируйте использованные аккумуляторы согласно местным законам или же в соответствии с инструкцией, прилагаемой к изделию.

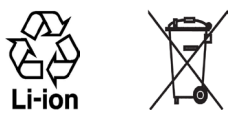

#### **• Особые меры предосторожности**

- **•** Во избежание короткого замыкания держите аккумулятор или устройство в сухом месте вдали от воды или каких-либо жидкостей.
- **•** Во избежание короткого замыкания во время работы держите устройство вдали от металлических предметов, чтобы они не касались аккумулятора или его контактов.
- **•** Не применяйте поврежденные, деформированные, изменившие цвет, перегретые или издающие неприятный запах аккумуляторы или аккумуляторы, на корпусе которых имеется ржавчина.
- **•** Всегда держите аккумулятор в месте, недоступном для грудных и маленьких детей, чтобы они не смогли проглотить его. Если они все же проглотят аккумулятор, то немедленно обратитесь к врачу.
- **•** В случае утечки электролита из аккумулятора:
	- **•** Избегайте попадания электролита на кожу или одежду. Если электролит все же попадет на кожу или одежду, то немедленно промойте пораженный участок чистой водой и обратитесь к врачу за помощью.
	- **•** Избегайте попадания электролита в глаза. Если электролит все же попадет в глаза, то НЕ ТРИТЕ их, а немедленно промойте чистой водой и обратитесь к врачу за помощью.
	- **•** Соблюдайте особые меры предосторожности держите протекающий аккумулятор вдали от огня во избежание возгорания или взрыва.

#### **МЕРЫ ПРЕДОСТОРОЖНОСТИ В ОТНОШЕНИИ ПРЯМОГО СОЛНЕЧНОГО СВЕТА**

Не используйте это изделие в условиях повышенной влажности или экстремальных температур. Не оставляйте это изделие или его аккумулятор в салоне автомобиля или в местах, где температура может превысить 60°C, например, на приборной панели автомобиля, подоконнике или за стеклом, куда в течение долгого времени падает прямой солнечный свет или ультрафиолетовое излучение. Это может повредить изделие, привести к перегреву аккумулятора или создать в автомобиле опасную ситуацию.

#### **ПРЕДОТВРАЩЕНИЕ ПОТЕРИ СЛУХА**

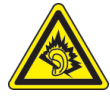

**ВНИМАНИЕ!** Длительное прослушивание звука в телефоне или наушниках с высокой громкостью может привести к безвозвратной потере слуха.

• Наушники производства HTC, модель HS S300.

#### **БЕЗОПАСНОСТЬ НА БОРТУ САМОЛЕТА**

В связи с тем, что это устройство может вызвать помехи в работе навигационной системы и бортовой сети самолета, использование данного устройства на борту самолета законодательно запрещено в большинстве стран. Если вы хотите использовать это устройство на борту самолета, то обязательно включите в нем "Режим полета".

#### **ОГРАНИЧЕНИЯ МЕСТ ИСПОЛЬЗОВАНИЯ**

Не используйте это устройство на бензоколонках и заправочных пунктах ГСМ, химических заводах или в местах, где ведутся взрывные работы, или в потенциально взрывоопасной среде (пункты заправки, нижние палубы кораблей, установки для транспортировки или хранения топлива или химических продуктов), а также в местах, в которых воздух содержит химические вещества или частицы (гранулы, пыль или металлическая пудра). Возникновение искр в таких средах может привести к взрыву или пожару и, в результате, к телесным повреждениям или даже смерти.

#### **ВЗРЫВООПАСНЫЕ СРЕДЫ**

При нахождении в потенциально взрывоопасной среде или в местах, где присутствуют легковоспламеняющиеся материалы, данное устройство нужно отключать, а пользователь должен строго следовать всем знакам и инструкциям. Возникновение искр в таких средах может привести к взрыву или пожару и, в результате, к телесным повреждениям или даже смерти. Запрещается использовать это устройство на автозаправочных станциях; пользователи должны соблюдать ограничения на использование радиоаппаратуры на складах горючего, химических заводах или в местах, где ведутся взрывные работы. Места, в которых имеется опасность взрыва, часто, но не всегда, обозначены хорошо заметными и понятными предупреждающими знаками. В число таких взрывоопасных мест входят пункты заправки, нижние палубы кораблей, установки для транспортировки или хранения топлива или химических продуктов, а также места, в которых воздух содержит химические вещества или частицы (гранулы, пыль или металлическая пудра).

#### **БЕЗОПАСНОСТЬ В ДОРОГЕ**

Водителям автомобилей запрещено пользоваться мобильными телефонами в движении, кроме экстренных случаев. В некоторых страх, в качестве альтернативы, разрешается использовать телефонные гарнитуры.

#### **МЕРЫ БЕЗОПАСНОСТИ В ОТНОШЕНИИ ВОЗДЕЙСТВИЯ РЧ-ИЗЛУЧЕНИЯ**

- **•** Не пользуйтесь телефоном, находясь рядом с металлоконструкциями (например, стальными каркасами зданий).
- **•** Не пользуйтесь телефоном, находясь рядом с источниками сильного электромагнитного излучения, такими как микроволновая печь, динамики, телевизор и радиоприемник.
- **•** Используйте только такие аксессуары (принадлежности), которые разрешены изготовителем изделия, либо не содержат металлических компонентов.
- **•** Использование принадлежностей (аксессуаров), не одобренных первоначальным изготовителем, не допускается во избежание нарушения ваших местных директив по воздействию высокочастотного излучения.

#### **ПОМЕХИ В РАБОТЕ МЕДИЦИНСКОГО ОБОРУДОВАНИЯ**

Это устройство может вызвать нарушения в работе медицинского оборудования. Использование этого устройства запрещено в большинстве больниц и медицинских учреждений.

Если вы используете какое-либо другое индивидуальное медицинское устройство, то проконсультируйтесь с производителем вашего устройства, чтобы узнать, надежно ли оно экранировано от внешнего излучения РЧэнергии. Ваш врач может помочь в получении этой информации.

ВЫКЛЮЧАЙТЕ телефон при нахождении в медицинских учреждениях, если в них вывешены соответствующие указания. В больницах и медицинских учреждениях может использоваться оборудование, чувствительное к внешнему излучению РЧ-энергии.

#### **СЛУХОВЫЕ АППАРАТЫ**

Некоторые цифровые беспроводные телефоны могут вызывать помехи в работе слуховых аппаратов. В этом случае обратитесь за советом в сервисный центр или позвоните в службу работы с заказчиками, чтобы обсудить альтернативные варианты.

#### **НЕИОНИЗИРУЮЩЕЕ ИЗЛУЧЕНИЕ**

Устройство имеет внутреннюю антенну. Это устройство должно использоваться только в нормальных условиях, чтобы обеспечить правильную работу излучающих модулей и не вызывать помехи в работе другого оборудования. Так же, как и пользователям других мобильных передающих радиоустройств, для удовлетворительной работы этого устройства и безопасности пользователя рекомендуется не располагать антенну слишком близко к каким-либо частям тела во время работы этого устройства.

Используйте только штатную встроенную антенну. Использование неразрешенных или модифицированных антенн может привести к снижению качества связи и повреждению телефона, в результате чего ухудшится его работа, а уровень SAR превысит максимально допустимый. При использовании телефона в таких условиях могут быть нарушены местные нормативные требования.

Для обеспечения оптимальных рабочих характеристик телефона и соответствия уровня воздействия РЧ-излучения на человека требованиям соответствующих стандартов всегда используйте устройство только указанным способом. Это может привести к ухудшению качества связи и работе устройства на более высоком, чем нужно, уровне мошности. Не касайтесь антенны ВО ВРЕМЯ РАЗГОВОРА по телефону, это обеспечит наилучшее качество связи и максимальное время работы от аккумулятора.

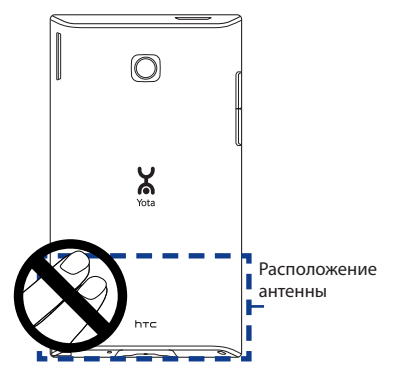

## Общие меры безопасности

- Не подвергайте устройство излишнему физическому воздействию Не прикладывайте чрезмерных усилий, нажимая экран и коммуникатор, чтобы не повредить их, а перед тем как сесть, вынимайте коммуникатор из кармана брюк. Также советуем хранить коммуникатор в защитном футляре, а сенсорный экран нажимать только пальцем или прилагаемым стилусом. На экран, треснутый из-за неправильного обращения, гарантия не распространяется.
- Устройство нагревается после продолжительного использования При использовании устройства в течение долгого времени, например, во время разговоров по телефону, во время зарядки аккумулятора или при просмотре веб-страниц устройство может нагреваться. В большинстве случаев это нормально и не свидетельствует о неполадке устройства.

#### **• Соблюдайте правила технического обслуживания**

За исключением случаев, описанных в документации по эксплуатации или обслуживанию, не проводите техническое обслуживание устройства самостоятельно. Необходимое обслуживание внутренних компонентов этого устройства должно проводиться уполномоченным специалистом по техническому обслуживанию или уполномоченным сервисным центром.

#### **• Повреждения, требующие технического обслуживания**

Отключите устройство от розетки электропитания и обратитесь к уполномоченному специалисту по техническому обслуживанию или в сервисный центр при возникновении следующих случаев:

- **•** На устройство пролита жидкость или внутрь попал посторонний предмет.
- **•** Устройство попало под дождь или в воду.
- **•** Устройство упало или повреждено.
- **•** Имеются заметные признаки перегрева.
- **•** Устройство не работает нормально при соблюдении инструкций по эксплуатации.

#### **• Избегайте мест с высокой температурой**

Устройство следует держать вдали от источников тепла, таких как батареи отопления, обогреватели, кухонные плиты или другие устройства (включая усилители).

#### **• Избегайте мест с повышенной влажностью** Не пользуйтесь устройством в местах с повышенной влажностью.

#### **• Не пользуйтесь этим устройством после резкого перепада температуры**

Если вы переносите это устройство из одного места в другое, где сильно отличается температура и/или влажность, то на устройстве или внутри него может сконденсироваться влага. Во избежание повреждения устройства, прежде чем его использовать, сделайте достаточную паузу, чтобы влага испарилась.

ПРИМЕЧАНИЕ. Если устройство было перемещено из условий низкой температуры в условия высокой температуры или наоборот, перед включением питания подождите, пока оно акклиматизируется и приобретет комнатную температуру.

#### • Не вставляйте в устройство посторонние предметы

Не вставляйте никакие посторонние предметы в гнезда или другие отверстия корпуса устройства. Эти гнезда или отверстия предусмотрены для вентиляции. Их нельзя загораживать или закрывать.

#### • Приспособления для установки

Не ставьте это устройство на неустойчивый стол, тележку, подставку или кронштейн. При установке строго следуйте инструкциям изготовителя и используйте для установки только те приспособления, которые рекомендованы изготовителем.

#### • Подключения следует проводить на устойчивой поверхности Не кладите это устройство на неустойчивую поверхность.

#### • Используйте устройство с одобренным оборудованием

Это устройство должно использоваться только с персональными компьютерами и дополнительными устройствами, обозначенными как подходящие для использования с вашим изделием.

#### • Отрегулируйте громкость

Убавьте громкость, прежде чем использовать наушники или другие аудиоустройства.

#### • Чистка

Перед чисткой данного изделия отключите его от розетки электропитания. Не применяйте жидкие или аэрозольные чистящие средства. Для чистки используйте слегка увлажненную ткань, но НИКОГДА не используйте воду для чистки ЖК-экрана.

## Содержание

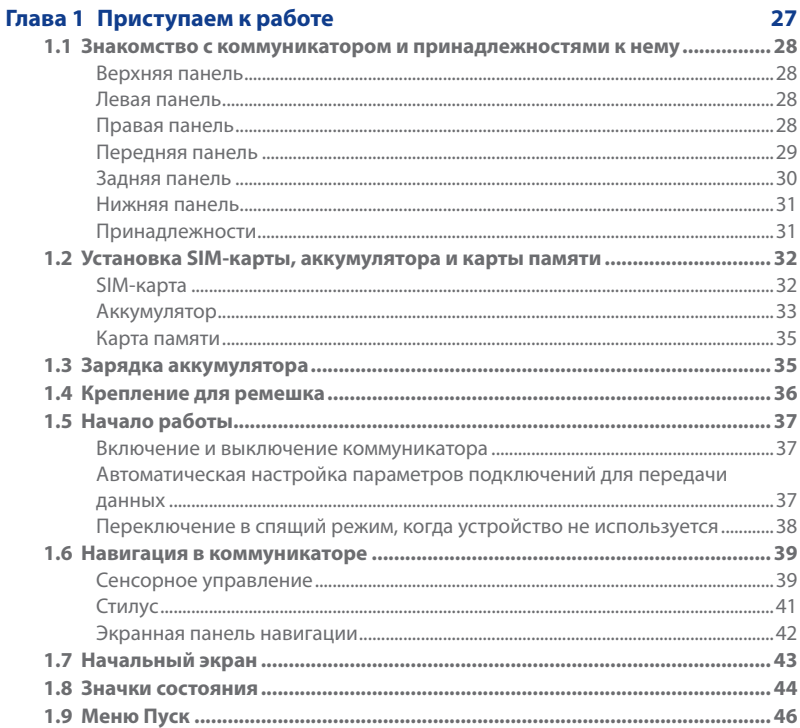

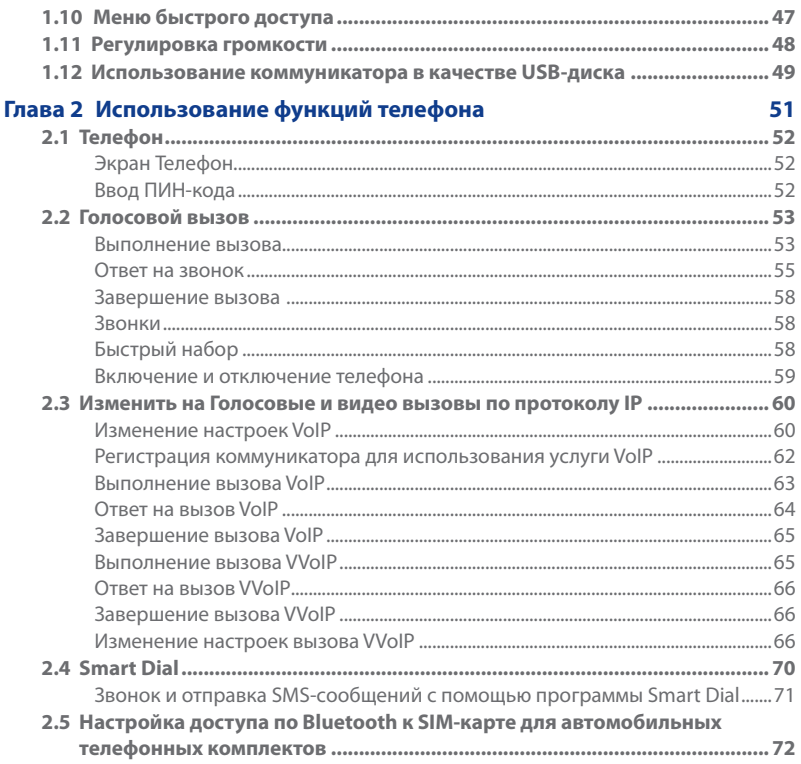

 $17\,$ 

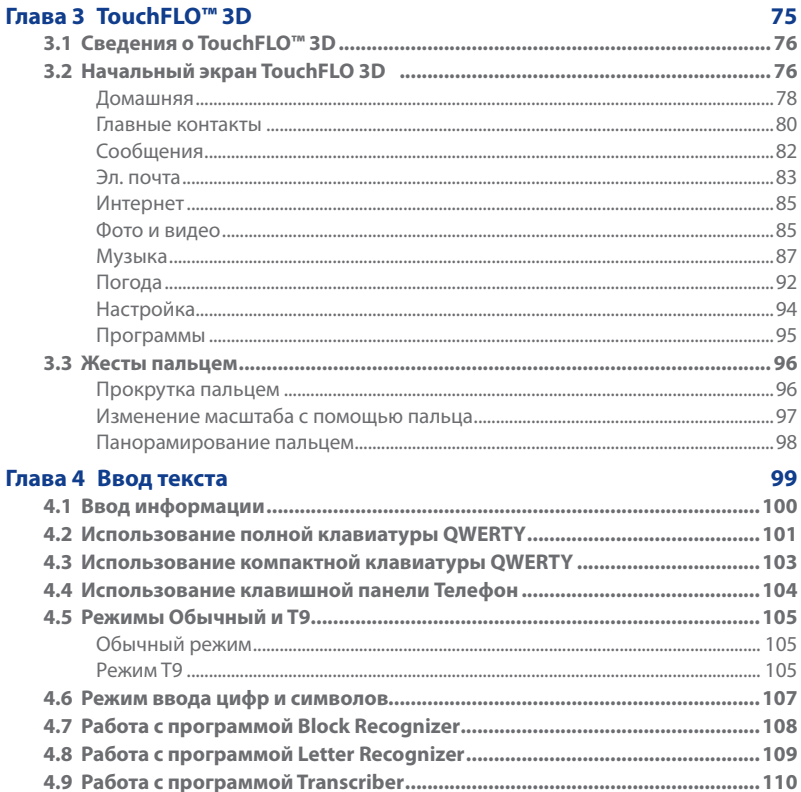

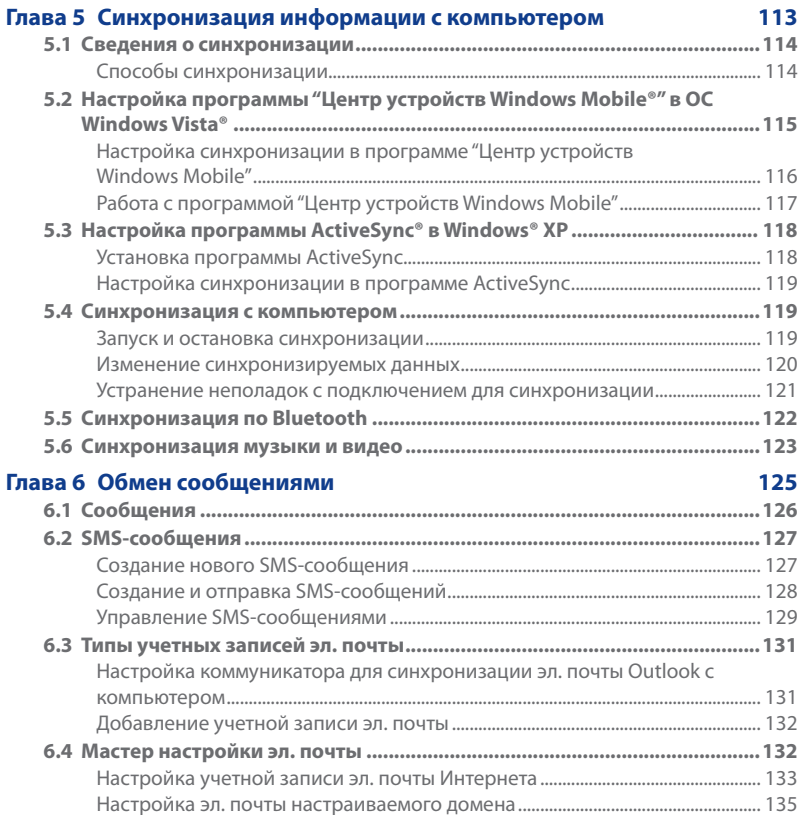

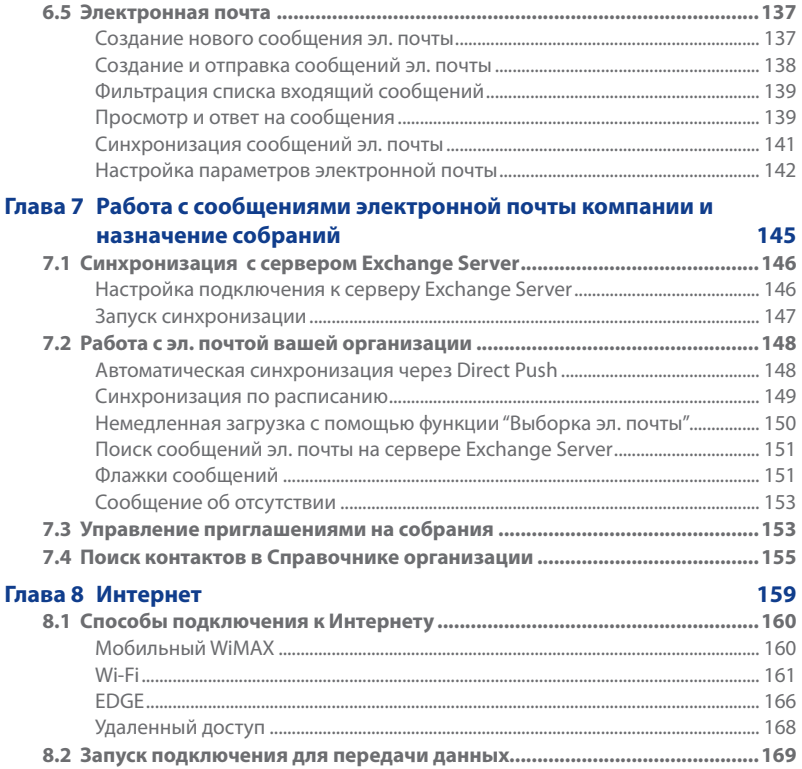

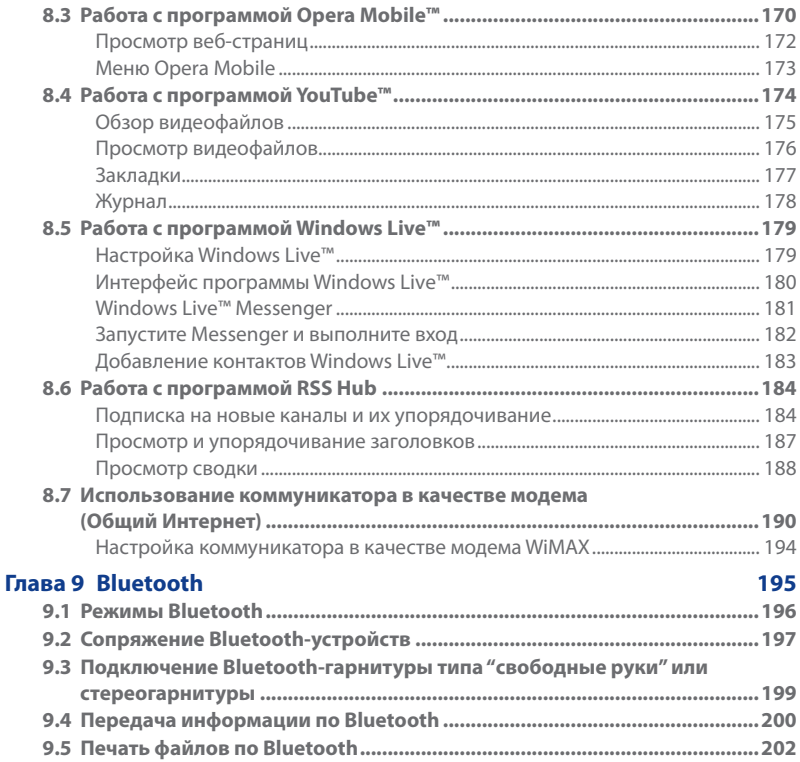

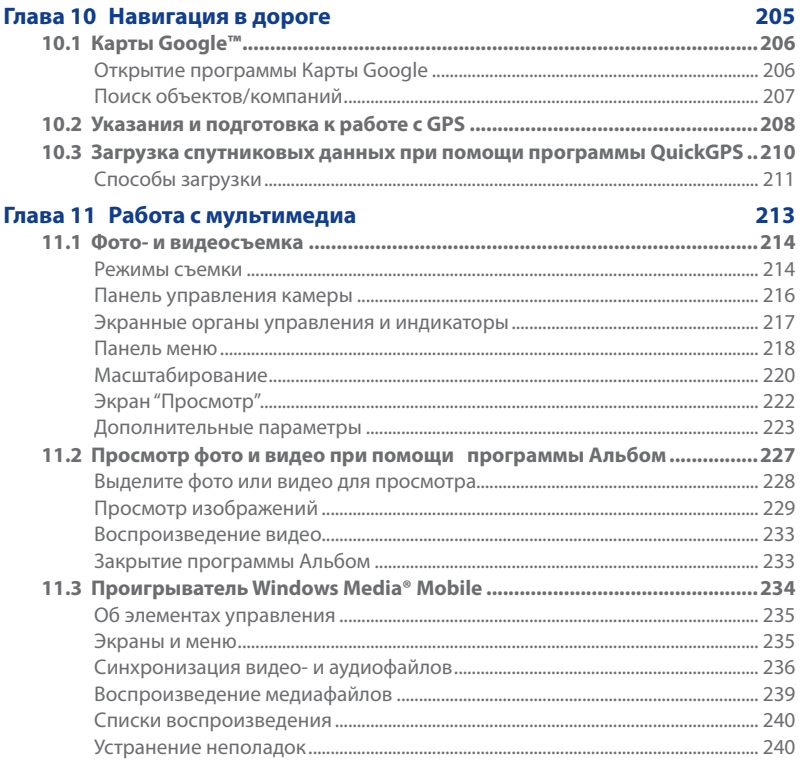

 $22\,$ 

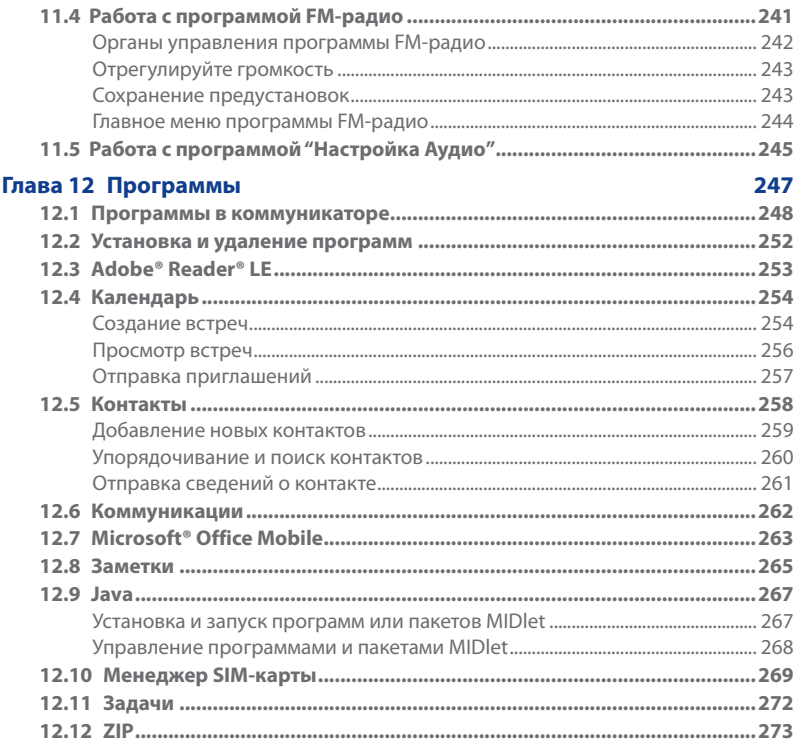

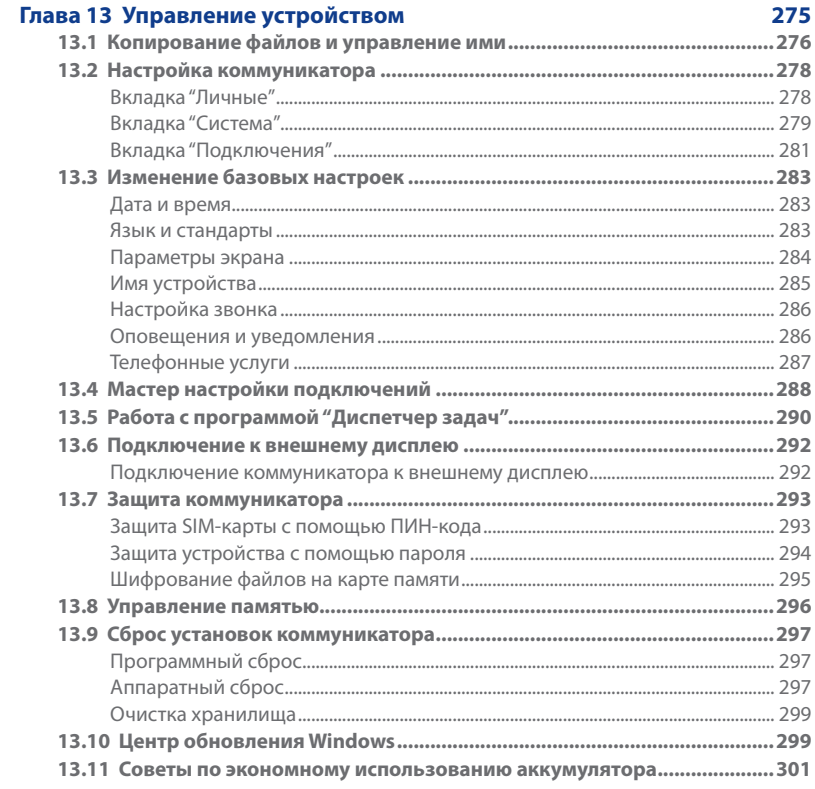

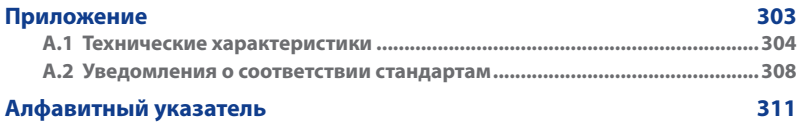

# <span id="page-26-0"></span>**Глава 1 Приступаем к работе**

**[1.1 Знакомство с коммуникатором и](#page-27-0)  [принадлежностями к нему](#page-27-0) [1.2 Установка SIM-карты, аккумулятора](#page-31-0)  [и карты памяти](#page-31-0) [1.3 Зарядка аккумулятора](#page-34-0) [1.4 Крепление для ремешка](#page-35-0) [1.5 Начало работы](#page-36-0) [1.6 Навигация в коммуникаторе](#page-38-0) [1.7 Начальный экран](#page-42-0) [1.8 Значки состояния](#page-43-0) [1.9 Меню Пуск](#page-45-0) 1.10 [Меню быстрого доступа](#page-46-0) [1.11 Регулировка громкости](#page-47-0) [1.12 Использование коммуникатора](#page-48-0)  [в качестве USB-диска](#page-48-0)**

## <span id="page-27-0"></span>**1.1 Знакомство с коммуникатором и принадлежностями к нему**

## **Верхняя панель**

#### **ПИТАНИЕ**

Нажмите для временного отключения экрана. Чтобы отключить питание, нажмите и удерживайте приблизительно 5 секунд. Дополнительные сведения см. в разделе "Начало работы" в этой главе.

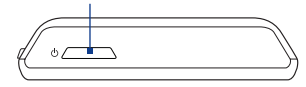

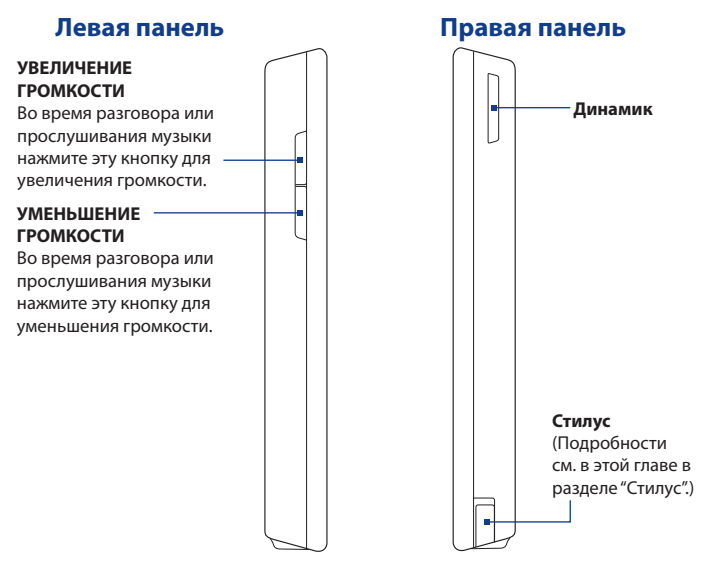

#### <span id="page-28-0"></span>**Передняя панель**

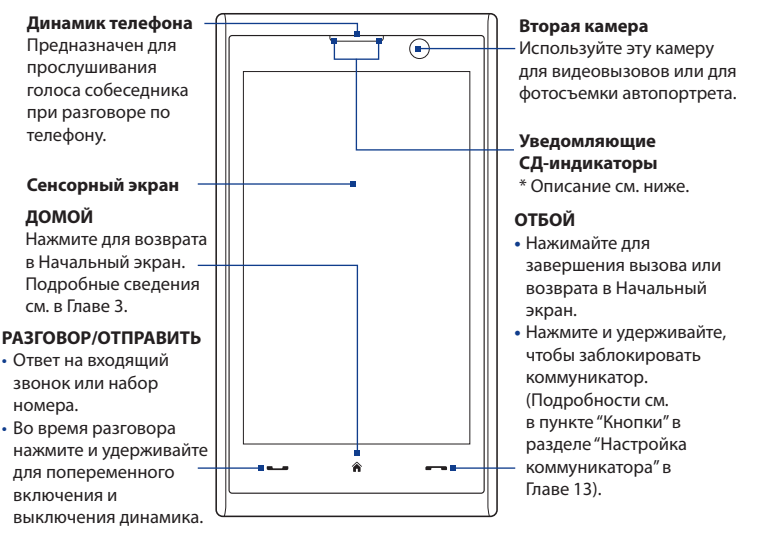

**Примечание** По умолчанию, коммуникатор вибрирует и воспроизводит звук при нажатии любой виртуальной кнопки - РАЗГОВОР/ОТПРАВИТЬ, ДОМОЙ и ОТБОЙ. Чтобы отключить любой из этих типов уведомления, нажмите **Пуск > Настройка >** вкладка **Личные > Кнопки >** вкладка **Виртуальные кнопки** >, затем снимите флажок **Воспроизв. звука** или **Вибрация** в зависимости от предпочтений.

\* Правый СД-индикатор: горит зеленым и желтым, отображая режим ожидания EDGE/ GSM/GPRS, получение сообщения, состояние сети, состояние зарядки аккумулятора, а также уведомления. Мигает красным, когда уровень заряда аккумулятора снижается до 5% или менее.

<span id="page-29-0"></span> Левый СД-индикатор: мигание синим означает, что система Bluetooth включена и готова к передаче или приему сигналов Bluetooth; мигание зеленым отображает состояние системы WiMAX/Wi-Fi. Когда включены оба модуля (Bluetooth и Wi-Fi), этот индикатор поочередно светится то одним, то другим светом.

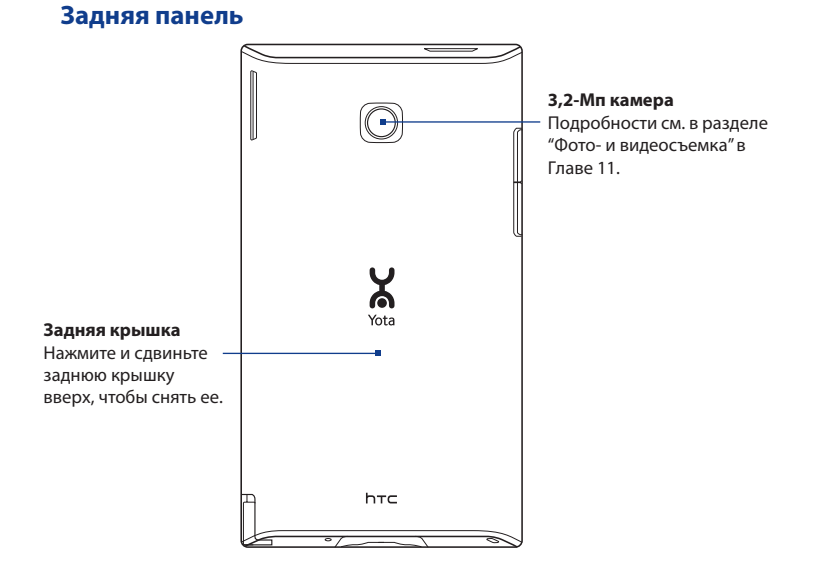

#### <span id="page-30-0"></span>**Нижняя панель**

#### **Крепление для ремешка**

Подробности см. в этой главе в разделе "Крепление для ремешка".

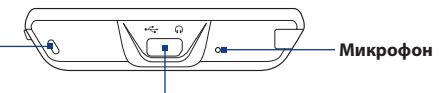

#### **Разъем для синхронизации/гнездо наушников**

- Подключите прилагаемый кабель USB для синхронизации информации или адаптер питания для подзарядки аккумулятора.
- Подключите прилагаемую стереофоническую USB-гарнитуру для разговора по телефону без помощи рук или для прослушивания аудиофайлов.

#### **Принадлежности**

В комплект поставки устройства входят следующие предметы и принадлежности:

- Аккумулятор **•**
- Адаптер переменного тока **•**
- Защитная пленка для экрана **•**
- Стереогарнитура **•**
- USB-кабель синхронизации **•**
- Краткое руководство
- Дополнительный стилус **•**
- Компакт-диск "Приступая к работе" и компакт-диск с программами

#### <span id="page-31-0"></span>32 Приступаем к работе

## **1.2 Установка SIM-карты, аккумулятора и карты памяти**

Всегда отключайте ваше устройство перед установкой или заменой SIM-карты, аккумулятора и карты памяти. Перед установкой этих компонентов нужно снять заднюю крышку.

#### **Снятие задней крышки**

- Выключите коммуникатор. **1.**
- 2. Обеими руками держите коммуникатор лицевой панелью вниз.
- Пальцем поднимайте заднюю крышку **3.** вверх, чтобы она отсоединилась от коммуникатора, затем сдвиньте и снимите ее.

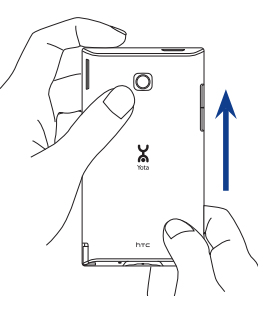

## **SIM-карта**

SIM-карта содержит ваш номер телефона, данные оператора и его услугах, а также используется для хранения телефонной книги и сообщений. В вашем коммуникаторе можно использовать SIM-карты, рассчитанные на напряжение 1,8 В и 3 В.

**Примечание** Некоторые устаревшие SIM-карты могут не работать в коммуникаторе. В этом случае необходимо обратиться к поставщику услуг для получения новой SIM-карты. Эта услуга может быть платной.

#### <span id="page-32-0"></span>**Установка SIM-карты**

- Выключите коммуникатор. **1.**
- Вставьте SIM-карту скошенным **2.** уголком вперед и позолоченными контактами вверх в гнездо SIMкарты с правой стороны корпуса коммуникатора.
- Вставьте SIM-карту полностью в **3.** гнездо.

# RESET Скошенный уголок

#### **Извлечение SIM-карты**

- 1. Извлеките аккумулятор, если он установлен.
- 2. Нажмите SIM-карту, чтобы извлечь ее из гнезда.

### **Аккумулятор**

В вашем устройстве используется литий-ионный или литий-ионный полимерный аккумулятор; применяйте только указанные изготовителем оригинальные аккумуляторы и принадлежности. Время работы от аккумулятора зависит от различных факторов, в том числе от конфигурации сети, уровня сигнала, температуры окружающей среды, настроенных параметров и используемых функций, подключенных к коммуникатору устройств, а также характера использования средств для работы с голосом, данными и программ.

Ресурс аккумулятора (примерно):

В режиме ожидания: до **350** часов **•**

до **50** час. (VoIP)

В режиме разговора: до **420** минут **•**

до **230** мин. (VoIP)

**Примечание** Срок службы аккумулятора зависит от типа сети и интенсивности использования телефона.

#### 34 Приступаем к работе

- **Внимание!** Во избежание пожара или ожогов:
	- Не пытайтесь вскрывать или разбирать аккумулятор или самостоятельно проводить его техническое обслуживание.
	- Запрещается ломать аккумулятор, пробивать в нем отверстия, замыкать накоротко его внешние контакты, бросать его в огонь или воду.
	- Не подвергайте его воздействию температур выше 60°С (140°F).
	- Для замены используйте только аккумулятор, который специально предназначен для коммуникатора.
	- Отправляйте использованные аккумуляторы на переработку или выбрасывайте согласно местным правилам.

#### **Установка аккумулятора**

- 1. Совместите выступающие медные контакты аккумулятора с контактами внутри отсека аккумулятора.
- 2. Сначала вставьте контактный край аккумулятора, а затем слегка прижмите аккумулятор, чтобы он встал на место.
- Установите заднюю крышку на место. **3.**

#### **Извлечение аккумулятора**

- Выключите коммуникатор. **1.**
- **2.** Снимите заднюю крышку.
- **3.** Приподнимите нижнюю часть  $\Box$   $\Box$   $\Box$ аккумулятора из выреза отсека аккумулятора, чтобы извлечь его.

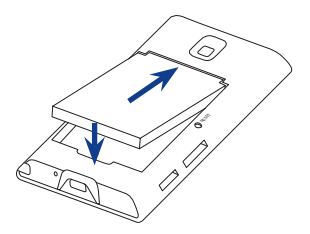

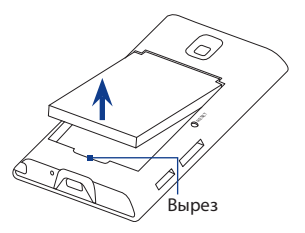

#### <span id="page-34-0"></span>**Карта памяти**

Чтобы увеличить емкость памяти для хранения фотоснимков, видеозаписей, музыки и других файлов, можно купить карту памяти microSD™ и вставить ее в коммуникатор.

#### **Установка карты памяти microSD**

- Выключите коммуникатор. **1.**
- Вставьте карту microSD **2.** позолоченными контактами вверх в гнездо карты microSD с правой стороны корпуса коммуникатора.
- **Примечание** Чтобы извлечь карту microSD, нажмите на нее, и она выдвинется из гнезда.

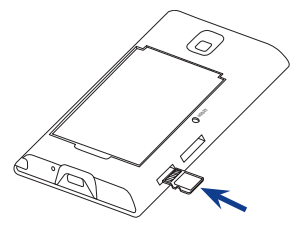

## **1.3 Зарядка аккумулятора**

Новые аккумуляторы заряжены не полностью. Перед тем, как использовать коммуникатор, необходимо вставить и зарядить аккумулятор. Аккумуляторы некоторых типов работают лучше после нескольких циклов заряда/разряда.

#### **Зарядка аккумулятора**

- Вставьте штекер USB адаптера переменного тока в разъем **1.** синхронизации в коммуникаторе.
- Вставьте вилку шнура адаптера переменного тока в сетевую розетку, **2.**чтобы начать зарядку аккумулятора.
- **Примечание** Для зарядки используйте только адаптер переменного тока и USB-кабель синхронизации, входящие в комплект поставки коммуникатора.

#### <span id="page-35-0"></span>36 Приступаем к работе

Процесс зарядки отображается свечением правого СД-индикатора желтым цветом. Аккумулятор заряжается, когда включено питание, и в строке заголовка Начального экрана отображается значок зарядки  $\mathbb{S}$ . Когда аккумулятор полностью зарядится, цвет правого СД-индикатора зарядки станет зеленым, а в строке заголовка Начального экрана появится значок полного заряда аккумулятора **[IIII**].

- **Внимание!** Не извлекайте аккумулятор из коммуникатора во время зарядки с помощью адаптера переменного тока или автомобильного адаптера.
	- Для обеспечения безопасности зарядка аккумулятора прекращается при чрезмерном нагревании аккумулятора.

## **1.4 Крепление для ремешка**

Крепление на нижнем торце коммуникатора позволяет прикреплять ремешок для ношения на запястье, на шее или другие подобные аксессуары.

#### **Прикрепление ремешка или шнурка**

- **1.** Снимите заднюю крышку.
- **2.** Проденьте петлю шнурка или ремешка в отверстие крепления на нижней панели коммуникатора.
	- **Совет** Для облегчения продевания протолкните петлю в отверстие каким-нибудь острым предметом вроде иголки или зубочистки.
- **3.** Наденьте петлю на крючок.
- **4.** Закрепите шнурок или ремешок на крючке, как показано на рисунке справа.
- **5.** Установите заднюю крышку на место.

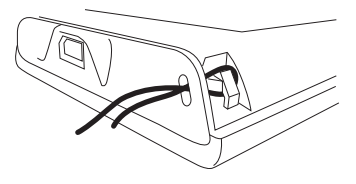
## **1.5 Начало работы**

После установки SIM-карты и аккумулятора и его зарядки можно включить коммуникатор и начать работу с ним.

#### **Включение и выключение коммуникатора**

#### **Включение питания**

- 1. Нажмите кнопку ПИТАНИЕ.
- При первом включении коммуникатора мастер быстрого запуска **2.** проведет вас через процесс калибровки экрана и поможет установить дату, время и пароль, а так же установит необходимое программное обеспечение. Дополнительные сведения о настройке этих параметров см. в Главе 13. По завершении работы мастера быстрого запуска устройство активирует заданные пользователем параметры и перезагрузится.
- **Примечание** После перезапуска устройства система может предложить вам настроить учетную запись эл. почты. Инструкции по настройке учетной записи эл. почты см. в Главе 6.

#### **Выключение питания**

- 1. Нажмите и удерживайте кнопку ПИТАНИЕ в течение нескольких секунд.
- 2. Нажмите Да, когда появится сообщение с запросом на подтверждение полного выключения вашего устройства.

## **Автоматическая настройка параметров подключений для передачи данных**

При первом включении питания коммуникатора появится уведомление от **мастера настройки подключения**. Мастер настройки подключений автоматически настроит подключения коммуникатора для передачи данных (EDGE/GPRS и WAP), чтобы вам не нужно было вручную вводить значения параметров.

#### **Автоматическая настройка параметров подключений для передачи данных**

**1.** Увидев уведомляющее сообщение в экране мастера настройки подключения, нажмите **Да**.

**Примечание** Если не увидите уведомляющее сообщение, то нажмите Х в строке заголовка, чтобы вывести это сообщение на экран .

- **2.** Если SIM-карта поддерживает профили нескольких операторов, то появится сообщение с предложением выбрать профиль сети. Выберите нужный профиль и нажмите **OK**.
- **3.** Мастер настройки подключения начнет настраивать параметры подключений для передачи данных коммуникатора.
- **4.** После завершения работы мастера настройки подключения нажмите **Перезагрузка**.

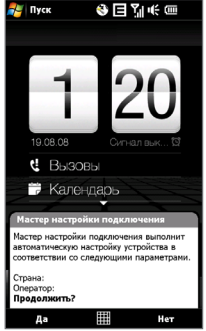

Дополнительные сведения о Мастере настройки подключений см. в Главе 13.

## **Переключение в спящий режим, когда устройство не используется**

Если нажать кнопку ПИТАНИЕ и сразу отпустить, то экран временно отключится, а устройство перейдет в **спящий режим**. В спящем режиме отключается экран и снижается энергопотребление коммуникатора для экономии заряда аккумулятора.

Коммуникатор автоматически переходит в спящий режим после определенного периода бездействия. Когда устройство находится в спящем режиме, оно по-прежнему позволяет принимать звонки и сообщения. Ваше устройство выйдет из спящего режима при повторном нажатии кнопки ПИТАНИЕ, поступлении звонка или получении сообщения.

#### **Примечание** Чтобы можно было принимать вызовы VoIP, должна быть включена функция WiMAX или Wi-Fi.

## **1.6 Навигация в коммуникаторе**

Для навигации в коммуникаторе и работы в его интерфейсах можно использовать разные способы.

#### **Сенсорное управление**

Сенсорное управление нажатием пальца по элементам начального экрана и всего устройства - это легкий и быстрый способ. Вот несколько типов действий пальцем (т.н. жестов), с помощью которых можно взаимодействовать с коммуникатором:

#### **Нажатие или касание**

Выделив элемент в экране, например, вкладки в Начальном экране, меню Пуск, значки программ и параметров, а также крупные экранные кнопки, нажмите их пальцем. Касаясь пальцем элемента в экране, прикладывайте некоторое усилие.

Нажать - значит кратковременно слегка коснуться пальцем экранного элемента. В экране с мелкими элементами нужный элемент можно выделить точнее, нажав по нему пальцем.

#### **Провести пальцем по экрану**

Это значит "протащить" палец, не отпуская, поперек экрана по горизонтали или по вертикали. Вот в каких случаях применяется проведение пальцем по экрану:

**Пролистывание элементов в Начальном экране •**

Проведите пальцем по вертикали, чтобы пролистать основные контакты, сообщения, музыкальные альбомы, фотоснимки и т.п. Дополнительные сведения см. в разделе "Начальный экран TouchFLO 3D" в Главе 3.

#### 40 Приступаем к работе

#### **Прокрутка •**

При просмотре списка контактов, веб-страниц, документов и некоторых списков выбора в Начальном экране (например, списка **Все программы**) для их прокрутки медленно проводите пальцем по вертикали экрана. Вы сможете просматривать содержимое страниц и варианты выбора со скоростью прокрутки.

Направление, в котором проводится палец по экрану, соответствует направлению сворачивания рулона бумаги во время чтения напечатанного на нем текста. Подробные инструкции см. в разделе "Прокрутка пальцем" в Главе 3.

#### **Плавный сдвиг**

Плавный сдвиг пальца по сенсорному экрану - это тоже своего рода "протаскивание", но палец нужно с некоторым усилием нажать и удерживать, чтобы начать перетаскивание. Во время перетаскивания не отрывайте палец от экрана, пока не дойдете до нужного места.

Вот в каких случаях применяется плавный сдвиг:

#### **Переход между вкладками Начального экрана •**

Чтобы переходить с одной вкладки Начального экрана на другую, сдвигайте палец влево и вправо. Дополнительные сведения см. в разделе "Начальный экран TouchFLO 3D" в Главе 3.

#### **Ускоренное воспроизведение •**

В некоторых проигрывателях, например, на вкладке **Музыка** в Начальном экране и в программе Проигрыватель Windows Media® Mobile, имеется индикатор выполнения; сдвигайте вдоль него палец для ускоренного перемещения вперед или назад по музыкальной или видеозаписи во время воспроизведения.

Дополнительные сведения о вкладке Музыка в Начальном экране см. в разделе "Музыка" в Главе 3.

Дополнительные сведения о программе Проигрыватель Windows Media® Mobile см. в разделе "Проигрыватель Windows Media® Mobile" в Главе 11.

#### **Постукивание**

Постукивание по экрану аналогично проведению пальцем, но в этом случае продвигать пальцем нужно быстрыми легкими рывками. Этот жест всегда делается в вертикальном направлении, например, при постукивании по списку контактов для его прокрутки. Подробности см. в разделе "Прокрутка пальцем" в Главе 3.

#### **Изменение масштаба и перемещение по изображению с помощью пальца**

В таких программах, как Альбом и Opera Mobile, можно использовать жесты пальцем для изменения масштаба и перемещения по изображению или по вебстранице (панорамирования). Подробные сведения см. в Главах 3, 8 и 11.

## **Стилус**

Стилус можно использовать для навигации по сенсорному экрану и взаимодействия с ним. При необходимости использовать стилус выньте его из пенала в нижнем правом углу корпуса коммуникатора.

Стилус - это магнит, если его поднести близко к коммуникатору, то он "прилипнет" к корпусу. Поэтому вы не сможете случайно потерять стилус или где-нибудь его забыть.

Обычно стилус используется для открытия программ и выделения элементов в экране, а также для нажатия и удержания элемента, чтобы открыть контекстное меню. Стилус можно использовать аналогично таким жестам, как проведение пальцем по экрану, сдвигание или постукивание.

## **Экранная панель навигации**

При вводе текста с экрана, используя методы ввода Полная QWERTY, Компактная QWERTY и Клавишная панель экрана Телефон, можно нажимать клавиши навигации внизу клавиатуры для выбора направления перемещения. Для перемещения по экрану вверх, вниз, влево и вправо нажимайте соответствующую стрелку направления.

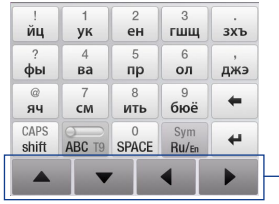

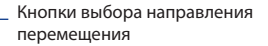

## **1.7 Начальный экран**

Я бы добавил комментарий к полю где выводится следующая встреча в календаре и пропущенные звонки. Типа Информация о предстоящих встречах и Информация о совершенных и пропущенных звонках.

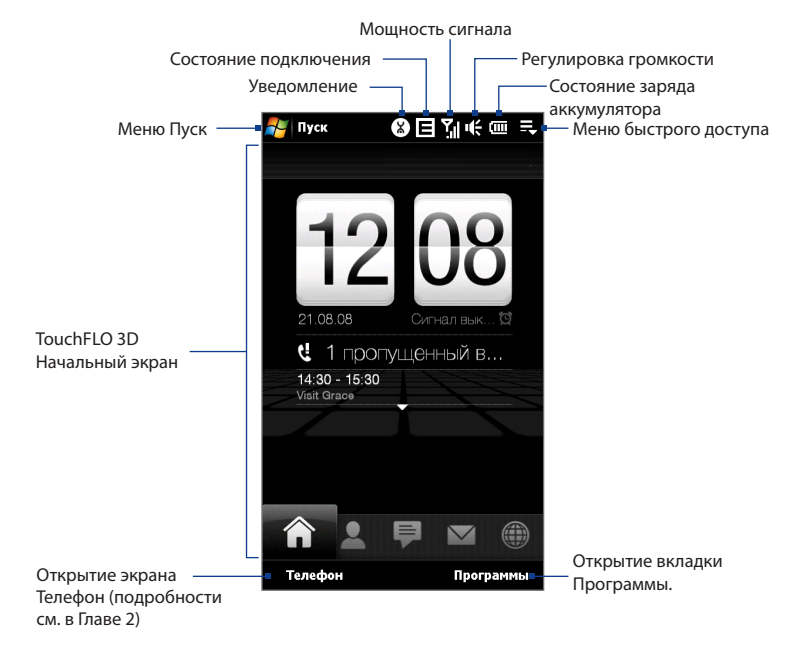

## **1.8 Значки состояния**

Ниже описаны некоторые значки состояния, которые могут отображаться на экране коммуникатора.

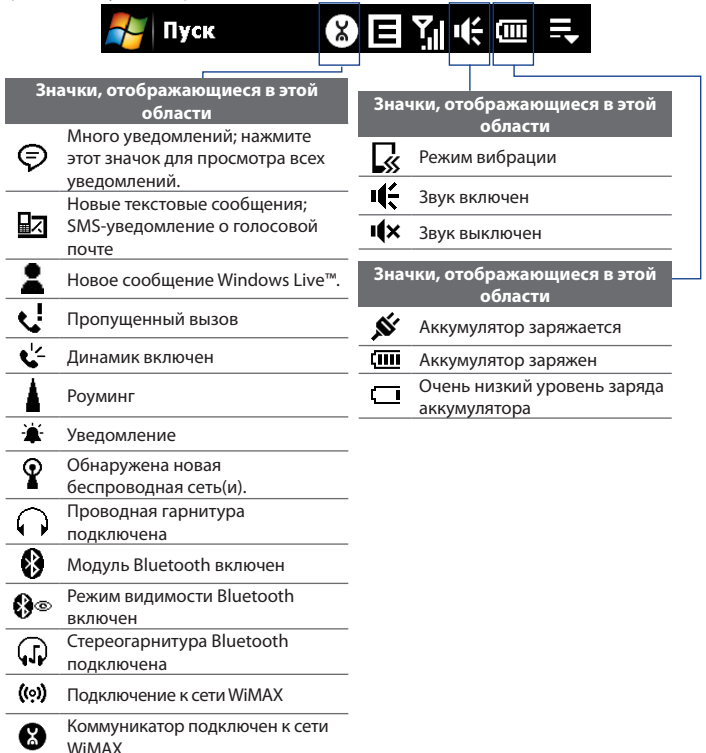

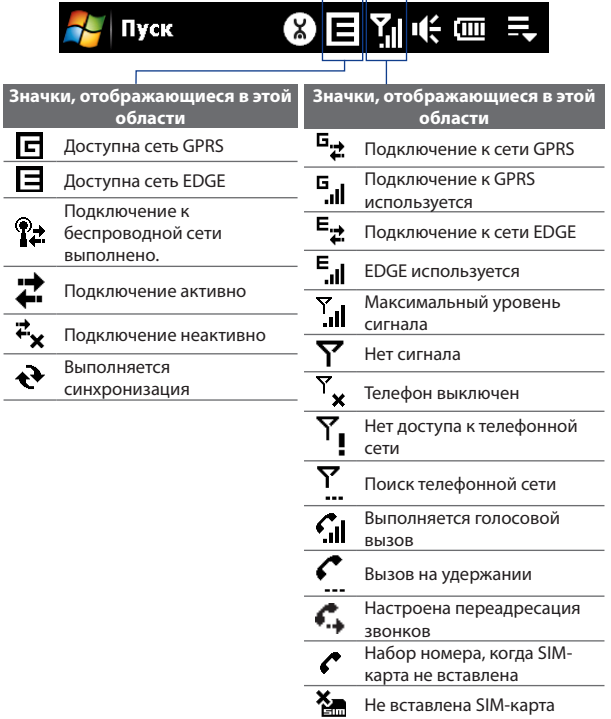

I

# **1.9 Меню Пуск**

Меню Пуск, которое можно открыть в левом верхнем углу экрана, обеспечивает доступ ко всем программам и настройкам вашего коммуникатора на платформе Windows Mobile. Чтобы выделить элемент в меню Пуск, нажмите по нему.

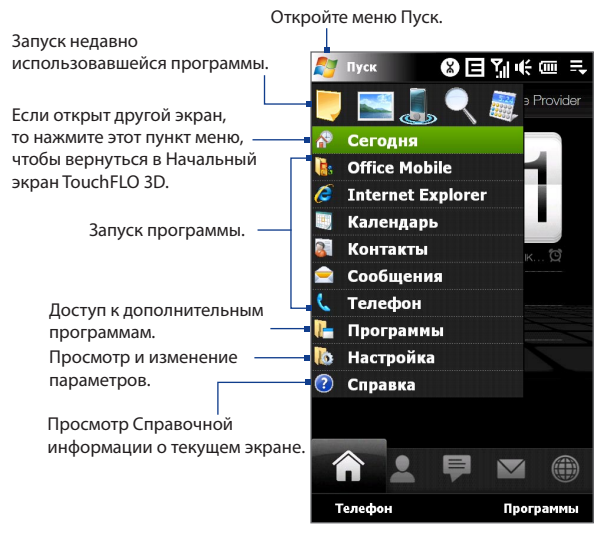

По умолчанию отображается крупное меню Пуск, чтобы вам было легче нажимать пальцем элементы меню при их выборе в меню Пуск. При желании меню Пуск можно сделать мельче. Чтобы показывать мелкое меню Пуск, нажмите **Пуск > Настройка >** вкладка **Система > TouchFLO** и затем снимите флажок **Крупное меню Пуск**.

## **1.10 Меню быстрого доступа**

Меню быстрого доступа, которое можно открыть в верхнем правом углу экрана, показывает запущенные сейчас программы. Можно быстро переключаться между запущенными программами, завершать их работу и проверять использованием ресурсов памяти.

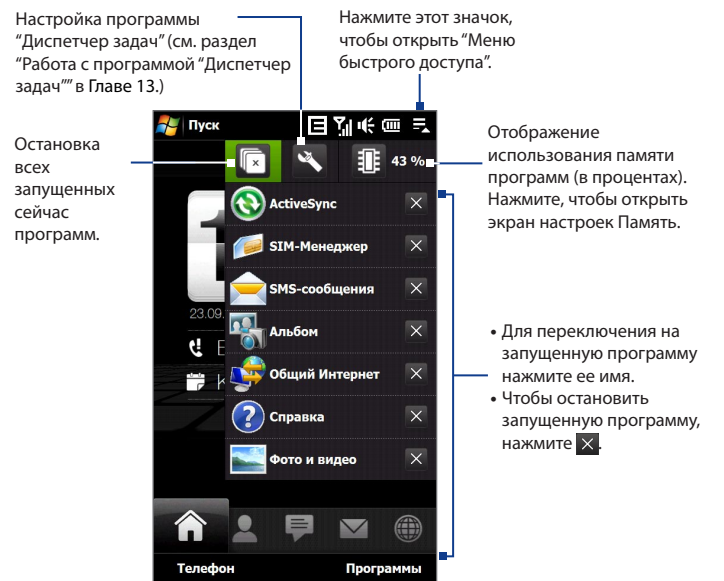

## **1.11 Регулировка громкости**

Регулировкой громкости звука системы можно менять громкость звуковых системных уведомлений и громкость звука при воспроизведении аудио/ видеозаписей, но регулировка громкости звонка влияет только на громкость телефонного звонка. Регулировать громкость системы и громкость звонка можно по отдельности.

- 1. В строке заголовка нажмите значок **Динамик** (  $\mathbf{1}$ .
- **2.** Для переключения между экранами "Громкость звонка" и "Громкость системы" нажимайте **Звонок** или **Система** вверху экрана.
- **3.** В любом из этих экранов можно:
	- **•** Увеличивать или уменьшать уровень громкости, проводя пальцем вниз или вверх по шкале громкости. Можно также нажимать кнопки УВЕЛИЧЕНИЯ/УМЕНЬШЕНИЯ ГРОМКОСТИ в левой панели коммуникатора.

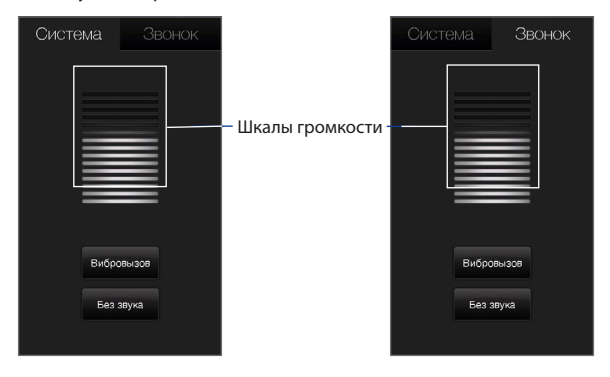

- **•** Нажмите **Вибровызов**, чтобы для звука **Система** и **Звонок** установить режим Вибровызов.
- **•** Нажмите **Без звука**, чтобы отключить звук и системы, и звонка.
- **4.** Экран Громкость системы или Громкость звонка автоматически закроется. Экран также можно закрыть нажатием по нему.
- **Примечание** В некоторых экранах, в строке заголовка которых не отображается индикатор громкости, регулировать громкость можно только нажатием кнопок УВЕЛИЧЕНИЯ/УМЕНЬШЕНИЯ ГРОМКОСТИ в левой панели коммуникатора. Нажатием этих кнопок можно также регулировать громкость во время разговора по телефону.

## **1.12 Использование коммуникатора в качестве USB-диска**

Внутреннее хранилище коммуникатора можно использовать в качестве flash-накопителя USB для переноса мультимедийных и других файлов. Это позволит быстрее копировать файлы с компьютера во внутреннее хранилище коммуникатора и обратно.

#### **Порядок использования внутреннего хранилища коммуникатора в качестве flash-накопителя USB**

Выполните одно из следующих действий.

- Подключите коммуникатор к ПК с помощью USB-кабеля синхронизации. **•** Когда откроется экран "Подключение к ПК", выберите **Внешняя память** и затем нажмите **Готово**.
- Нажмите **Пуск > Настройка >** вкладка **Подключения > По USB к ПК**, **•**выберите режим **Дисковод**, затем подключите коммуникатор к ПК с помощью USB-кабеля синхронизации.

#### 50 Приступаем к работе

При использовании режима **Дисковод**:

- Когда коммуникатор подключен к компьютеру, в коммуникаторе невозможен доступ к файлам во внутреннем хранилище или запуск установленных в нем программ.
- Ваш компьютер будет подключен только к внутреннему хранилищу **•**коммуникатора. При обращении к коммуникатору с компьютера вы увидите только содержимое внутреннего хранилища коммуникатора.

Не забывайте возвращаться в режим **ActiveSync** при необходимости синхронизировать данные между устройством и компьютером.

# **Глава 2**

**Использование функций телефона**

**[2.1 Телефон](#page-51-0) [2.2 Голосовой вызов](#page-52-0) [2.3 Изменить на Голосовые и](#page-59-0)  [видео вызовы по протоколу IP](#page-59-0) [2.4 Smart Dial](#page-69-0) [2.5 Настройка доступа по Bluetooth к SIM-карте для](#page-71-0)  [автомобильных телефонных комплектов](#page-71-0)**

## <span id="page-51-0"></span>**2.1 Телефон**

С помощью коммуникатора, так же, как и с помощью обычного мобильного телефона, можно звонить и отвечать на звонки, вести учет звонков и отправлять сообщения.

## **Экран Телефон**

Чтобы открыть экран Телефон, выполните одно из следующих действий:

- **•** В Начальном экране нажмите **Телефон**.
- **•** Нажмите **Пуск > Телефон**.
- **•** Нажмите кнопку РАЗГОВОР/ОТПРАВИТЬ.

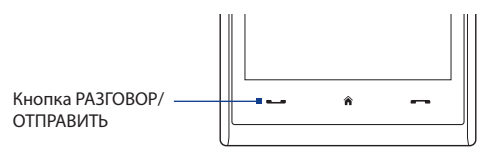

## **Ввод ПИН-кода**

Большинство SIM-карт защищены ПИН-кодом (персональный идентификационный номер), который предоставляется оператором мобильной связи.

- **1.** Введите ПИН-код, предоставленный оператором мобильной связи.
- **2.** Нажмите **Ввод**.
- **Примечание** Если ПИН-код ввести неправильно три раза подряд, то SIM-карта будет заблокирована. В этом случае для разблокирования карты нужно ввести ключ разблокировки ПИН-кода (PUK-код), полученный от оператора мобильной связи.

## <span id="page-52-0"></span>**2.2 Голосовой вызов**

#### **Выполнение вызова**

#### **Выполнение вызова из экрана Телефон**

- **1.** В Начальном экране нажмите **Телефон**.
- **2.** Введите телефонный номер, нажимая клавиши на клавишной панели.
	- **Совет** Если ошибетесь при вводе номера, то цифры номера можно последовательно стирать, нажимая кнопку •. Чтобы стереть номер целиком, нажмите и удерживайте .
- **3.** Чтобы позвонить, нажмите кнопку **Звонить**.
	- **Совет** Для регулировки громкости телефона во время разговора нажимайте кнопки УВЕЛИЧЕНИЯ/УМЕНЬШЕНИЯ ГРОМКОСТИ на боковом торце коммуникатора.
- **Примечание** Если вы нажали 6 клавиш, а набираемый номер не записан в контактах, то кнопка **Сохранить в контактах?** появится над клавишной панелью. Нажмите ее, чтобы сохранить этот номер в списке Контакты.

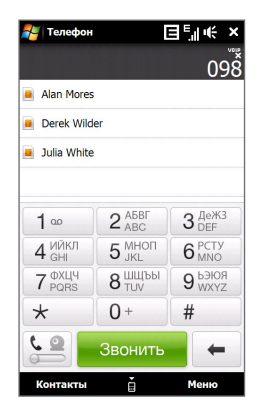

#### **Звонок из программы Контакты**

В Начальном экране нажмите **Пуск > Контакты**, чтобы открыть экран Контакты.

Выполните одно из следующих действий:

- **•** Нажмите контакт, чтобы открыть его карточку, а затем нажмите номер телефона, по которому хотите позвонить.
- **•** Нажмите и удерживайте контакт, которому хотите позвонить, а затем в меню выберите **Рабочий**, **Домашний** или **Мобильный**.

#### **Выполнение вызова из Начального экрана TouchFLO 3D**

Порядок выполнения вызова из Начального экрана TouchFLO 3D см. в Главе 3.

#### **Экстренные вызовы**

Введите международный или местный номер службы экстренной помощи и нажмите кнопку РАЗГОВОР/ОТПРАВИТЬ в коммуникаторе.

**Совет** На вашей SIM-карте могут быть записаны дополнительные номера телефонов экстренных служб. Уточните это у вашего оператора мобильной связи.

#### **Международные звонки**

- **1.** Нажмите и удерживайте клавишу с **цифрой 0** в экране Телефон, пока не появится значок "плюс" (+). Знак (+) заменяет выход на международную линию.
- **2.** Введите полный телефонный номер, по которому хотите позвонить, и нажмите кнопку РАЗГОВОР/ОТПРАВИТЬ на корпусе коммуникатора. Полный телефонный номер состоит из кода страны, кода региона (без нуля в начале) и номера телефона.

#### **Звонок в службу голосовой почты**

**Номер 1** обычно резервируется для голосовой почты. Чтобы позвонить в службу голосовой почты и получить сообщения голосовой почты, нажмите и удерживайте нажатой эту кнопку на клавишной панели экрана Телефон.

#### **Ответ на звонок**

Когда поступает входящий звонок, на экране появляется сообщение с запросом на прием или отклонение вызова.

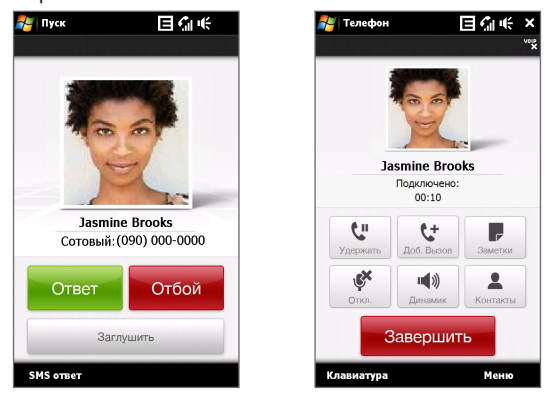

#### **Прием или отклонение входящего звонка**

- **•** Чтобы ответить на вызов, нажмите **Ответ** в экране или кнопку РАЗГОВОР/ ОТПРАВИТЬ.
- **•** Чтобы отклонить вызов, нажмите **Отбой** на экране или кнопку ОТБОЙ на корпус е устройства.
- **•** Чтобы отключить звонок, не отклоняя вызов, нажмите **зaглушить**.
- **Примечание** Когда, отвечая на звонок, вы держите коммуникатор близко к уху, дисплей автоматически отключается. Это помогает предотвратить случайное нажатие экрана во время телефонного разговора и сэкономить заряд аккумулятора. Чтобы снова включить дисплей, кратковременно нажмите кнопку ПИТАНИЕ. Дисплей также автоматически включится, когда ваш собеседник завершит вызов.

#### **Отправка SMS при отклонении вызова**

Коммуникатор можно настроить так, чтобы при отклонении вызова на мобильный телефон вызвавшему абоненту автоматически отправлялось SMSсообщение.

- **1.** В экране Телефон нажмите **Меню > Параметры >** вкладка **Дополнительно**.
- **2.** Установите флажок **Отклонить звонок с текст. сообщением**.
- **3.** При необходимости измените стандартное SMS-сообщение и нажмите **OK**.

Когда включен параметр **Отклонить звонок с текст. сообщением**, нажмите **Отправить текст**, чтобы отклонить вызов и отправить SMS-сообщение вызвавшему абоненту.

#### **Удержание звонка**

Во время разговора коммуникатор сообщает о поступлении другого входящего звонка и предлагает принять его или отклонить. Если поступит новый вызов, когда вы уже разговариваете по телефону, то вы сможете переключаться между двумя абонентами или организовать конференц-связь между всеми тремя абонентами.

- **1.** Чтобы принять второй звонок и поставить первый звонок на удержание, нажмите **Ответ**.
- **2.** Чтобы завершить разговор со вторым абонентом и вернуться к первому, нажмите кнопку **Завершить** вызов на экране или кнопку ОТБОЙ на корпусе.

#### **Переключение между двумя звонками**

Во время разговора нажмите  $\mathbf{H}$ .

#### **Организация конференц-связи**

**1.** Переведите звонок в режим ожидания и наберите второй номер или примите второй звонок во время разговора.

**Совет** Чтобы набрать второй номер, нажмите  $\mathcal{L}$  в экране.

**2.** Нажмите ...

**Примечание** Конференц-связь поддерживается не во всех сетях сотовой связи. Уточните это у вашего оператора мобильной связи.

#### **Включение/выключение динамика**

Во время разговора нажимайте  $\sqrt{\frac{40}{100}}$ , чтобы попеременно включать или отключать громкую связь. Когда громкая связь включена, в строке заголовка появляется значок • <sup>2</sup>.

- **Совет** Для попеременного включения или отключения громкой связи можно также нажимать и удерживать кнопку РАЗГОВОР/ОТПРАВИТЬ.
- **Внимание!** Во избежание повреждения слуха не держите коммуникатор близко к уху, когда включен динамик громкой связи.Отключение микрофона во время разговора

Нажимайте <sup>«</sup> для попеременного включения и выключения микрофона. Когда микрофон выключен, на экране появляется значок  $\mathbf{\mathfrak{B}}^{\times}$ .

#### **Открытие Заметок во время разговора**

Нажмите  $\blacksquare$ .

#### **Вибрация коммуникатора при установлении связи**

Коммуникатор можно настроить на однократный вибровызов, предупреждающий об установлении связи с другим абонентом.

- **1.** Вэкране Телефон нажмите **Меню > Параметры >** вкладка **Дополнительно**.
- **2.** Установите флажок **Включать вибровызов в устройстве после установления подключения** и нажмите **OK**.

#### **Завершение вызова**

Чтобы завершить вызов, нажмите **Завершить вызов** на экране или кнопку ОТБОЙ на корпусе.

#### **Добавление нового телефонного номера в Контакты после звонка**

Если телефонного номера звонящего нет в списке Контакты, то после завершения разговора его номер можно сохранить.

- **1.** В экране Телефон нажмите **Меню > Параметры >** вкладка **Дополнительно**.
- **2.** Установите флажок **Добавить номер телефона в контакты после завершения звонка** и нажмите **OK**.

Если этот флажок установлен, то после завершения разговора появится сообщение с предложением добавить телефонный номер в Контакты.

#### **Проверка пропущенных вызовов**

Если вы пропустите звонок, то в строке заголовка появится значок  $\mathbf{\mathcal{L}}$ . Проверить, кто вам звонил, можно одним из следующих способов:

- Нажмите строку заголовка, затем нажмите **\*.** и затем **Просмотр.**
- **•** В экране Телефон нажмите **Меню > Звонки** и затем нажмите .

## **Звонки**

В журнале Звонки можно просматривать пропущенные и принятые звонки, а также набранные номера.

Чтобы открыть экран Звонки, в экране Телефон нажмите **Меню > Звонки**.

## **Быстрый набор**

Добавьте часто используемый номер в список **Быстрый набор**, чтобы вызывать его одним прикосновением. Например, если в списке "Быстрый набор" контакт записан под номером **2**, то для набора номера этого контакта можно на клавишной панели в экране "Телефон" нажать и удерживать кнопку с **цифрой 2**.

#### **Добавление записи в список "Быстрый набор"**

- **1.** В экране Телефон нажмите **Меню > Быстрый набор**.
- **2.** Нажмите **Меню > Создать.**
- **3.** Нажмите контакт, затем выберите его телефонный номер, который хотите присвоить клавише быстрого набора.
- **4.** В пункте **Место** выберите свободную клавишу для использования в качестве клавиши быстрого набора.
- **5.** Нажмите **OK**.
- **Советы •** Чтобы создать номер быстрого набора для контакта из списка Контакты или на SIM-карте, нажмите нужный контакт, выберите номер, который хотите добавить в список Быстрый набор, и затем нажмите **Меню > Доб. в быстр. набор**.
	- **•** Чтобы удалить запись из списка **Быстрый набор**, откройте этот список, нажмите и удерживайте нужную запись, а затем нажмите **Удалить**.

#### **Включение и отключение телефона**

Во многих странах действует запрет на использование мобильных телефонов на борту самолетов.

#### **Включение или выключение функции телефона**

- **1.** Нажмите **Пуск > Программы > Коммуникации**.
- **2.** В экране "Коммуникации" нажмите кнопку **Телефон**, чтобы включить или отключить функцию телефона. Если она включена, то загорается индикатор.

#### **Включение или выключение Режима полета**

Для отключения функции телефона также можно перевести устройство в **Режим полета**. В Режиме полета в коммуникаторе отключается прием и передача всех радиосигналов, в том числе функции телефона, Bluetooth, WiMAX и Wi-Fi.

- <span id="page-59-0"></span>60 Использование функций телефона
	- **1.** Нажмите **Пуск > Программы > Коммуникации**.
	- **2.** В экране "Коммуникации" нажмите кнопку **Режим полета**, чтобы включить или отключить Режим полета. Если она включена, то загорается индикатор.

После выключения Режима полета функция телефона снова включается, а для модулей Bluetooth, WiMAX и Wi-Fi восстанавливается их предыдущее состояние.

## **2.3 Изменить на Голосовые и видео вызовы по протоколу IP**

Коммуникатор позволяет выполнять вызовы типа **"Изменить по протоколу IP"** и **"Голос и видео поверх IP" (VVoIP)** другим абонентам, у которых есть телефоны с функцией VoIP, IP-телефоны или компьютеры, в которых установлена программа VoIP.

**Примечание** За услуги VoIP и VVoIP взимается плата, и их использования должно быть включено в ваш тарифный план. Уточните это у вашего оператора мобильной связи.

#### **Изменение настроек VoIP**

Проверьте, настроен ли уже в коммуникаторе профиль VoIP вашего оператора связи. Профиль VoIP содержит все нужные настройки для выполнения вызовов VoIP или VVoIP. В нем также указан ваш идентификатор пользователя услуги VoIP (номер телефона, фамилия или адрес эл. почты), по которому коммуникатор идентифицируется в сети VoIP.

**Примечание** Если в коммуникаторе уже настроен профиль VoIP, то советуем не менять этот профиль. Если изменить предустановленный профиль, то коммуникатор не сможет выполнять или принимать вызовы VoIP/VVoIP. Прежде чем менять профиль VoIP, обратитесь к своему оператору связи.

#### **Проверка предустановок профиля VoIP**

- **1.** Нажмите **Пуск > Телефон**.
- **2.** Нажмите **Меню > Параметры VoIP**. Откроется экран Параметры VoIP.
- **3.** На вкладке **Профиль** нажмите **Настройка**.

#### **Настройка предпочтительного подключения для вызовов VoIP и VVoIP**

Для выполнения вызовов VoIP или VVoIP можно настроить предпочтительное сетевое подключение.

- **1.** Нажмите **Пуск > Телефон**.
- **2.** Нажмите **Меню > Параметры VoIP**. Откроется экран Параметры VoIP.
- **3.** На вкладке **Сеть** выберите нужный вариант:
	- **• Только WiMAX / WiFi**. Выберите этот вариант, если для всех исходящих вызовов хотите использовать только сеть WiMAX или Wi-Fi.
	- **• Только GSM**. Выберите этот вариант, если для всех исходящих вызовов хотите использовать только сеть EDGE или GPRS. За вызовы по сети сотовой связи может взиматься дополнительная плата
	- **• Предпочтительно WiMAX / WiFi**. Если выбрать этот вариант, то для всех исходящих вызовов коммуникатор сначала будет использовать вашу сеть WiMAX или Wi-Fi. При невозможности подключения к этим сетям беспроводной связи вызовы будут устанавливаться по вашей сети сотовой связи.

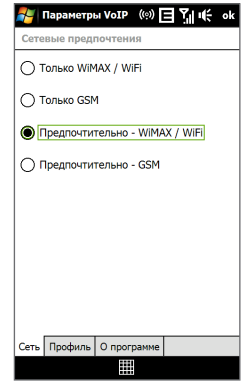

- **• Предпочтительно GSM**. Если выбрать этот вариант, то для всех исходящих вызовов коммуникатор сначала будет использовать вашу сеть сотовой связи. При недоступности сети сотовой связи коммуникатор для выполнения вызова подключится к доступной сети WiMAX или Wi-Fi.
- **4.** Нажмите **OK**.

## **Регистрация коммуникатора для использования услуги VoIP**

После настройки предпочтительного сетевого подключения можно зарегистрировать коммуникатор у оператора сети для использования услуги VoIP и приступит к выполнению голосовых или видеовызовов поверх IP.

#### **Порядок регистрации коммуникатора для использования услуги VoIP**

- **1.** В Начальном экране откройте вкладку **Настройка**.
- **2.** В экране Настройка нажмите **Коммуникации** > **Wi-Fi** или **WiMAX**, чтобы включить функцию беспроводной связи.

**Примечание** Одновременное подключение к сетям WiMAX и Wi-Fi невозможно.

- **3.** После подключения коммуникатора к сети беспроводной связи нажмите **Пуск > Телефон**.
- **4.** Посмотрите на значок состояния VoIP в верхнем правом углу экрана Телефон. Описание возможных состояний для этого значка см. в следующей таблице. Значок состояния

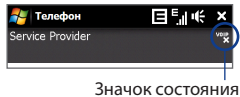

регистрации VoIP

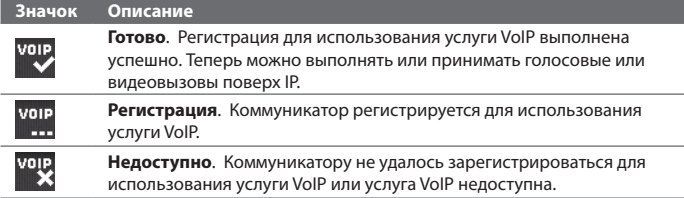

## **Выполнение вызова VoIP**

#### **Выполнение вызова VoIP из экрана Телефон**

- **1.** Нажимая клавиши на клавишной панели, введите телефонный номер VoIP (идентификатор пользователя услуги VoIP).
	- **Совет** Если ошибетесь при вводе номера, то цифры номера можно последовательно стирать, нажимая кнопку •. Чтобы стереть номер целиком, нажмите и удерживайте .
- **2.** Чтобы позвонить, нажмите кнопку **Звонить**.
- **Примечания** Во время выполнения вызова VoIP можно также ставить вызов на удержание, отключать звук в телефоне, включать или отключать динамик громкой связи или открывать заметки - точно так же, как и при обычных звонках.
	- **•** Для выполнения или приемы вызовов VoIP нельзя использовать гарнитуру Bluetooth.

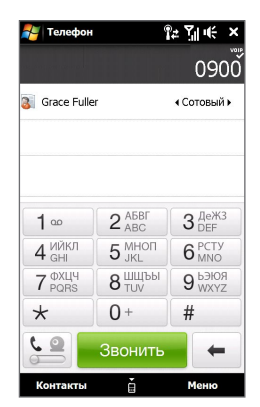

#### **Вызов VoIP с использованием SIP URI**

Можно выполнять вызовы VoIP абонентам за пределами домена услуги VoIP, если вы знаете их идентификаторы URI (Uniform Resource Identifier - унифицированный идентификатор ресурса). URI - это номер телефона вашего абонента на сервере SIP (Session Initiation Protocol), совпадающий с адресом электронной почты (например, contactname@sipnetwork.com).

- **1.** В экране Телефон нажмите **Меню > Набрать SIP URI**.
- **2.** На экранной клавиатуре введите SIP URI абонента и нажмите **Звонок**.

**Примечание** Для выполнения вызова VVoIP контакту нажмите **Меню > Видеовызов**. Подробности см. в этой главе в разделе "Выполнение вызова VVoIP".

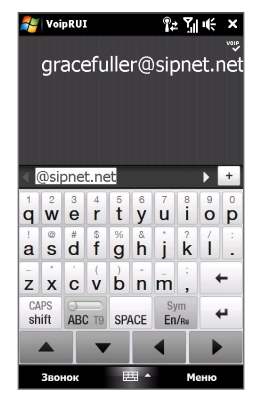

#### **Ответ на вызов VoIP**

При поступлении входящего вызова VoIP на экране появится сообщение с запросом на прием или отклонение вызова. Ответьте на вызов VoIP так же, как вы отвечаете на обычные звонки.

**Примечания** • Когда выполняется вызов VoIP, выполнение голосового вызова по сети сотовой связи невозможно.

- **•** Услуга VoIP не поддерживает организацию конференц-связи.
- **•** Когда выполняется вызов VoIP, коммуникатор будет автоматически отклонять все входящие вызовы VoIP или VVoIP.
- **•** Когда выполняется вызов VoIP и на телефон поступает входящий звонок, коммуникатор предложит выбор: либо завершить текущий вызов VoIP и ответить на входящий звонок, либо отклонить входящий звонок.

## **Завершение вызова VoIP**

Чтобы завершить вызов VoIP, нажмите **Завершить вызов** в кране или кнопку ОТБОЙ на корпусе.

#### **Выполнение вызова VVoIP**

Видеовызовы поверх IP обозначаются аббревиатурой VVoIP (Voice and Video over IP).

Для выполнения вызова VVoIP выполните одно из следующих действий:

- **•** На клавишной панели телефона нажмите номер телефона VoIP, по которому хотите позвонить, затем нажмите значок  $\frac{10}{2}$  и **Видеовызов**, чтобы начать вызов VVoIP.
- **•** На клавишной панели в экране Телефон нажмите номер телефона VoIP, по которому хотите позвонить, затем нажмите **Меню > Видеовызов**, чтобы начать вызов VVoIP.
- **•** Если хотите отправить видеовызов абоненту за пределами домена услуги VoIP, то нажмите **Меню > Набрать SIP URI**, введите SIP URI контакта и затем нажмите **Меню > Видеовызов** , чтобы начать вызов

VVoIP.

- **Примечание** На экране появится изображение вашего собеседника через 3-5 секунд после соединения в зависимости от мощности сигнала. Мощность сигнала также может сказываться на качестве изображения потокового видео.
	- **•** Для выполнения или приемы вызовов VVoIP нельзя использовать гарнитуру Bluetooth.

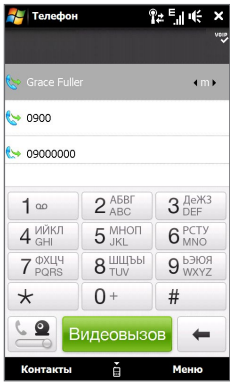

## **Ответ на вызов VVoIP**

#### **Ответ или отклонение входящего вызова VVoIP**

- **•** Чтобы ответить на вызов VVoIP, нажмите **Ответ** в экране или кнопку РАЗГОВОР/ОТПРАВИТЬ на корпусе коммуникатора.
- **•** Чтобы отклонить вызов VVoIP, нажмите **Игнорировать** в экране или кнопку ОТБОЙ на корпусе коммуникатора.
- **•** Чтобы отключить звонок, не отклоняя вызов, нажмите **Отключить звонок**.
- **Примечания** Когда выполняется вызов VVoIP, выполнение голосового вызова по сети сотовой связи невозможно.
	- **•** Когда выполняется вызов VVoIP, коммуникатор будет автоматически отклонять все входящие вызовы VoIP или VVoIP.
	- **•** Когда выполняется вызов VVoIP и на телефон поступает входящий звонок, коммуникатор предложит выбор: либо завершить текущий вызов VVoIP и ответить на входящий звонок, либо отклонить входящий звонок.

## **Завершение вызова VVoIP**

Чтобы завершить вызов VVoIP, нажмите **Завершить** вызов в экране или кнопку ОТБОЙ на корпусе.

#### **Изменение настроек вызова VVoIP**

Во время вызова VVoIP можно менять некоторые параметры, например, размер и яркость видеоизображения, какая камера используется, и т.д.

На следующем рисунке показан экран вызова VVoIP и кнопки управления, которыми можно пользоваться во время вызова VVoIP .

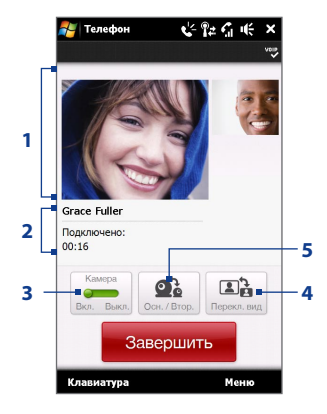

- **1 Область показа видеоизображений**. Показ вашего изображения и изображения вашего собеседника в зависимости от выбранных значений параметра **Переключить вид** .
- **2 Панель состояния**. Показывает номер телефона или имя контакта и длительность звонков.
- **3 Камера**. Нажимайте для попеременного включения и выключения камеры. Когда камера выключена, отображаемое изображение зависит от заданных вами параметрами видеовызова. Подробные сведения см. в разделе "Параметры вызова VVoIP".
- **4 Переключить вид**. Нажимайте для попеременного переключения между двумя вариантами просмотра. Можно выбрать либо крупное, либо мелкое изображение вашего собеседника.
- **5 Осн. / Втор.**. Нажимайте для попеременного переключения между Основной (сзади) и Второй (спереди) камерами.

#### **Яркость**

Чтобы отрегулировать яркость передаваемого изображения, во время вызова VVoIP нажмите **Меню > Яркость**.

Под областью состояния появится шкала яркости. Нажмите  $+$ , чтобы сделать изображение ярче, или нажмите -, чтобы затемнить его. Для регулировки яркости можно также передвигать ползунок влево или вправо пальцем или стилусом.

**Примечание** Регулировка яркости фотоснимка невозможна.

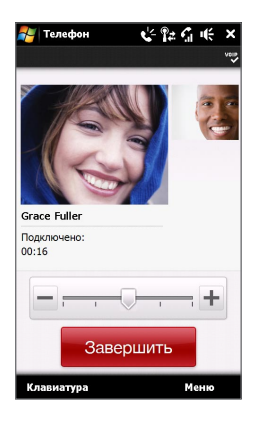

#### **Параметры вызова VVoIP**

Кроме того, в экране Телефон или в экране текущего вызова VVoIP можно нажать **Меню** > **Параметры видеовызова**, чтобы настроить следующие параметры:

- **• Показать фотоснимок**. Выберите снимок, который хотите отображать, когда камера выключена.
	- **• Предустановка (жен.)**. Вместо вашего снимка показывается рисунок женщины.
	- **• Предустановка (муж.)**. Вместо вашего снимка показывается рисунок мужчины.
	- **• Специальный рисунок**. Для показа вашего изображения собеседнику можно использовать файл изображения. Если выбран этот вариант, то нажмите кнопку **Обзор** и выберите файл изображения в ячейке **Имя файла**.
- **• Последний видеокадр**. В качестве экранной заставки используется последний видеокадр, снятый перед выключением камеры.
- **• Предпочтительные параметры видеоэкрана**. Чтобы изменить способ показа вашего изображения и изображения вашего собеседника на экране, выберите предпочтительный вариант в списке **Предпочтительные параметры видеоэкрана** или нажмите кнопку **Просмотр** в экране Видеовызов.
- **• Параметры камеры**:
	- **• Зеркально отразить видео 2-й камеры**. Установите этот флажок, если вы собираетесь показать собеседнику текстовый документ, снимаемый второй камерой.
	- **• Отключать камеру при ответе на видеовызов**. Установите этот флажок, чтобы при ответе на видеовызов не передавать собеседнику ваше видеоизображение. Вместо вашего текущего видеоизображения собеседник увидит стоп-кадр, выбранный в параметре **Показать фотоснимок**.
	- **• Отключать камеру при выполнении видеовызова**. Установите этот флажок, чтобы при выполнении видеовызова не передавать собеседнику ваше видеоизображение. Вместо вашего текущего видеоизображения собеседник увидит стоп-кадр, выбранный в параметре **Показывать стоп-кадр**.

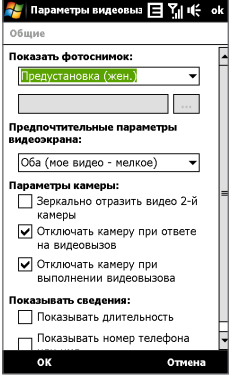

- <span id="page-69-0"></span>**• Показывать сведения**:
	- **• Показывать длительность звонков**. Установите этот флажок, чтобы в панели состояния показывать длительность вызова.
	- **• Показывать номер телефона или имя**. Установите этот флажок, чтобы в панели состояния показывать номер телефона или имя собеседника.

## **2.4 Smart Dial**

Программа **Smart Dial** упрощает процедуру набора телефонного номера.

Когда вы начинаете вводить телефонный номер или имя контакта, программа Smart Dial автоматически ведет поиск и сортировку в контактах на SIM-карте, в списке Контакты и в телефонных номерах в списке Звонки (в группах "входящие", "исходящие" и "пропущенные"). После этого из отфильтрованного списка вы сможете выбрать нужный номер телефона или контакт для набора.

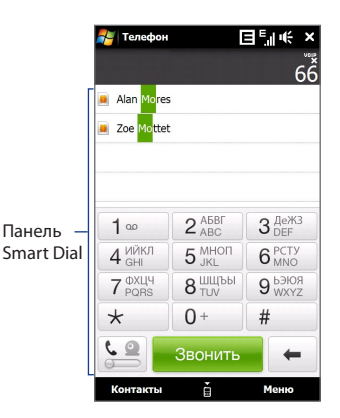

#### **Поиск имени или номера контакта**

Можно ввести несколько первых букв имени или цифр номера контакта. Программа Smart Dial проведет поиск среди телефонных номеров и первых букв имен контактов, а также символов, стоящих в имени контакта после пробела, тире или символа подчеркивания. Например, если на клавиатуре нажать кнопку "2", которой на клавишной панели Телефон соответствуют буквы [a, b и c], то отвечающими критерию поиска будут признаны следующие имена контактов: "**B**en Miller", "George **A**dams", "John-**C**arter", "**C**arter, Ellen", "Dixon, **A**llan", "Thomas\_**C**lark", "Jane**C**ampbell".

Если список выбранных имен получился слишком большим, то можно сузить поиск, введя еще одну букву. В приведенном выше примере, если нажать еще кнопку "3", которая соответствует буквам [d, e и f], то список совпадений сократится до следующих имен: "**Be**n Miller", "George **Ad**ams", "**C**arter, **E**llen", "**D**ixon, **A**llan".

## **Звонок и отправка SMS-сообщений с помощью программы Smart Dial**

- **1.** В Начальном экране нажмите **Телефон**.
- **2.** Наберите несколько первых цифр номера или букв имени.

При вводе цифры или буквы на панели программы Smart Dial будут отображаться совпадающие записи.

**Совет** Нажмите , чтобы закрыть клавишную панель и проверить наличие других совпадающих контактов.

- **3.** В панели Smart Dial стукните и проведете пальцем по сенсорному экрану.
- **4.** Можно выполнить одно из следующих действий.
	- **•** Нажмите контакт, чтобы позвонить ему.
	- **•** Чтобы отправить SMS-сообщение выделенному контакту, нажмите **Меню > Отправить SMS**.

# <span id="page-71-0"></span>**2.5 Настройка доступа по Bluetooth к SIM-карте для автомобильных телефонных комплектов**

Автомобильные телефоны Bluetooth, поддерживающие технологию SAP (SIM Access Profile - профиль доступа к SIM-карте), могут по Bluetooth подключаться к коммуникатору и обращаться к его SIM-карте. После установки подключения SAP можно загрузить контакты с SIM-карты коммуникатора на автомобильный телефон. С помощью автомобильного телефонного комплекта можно отвечать на звонки и звонить самому, используя SIM-карту вашего устройства.

- **Примечание** Чтобы можно было загрузить контакты в автомобильный телефонный комплект, убедитесь, что все контакты коммуникатора хранятся на SIMкарте, а не в памяти коммуникатора. Затем настройте автомобильный комплект так, чтобы он загружал контакты только с SIM-карты.
	- **1.** Убедитесь, что на коммуникаторе включен интерфейс Bluetooth и видимый режим. Сведения о включении модуля Bluetooth и режима видимости см. в разделе "Режимы Bluetooth" в Главе 9.
		- **Примечание** Если включить Bluetooth, когда коммуникатор подключен к сети WiMAX, то появится сообщение с предложением сначала отключиться от сети WiMAX. Порядок включения и отключения WiMAX см. в разделе "Мобильный WiMAX" в Главе 8.
	- **2.** В Начальном экране откройте вкладку **Настройка** и нажмите **Меню > Устройства Bluetooth >** вкладка **Доступ к SIM**.
	- **3.** Установите флажок **Удаленный доступ к SIM**, затем нажмите **OK**.
	- **4.** Подключите по Bluetooth автомобильный телефонный комплект к вашему устройству. Порядок подключения описан в руководстве на автомобильный телефонный комплект.
	- **5.** Если вы впервые подключаете ваше устройство к автомобильному телефонному комплекту, то на вашем устройстве введите код связи, заданный на автомобильном телефонном комплекте.
- **6.** На экране появится сообщение о том, что установлено соединение между вашим устройством и автомобильным телефонным комплектом. Нажмите **OK**.
- **7.** В экране **Bluetooth** откройте вкладку **Доступ к SIM**, затем нажмите **Подключиться**.
- **Примечание** Вы не сможете звонить и отвечать на звонки, отправлять и получать сообщения и выполнять другие подобные действия на вашем устройстве, пока активно соединение, установленное с использованием профиля Доступ к SIM. В течение этого времени все эти операции можно выполнять с автомобильного телефонного комплекта. После разрыва подключения коммуникатор можно использовать, как обычно.

# 74 Использование функций телефона

# **Глава 3 TouchFLO™ 3D**

**[3.1 Сведения о TouchFLO™ 3D](#page-75-0) [3.2 Начальный экран TouchFLO 3D](#page-75-0)**

**[3.3 Жесты пальцем](#page-95-0)**

# <span id="page-75-0"></span>**3.1 Сведения о TouchFLO™ 3D**

**TouchFLO™ 3D** обеспечивает сенсорное управление устройствами на платформе Windows Mobile. Функциональные возможности TouchFLO 3D:

- Начальный экран, обеспечивающий доступ нажатием пальца к наиболее часто используемым функциям, таким как Главные контакты, Сообщения, Эл. почта, Музыка, Интернет и так далее **•**
- Возможность навигации по экранам при помощи жестов пальцем **•**

# **3.2 Начальный экран TouchFLO 3D**

В Начальном экране TouchFLO 3D есть следующие вкладки:

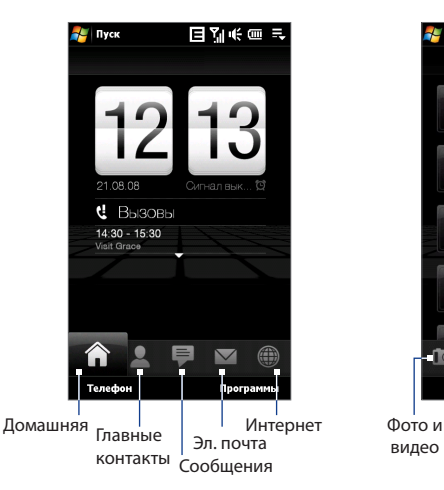

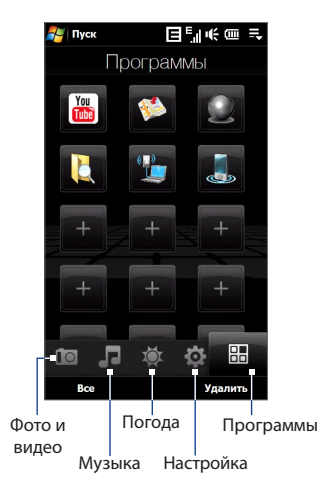

#### **Переключение между вкладками в Начальном экране**

Выполните одно из следующих действий:

- Коснитесь или нажмите нужную вкладку в Начальном экране. **•**
- Нажмите и удерживайте палец на активной вкладке, затем проведите **•**палец вправо или влево по вкладкам. Отпустите палец, когда будет выделена нужная вкладка.

**Примечание** Для перемещения по вкладкам прикладывайте определенное усилие, когда нажимаете и удерживаете активную вкладку.

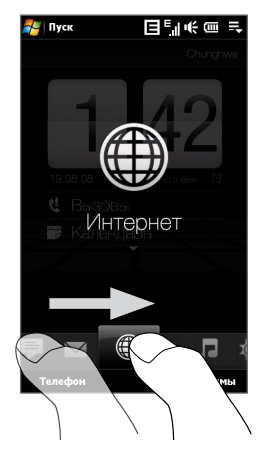

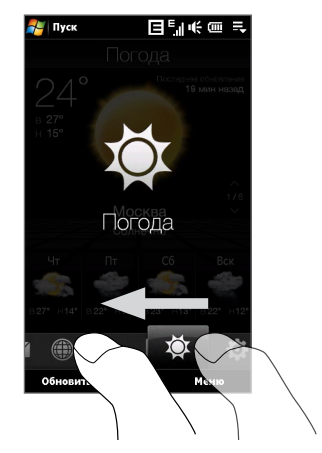

Для перехода к следующей вкладке проведите пальцем влево по экрану, а для перехода к следующей вкладке - вправо по экрану. **•**

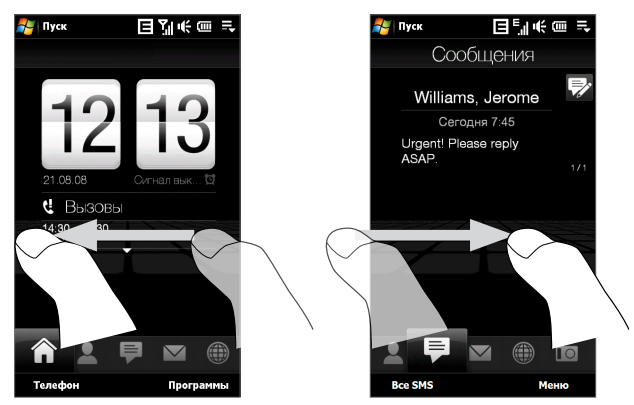

# **Домашняя**

На вкладке **Домашняя** отображаются текущая дата, перелистывающиеся часы и значок **Сигнал**, указывающий, включен сигнал или выключен. На вкладке Домашняя также показываются пропущенные звонки и предстоящие встречи из календаря. Чтобы выбрать элемент на вкладке Домашняя, коснитесь этого элемента.

Нажмите дату или перелистывающиеся часы, чтобы открыть экран Часы и сигналы, в котором можно установить дату, время и сигнал. (Подробности см. в Главе 13.) Нажмите эту область, чтобы просмотреть сведения о пропущенных звонках в журнале Звонки. (Подробности см. в

Главе 2.)

21.08.08  $\mathbf{C}$  **B**ызовы  $14:30 - 15:30$ **Visit Grace** Телефон Программы

日如长画玉

Пуск

Проведите пальцем вверх по экрану, чтобы показать цифровые часы меньшего размера и просмотреть больше встреч.

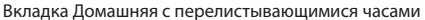

Возможно отображение одной встречи на весь день и до двух запланированных встреч. Нажмите эту область, чтобы создать, изменить или просмотреть встречу. Подробности см. в разделе "Контакты" в Главе 12.

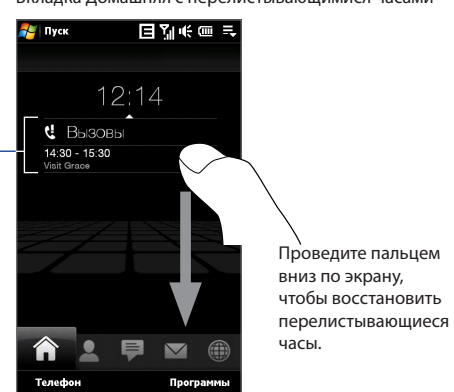

Вкладка Домашняя с менее крупными цифровыми часами

## 80 TouchFLO™ 3D

# **Главные контакты**

На вкладке **Главные контакты** можно добавлять Основные контакты, с которыми вы чаще всего общаетесь. Это позволит вам быстро звонить им, отправлять SMS и сообщения эл. почты.

**Совет** На вкладке **Главные контакты** можно добавить максимум 15 основных контактов.

### **Добавление основных контактов**

Прежде чем добавлять основные контакты на вкладке **Главные контакты**, нужно создать или синхронизировать контакты в коммуникаторе.

- **1.** В Начальном экране пальцем откройте вкладку **Главные контакты**.
- **2.** Нажмите мелкий или крупный значок **Плюс** или нажмите **Добавить**.
- **3.** В экране "Выберите контакт" нажмите имя нужного контакта.
	- **Советы** Чтобы создать новый контакт, нажмите **Меню > Новый контакт**. Подробности см. в разделе "Контакты" в Главе 12.
		- Контакты, записанные на SIMкарте, нельзя добавить в Основные контакты.
- **4.** Выделите телефонный номер или адрес эл. почты для этого основного контакта.

**Примечание** Если контакту не присвоен фотоснимок, то в следующем экране будет предложено присвоить фото этому контакту.

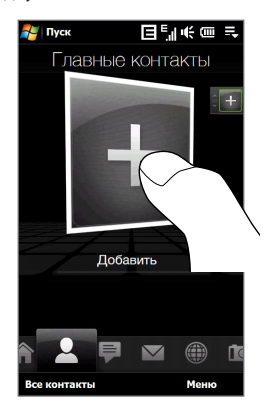

**5.** Чтобы добавить другой основной контакт, нажмите мелкий значок **Плюс**  $(\pm )$ в правой части экрана и повторите шаги 3 и 4.

#### **Выбор из списка основных контактов**

Выполните одно из следующих действий. **•**

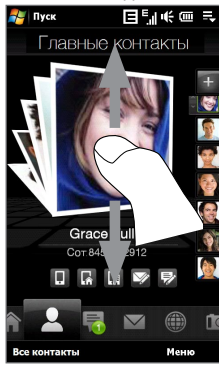

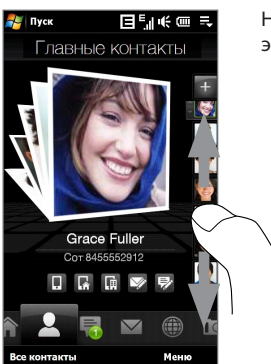

Чтобы за один раз перелистать фотоснимки всех контактов, проведите пальцем вниз по экрану.

На полоске изображений с правой стороны экрана Главные контакты:

- Нажмите снимок нужного основного контакта; или **•**
- Нажмите и удерживайте выделенный сейчас снимок контакта, чтобы показать выдвижную полосу, и затем проведите пальцем по изображениям вверх или вниз. Когда будет выделен нужный основной контакт, отпустите палец. **•**

82 TouchFLO™ 3D

Выбрав основной контакт, нажмите значок под именем контакта, чтобы позвонить ему или написать и отправить SMS-сообщение или электронное письмо. **•**

Нажмите, чтобы позвонить контакту.

Нажмите, чтобы позвонить контакту на его домашний телефон.

Нажмите, чтобы позвонить контакту на его рабочий/офисный телефон.

Нажмите, чтобы написать и отправить SMS-сообщение.

Нажмите, чтобы написать и отправить сообщение эл. почты.

Значки будут отображаться в зависимости от того, какие сведения записаны для данного контакта. Например: если для контакта записан домашний телефон, то будет показан значок ( $\|$ ,).

- Нажмите фото контакта в центре экрана, чтобы открыть карточку этого контакта. В карточке контакта будет показан последний исходящий или входящий звонок, а также данные о контакте (телефонные номера, адрес эл. почты и так далее). **•**
- **Советы •** На вкладке Главные контакты нажмите **Все люди**, чтобы получить доступ к контактам на SIM-карте и всем контактам, записанным в памяти коммуникатора.
	- **•** Чтобы удалить текущий основной контакт, нажмите **Меню > Удалить из Избранных**.

# **Сообщения**

На вкладке **Сообщения** можно читать получаемые SMS-сообщения и создавать новые SMS-сообщения.

Если есть входящие SMS-сообщения, то значок на вкладке **Сообщения** покажет количество новых сообщений. Например,  $\equiv$  показывает, что получено одно новое сообщение.

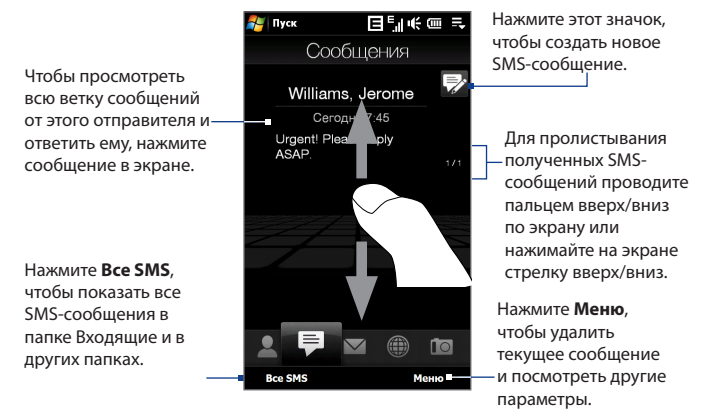

Дополнительные сведения о работе с SMS-сообщениями см. в разделе "SMSсообщения" в Главе 6.

# **Эл. почта**

Вкладка **Эл. почта** служит для отправки и получения сообщений эл. почты. На этой вкладке можно добавить до 4 учетных записей POP3/IMAP4 и почтовых ящиков на серверах Интернета, а также эл. почты Outlook.

## **Добавление учетной записи эл. почты**

- **1.** В Начальном экране пальцем откройте вкладку **Эл. почта**.
- **2.** Если вы впервые добавляете учетную запись эл. почты, то нажмите **Новая уч. запись** в нижнем правом углу экрана.

### 84 TouchFLO™ 3D

- **3.** Настройте учетную запись эл. почты с помощью Мастера настройки эл. почты
- **4.** Чтобы добавить другую учетную запись эл. почты, нажмите **Меню > Учетные записи > Новая уч. запись** и с помощью Мастера настройки эл. почты настройте учетную запись.

Подробные указания по настройке учетной записи эл. почты с помощью Мастера настройки эл. почты см. в Главе 6.

#### **Проверка эл. почты**

При наличии новых сообщений эл. почты значок на вкладке **Эл. почта** и соответствующие значки учетных записей эл. почты покажут количество новых полученных сообщений.

- Для обзора полученных сообщений эл. почты проводите пальцем вверх или вниз по картинке конверта.
- В экране нажмите сообщение эл. почты, чтобы открыть и прочитать его.

Нажмите **Входящие**, чтобы показать все сообщения эл. почты от выделенного сейчас контакта.

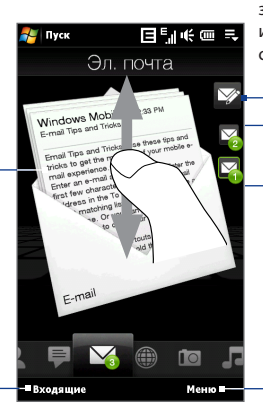

Выбрав учетную запись эл. почты, нажмите этот значок, чтобы создать и отправить новое сообщение эл. почты.

Это ваши учетные записи эл. почты. Нажмите значок, чтобы выбрать учетную запись эл. почты и просмотреть новые полученные сообщения эл. почты.

Нажмите **Меню**, чтобы открыть дополнительные параметры.

Дополнительные сведения о работе с эл. почтой см. в Главах 6 и 7.

# **Интернет**

На вкладке **Интернет** можно открыть программу Opera Mobile™ для просмотра веб-сайтов и добавления ссылок на сайты в список Избранное, чтобы открывать их одним нажатием.

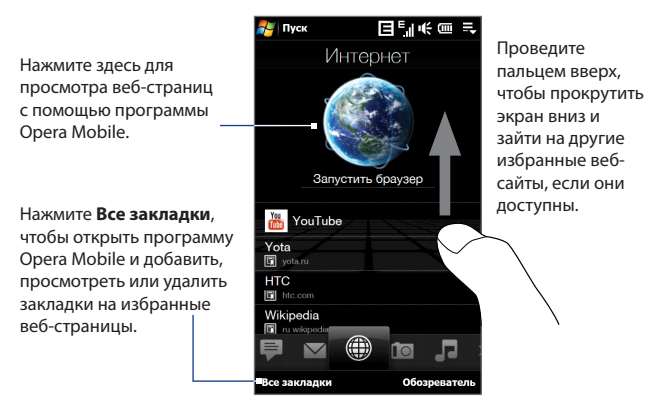

Дополнительные сведения о работе с программой Opera Mobile см. в Главе 8.

# **Фото и видео**

Вкладка **Фото и видео** позволяет перелистывать фотоснимки и видеозаписи и просматривать их во весь экран. Из этой вкладки также можно запускать программу Камера, чтобы сделать снимок или записать видеоклип.

На вкладке **Фото и видео** отображаются снимки и видеофайлы из текущего избранного альбома. По умолчанию в качестве избранного выбран альбом Фотоснимки, в котором хранятся снимки и видеозаписи, сделанные камерой коммуникатора. При желании можно в качестве избранного выбрать другой альбом.

### **Задание альбома в качестве Избранного**

- **1.** На вкладке Фото и видео нажмите **Альбом**, чтобы открыть программу Альбом.
- **2.** Нажмите **Альбомы** и затем выберите один из перечисленных альбомов.
- **3.** Нажмите **Меню > Использовать как Избранный**. и затем в экране подтверждения нажмите **OK**.

## **Просмотр фото и видео**

Нажмите фотоснимок или видео в экране, чтобы просмотреть их во весь экран.

Нажмите здесь, чтобы открыть программу Альбом. Подробности см. в разделе "Просмотр фото и видео при помощи программы Альбом" в Главе 11.

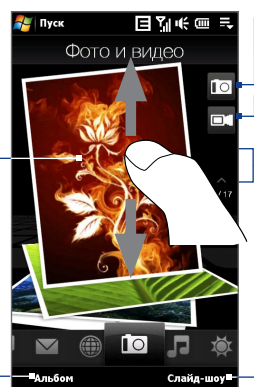

Нажмите здесь, чтобы сделать фотоснимок. Нажмите **Слайд-шоу**, Для пролистывания снимков и видеофайлов проводите пальцем вверх или вниз по экрану или нажимайте стрелку вверх/вниз. Нажмите здесь, чтобы записать видеоклип.

чтобы просмотреть снимки в режиме слайд-шоу. Если выделен видеофайл, то нажмите **Воспроизвести**.

- **Советы •** Дополнительные сведения о полноэкранном просмотре см. в разделах "Просмотр изображений" и "Воспроизведение видео" в Главе 11. На вкладке **Фото и видео** можно просматривать файлы те же форматов, что и в программе Альбом.
	- **•** Чтобы перенести мультимедийные файлы с компьютера и просмотреть их на вкладке **Фото и видео**, скопируйте или синхронизируйте их в папку **\Мое устройство** (память коммуникатора) или **\Карта памяти** (если вставлена карта microSD).

# **Музыка**

Вкладка **Музыка** служит для визуального обзора музыкальных альбомов и записей и для воспроизведения музыки. На вкладке **Музыка** отображаются музыкальные альбомы и записи из списка **Проигрывается** приложения Библиотека.

**Примечание** Коммуникатор ведет поиск музыкальных файлов, имеющих следующие форматы: AMR-NB/WB (.awb), MP3 (.mp3), WMA (.wma), AAC/AAC+/eAAC+ (.aac) и MPEG-4 (.m4a). Поиск музыки ведется в следующих местах: Устройство: \Моя музыка (включая все вложенные папки) \My Documents (включая все вложенные папки) Карта памяти: \Карта памяти (включая все вложенные папки)

## 88 TouchFLO™ 3D

#### **Воспроизведение музыкальных записей**

На вкладке **Музыка** перелистайте музыкальные альбомы и записи в них, затем нажмите значок **Воспроизвести** в середине справа экрана, чтобы начать воспроизведение. В нажните здесь, на нажните здесь,

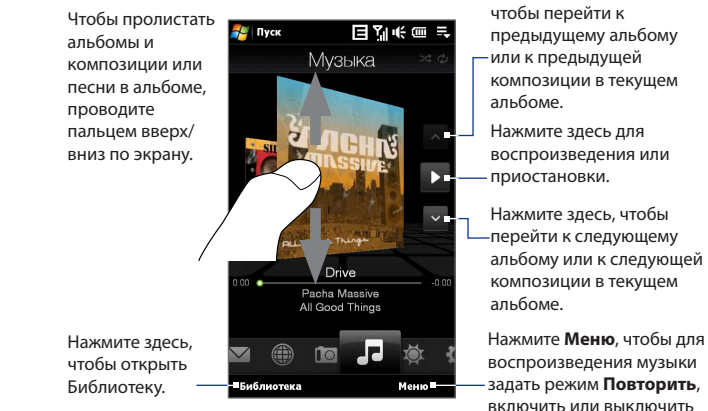

альбому или к следующей

воспроизведения музыки задать режим **Повторить**, включить или выключить режим **В случайном порядке** и так далее.

#### **Ускоренная перемотка записей вперед и назад**

Нажмите и удерживайте тонкую строку под обложкой альбома, чтобы показать индикатор выполнения:

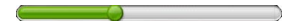

Перетаскивайте пальцем ползунок шкалы вправо или влево, чтобы перемещаться вперед или назад по текущей музыкальной записи.

#### **Установка режимов повтора и воспроизведения в случайном порядке**

Нажмите **Меню > Повторить** и выберите: **повторить одну композицию, повторить все или не повторять**. Для включения или выключения режима воспроизведения в случайном порядке, нажмите **Меню > В случ. порядке**  и затем выберите **В случайном порядке - вкл.** или **В случайном порядке - выкл.**.

Значки в верхнем правом углу вкладки **Музыка** покажут, включены ли режимы повтора и воспроизведения в случайном порядке.

Повторить [один] Повторить [Все] В случайном порядке [вкл.]

#### **Обзор и воспроизведение музыкальных записей в Библиотеке**

Приложение Библиотека упорядочивает музыкальные файлы по категориям, таким как **Проигрывается**, **Исполнители**, **Альбомы**, **Жанры**, **Все песни** и так далее. Добавив музыкальные альбомы или записи в коммуникатор, откройте приложение Библиотека, чтобы найти и воспроизвести их.

- 1. На вкладке Музыка нажмите Библиотека, чтобы открыть экран Библиотека.
- Вкладки внизу экрана Библиотека соответствуют разным категориям. **2.** Для обзора музыкальных записей нужной категории откройте соответствующую ей вкладку.
- 3. Нажмите музыкальную запись, чтобы воспроизвести ее.

**Примечание** Если в Библиотеке для воспроизведения выбрать категорию, например, Исполнители, то вместо списка Проигрывается откроется список музыкальных записей этой категории.

## 90 TouchFLO™ 3D

#### **Списки воспроизведения**

Можно вносить любимые музыкальные записи в список воспроизведения и затем проигрывать этот список.

- Создание нового списка воспроизведения: **•**
	- Выделите нужную музыкальную композицию на вкладке **Музыка** или **1. Библиотека**.
	- Нажмите **Меню > Добавить в Список воспроизведения**. **2.**
	- Нажмите **<Новый Список воспроизведения>**, введите **Имя списка 3. воспроизведения** и затем нажмите **OK**.
- Добавление музыкальных файлов в список воспроизведения: **•**
	- 1. На вкладке Списки воспроизведения нажмите список воспроизведения, чтобы открыть его.
	- Нажмите **Меню > Изменить**. **2.**
	- Нажмите **Меню > Добавить**. **3.**
	- Отметьте флажками композиции, которые хотите добавить в список **4.** воспроизведения, или нажмите **Меню > Выделить все**, чтобы выбрать все композиции.
	- 5. Нажмите ОК три раза и затем нажмите Вверх, чтобы вернуться на вкладку **Списки воспроизведения**.
- Воспроизведение списка воспроизведения: **•**
	- 1. На вкладке Списки воспроизведения нажмите список воспроизведения, чтобы открыть его.
	- Нажмите первую песню в списке воспроизведения. На вкладке **2.Музыка** начнется воспроизведение первой песни. По окончании каждой песни будет воспроизводиться следующая за ней песня в списке воспроизведения.

**Примечание** Списки воспроизведения не обновляются автоматически при удалении музыкальных файлов из памяти коммуникатора или карты памяти.

На вкладке **Списки воспроизведения** могут отображаться списки воспроизведения двух типов:

- **Пользовательские списки воспроизведения**. Списки воспроизведения, созданные на вкладке **Музыка**. **•**
- **Списки воспроизведения программы Проигрыватель Windows Media®**. Списки воспроизведения из Библиотеки программы Проигрыватель Windows Media® Mobile (синхронизированные с программой Проигрыватель Windows Media® в компьютере). Они обозначаются значком Проигрывателя Windows Media®  $\Theta$ ). Эти списки воспроизведения менять нельзя. **•**

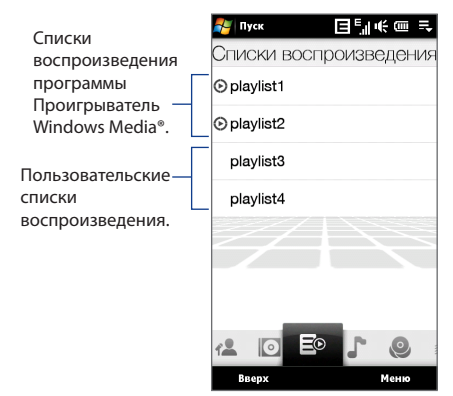

**Примечание** Если список воспроизведения программы Проигрыватель Windows Media® содержит файлы разных типов (музыка, видео и изображения), то при синхронизации с коммуникатором в список воспроизведения попадут только музыкальные файлы, а другие типы мультимедийных файлов будут отфильтрованы.

## 92 TouchFLO<sup>™</sup> 3D

# **Погода**

На вкладке **Погода** отображается информация о погоде на текущий день, а также прогноз на ближайшие пять дней.

## **Добавление города**

На вкладке **Погода** можно показывать метеоданные для вашего города и для других городов. Чтобы добавить город на эту вкладку, выполните следующие действия.

**Совет** На вкладке **Погода** можно добавить до 10 городов.

- 1. На вкладке Погода нажмите Меню > Добавить местоположение.
- Откроется экран Выберите страну. Выберите страну, пролистывая экран **2.** пальцем или проводя им по полосе быстрой прокрутки в правой части экрана.

Список стран можно прокручивать медленно, проводя пальцем вверх по экрану. Нажмите нужную страну, чтобы выбрать ее.

Откроется экран Выберите город. Выберите город, пролистывая экран **3.**пальцем или проводя им по полосе быстрой прокрутки в правой части экрана. Список городов можно прокручивать медленно, проводя пальцем вверх по экрану. Нажмите нужный город, чтобы выбрать его.

### **Просмотр информации о погоде**

Коммуникатор автоматически подключается к Интернету по каналу данных EDGE/GPRS, WiMAX или Wi-Fi, чтобы загрузить и показать метеоданные. На вкладке **Погода** показываются текущая температура, диапазон температур, тип погоды (солнечно, облачно, ливневые осадки и т.п.), время дня (день или ночь), а также метеопрогноз на ближайшие четыре дня недели.

# TouchFLO™ 3D 93

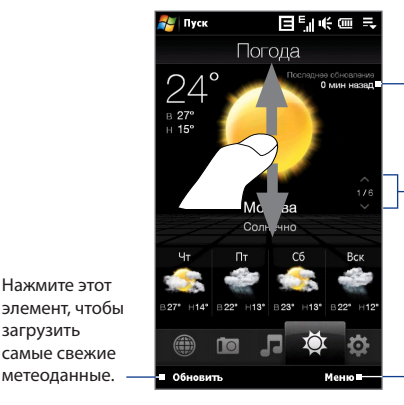

Время последнего обновления метеоданных.

Для перехода между городами проводите пальцем вверх/вниз по экрану или нажимайте на экране стрелку вверх/вниз.

Нажмите **Меню**, чтобы добавить или удалить город, изменить значения температуры на градусы Цельсия или Фаренгейта, и так далее.

#### **Выбор параметров загрузки**

Нажмите этот

загрузить

**1.** На вкладке **Погода** нажмите **Меню > Настройка**.

**Совет** Можно также открыть вкладку **Настройка** и затем нажать **Данные**.

- **2.** Можно выбрать следующие параметры:
	- **Загружать метеоданные автоматически**. Если выбрать этот вариант, то метеоданные будут загружаться автоматически с вебсайта AccuWeather при каждом открытии вкладки **Погода**, если метеоданные не обновлялись последние три часа. Данные о погоде будут также загружаться при каждом выполнении подключения ActiveSync (с помощью беспроводного подключения или подключения по USB). **•**

Снимите этот флажок, если хотите загружать информацию о погоде вручную.

**Загружать метеоданные при роуминге**. Выберите этот вариант только в том случае, если хотите автоматически загружать данные о погоде в режиме роуминга. За это может взиматься дополнительная плата. **•**

# **Настройка**

Вкладка **Настройка** позволяет синхронизировать информацию с компьютером или сервером Exchange Server, изменять настройки звука, например, мелодию звонка, и выбирать фон для вкладки **Домашняя**. Здесь также можно легко включать и выключать функции связи коммуникатора, такие как WiMAX, Wi-Fi, Bluetooth и так далее.

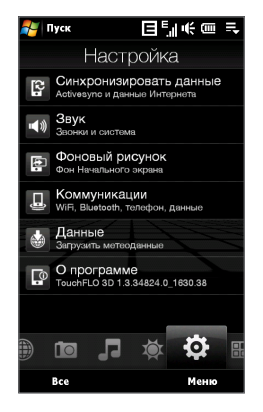

# **Программы**

Вкладка **Программы** позволяет добавлять избранные программы для их запуска одним нажатием.

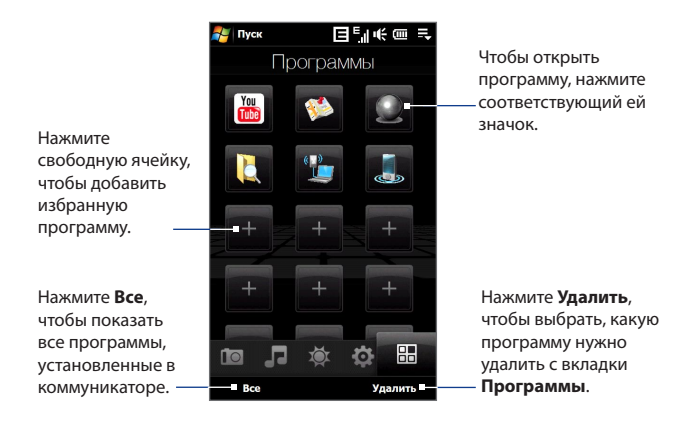

Если в экране много программ, то прокрутите вниз вкладку **Программы**, чтобы найти свободные ячейки и добавить новые программы. Для прокрутки вниз нажмите и удерживайте экран, а затем проведите пальцем вверх по экрану. Можно добавить максимум 18 избранных программ.

Для прокрутки вверх нажмите и удерживайте экран, а затем проведите пальцем вниз по экрану.

**Примечание** Чтобы вместо одной программы вставить другую, нужно сначала удалить ярлык имеющейся программы и затем в ее ячейку добавить нужную.

# <span id="page-95-0"></span>**3.3 Жесты пальцем**

Делая жесты пальцем по сенсорному экрану, можно делать прокрутку, менять масштаб и перемещаться по экрану.

# **Прокрутка пальцем**

Прокрутку пальцем можно использовать для прокрутки вверх и вниз по вебстраницам, документам и спискам, например, по спискам контактов, файлов, сообщений, встреч в календаре и так далее.

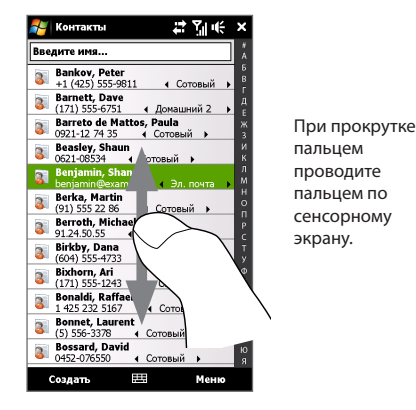

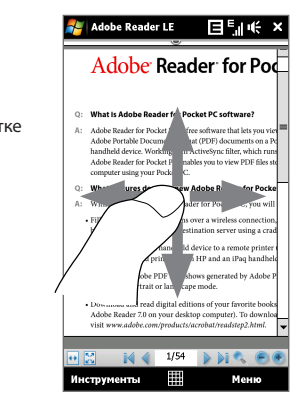

#### **Прокрутка вверх и вниз**

- Для прокрутки вниз проведите пальцем вверх по сенсорному экрану. Для прокрутки вверх проведите пальцем вниз по сенсорному экрану. **•**
- Для автоматический прокрутки постукивайте пальцем вверх или вниз по сенсорному экрану. Нажмите экран, чтобы остановить прокрутку. **•**

#### **Прокрутка влево и вправо**

- Для прокрутки вправо проведите пальцем влево. **•** Для прокрутки влево проведите пальцем вправо.
- Для автоматический прокрутки постукивайте пальцем влево или вправо. **•** Нажмите экран, чтобы остановить прокрутку.

# **Изменение масштаба с помощью пальца**

Тип жестов пальцем для масштабирования зависит от программы.

- Для увеличения масштаба веб-страницы в программе Opera Mobile **•** дважды нажмите пальцем по экрану. Подробные сведения см. в разделе "Работа с программой Opera Mobile" в Главе 8.
- Для увеличения масштаба фото в программе Альбом сделайте пальцем **•**полный круг на сенсорном экране. Подробности см. в разделе "Просмотр фото и видео при помощи программы Альбом" в Главе 11.

## 98 TouchFLO<sup>™</sup> 3D

# **Панорамирование пальцем**

Панорамирование пальцем можно применять для перемещения и просмотра других фрагментов увеличенного снимка, веб-страницы, документа или сообщения эл. почты. Для панорамирования нажмите и удерживайте сенсорный экран, затем проведите пальцем в нужном направлении.

**Совет** Чтобы включить или отключить звук при прокрутке или панорамировании пальцем, нажмите **Пуск > Настройка >** вкладка **Система > TouchFLO**, затем установите или снимите флажок **Включить звук при прокрутке и панорамировании пальцем**.

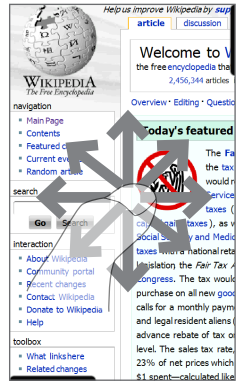

# **Глава 4 Ввод текста**

**[4.1 Ввод информации](#page-99-0) [4.2 Использование полной клавиатуры QWERTY](#page-100-0) [4.3 Использование компактной клавиатуры QWERTY](#page-102-0) [4.4 Использование клавишной панели Телефон](#page-103-0) [4.5 Режимы Обычный и T9](#page-104-0) [4.6 Режим ввода цифр и символов](#page-106-0) [4.7 Работа с программой Block Recognizer](#page-107-0) [4.8 Работа с программой Letter Recognizer](#page-108-0) [4.9 Работа с программой Transcriber](#page-109-0)**

# <span id="page-99-0"></span>**4.1 Ввод информации**

Когда вы запускаете программу или выделяете поле, в которое нужно ввести текст или цифры, значок **Панель ввода** становится доступен в строке меню.

Нажмите стрелку **Выбор способа ввода** (рядом со значком **Панель ввода**), чтобы открыть меню, позволяющее выбрать способ ввода текста и настроить параметры ввода. После выбора способа ввода текста появится соответствующая **Панель ввода**, которую можно использовать для ввода текста.

#### **Совет** Для отображения дополнительных способов ввода выберите **Другие методы ввода**.

Для показа или скрытия Панели ввода нажимайте значок **Панель ввода**.

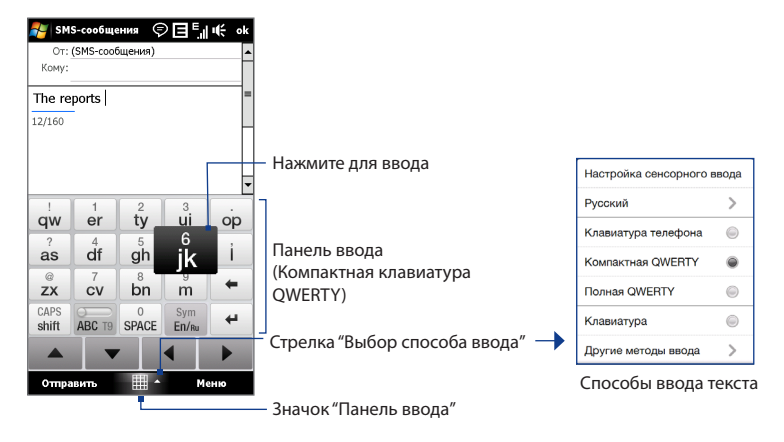

#### Ввод текста 101

<span id="page-100-0"></span>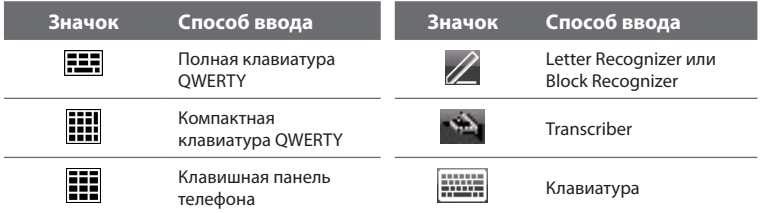

- **Примечания •** Для определенных языковых версий этого устройства некоторые способы ввода текста могут быть недоступны.
	- **•** В альбомной ориентации **Компактная QWERTY** и **клавишная панель Телефон** недоступны.

# **4.2 Использование полной клавиатуры QWERTY**

**Полная QWERTY** - это полная экранная клавиатура с раскладкой QWERTY, аналогичной раскладке клавиатуры ПК.

**Совет** Можно также использовать экранную клавиатуру Windows Mobile с раскладкой QWERTY, выбрав **Клавиатура** или **Другие методы ввода > Клавиатура**) в меню "Выбор метода ввода текста".

- Нажмите, чтобы ввести буквы или символы.
- Нажмите и удерживайте, чтобы ввести знак препинания, символ или цифру, обозначенную сверху клавиши.
- Нажмите, чтобы ввести заглавную букву
- Нажмите дважды, чтобы включить фиксацию регистра прописных букв.

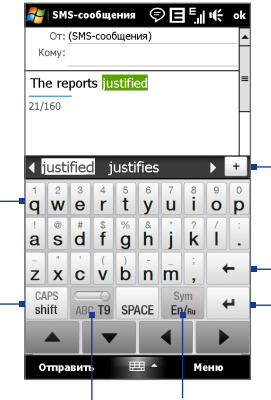

Показ списка подходящих слов в режиме T9. Нажмите слово, чтобы вставить его в текст. Нажмите  $^+$ , чтобы добавить слово в словарь T9.

Нажмите, чтобы провести новую линию. Нажмите, чтобы удалить предыдущий символ.

Нажмите, чтобы открыть раскладку для удобного ввода цифр и символов. Подробности см. в разделе "Режим ввода цифр и символов".

## **Ввод текста с полной клавиатуры QWERTY**

Нажмите для переключения между режимами **Обычный** и **T9**.

- **1.** Запустите программу, в которой предусмотрен ввод текста, например, Word Mobile.
- **2.** Нажмите стрелку **Выбор способа ввода**, затем нажмите **Полная QWERTY**.
- **3.** Нажимайте клавиши на этой клавиатуре так же, как вы вводите текст с клавиатуры ПК. Описание ввода текста с использованием режима T9 см. в этой главе в разделе "Режимы Обычный и T9".

# <span id="page-102-0"></span>**4.3 Использование компактной клавиатуры QWERTY**

**Компактная QWERTY** - это тип экранной клавиатуры с 20 клавишами. Благодаря крупным, удобным для нажатия клавишам и таким усовершенствованным функциям, как предиктивный ввод текста по алгоритму T9, можно вводить текст быстрее и точнее.

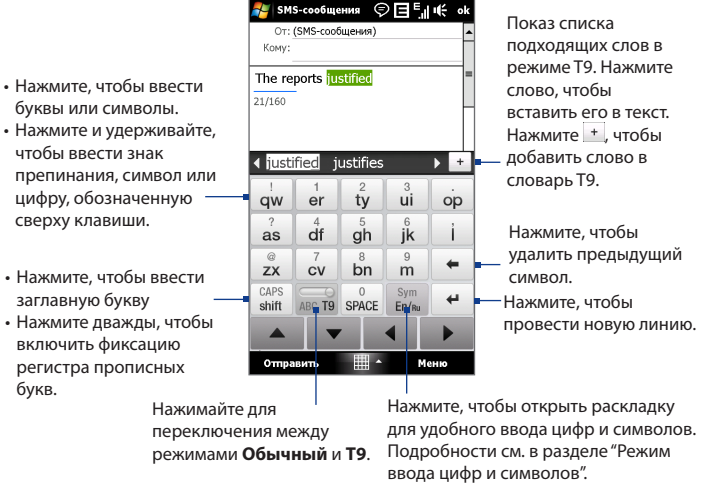

**Совет** Чтобы сразу открыть цифровую клавиатуру, нажмите и удерживайте .

#### **Ввод** текста с компактной клавиатуры QWERTY

**1.** Запустите программу, в которой предусмотрен ввод текста, например, Word Mobile.

#### <span id="page-103-0"></span>104 Ввод текста

## **2.** Нажмите стрелку **Выбор способа ввода**, затем нажмите **Компактная QWERTY**.

**3.** Для ввода текста нажимайте клавиши на клавиатуре. Описание ввода текста с использованием Обычного режима или режима T9 см. в этой главе в разделе "Режимы Обычный и T9".

# **4.4 Использование клавишной панели Телефон**

**Клавишная панель Телефон** - это экранная панель с 12 клавишами, раскладка которой похожа на клавишную панель мобильного телефона, но имеет несколько дополнительных клавиш. Клавишная панель Телефон отличается крупными клавишами и улучшенными функциями ввода текста, такими как предиктивный ввод текста по алгоритму T9, которые ускоряют ввод текста в сообщениях и документах.

- Нажмите, чтобы ввести буквы или символы.
- Нажмите и удерживайте, чтобы ввести знак препинания, символ или цифру, обозначенную сверху клавиши.
- Нажмите, чтобы ввести заглавную букву
- Нажмите дважды, чтобы включить фиксацию регистра прописных букв.

◎日町帳 Показ списка подходящих слов SMS-сообщения От: (SMS-сообщения) в режиме T9. Нажмите слово, Komv: чтобы вставить его в текст. Нажмите + чтобы добавить The reports <mark>iustified</mark> слово в словарь T9.21/160 р Ц. 4 justified *iustifies* Нажмите для переключения ABCT9 между режимами **Обычный** и **T9**.  $@.?$ aĎc def  $\mathbb{R}$ ahi ikl mno Нажмите, чтобы удалить  $\overline{7}$  $\mathcal{R}$  $Q$ предыдущий символ. pqrs tuv **WXVZ** Нажмите, чтобы перевести на CAPS Sym <u>ام</u> shift SPACE Er<sup>y</sup>Ru следующую строку.  $\blacktriangle$ Отправить 田 A Меню

Нажмите, чтобы открыть раскладку для удобного ввода цифр и символов. Подробности см. в разделе "Режим ввода цифр и символов".

# <span id="page-104-0"></span>**Совет** Чтобы сразу открыть цифровую клавиатуру, нажмите и удерживайте .

#### **Ввод текста с клавишной панели Телефон**

- **1.** Запустите программу, в которой предусмотрен ввод текста, например, Word Mobile.
- **2.** Нажмите стрелку **Выбор способа ввода**, затем нажмите **Клавишная панель Телефон**.
- **3.** Для ввода текста нажимайте клавиши на клавиатуре. Описание ввода текста с использованием Обычного режима или режима T9 см. в этой главе в разделе "Режимы Обычный и T9".

# **4.5 Режимы Обычный и T9**

При использовании экранной клавиатуры текст можно вводить в режиме Обычный или в режиме T9.

# **Обычный режим**

В режиме **Обычный** (для компактной клавиатуры QWERTY и клавишной панели Телефон) введите символ, нажимая клавишу, пока на экране не появится нужный символ.

- **•** Для ввода первой буквы, показанной на этой клавише, нажмите эту клавишу один раз. Для ввода второй буквы нажмите клавишу два раза.
- **•** Чтобы ввести знак препинания, символ или цифру, обозначенную сверху клавиши, нажмите и удерживайте клавишу.

# **Режим T9**

**T9** - это предиктивный режим ввода текста, в котором по мере ввода первых букв слова отображается список подходящих слов, из которого можно выбрать нужное.

#### **Ввод текста с использованием режима T9**

- **1.** Начните вводить первые несколько букв слова. По мере ввода каждой буквы над клавиатурой будут отображаться подходящие слова.
- **2.** Нажмите нужное слово, чтобы сразу же вставить его в ваш текст.

**Примечание** Для выбора нужного слова можно перемещаться по списку совпадающих слов.

## **Добавление слова в словарь T9**

Если введенное вами слово отсутствует в словаре, то его можно добавить в словарь.

- **1.** Когда включен режим Т9, нажмите букву и затем нажмите + справа от списка подходящих слов.
- **2.** Введите слово, которое хотите добавить, и затем нажмите **ДОБАВИТЬ**.

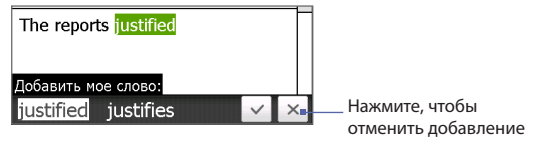

# слова. **Настройка сенсорного ввода**

- **1.** Нажмите стрелку **Выбор способа ввода**, затем нажмите **Настройка сенсорного ввода**.
- **2.** В экране Настройка сенсорного ввода в зависимости от ваших предпочтений установите или снимите флажки у следующих вариантов:
	- **• Проверка орфографии**. Позволяет исправлять орфографические ошибки и опечатки, предлагая список подходящих слов в соответствии с введенными вами буквами и буквами соседних с ними клавиш.
	- **• Завершение слов в режиме T9**. Предлагает выбор из возможных слов из словаря в зависимости от нажатых вами клавиш.
- <span id="page-106-0"></span>**• Завершение слов в режиме ABC**. Предлагает выбор из возможных сочетаний слов на основе нажатых вами клавиш с буквами.
- **• Автоподстановка**. Автоматически вставляет знак апострофа в введенные стандартные слова (например, "dont" автоматически превращается в "don't").
- **3.** Нажмите **Готово**.

# **4.6 Режим ввода цифр и символов**

Переключайтесь в "Режим ввода цифр и символов", чтобы вводить цифры и обычно используемые символы, такие как круглые скобки, фигурные скобки, символы денежных единиц, знаки препинания, специальные символы и так далее. Режим ввода цифр и символов доступен при использовании **Полной клавиатуры QWERTY, Компактной клавиатуры QWERTY** и **клавишной панели Телефон**.

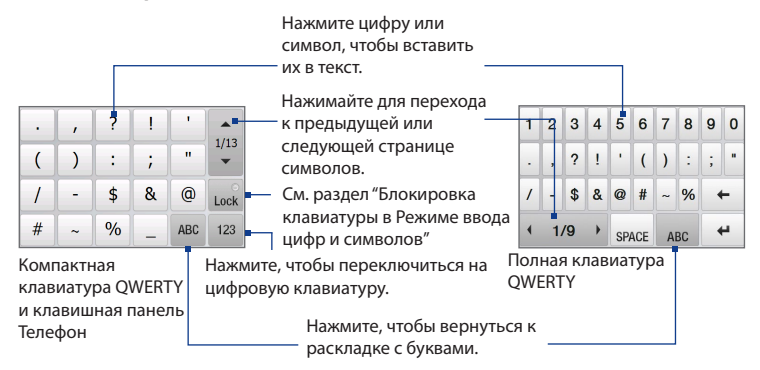

#### <span id="page-107-0"></span>**Переключение в Режим ввода цифр и символов**

- **1.** При использовании Полной клавиатуры QWERTY, Компактной клавиатуры QWERTY или клавишной панели Телефон нажмите  $\frac{123}{300}$  / ...123
- **2.** Найдите и нажмите нужную цифру или символ, чтобы вставить в текст.

#### **Блокировка клавиатуры в Режиме ввода цифр и символов**

В режиме ввода цифр и символов можно заблокировать клавиатуру, чтобы без остановки вводить символы и цифры.

- **1.** Нажмите стрелку **Выбор способа ввода** и затем нажмите **Другие методы ввода > Параметры**.
- **2.** На вкладке **Метод ввода** выберите **Сенсорный** способ в списке **Метод ввода** и нажмите **Параметры**.
- **3.** Снимите флажок **Включить ввод символов одним нажатием**.
- **Совет** На Полной клавиатуре QWERTY и клавишной панели Телефон нажмите / для переключения между блокировкой клавиатуры в "Режиме ввода цифр и символов" и возвратом к раскладке с буквами после нажатия символа или цифры.

# **4.7 Работа с программой Block Recognizer**

Программа **Block Recognizer** позволяет, не отрывая стилус от экрана, писать буквы, цифры, символы и знаки пунктуации, которые затем преобразуются в печатный текст.

### **Порядок использования утилиты Block Recognizer**

**1.** В открытой программе нажмите стрелку **Выбор способа ввода** и затем нажмите **Другие методы ввода > Block Recognizer**.
- **2.** Пишите буквы, цифры и символы в предназначенной для этого области письма.
	- **•** Для ввода букв пишите в области поля **abc** (слева).
	- **•** Для ввода цифр пишите в области поля **123** (справа).
	- **•** Вводите знаки пунктуации и символы в левой или правой области поля (появится серая точка), а затем напишите нужный символ.

**Совет** Для получения справки о написании символов нажмите значок вопроса рядом с областью письма.

# **4.8 Работа с программой Letter Recognizer**

Программа **Letter Recognizer** позволяет писать отдельные буквы, цифры и знаки пунктуации, которые затем преобразуются в печатный текст.

#### **Порядок использования утилиты Letter Recognizer**

- **1.** В открытой программе нажмите стрелку **Выбор способа ввода** и затем нажмите **Другие методы ввода > Letter Recognizer**.
- **2.** Пишите буквы, цифры и символы в предназначенной для этого области письма.
	- **•** Для ввода заглавных букв пишите в области поля **ABC** (слева).
	- **•** Для ввода строчных букв пишите в области поля **abc** (в середине).
	- **•** Для ввода цифр пишите в области поля **123** (справа).
	- **•** Пишите нужные знаки пунктуации и символы в области поля **123** (справа).
- **Совет** Для получения справки о написании символов нажмите значок вопроса рядом с областью письма.

# **4.9 Работа с программой Transcriber**

**Transcriber** - это программа распознавания рукописного текста, которая позволяет писать курсивом, печатным или смешанным шрифтом.

#### **Ввод текста с помощью программы Transcriber**

- **1.** Откройте программу, в которой применяется ввод текста пользователем, например Word Mobile.
- **2.** Нажмите стрелку **Выбор способа ввода** и затем нажмите **Другие методы ввода > Transcriber**. Откроется экран приветствия программы Transcriber. Прочитайте введение и нажмите **OK**.
- **3.** Установите курсор в том месте, в котором хотите ввести текст.
- **4.** Стилусом напишите в любом месте экрана. Рукописный текст будет преобразован в печатный текст сразу после того, как вы поднимете стилус с экрана.

#### **Ввод знаков пунктуации и символов**

Программа Transcriber содержит экранную клавиатуру, с помощью которой можно легко добавлять знаки пунктуации или специальные символы к существующему тексту. Для использования этой экранной клавиатуры нажмите **ЕЕЕ** на панели инструментов Transcriber.

Клавиатура будет оставаться на экране до тех пор, пока вы не нажмете эту кнопку еще раз.

- **Советы •** Чтобы переместить клавиатуру, нажмите и удерживайте строку заголовка, а затем перетащите в нужное место.
	- **•** Если текст не выделен, то клавиатуру можно открыть с помощью жеста (проведите линию прямо вниз и затем прямо вверх). Подробные сведения об использовании жестов программы Transcriber см. в Справке коммуникатора.

#### **Редактирование текста**

- **1.** В программе проведите линию слева направо поперек текста, который хотите редактировать.
- **2.** После того, как вы поднимете стилус с экрана, линия исчезнет, а выбранный текст будет выделен.
- **3.** Выполните любое из следующих действий:
	- **•** Перепишите текст.
	- **•** С помощью жестов преобразуйте строчные буквы в заглавные, вставьте пробел и так далее. Подробные сведения об использовании жестов программы Transcriber см. в Справке коммуникатора.

112 Ввод текста

# **Глава 5**

# **Синхронизация информации с компьютером**

**[5.1 Сведения о синхронизации](#page-113-0) [5.2 Настройка программы "Центр устройств](#page-114-0)  [Windows Mobile®" в ОС Windows Vista®](#page-114-0) [5.3 Настройка программы ActiveSync® в Windows® XP](#page-117-0) [5.4 Синхронизация с компьютером](#page-118-0) [5.5 Синхронизация по Bluetooth](#page-121-0) [5.6 Синхронизация музыки и видео](#page-122-0)**

# <span id="page-113-0"></span>5.1 Сведения о синхронизации

Можно перенести данные с компьютера в любое место путем их синхронизации с коммуникатором. Между компьютером и коммуникатором можно синхронизировать следующие типы данных:

- Данные программы Microsoft® Office Outlook®, включая электронную почту Outlook, контакты, календарь, задачи и заметки
- Заметки, созданные при помощи Microsoft® Office OneNote® 2007  $\bullet$
- Мультимедийные файлы, такие как изображения, музыка и видео  $\bullet$
- Избранное сохраненные ссылки на нужные веб-сайты  $\bullet$
- $\bullet$ Файлы документов и других типов данных

Перед выполнением синхронизации необходимо установить и настроить на компьютере программное обеспечение для синхронизации. Дополнительные сведения см. в этой главе в разделах "Настройка приложения "Центр устройств Windows Mobile в Windows Vista®" и "Настройка программы ActiveSync® в Windows® XP"

Программа ActiveSync или "Центр устройств Windows Mobile" служит Примечание только для синхронизации данных в компьютере и в коммуникаторе. Чтобы архивировать файлы с вставленной в коммуникатор карты памяти, с помощью программы Проводник Windows в компьютере скопируйте файлы из карты памяти в компьютер.

# Способы синхронизации

Установив в компьютере программу синхронизации, подключите коммуникатор к компьютеру и проведите их синхронизацию одним из следующих способов:

При помощи прилагаемого USB-кабеля синхронизации. После подключения кабеля синхронизации к коммуникатору и компьютеру процесс синхронизации начнется автоматически.

<span id="page-114-0"></span>**•** По Bluetooth. Перед выполнением синхронизации Bluetooth между коммуникатором и компьютером сначала нужно создать связь Bluetooth между ними. Дополнительные сведения о настройке связи Bluetooth см. в Главе 9. Сведения о синхронизации по Bluetooth см. в разделе "Синхронизация по Bluetooth" далее в этой главе.

Постарайтесь регулярно выполнять синхронизацию, чтобы данные в коммуникаторе и компьютере были актуальными.

- **Примечания •** Можно также синхронизировать электронную почту Outlook, контакты, календарь, задачи и заметки из программы Outlook в коммуникаторе с сервером Exchange Server у вас на работе. Дополнительные сведения о настройке коммуникатора для синхронизации с сервером Exchange Server см. в Главе 7.
	- В результате ремонта или аппаратного сброса коммуникатора все данные в нем будут потеряны. Для архивирования файлов рекомендуется провести синхронизацию коммуникатора с компьютером. Для архивирования файлов с карты памяти в компьютер используйте программу Проводник Windows, чтобы скопировать файлы с карты памяти в компьютер.

# **5.2 Настройка программы "Центр устройств Windows Mobile®" в ОС Windows Vista®**

**Центр устройств Microsoft Windows Mobile**® **-** это приложение, которое пришло на смену Microsoft® ActiveSync® в Windows Vista®.

**Примечание** В некоторых версиях Windows Vista® изначально установлена программа Центр устройств Windows Mobile. Если в вашей версии Windows Vista® программа Центр устройств Windows Mobile не установлена, то ее можно установить с компакт-диска "Приступая к работе", входящего в комплект поставки вашего коммуникатора.

# Настройка синхронизации в программе "Центр устройств **Windows Mobile"**

При подключении коммуникатора к компьютеру и первом запуске программы "Центр устройств Windows Mobile" появится запрос на создание связи Windows Mobile с коммуникатором. Установление связи:

- 1. Подключите коммуникатор к компьютеру. Программа "Центр устройств Windows Mobile" автоматически настроит свои параметры, а затем запустится.
- 2. В экране с лицензионным соглашением нажмите Принять.
- 3. В Начальном экране программы Центр устройств Windows Mobile нажмите Настроить устройство.

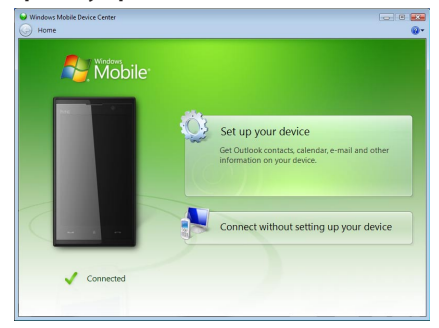

- Примечание Выберите пункт Подключиться, не настраивая устройство, если хотите только перенести мультимедийные файлы, проверить наличие обновлений и файлы в коммуникаторе, а не синхронизировать данные программы Outlook.
- 4. Выберите элементы для синхронизации и нажмите Далее.
- 5. Введите имя устройства и нажмите Настроить.

<span id="page-116-0"></span>После завершения работы мастера "Центр устройств Windows Mobile" выполнит синхронизацию данных в коммуникаторе автоматически. Обратите внимание, что после синхронизации в коммуникаторе появятся сообщения эл. почты Outlook и другая информация.

# **Работа с программой "Центр устройств Windows Mobile"**

Чтобы открыть программу "Центр устройств Windows Mobile", в компьютере с ОС Windows Vista нажмите **Пуск > Все программы > Центр устройств Windows Mobile**.

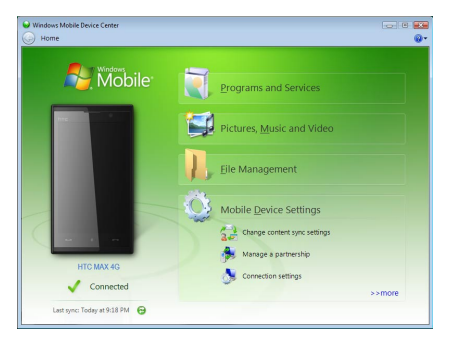

В программе "Центр устройств Windows Mobile" можно выполнить следующее.

- **•** Нажмите **Настройка мобильного устройства**, чтобы изменить параметры синхронизации.
- **•** Если нажать **Изображения, музыка и видео > XX новых изображений/ видеоклипов доступно для импорта**, то откроется утилитамастер, которая поможет вам отметить и перенести фотографии с коммуникатора в Фотоальбом в компьютере.

#### <span id="page-117-0"></span>118 Синхронизация информации с компьютером

- Нажмите Изображения, музыка и видео > Добавить файлы мультимедиа в ваше устройство из Проигрывателя Windows Media, чтобы синхронизировать музыкальные и видеофайлы при помощи программы Проигрыватель Windows Media®. Дополнительные сведения см. в разделе "Проигрыватель Windows Media® Mobile" в Главе 11.
- Нажмите Управление файлами > Обзор содержимого устройства, чтобы просмотреть документы и файлы в коммуникаторе.

Примечание Дополнительные сведения см. в Справке программы Центр устройств **Windows Mobile** 

# 5.3 Настройка программы ActiveSync® в Windows® XP

На прилагаемом к коммуникатору компакт-диске "Приступая к работе" записана программа Microsoft ActiveSync 4.5 или более новой версии. Выполните действия, описанные в этом разделе, для установки и настройки ActiveSync или более поздней версии в ОС Windows XP или других COBMPCTUMBIX OC Windows

Список совместимых систем Windows опубликован на веб-странице Примечание http://www.microsoft.com/windowsmobile/activesync/activesync45.mspx.

# Установка программы ActiveSync

- 1. Вставьте компакт-диск "Приступая к работе" в привод компьютера.
- 2. Нажмите Настроить и установить.
- 3. Установите флажок ActiveSync и нажмите Установить.
- 4. Прочтите условия лицензии и нажмите Принять.
- 5. По завершении установки нажмите Готово.
- 6. В экране "Приступаем к работе с Windows Mobile" нажмите Закрыть.

# <span id="page-118-0"></span>Настройка синхронизации в программе ActiveSync

- 1. Подключите коммуникатор к компьютеру. Автоматически запустится мастер настройки синхронизации ActiveSync, который поможет создать связь для синхронизации. Для продолжения нажмите Далее.
- 2. Чтобы синхронизировать коммуникатор с компьютером, снимите флажок Выполнять синхронизацию непосредственно с сервером Microsoft Exchange Server и затем нажмите Далее.
- 3. Выберите типы информации для синхронизации и нажмите Далее.
- 4. Установите или снимите флажок Разрешить беспроводные

подключения для передачи данных в зависимости от ваших предпочтений.

5. Нажмите Готово.

После завершения работы мастера программа ActiveSync начнет автоматически синхронизировать информацию в коммуникаторе. Обратите внимание, что после синхронизации в коммуникаторе появятся сообщения эл. почты Outlook и другая информация.

# 5.4 Синхронизация с компьютером

Подключите коммуникатор к компьютеру с помощью USB-кабеля или по Bluetooth и выполните синхронизацию.

#### Запуск и остановка синхронизации

Синхронизацию можно запускать вручную с коммуникатора или компьютера.

#### С коммуникатора

- В Начальном экране TouchFLO 3D откройте вкладку Настройка и нажмите Синхронизировать данные; или
- Нажмите Пуск > Программы > ActiveSync и затем нажмите Синхрон. Чтобы прервать процесс синхронизации, нажмите Остановить.

#### 120 Синхронизация информации с компьютером

Совет Чтобы совсем удалить связь с одним компьютером, сначала отключите коммуникатор от этого компьютера. В программе ActiveSync в коммуникаторе нажмите Меню > Параметры, нажмите имя компьютера и затем нажмите Удалить.

#### Из программы "Центр устройств Windows Mobile"

- 1. Нажмите Пуск > Все программы > Центр устройств Windows Mobile.
- 2. Нажмите В в нижнем левом углу экрана "Центр устройств Windows Mobile"

Чтобы остановить синхронизацию до ее завершения, нажмите ...

#### Из программы ActiveSync в компьютере

При подключении коммуникатора к ПК в компьютере автоматически запускается программа ActiveSync и выполняет синхронизацию.

- Чтобы запустить синхронизацию вручную, нажмите  $\mathbf{Q}$ .
- Чтобы остановить синхронизацию до ее завершения, нажмите  $\bigcirc$ .

#### Изменение синхронизируемых данных

Можно изменить типы синхронизируемых данных и объем данных (для каждого типа), которые синхронизируются между коммуникатором и компьютером. Чтобы изменить параметры синхронизации в коммуникаторе, выполните описанные ниже действия.

Перед изменением параметров синхронизации в коммуникаторе его Примечание нужно отключить от компьютера.

- 1. В коммуникаторе в программе ActiveSync нажмите Меню > Параметры.
- 2. Установите флажки для тех элементов, которые хотите синхронизировать. Если не удается установить флажок в ячейке, то вам, вероятно, нужно снять флажок в ячейке этого типа информации в другом месте списка.
- 3. Чтобы изменить параметры синхронизации для типа информации, например, для электронной почты, выделите его и нажмите Настройка.

После этого можно настроить ограничение объема для загрузки, указать интервал загрузки данных и выполнить другие действия.

- **Примечания** Некоторые типы информации, такие как Избранное, Файлы и Мультимедиа, нельзя выделить в окне Параметрах программы ActiveSync в коммуникаторе. Их флажки можно установить или снять только в программе "Центр устройств Windows Mobile" или ActiveSync в компьютере.
	- В компьютере можно настроить связь для синхронизации с несколькими разными устройствами на платформе Windows Mobile, но в коммуникаторе можно настроить связь для синхронизации максимум с двумя компьютерами. Чтобы обеспечить правильную синхронизацию коммуникатора с обоими компьютерами, на втором компьютере настройте такие же параметры синхронизации, что и на первом.
	- Почту Outlook можно синхронизировать только с одним компьютером.

#### **Устранение неполадок с подключением для**

#### **синхронизации**

Когда компьютер подключен к Интернету или локальной сети, в некоторых случаях компьютер может разорвать подключение к коммуникатору для использования подключения к Интернету или к локальной сети.

В этом случае выберите **Пуск > Настройка >** вкладка **Подключения > По USB к ПК** и снимите флажок в поле **Включить режим расширенных сетевых возможностей**. В результате компьютер будет использовать последовательное USB-подключение к устройству.

<span id="page-121-0"></span>122 Синхронизация информации с компьютером

# **5.5 Синхронизация по Bluetooth**

Подключать коммуникатор к компьютеру и выполнять синхронизацию можно по Bluetooth.

**Примечание** Для подключения коммуникатора к компьютеру и синхронизации между ними по Bluetooth в компьютере должен быть установлен внутренний или внешний Bluetooth-адаптер.

#### **Синхронизация с компьютером по Bluetooth**

- **1.** Настройте программу "Центр устройств Windows Mobile" или ActiveSync в компьютере для синхронизации по Bluetooth. Инструкции см. в Справке программы.
- **2.** В коммуникаторе нажмите **Пуск > Программы > ActiveSync**.
- **3.** Убедитесь, что функция Bluetooth включена в коммуникаторе и компьютере и установлен режим видимости. Подробности см. в разделе "Режимы Bluetooth" в Главе 9.

При первом подключении коммуникатора к компьютеру по Bluetooth запустите мастер настройки Bluetooth в коммуникаторе и установите связь между коммуникатором и компьютером. Дополнительные сведения о создании связи Bluetooth см. в разделе "Связи Bluetooth" в Главе 9.

- **4.** Нажмите **Меню > Подключение Bluetooth**. Убедитесь, что функция Bluetooth включена в коммуникаторе и компьютере и установлен режим видимости.
- **Примечание** Для экономного расходования заряда аккумулятора выключайте модуль Bluetooth, когда он не используется.

# <span id="page-122-0"></span>**5.6 Синхронизация музыки и видео**

Если хотите взять с собой в дорогу музыку или другие цифровые мультимедийные файлы, то настройте программу Проигрыватель Windows Media® в компьютере для синхронизации музыки и видео с коммуникатором.

Все параметры синхронизации мультимедийных данных должны настраиваться в программе Проигрыватель Windows Media®, за исключением выбора типов **Мультимедиа** для синхронизации. Прежде чем синхронизировать эти мультимедийные данные, нужно сделать следующее:

- **•** Установите в компьютере программу Проигрыватель Windows Media® Версия 11. (Проигрыватель Windows Media® 11 работает только с Windows XP или более новыми версиями).
- **•** Подключите коммуникатор к компьютеру при помощи USB-кабеля. Если коммуникатор уже подключен через Bluetooth, то перед синхронизацией надо разорвать это подключение.
- **•** Установите связь для синхронизации между коммуникатором и установленной в компьютере программой Проигрыватель Windows Media®.

Дополнительные сведения о работе с программой Проигрыватель Windows Media® Mobile см. в Главе 11.

# 124 Синхронизация информации с компьютером

# **Глава 6**

# **Обмен сообщениями**

**[6.1 Сообщения](#page-125-0) [6.2 SMS-сообщения](#page-126-0) [6.3 Типы учетных записей эл. почты](#page-130-0) [6.4 Мастер настройки эл. почты](#page-131-0) [6.5 Электронная почта](#page-136-0)**

# <span id="page-125-0"></span>**6.1 Сообщения**

**Сообщения** - это центр обмена всеми типами сообщений - текстовыми (SMS) и эл. почты на основе учетных записей.

#### **Выбор учетной записи для работы с сообщениями**

Выполните одно из следующих действий:

**•** В Начальном экране TouchFLO 3D откройте вкладку **Эл. почта** и нажмите **Меню > Учетные записи > Учетные записи**. Откроется экран Выбор учетной записи, в котором можно выбрать учетную запись.

#### **Совет** Можно также нажать **Пуск > Сообщения**, чтобы открыть экран Выбор учетной записи.

**•** В списке сообщений определенной учетной записи, например, SMS-сообщения, нажмите **Меню > Перейти**, чтобы переключиться на другие типы учетных записей обмена сообщениями.

#### **Настройка параметров учетной записи сообщений**

- **•** В экране "Выбор учетной записи" нажмите **Меню > Параметры**; или
- **•** В списке сообщений нажмите **Меню > Сервис > Параметры**.

#### **Автоматическое добавление подписи в исходящие сообщения**

В исходящие сообщения SMS и эл. почты можно автоматически добавлять ваше имя и другие сведения (например, автоподпись):

**Примечание** Подпись нужно указывать для каждого типа учетной записи обмена сообщениями.

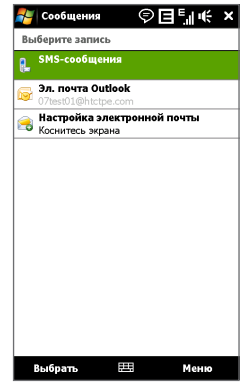

Экран выбора учетной записи

- <span id="page-126-0"></span>**1.** Нажмите **Пуск > Сообщения**, а затем выберите **Меню > Параметры**.
- **2.** Нажмите **Подписи**.
- **3.** Выберите учетную запись системы обмена сообщениями, для которой хотите добавить подпись.
- **4.** Установите флажок **Исп. подпись с этой уч. записью**.
- **5.** В текстовом поле введите информацию, которая будет отображаться в качестве вашей подписи.
- **6.** Если хотите добавлять подпись в ответные и пересылаемые сообщения, то установите флажок **Использ. при ответе и пересылке**, затем нажмите **OK**.
- **7.** Повторите эти шаги, чтобы добавить подпись для других учетных записей систем обмена сообщениями

# **6.2 SMS-сообщения**

Отправляйте короткие текстовые сообщения (SMS) на другие мобильные телефоны. Максимальная длина SMS-сообщений - 160 знаков. Если после достижения этого предела продолжить ввод текста, то это текстовое сообщение будет доставлено получателям в виде двух или более отдельных сообщений. Такие сообщения называются сцепленными SMS-сообщениями. Если мобильный телефон вашего получателя поддерживает сцепленные SMS-сообщения, то они будут получены в нем за один раз как единое SMSсообщение.

# **Создание нового SMS-сообщения**

В зависимости от ваших предпочтений можно выбирать разные способы создания новых SMS-сообщений.

#### **В начальном экране TouchFLO 3D**

- **1.** В Начальном экране откройте вкладку **Сообщения**.
- **2.** В верхнем правом углу экрана нажмите значок Создать сообщение ( $\frac{1}{22}$ ).
- **Совет** Чтобы отправить SMS-сообщение основному контакту, сначала выделите фото нужного контакта на вкладке **Главные контакты** чтобы открыть его карточку, а затем нажмите **Отправить SMS**. Дополнительные сведения о работе с основными контактами см. в разделе "Главные контакты" в Главе 3.

#### **В экране Выбор учетной записи**

- **1.** Нажмите **Пуск > Сообщения > SMS-сообщения**.
- **2.** Нажмите **Меню > Создать**.

#### **В экране Контакты**

- **1.** Нажмите **Пуск > Контакты**.
- **2.** Нажмите имя контакта, чтобы открыть его карточку.
- **3.** Нажмите **Отправить SMS**.

# **Создание и отправка SMS-сообщений**

Создав новое SMS-сообщение, выполните описанные ниже действия, чтобы ввести текст в сообщение и отправить его.

- **1.** Чтобы добавить получателей, введите номера их мобильных телефонов в поле **Кому**, разделяя номера точкой с запятой. Можно также нажать **Кому** или нажать **Меню > Добавить получателя**, чтобы добавить номера мобильных телефонов из списка Контакты.
- **2.** Введите текст сообщения.

**Совет** Чтобы выбрать типовую фразу, нажмите **Меню > Мой текст** и нажмите нужную фразу. Для проверки орфографии нажмите **Меню > Проверка правописания**.

**3.** Нажмите **Отправить**.

#### **Советы** • Дополнительные сведения о вводе текста и символов см. в Главе 4.

- Если хотите узнать, когда будет получено SMS-сообщение, то перед отправкой создаваемого сообщения нажмите **Меню > Параметры сообщения**, затем установите флажок **Запросить уведомление о доставке сообщения**.
- Чтобы всегда получать уведомления о доставке, в списке SMS-сообщений нажмите **Меню > Сервис > Параметры**, нажмите **SMS**, затем установите флажок **Запрашивать уведомление о доставке**.

### **Управление SMS-сообщениями**

SMS-сообщения, отправляемые или получаемые от контактов (или с телефонных номеров), группируются в виде веток в папке Входящие. Функция отображения SMS-сообщений в виде веток позволяет видеть на экране все сообщения, которыми вы обменивались с тем или иным контактом (как в чате).

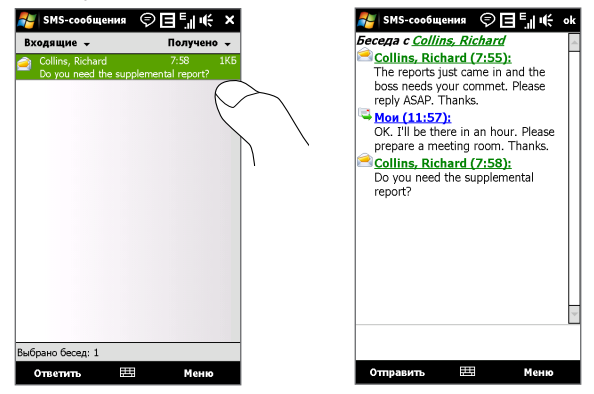

#### **Ответ на SMS-сообщение**

- **1.** В папке Входящие SMS нажмите ветку сообщений, чтобы открыть ее.
- **2.** Внизу экрана введите свой ответ и нажмите **Отправить**.

#### 130 Обмен сообщениями

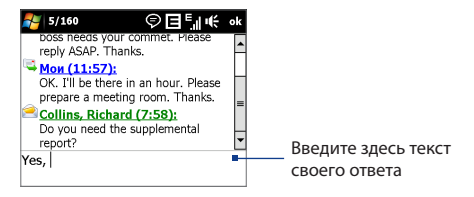

#### **Копирование сообщения из ветки на SIM-карту**

- **1.** В папке "Входящие SMS" нажмите сообщение, чтобы открыть его.
- **2.** Нажатием джойстика вверх или вниз выделите в ветке сообщение, которое хотите скопировать на SIM-карту.

**Примечание** На SIM-карту нельзя из ветки скопировать отправленное сообщение.

**3.** Нажмите **Меню > Копировать на SIM-карту**.

#### **Копирование SMS-сообщения с SIM-карты в коммуникатор**

- **1.** В папке "Входящие SMS" выделите сообщение на SIM-карте, которое хотите скопировать.
- **2.** Нажмите **Меню > Копировать в телефон**.
- **Примечание** Копирование сообщений с SIM-карты в коммуникатор приведет к дублированию сообщений в папке Входящие, когда используется SIM-карта.

#### **Удаление сообщения из ветки**

- **1.** В папке "Входящие SMS" нажмите ветку сообщений, чтобы открыть ее.
- **2.** Нажатием джойстика вверх или вниз выделите в ветке сообщение, которое хотите скопировать на SIM-карту.
- **3.** Нажмите **Меню > Удалить**.

#### <span id="page-130-0"></span>Удаление всех сообщений в ветке

- 1. В папке Входящие SMS выделите ветку сообщений.
- 2. Нажмите Удалить.

# 6.3 Типы учетных записей эл. почты

В коммуникаторе можно настроить следующие типы учетных записей электронной почты.

- Электронную почту Outlook, которую можно синхронизировать с компьютером или сервером Exchange Server.
- Учетная запись эл. почты, заведенная у поставщика услуг Интернета (ISP) или у другого оператора услуг эл. почты.
- Учетные записи эл. почты на основе Интернета, такие как Gmail®, Yahoo!® Mail Plus, AOL® и др.
- Рабочую учетную запись, для доступа к которой используется подключение VPN.

# Настройка коммуникатора для синхронизации эл. почты **Outlook с компьютером**

Если на компьютере установлена программа для синхронизации и установлена связь с коммуникатором, то коммуникатор готов к отправке и получению эл. почты Outlook.

Если программа для синхронизации еще не установлена и отсутствует связь с коммуникатором, то сделайте это согласно указаниям, описанным в Главе 5.

Совет Чтобы настроить учетную запись эл. почты вашей организации для беспроводного доступа к эл. почте Outlook, вам нужно настроить в коммуникаторе беспроводную синхронизацию с вашим корпоративным сервером Exchange Server. Дополнительные сведения о синхронизации с почтовым сервером вашей организации см. в Главе 7.

# <span id="page-131-0"></span>**Добавление учетной записи эл. почты**

Добавить учетную запись эл. почты можно одним из следующих способов:

- В Начальном экране TouchFLO 3D откройте вкладку **Эл. почта** и нажмите**Меню > Учетные записи > Новая уч. запись**; или **•**
- Нажмите **Пуск > Сообщения > Настройка эл. почты**. **•**

Откроется мастер настройки эл. почты, который поможет настроить параметры учетной записи эл. почты. Подробные сведения см. в этой главе в разделе "Мастер настройки эл. почты".

# **6.4 Мастер настройки эл. почты**

Встроенный в Windows Mobile **Мастер настройки эл. почты** проведет вас через весь процесс настройки параметров учетной записи эл. почты. В нем есть функция Автонастройка, которая может автоматически настроить параметры учетной записи эл. почты на основе введенного вами адреса эл. почты и пароля, если в коммуникаторе уже настроены параметры вашего поставщика услуг эл. почты. Если в коммуникаторе таких настроек нет, то функция Автонастройка попытается получить их по сети; в этом случае может взиматься плата за подключение коммуникатора к Интернету и загрузку данных. Если не удастся найти нужные параметры в сети, то вам придется ввести их вручную.

**Примечание** Дополнительные сведения о настройке учетной записи эл. почты Outlook вашей организации см. в Главе 7.

# **Настройка учетной записи эл. почты Интернета**

Настройте в коммуникаторе учетную запись эл. почты для серверов POP3 или IMAP4, если вы уже завели учетную запись эл. почты у своего поставщика услуг Интернета (ISP) или у другого поставщика услуг эл. почты, или если у вас есть учетная запись на веб-сервере эл. почты, например, Gmail, Yahoo! Mail Plus или AOL. В качестве учетной записи POP3/IMAP4 можно также добавить рабочую учетную запись, для доступа к которой используется подключение к серверу VPN.

- **1.** Добавьте новую учетную запись эл. почты. Инструкции см. в разделе "Добавление учетной записи эл. почты".
- **2.** Введите **Адрес эл. почты** и **Пароль** для учетной записи эл. почты, затем установите флажок **Сохранить пароль**. Нажмите **Далее**.
- **3.** Если в коммуникаторе уже настроены параметры вашего поставщика услуг эл. почты, то мастер настройки эл. почты покажет сообщение об успешном результате. Нажмите **Далее**.

Если в коммуникаторе этих настроек нет, то установите флажок **Попробовать автоматически получить настройки электронной почты из Интернета**, чтобы найти и загрузить параметры почтового сервера из Интернета, и затем нажмите **Далее**.

- **4.** Введите **Ваше имя** и **Отображаемое имя учетной записи**, затем нажмите **Далее**.
	- **Примечание** Если мастер настройки эл. почты не сможет найти и загрузить настройки из Интернета, то на следующем экране установите флажок **Адрес эл. почты из Интернета** в списке **Ваш поставщик эл. почты**. Вам будет нужно ввести параметры сервера эл. почты. Сведения см. в разделе "Настройка параметров сервера эл. почты".
- **5.** В списке **Автоматическая доставка** выберите, с какой частотой ваше устройство должно автоматически отправлять и загружать сообщения электронной почты.

#### 134 Обмен сообщениями

- **Примечание** Нажмите **Проверить все параметры загрузки**, чтобы выбрать параметры загрузки, настроить формат эл. почты (HTML или неформатированный текст) и т.п. Дополнительные сведения см. в разделе "Настройка параметров загрузки и формата".
- **6.** Нажмите **Готово**.

#### **Настройка параметров сервера эл. почты**

Если программа автонастройки не найдет настройки, то у своего поставщика ISP или поставщика эл. почты узнайте параметры **сервера входящей почты** и **сервера исходящей** почты, чтобы ввести их в вашем устройстве.

Также можно выбрать следующие параметры:

- **•** Установите флажок **Выполнять проверку подлинности**, если это требует ваш оператор.
- **•** Если серверу исходящей почты для отправки эл. почты требуются другие имя пользователя и пароль, то снимите флажок **Использовать те же имя и пароль для отправки эл. почты**. Потребуется ввести эти сведения.
- **•** Нажмите **Доп. параметры сервера**, затем установите флажок **Использовать SSL**, если ваш оператора эл. почты использует SSL-подключение для дополнительной защиты эл. почты. В списке **Сетевое подключение** выберите подключение для передачи данных, используемое для подключения к Интернету.

#### **Настройка параметров загрузки и формата**

Прежде чем нажать кнопку **Готово** при настройке учетной записи эл. почты для серверов POP3 или IMAP4, можно внизу экрана нажать ссылку **Проверить все параметры загрузки**, чтобы выбрать параметры загрузки, формат сообщения и другие настройки.

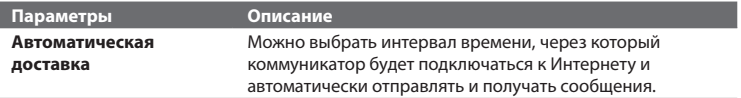

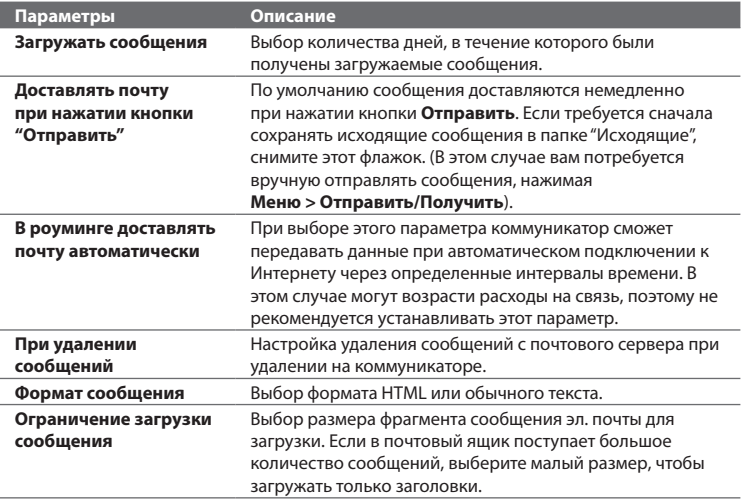

#### **Настройка эл. почты настраиваемого домена**

Если для эл. почты вы используете имя одного домена, который обслуживается на сервере другого поставщика эл. почты (например, у вас может быть адрес эл. почты Benjamin@startup.com, а сама учетная запись эл. почты заведена на почтовом сервере Email.com), то в мастере настройки эл. почты выберите вариант **Настраиваемый домен**, чтобы в коммуникаторе настроить учетную запись эл. почты.

**1.** Добавьте новую учетную запись эл. почты. Инструкции см. в разделе "Добавление учетной записи эл. почты".

- **2.** Введите **Адрес эл. почты** и **Пароль** для учетной записи эл. почты, затем установите флажок **Сохранить пароль**. Нажмите **Далее**.
- **3.** Снимите флажок **Попробовать автоматически получить настройки электронной почты из Интернета** и нажмите **Далее**.
- **4.** В окне **Ваш поставщик эл. почты** выберите **Настраиваемый домен** и нажмите **Далее**.
- **5.** Введите домен вашего поставщика эл. почты и нажмите **Далее**.
- **6.** Затем мастер настройки эл. почты попытается найти параметры поставщика эл. почты в коммуникаторе или в Интернете. Если мастер найдет эти параметры, то он покажет сообщение об успешном результате. Нажмите **Далее**.
- **7.** Введите **Ваше имя** и **Отображаемое имя учетной записи**, затем нажмите **Далее**.

**Примечание** Если мастер настройки эл. почты не сможет найти эти настройки, то в следующем экране вам будет нужно ввести параметры почтового сервера. Сведения см. в разделе "Настройка параметров сервера эл. почты".

- **8.** В списке **Автоматическая доставка** выберите, с какой частотой ваше устройство должно автоматически отправлять и загружать сообщения электронной почты.
	- **Примечание** Нажмите **Проверить все параметры загрузки**, чтобы выбрать параметры загрузки, настроить формат эл. почты (HTML или неформатированный текст) и т.п. Дополнительные сведения см. в разделе "Настройка параметров загрузки и формата".
- **9.** Нажмите **Готово**.

# <span id="page-136-0"></span>**6.5 Электронная почта**

После настройки учетных записей электронной почты в коммуникаторе можно отправлять и получать сообщения электронной почты.

#### **Создание нового сообщения эл. почты**

В зависимости от ваших предпочтений можно выбирать один из двух способов создания новых сообщений эл. почты.

#### **С использованием пустого сообщения**

- **1.** В Начальном экране TouchFLO 3D откройте вкладку **Эл. почта**.
- **2.** В правой части экрана выберите учетную запись эл. почты, которую хотите использовать.
	- **Совет** Чтобы выбрать другую учетную запись эл. почты, которая не показана на вкладке **Эл. почта**, нажмите **Меню > Учетные записи > Учетные записи** и затем в экране "Выбор учетной записи" выберите нужную учетную запись эл. почты.
- **3.** Чтобы создать новое сообщение эл. почты, нажмите значок **Новое сообщение эл. почты** ( $\boxtimes$ ).

#### **Отправка сообщения электронной почты избранному контакту**

- **1.** В Начальном экране TouchFLO 3D откройте вкладку **Главные контакты**.
- **2.** Проведя пальцем по экрану, просмотрите фото избранных контактов.
- **3.** Увидев фото нужного контакта, нажмите это фото и затем нажмите **Отпр. почту**.

Дополнительные сведения о работе с основными контактами см. в разделе "Главные контакты" в Главе 3.

#### **Совет** Можно также нажать **Пуск > Контакты**, выделить имя контакта и затем нажать **Отпр. почту**.

#### 138 Обмен сообщениями

## **Создание и отправка сообщений эл. почты**

Создав новое SMS-сообщение, выполните описанные ниже действия, чтобы ввести текст в сообщение и отправить его.

- **1.** Чтобы добавить получателей, введите их адреса эл. почты, разделяя точкой с запятой. Можно также нажать **Кому**, если хотите добавить адреса эл. почты, которые хранятся в списке "Контакты".
- **2.** Введите тему и текст сообщения.

- **3.** Нажмите **Отправить**.
- **Советы •** Дополнительные сведения о вводе текста и символов см. в Главе 4.
	- **•** Чтобы задать приоритет сообщения, нажмите **Меню > Параметры сообщения**.
	- **•** Если вы работаете, не подключившись к сети, то сообщения электронной почты будут помещены в папку "Исходящие" и отправлены при следующем подключении к сети.

#### **Добавление вложения в сообщение**

- **1.** В новом сообщении нажмите **Меню** > **Вставить** и нажмите элемент, который хотите прикрепить к сообщению: **Рисунок**, **Речевая заметка** или **Файл**.
- **2.** Выберите файл или картинку, которую хотите прикрепить к сообщению, или запишите речевую заметку.

**Совет** Чтобы выбрать типовую фразу, нажмите **Меню > Мой текст** и нажмите нужную фразу. Для проверки орфографии нажмите **Меню > Проверка правописания**.

# **Фильтрация списка входящий сообщений**

Когда в коммуникаторе папка Входящие заполнится, сообщения в этой папке можно будет отфильтровать, чтобы показывать только сообщения от конкретного отправителя или с искомой темой.

#### **Фильтрация входящих сообщений**

Введите искомое имя отправителя или тему сообщения. По мере нажатия символов список сообщений будет сужаться в соответствии с введенными символами.

Например, если ввести "J", а затем "O", то в списке будут показаны только сообщения эл. почты, в которых имя отправителя или тема начинаются с "JO".

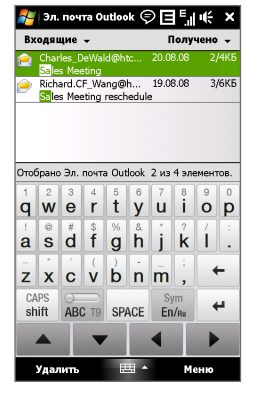

# **Просмотр и ответ на сообщения**

#### **Загрузка всего сообщения эл. почты**

По умолчанию каждое полученное сообщение эл. почты в папке Входящие в коммуникаторе содержит только несколько первых килобайт сообщения. При открытии сообщения эл. почты показывается только его заголовок и начало текста. Для просмотра всего сообщения эл. почты его нужно загрузить. Чтобы загрузить сообщение эл. почты целиком, откройте его и выполните одно из следующих действий:

- **•** Пальцем прокрутите в конец сообщения и нажмите **Получить полное сообщение и все вложения** (учетная запись эл. почты POP3) или **Получить остаток данного сообщения** (учетная запись эл. почты IMAP4 и Outlook).
- **•** Нажмите **Меню > Загрузить сообщение**.

#### 140 Обмен сообщениями

**Примечания •** Функция "Выборка эл. почты", доступная для учетных записей эл. почты POP3 и IMAP4, загружает эл. почту целиком, не требуя проведения полной процедуры синхронизации. При этом загружается только необходимое сообщение, что помогает снизить расходы на передачу данных.

> Функция Выборка эл. почты также доступна для эл. почты Outlook. Подробности см. в разделе "Немедленная загрузка с использованием функции Выборка эл. почты" в Главе 7.

 **•** Длительность загрузки зависит от скорости подключения к Интернету, размера всего сообщения эл. почты и выбора автоматического способа загрузки файлов вложений.

#### **Загрузка файлов вложений**

**Учетная запись эл. почты POP3: •**

Для учетной записи эл. почты POP3 файлы вложений загружаются автоматически при загрузке всего сообщения.

#### **Учетные записи эл. почты IMAP4 и Outlook: •**

Файлы вложений отображаются под темой сообщения эл. почты. Если вложение полностью загружено, то его можно открыть нажатием по нему, в противном случае оно помечается для загрузки при следующей доставке электронной почты.

Можно настроить автоматическую загрузку файлов вложений. Подробные сведения см. в этой главе в разделе "Настройка параметров электронной почты".

#### **Как ответить или переслать сообщение**

- **1.** Откройте сообщение и нажмите **Меню > Ответить**, **Меню > Ответить всем** или **Меню > Переслать**.
- **2.** Введите текст ответного сообщения и нажмите **Отправить**.
- **Примечания** Можно принимать и просматривать HTML-сообщения эл. почты, отправленные с учетной записи эл. почты любого типа. При этом формат HTML сохраняется без изменения макета или размера. Поддержка HTML в эл. почте Outlook Mobile доступна только при синхронизации коммуникатора с сервером Microsoft Exchange Server 2007.
	- При ответе с использованием учетной записи эл. почты Outlook программу ActiveSync можно настроить так, чтобы исключать адреса эл. почты, в том числе ваш собственный, из списка получателей. В окне программы ActiveSync нажмите **Меню > Параметры**, выделите элемент **Эл. почта**, нажмите **Настройка** и затем **Дополнительно**. В текстовом поле **Мои адреса электронной почты** введите адреса эл. почты, которые хотите исключить.

## **Синхронизация сообщений эл. почты**

Синхронизация сообщений эл. почты гарантирует, что в коммуникаторе в папку Входящие будут загружаться новые сообщения, сообщения из папки Исходящие будут отправляться, а сообщения, удаленные с почтового сервера, будут удаляться из коммуникатора. Способ синхронизации сообщений эл. почты зависит от типа вашей учетной записи эл. почты.

#### **Автоматическая синхронизация эл. почты Outlook**

- **1.** Подключите коммуникатор к компьютеру по USB или по Bluetooth. Или подключитесь по WiMAX, Wi-Fi или по каналу данных, если вы синхронизируете эл. почту Outlook с сервером Exchange Server. Дополнительные сведения см. в Главе 7.
- **2.** Начнется автоматическая синхронизация, и коммуникатор отправит и примет сообщения электронной почты Outlook.

#### **Ручная синхронизация эл. почты Outlook или учетной записи эл. почты Интернета**

- **1.** Выберите учетную запись эл. почты Интернета. (см. раздел "Выбор учетной записи для работы с сообщениями" в этой главе.)
- **2.** Нажмите **Меню** > **Отправить и получить**.

# **Настройка параметров электронной почты**

#### **Изменение размера загрузки и формата электронной почты Outlook**

- **1.** Отключите коммуникатор от компьютера.
- **2.** Нажмите **Пуск > Программы > ActiveSync**.
- **3.** Нажмите **Меню > Параметры**, выберите **Эл. почта**, а затем нажмите **Настройка**.
- **4.** На экране "Парам. синх. эл.почты" выполните следующее.
	- **•** Для параметра **Формат сообщения** установите значение HTML или Обычн. текст. Формат HTML можно использовать только при подключении к серверу Microsoft Exchange Server 2007 или более новой версии.
	- **•** В поле **Максимальный размер** выберите нужный размер сообщения эл. почты.
- **5.** Завершите работу программы ActiveSync и подключите коммуникатор к компьютеру.

#### **Изменение размера загрузки и формата эл. почты из Интернета**

- **1.** В экране выбора учетной записи нажмите **Меню > Параметры** или в списке сообщений нажмите **Меню > Сервис > Параметры**.
- **2.** Нажмите вашу учетную запись эл. почты POP3 или IMAP4.
- **3.** Нажмите **Загрузка размера**.
- **4.** Для параметра **Формат сообщения** установите значение HTML или Обычн. текст.
- **5.** В поле **Максимальный размер** выберите нужный размер сообщения эл. почты.
- **6.** Нажмите **Готово**.

#### **Автоматическое получение вложений в сообщениях эл. почты Outlook**

- **1.** Нажмите **Пуск > Программы > ActiveSync**.
- **2.** Нажмите **Меню > Параметры**.
- **3.** Нажмите **Эл. почта > Настройка**, а затем отметьте **Включать вложения**.

#### **Автоматическое получение вложений в сообщениях эл. почты IMAP4**

- **1.** В экране выбора учетной записи нажмите **Меню > Параметры** или в списке сообщений нажмите **Меню > Сервис > Параметры**.
- **2.** Нажмите имя вашей учетной записи эл. почты IMAP4.
- **3.** Нажмите **Загрузка размера**.
- **4.** В пункте **Загружать вложения**:
	- Выберите **Все вложения**, чтобы всегда загружать файлы вложений; или •
	- Укажите предельный размер файла для автоматической загрузки •вложений.
- **5.** Нажмите **Готово**.

#### **Сохранение вложений на карте памяти**

- **1.** Нажмите **Пуск > Сообщения**.
- **2.** Нажмите **Меню > Параметры >** вкладка **Память**.
- **3.** Установите флажок **Хранить вложения на карте памяти при ее наличии**.

#### 144 Обмен сообщениями
# **Глава 7**

## **Работа с сообщениями электронной почты компании и назначение собраний**

**[7.1 Синхронизация с сервером Exchange Server](#page-145-0) [7.2 Работа с эл. почтой вашей организации](#page-147-0) [7.3 Управление приглашениями на собрания](#page-152-0) [7.4 Поиск контактов в Справочнике организации](#page-154-0)**

## <span id="page-145-0"></span>**7.1 Синхронизация с сервером Exchange Server**

Если вы находитесь вне офиса и хотите регулярно получать сообщения корпоративной эл. почты и следить за изменениями в расписании собраний, то можно подключать коммуникатор к Интернету по WiMAX, Wi-Fi или по каналу данных заменить на GPRS/EDGE и проводить синхронизацию с сервером Exchange Server вашей организации.

## **Настройка подключения к серверу Exchange Server**

Прежде чем выполнять синхронизацию или получать доступ к информации на сервере Exchange Server, необходимо настроить подключение к серверу Exchange Server в коммуникаторе. Необходимо получить у сетевого администратора следующие сведения и ввести их в коммуникаторе.

- **•** Имя сервера Exchange Server (имя сервера Outlook Web Access).
- **•** Имя домена.
- **•** Рабочее имя пользователя и пароль.

Если синхронизация коммуникатора с компьютером не выполнялась, то для настройки подключения к серверу Exchange Server выполните описанные ниже действия.

- **1.** Добавьте новую учетную запись эл. почты. Инструкции см. в Главе 6 в разделе "Добавление учетной записи эл. почты".
- **2.** Введите **Адрес эл. почты** и **Пароль** для учетной записи эл. почты, затем установите флажок **Сохранить пароль**. Нажмите **Далее**.
- **3.** Снимите флажок **Попробовать автоматически получить настройки электронной почты из Интернета** и нажмите **Далее**.
- **4.** В окне **Ваш поставщик эл. почты** выберите **Сервер Exchange** и нажмите **Далее**.
- **5.** Снова нажмите **Далее**.
- **6.** Выберите **Автоматически определять сервер Exchange** и нажмите **Далее**.
- **7.** Введите **Имя домена** и нажмите **Далее**.
- **8.** В поле **Адрес сервера** введите адрес сервера Exchange и нажмите **Далее**.
- **9.** Выберите элементы, которые хотите синхронизировать с сервером Exchange Server.
	- **Советы** Чтобы изменить параметры синхронизации для определенного типа информации, например, для электронной почты, выделите этот тип и нажмите **Настройка**.
		- Чтобы изменить правила разрешения конфликтов синхронизации, нажмите **Меню > Дополнительно**.

### **10.**Нажмите **Готово**.

- **Примечания** Если вы ранее синхронизировали эл. почту с компьютером, то в коммуникаторе откройте программу ActiveSync и нажмите **Меню > Добавить сервер**, чтобы настроить подключение к серверу Exchange Server. Получив предложение выбрать типы информации для синхронизации, сначала снимите флажок **Эл. почта** для ПК Windows, а затем установите флажок **Эл. почта** для сервера Exchange Server.
	- Чтобы изменить настройки сервера Exchange Server, в коммуникаторе откройте программу ActiveSync и затем нажмите **Меню > Настройка сервера**.

## **Запуск синхронизации**

Прежде чем начать синхронизацию с сервером Exchange Server по беспроводной связи, проверьте, что в коммуникаторе настроено подключение к Интернету по WiMAX, Wi-Fi или по каналу данных заменить на GPRS/EDGE. Дополнительные сведения о подключениях см. в Главе 8.

После настройки подключения к серверу Exchange Server коммуникатор автоматически начинает синхронизацию.

Начать синхронизацию вручную можно одним из следующих способов:

В Начальном экране TouchFLO 3D откройте вкладку **Настройка** и **•**нажмите **Синхронизировать данные**; или

<span id="page-147-0"></span>148 Работа с сообщениями электронной почты компании и назначение собраний

- Нажмите **Пуск > Программы > ActiveSync** и затем нажмите **Синхр**. **•**
- **Примечание** Если вы подключаете коммуникатор к офисному компьютеру по USB или по Bluetooth, то это подключение можно использовать для "транзитного" подключения к сети и загрузки сообщений эл. почты Outlook и другой информации в коммуникатор.

## **7.2 Работа с эл. почтой вашей организации**

Коммуникатор предоставляет мгновенный доступ к сообщениям электронной почты компании и позволяет упростить управление сообщениями. Средства управления, такие как Direct Push, Выборка эл. почты, удаленный поиск эл. почты и флажки сообщений – это лишь некоторые средства, которые можно использовать для управления электронной почтой.

**Примечание** Некоторые функции обмена сообщениями зависят от того, какая версия ПО Microsoft Exchange Server используется в вашей организации. Уточните у вашего сетевого администратора возможность использования этих функций.

## **Автоматическая синхронизация через Direct Push**

**Direct Push** (функция Push E-Mail) позволяет получать в коммуникаторе новые сообщения эл. почты сразу после их появления в вашей папке Входящие на сервере Exchange Server. Кроме того, такие элементы, как контакты, календарь и задачи, немедленно обновляются в коммуникаторе сразу после их изменения на сервере Exchange Server или добавления в них новых записей. Для использования технологии Direct Push нужно в коммуникаторе настроить подключение по WiMAX, Wi-Fi или по каналу данных.

Выполните полную синхронизацию коммуникатора с сервером Exchange Server, прежде чем активировать функцию Direct Push.

**Требование** Функция Direct Push будет работать в коммуникаторе только при условии, что в вашей организации используется ПО **Microsoft Exchange Server 2003 Service Pack 2 (SP2) с Exchange ActiveSync или более новая версия**.

## **Включение функции Direct Push в программе ActiveSync**

- **1.** Нажмите **Пуск > Программы > ActiveSync** и затем нажмите **Меню > Расписание**.
- **2.** Установите флажок **По мере поступления объектов** в полях **Высокой загрузки** и **Низкой загрузки**.

**Примечание** Когда функция Direct Push выключена, вам нужно вручную получать сообщения эл. почты.

## **Синхронизация по расписанию**

Если не хотите использовать функцию Direct Push, то можно настроить регулярное расписание для синхронизации электронной почты Outlook и информации.

- **1.** В программе ActiveSync в коммуникаторе нажмите **Меню > Расписание**.
- **2.** Выберите более короткий интервал времени в поле **Высокой загрузки**, чтобы чаще получать электронную почту. (Период высокой загрузки обычно бывает в рабочее время, когда поступает большое количество сообщений эл. почты).
- **3.** В поле **Низкой загрузки** выберите более длинный интервал.

**Совет** Чтобы установить периоды высокой и низкой загрузки (дни и часы), внизу экрана нажмите ссылку **Повышенная загрузка**.

## **Немедленная загрузка с помощью функции "Выборка эл. почты"**

Функция **Выборка эл. почты** мгновенно загружает все сообщение электронной почты без необходимости выполнения полной процедуры отправки и получения. При этом загружается только необходимое сообщение, что помогает снизить расходы на передачу данных.

#### **Требование** Функция "Выборка эл. почты" работает в коммуникаторе только в том случае, если в вашей организацией используется **Microsoft Exchange Server 2007 или более новой версии**.

**1.** В Начальном экране TouchFLO 3D откройте вкладку **Эл. почта**, выберите вашу учетную запись **Outlook** и нажмите **Входящие**.

**Совет** Можно также нажать **Пуск > Сообщения > Эл. почта Outlook**.

- **2.** Откройте сообщение эл. почты.
- **3.** По умолчанию отображаются только первые несколько слов сообщения. Чтобы загрузить сообщение эл. почты целиком, прокрутите вниз по сообщению и нажмите **Получить остаток данного сообщения**.
- **4.** Дождитесь завершения загрузки оставшейся части сообщения.

- **Примечания •** Сведения об изменении параметров синхронизации эл. почты (настройка размера загрузки эл. почты) см. в разделе "Настройка параметров электронной почты" в Главе 6.
	- **•** Когда вы получаете сообщение эл. почты со ссылкой на документ PDF или Microsoft® Office, находящийся на сервере SharePoint или на внутреннем сервере файлов, такой документ можно просмотреть в коммуникаторе, нажав эту ссылку. Документы можно просматривать только при наличии учетной записи Microsoft Outlook, для которой выполняется синхронизация с сервером Microsoft Exchange Server 2007 или более поздней версии. Сервер Exchange Server должен быть настроен для предоставления доступа к библиотекам документов SharePoint или внутренним файловым серверам.

## **Поиск сообщений эл. почты на сервере Exchange Server**

Можно получать доступ к сообщениям эл. почты, недоступным в вашем устройстве, проводя поиск в вашем почтовом ящике на сервере Microsoft Exchange Server. Результаты поиска будут загружены и показаны в папке "Результаты поиска".

#### **Требование** В вашей организации должно использоваться ПО **Microsoft Exchange Server 2007 или более новой версии**.

- **1.** Нажмите **Пуск > Сообщения > Эл. почта Outlook**.
- **2.** Нажмите **Меню > Сервис > Поиск сервера**.
- **3.** В текстовой ячейке **Искать** введите ключевое слово поиска.
- **4.** Выберите диапазон дат получения сообщений для поиска.
- **5.** В списке **Искать в** укажите папку для поиска **Входящие**, **Отправленные** или **Все папки**.
- **6.** Нажмите **Поиск**.
- **Совет** Чтобы удалить результаты поиска и вернуться в список сообщений, нажмите **Меню > Сброс результатов**.

## **Флажки сообщений**

Флажки служат напоминаниями о необходимости решения важных вопросов или запросов, указанных в сообщениях. Полезная функция флажков, которая первоначально была доступна только в настольной версии приложения Outlook, теперь имеется в программе Outlook Mobile в коммуникаторе. Можно помечать флажками полученные сообщения эл. почты в коммуникаторе.

#### **Требование** Флажками можно помечать сообщения только в том случае, если эл. почта синхронизирована с сервером **Microsoft Exchange Server 2007 или более новой версии**. Флажки отключены или скрыты, если сообщения электронной почты синхронизированы с более ранними версиями сервера Microsoft Exchange Server.

## **Установка и снятие флажка для сообщения**

- **1.** В коммуникаторе откройте программу Outlook и откройте папку Входящие.
- **2.** Выберите сообщение или откройте его.
- **3.** Нажмите **Меню > К исполнению** и выберите один из следующих вариантов:
	- **• Установить флажок** пометка сообщения красным флажком, обозначающим "К исполнению".
	- **• Отметить "Выполнен"** пометка сообщения галочкой, указывающей на то, что содержащийся в этом сообщении эл. почты вопрос уже решен.
	- **• Снять флажок** снятие флажка с сообщения.

**Примечание** Напоминающие флажки в сообщениях электронной почты отображаются в вашем устройстве, если сообщения помечены флажками и синхронизированы с сервером Exchange Server.

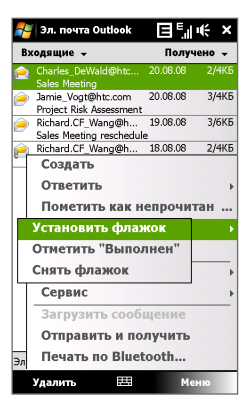

## <span id="page-152-0"></span>**Сообщение об отсутствии**

Outlook Mobile позволяет получать и изменять состояние отсутствия. Аналогично электронной почте Outlook на рабочем столе, Outlook Mobile при необходимости отправляет сообщения автоответчика.

## **Отправка автоматических сообщений об отсутствии на работе**

- **1.** Нажмите **Пуск > Сообщения > Эл. почта Outlook**.
- **2.** Нажмите **Меню > Сервис > Нет на месте**.
- **3.** В списке **В данный момент я** выберите **Нет на работе**.
- **4.** Введите сообщение своего автоответчика и нажмите **Готово**.

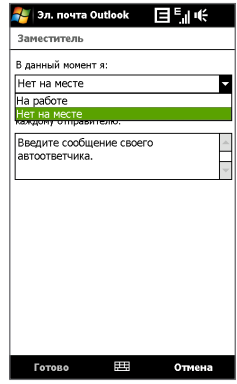

## **7.3 Управление приглашениями на собрания**

При планировании и отправке приглашений на собрание с коммуникатора можно пригласить участников на собрание, а также проверить их доступность.

При получении приглашения на собрание можно ответить на него, приняв или отклонив приглашение. Приглашение на собрание также ясно указывает на наличие или отсутствие несовместимых или смежных собраний.

**Требование** В вашей организации должно использоваться ПО **Microsoft Exchange Server 2007 или более новой версии**.

## **Ответ на приглашение на собрание**

- **1.** Когда вы получаете эл. сообщение с приглашением на собрание, в вашем устройстве выводится уведомление. Откройте сообщение эл. почты.
- **2.** Нажмите **Принять**, чтобы ответить и принять приглашение на собрание, или нажмите **Меню > Отклонить**, если вы не сможете присутствовать на собрании.
	- **Советы •** Прежде чем дать ответ, можно проверить, свободны ли вы во время этого собрания, нажав **Просмотр календаря**.
		- **•** Если время собрания вступает в конфликт с другими собраниями, в верхней части сообщения электронной почты будет отображаться предупреждение "Конфликт планирования".
- **3.** Перед отправкой ответа определите, нужно ли изменять его текст, и нажмите **OK**.

Если вы приняли приглашение на собрание, то в коммуникаторе оно автоматически добавится как встреча в Календаре.

## **Просмотр список участников собрания**

- **1.** Нажмите **Пуск > Календарь**.
- **2.** Нажмите по отправленному приглашению на собрание, затем нажмите **Участники**. Будут перечислены обязательные и необязательные участники.

Также у каждого участника будут показаны значки, указывающие, принял он приглашение на собрание или отклонил его.

**Примечание** Чтобы значки отображались в списке участников, Календарь должен быть синхронизирован с сервером Exchange Server.

- <span id="page-154-0"></span>**Советы •** Порядок создания приглашения на собрание см. в разделе "Отправка приглашения на собрание" в Главе 12.
	- **•** Для просмотра контактной информации участника нажмите его имя. Если участник записан в списке контактов, то его контактные сведения будут показаны сразу. Если участник не записан в вашем списке контактов, то для просмотра его контактных сведений нажмите **Справочник организации**.

## **7.4 Поиск контактов в Справочнике организации**

Кроме контактов, которые сохранены в коммуникаторе, также можно получить доступ к информации о контактах организации с помощью справочника организации. Благодаря мгновенному доступу к справочнику организации можно легко отправлять сообщения эл. почты и приглашения на собрания любым лицам в компании.

- **Требование** Вы сможете обращаться к Справочнику организации, если в вашей компании используется ПО **Microsoft Exchange Server 2003 SP2 или более новой версии** и вы уже провели первую синхронизацию с сервером Exchange Server.
	- **1.** Проведите синхронизацию с сервером Exchange Server.
	- **2.** Выполните одно из следующих действий.
		- **•** В окне Контакты нажмите **Меню > Справочник организации**.
		- **•** В новом сообщении эл. почты нажмите ячейку **Кому** (или нажмите **Меню > Добавить получателя**) и затем вверху списка нажмите **Справочник организации**.

156 Работа с сообщениями электронной почты компании и назначение собраний

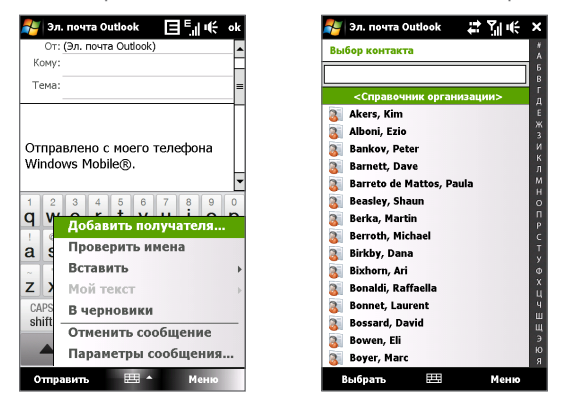

**•** При создании приглашения на собрание и выборе обязательных и необязательных участников в окне Календарь нажмите **Справочник организации**.

**3.** Введите частично или полностью имя контакта и нажмите **Поиск**. В списке результатов поиска нажмите контакт, чтобы выбрать его.

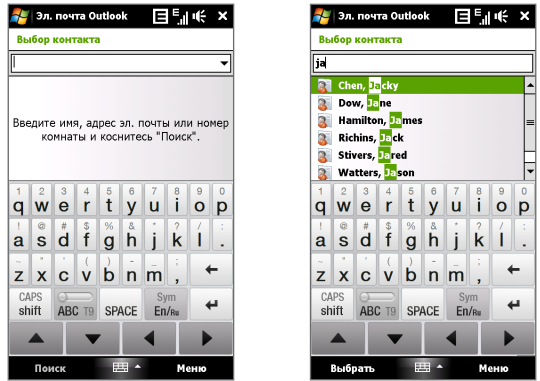

- **Примечания** Чтобы сохранить контакт из Справочника организации в коммуникатор, выделите нужный контакт и затем нажмите **Меню > Сохранить в "Контакты"**.
	- Можно вести поиск по следующим критериям и данным, записанным в Справочнике организации: имя, фамилия, имя, указанное в электронной почте; отображаемое имя, адрес эл. почты или почтовый адрес офиса.

158 Работа с сообщениями электронной почты компании и назначение собраний

# **Глава 8 Интернет**

**[8.1 Способы подключения к Интернету](#page-159-0) [8.2 Запуск подключения для передачи данных](#page-168-0) [8.3 Работа с программой Opera Mobile™](#page-169-0) [8.4 Работа с программой YouTube™](#page-173-0) [8.5 Работа с программой Windows Live™](#page-178-0) [8.6 Работа с программой RSS Hub](#page-183-0) [8.7 Использование коммуникатора в качестве](#page-189-0)  [модема \(Общий Интернет\)](#page-189-0)**

## <span id="page-159-0"></span>**8.1 Способы подключения к Интернету**

Реализованные в вашем устройстве сетевые средства позволяют получать доступ к Интернету или к корпоративной сети на работе при помощи одного из следующих подключений:

- **•** Мобильный WiMAX
- **•** Wi-Fi
- **•** EDGE (или GPRS)
- **•** Удаленный доступ

**Примечание** Можно также добавлять и настраивать следующие подключения:

- **VPN:** VPN-подключение используется для доступа к вашей корпоративной сети по уже установленному подключению к Интернету.
- **Прокси-сервер:** Подключения к прокси-серверу используются для доступа к Интернету по установленному подключению к вашей корпоративной сети или беспроводной сети по протоколу WAP.

## **Мобильный WiMAX**

Мобильный WiMAX (Worldwide Interoperability for Microwave Access) обеспечивает беспроводной доступ к Интернету на больших расстояниях, чем технология Wi-Fi, со скоростью передачи данных до 30 Мбит/с.

**Примечание** Одновременное подключение к сетям WiMAX и Wi-Fi невозможно. Когда коммуникатор подключен к сети Wi-Fi, при включении WiMAX появляется сообщение о необходимости сначала отключиться от сети Wi-Fi. Порядок включения и отключения Wi-Fi см. в разделе "Мобильный Wi-Fi" в Главе 8.

## **Порядок включения и отключения WiMAX**

- **1.** В Начальном экране откройте вкладку **Программы** или вкладку **Настройки** в интерфейсе TouchFLO 3D.
- **2.** Чтобы включить/отключить функцию WiMAX, в экране Программы или Настройка (TouchFLO 3D) нажмите **Коммуникации > WiMAX**.

После включения загорится индикатор Вкл., и коммуникатор автоматически подключится к сети Yota WiMAX.

### **Проверка состояния и просмотр параметров сети Yota WiMAX**

Проверить состояние текущего подключения к сети Yota WiMAX и посмотреть параметры подключения можно в любом из следующих экранов коммуникатора:

## **• Иконки включения Wimax и подключения к сети Yota WiMAX**

Когда в коммуникаторе включена функция WiMAX, в строке заголовка появляется значок подключения к сети WiMAX ( $\left(\cdot,\cdot\right)$ ). После успешного подключения коммуникатора к сети Yota WiMAX вид значка изменится на  $($  $)$ .

## **• Экран параметров подключения к сети Yota WiMAX**

В Начальном экране откройте вкладку **Настройка** и нажмите **Все настройки >** вкладка **Подключения > Параметры Yota WiMAX**. На вкладке **Состояние** вы увидите состояние подключения к сети Yota WiMAX.

Также показаны конфигурация и мощность сигнала сети WiMAX.

## **Wi-Fi**

Технология Wi-Fi обеспечивает беспроводной доступ к Интернету на расстоянии до 100 метров.

Чтобы использовать Wi-Fi в коммуникаторе, требуется доступ к беспроводной точке доступа (hotspot).

**Примечание** Доступность и диапазон сигнала Wi-Fi в коммуникаторе зависят от количества, инфраструктуры и других объектов, через которые проходит этот сигнал.

#### **Включение и выключение Wi-Fi**

- **1.** В Начальном экране откройте вкладку **Настройка**.
- **2.** В экране Настройка нажмите **Коммуникации** > **Wi-Fi**, чтобы включить/ отключить функцию беспроводной связи.

Если эта функция включена, то загорится индикатор **Вкл.** и будет проведен поиск доступных сетей беспроводной связи.

**Примечание** Одновременное подключение к сетям Wi-Fi и WiMAX невозможно. Когда коммуникатор подключен к сети WiMAX, при включении Wi-Fi появляется сообщение о необходимости сначала отключиться от сети WiMAX. Порядок включения и отключения WiMAX см. в этой главе в разделе "Мобильный WiMAX".

## **Подключение к сети Wi-Fi**

После включения функции Wi-Fi коммуникатор проведет поиск доступных сетей Wi-Fi.

**1.** Названия обнаруженных беспроводных сетей будут показаны во всплывающем окне сообщения. Выберите нужную сеть Wi-Fi и нажмите **OK**.

**Примечание** После выбора открытой (незащищенной) сети коммуникатор автоматически подключится к этой сети после нажатия кнопки **OK**. Вам не нужно выполнять действия 2 и 3.

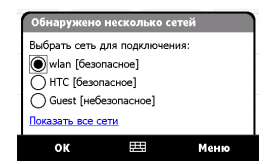

- **2.** В следующем всплывающем окне сообщения выполните одно из следующих действий:
	- **•** Нажмите **Интернет**, если коммуникатор подключен к Интернету по беспроводной сети.
	- **•** Нажмите **Рабочий**, если беспроводная сеть используется для подключения коммуникатора к корпоративной сети.
- **3.** Введите код и затем нажмите **Подкл**.

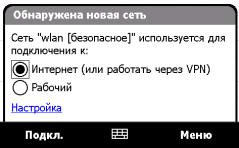

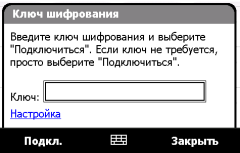

Когда вы в следующий раз будете использовать коммуникатор для обнаружения сетей Wi-Fi, всплывающее окно не откроется и вам не нужно будет вводить сетевой ключ сети Wi-Fi, к которой коммуникатор подключался ранее (если только вы не произвели аппаратный перезапуск и не сбросили индивидуальные настройки в коммуникаторе).

**Примечание** Беспроводные сети Wi-Fi обнаруживаются автоматически, т.е. для подключения коммуникатора к сети Wi-Fi вам не нужно выполнять дополнительных действий. Для некоторых закрытых беспроводных сетей может понадобиться ввод имени пользователя и пароля.

## **Проверка состояния сети Wi-Fi**

Проверить состояние текущего подключения к сети Wi-Fi можно в любом из следующих экранов коммуникатора:

#### **• Строка заголовка**.

Когда вы включите функцию Wi-Fi в вашем устройстве, в строке заголовка появится значок Wi-Fi ВКЛ .

После включения функции Wi-Fi ваше устройство проведет поиск доступных беспроводных сетей, а в строке заголовка появится значок беспроводного сигнала  $2$ . Пока коммуникатор ведет поиск сигнала сети Wi-Fi, стрелки на этом значке будут двигаться вперед-назад. После успешного подключения коммуникатора к сети Wi-Fi движение стрелок прекратится.

## **• Экран "Беспроводная ЛВС"**.

В Начальном экране откройте вкладку **Настройка** и нажмите **Меню > Беспроводные сети**. На вкладке **Осн.** вы увидите, к какой сети Wi-Fi сейчас подключен коммуникатор.

Также показаны конфигурация и мощность сигнала сети Wi-Fi.

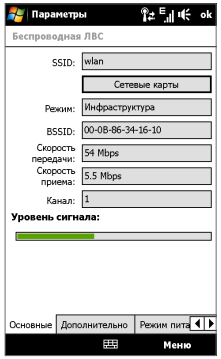

## **• Экран "Настройка беспроводных сетей"**.

В Начальном экране откройте вкладку **Настройка** и нажмите **Все настройки**. На вкладке **Подключения** нажмите **Wi-Fi**. В этом экране показаны доступные сейчас сети Wi-Fi Чтобы подключиться к сети Wi-Fi из списка, нажмите и удерживайте нужную сеть, затем нажмите **Подключиться**. Нажмите по сети Wi-Fi в списке, чтобы просмотреть или изменить настройки подключения к ней

Можно также добавить новые доступные сети Wi-Fi, нажав **Добавить**.

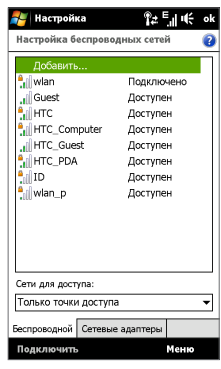

## **Экономия заряда аккумулятора при подключении к сети Wi-Fi**

При работе в режиме Wi-Fi заряд аккумулятора расходуется быстро. Выключайте функцию Wi-Fi, когда она не используется. Кроме того, можно использовать различные настройки для экономии энергопотребления.

- **1.** В Начальном экране откройте вкладку **Настройка**.
- **2.** В экране Настройка нажмите **Меню > Беспроводные сети >** вкладка **Режим питания**.
- **3.** На вкладке **Режим питания** передвиньте ползунок **Режим энергосбережения** в положение, которое обеспечивает оптимальную работу при наименьшем энергопотреблении.

Например, передвиньте ползунок влево (Максимальная производительность), чтобы обеспечить оптимальную работу беспроводной сети, или вправо (Максимальный ресурс аккумулятора), чтобы максимально экономно расходовать заряд аккумулятора.

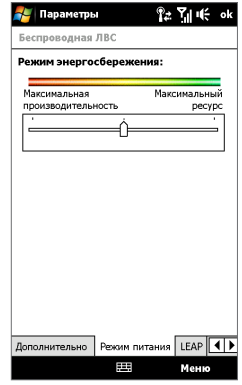

## **EDGE**

Используйте **EDGE** (или **GPRS**) для подключения к Интернету и отправки/ получения эл. почты в коммуникаторе. Чтобы использовать сеть EDGE, ваш тариф у оператора мобильной связи должен предусматривать услуги передачи данных. Уточните у вашего оператора тарифы за использование сети EDGE.

В коммуникаторе изначально настроены параметры EDGE, и он уже готов к использованию услуг EDGE, предлагаемых вашим оператором мобильной связи. Не изменяйте параметры, т.к. это может привести к недоступности услуг.

## **Добавление нового подключения к сети EDGE/GPRS**

Когда вам потребуется добавить в коммуникаторе еще одно подключение к сети EDGE/GPRS, узнайте **Имя точки доступа** у вашего оператора мобильной связи . Также уточните, нужны ли имя пользователя и пароль для подключения к сети EDGE/GPRS.

- **1.** В Начальном экране откройте вкладку **Настройка** и нажмите **Все настройки**.
- **2.** На вкладке **Подключения** нажмите **Подключения**.
- **3.** В поле **Мой ISP** нажмите **Добавить новое подключение через модем**.
- **4.** На экране "Новое подключение" введите имя подключения.
- **5.** В списке **Выберите модем** выберите **Сотовая линия (GPRS, 3G)** и нажмите **Далее**.

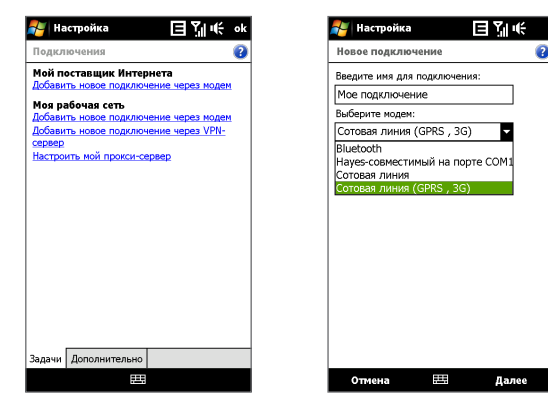

- **6.** Введите "Имя точки доступа" и нажмите **Далее**.
- **7.** Введите имя пользователя и пароль (если требуется) и нажмите **Готово**.

#### **Примечания •** Для просмотра справки о любом экране нажмите значок справки ( 2).

 **•** Чтобы изменить настройки подключения, нажмите **Управление существующими подключениями** и затем нажмите **Изменить**.

## **Удаленный доступ**

Для настройки удаленного подключения к поставщику услуг Интернета используйте такие же настройки, которые обычно используются при удаленном подключении на настольном ПК. Будет нужно указать телефонный номер сервера поставщика услуг Интернета, ваше имя пользователя и пароль.

- **1.** В Начальном экране откройте вкладку **Настройка** и нажмите **Все настройки**.
- **2.** На вкладке **Подключения** нажмите **Подключения**.
- **3.** В поле **Мой ISP** нажмите **Добавить новое подключение через модем**.
- **4.** В списке **Выберите модем** выберите **Сотовая линия** и нажмите **Далее**.
- **5.** Введите номер телефона поставщика услуг Интернета и нажмите **Далее**.
- **6.** Введите имя пользователя, пароль и другую информацию, которую запрашивает поставщик услуг Интернета, затем нажмите **Готово**.

## <span id="page-168-0"></span>**8.2 Запуск подключения для передачи данных**

После настройки подключения по каналу данных, например, по сети EDGE/ GPRS или по коммутируемой телефонной линии, коммуникатор можно подключить к Интернету. Подключение запускается автоматически в начале работы с программой, которая запрашивает подключение к Интернету, например, Opera Mobile.

#### **Запуск подключения вручную**

Если на коммуникаторе настроено несколько типов подключений для передачи данных, можно запустить подключение вручную.

- **1.** В Начальном экране откройте вкладку **Настройка** и нажмите **Все настройки**.
- **2.** На вкладке **Подключения** нажмите **Подключения**.
- **3.** Нажмите **Управление существующими подключениями**.
- **4.** Нажмите и удерживайте нужное подключение, затем нажмите **Подключиться**.

#### **Отключение активных подключений для передачи данных**

- **1.** Нажмите **Пуск > Программы > Коммуникации**.
- **2.** Нажмите кнопку **Канал данных**.

## <span id="page-169-0"></span>**8.3 Работа с программой Opera Mobile™**

**Opera Mobile™ - это полнофункциональная программа просмотра веб-страниц** в Интернете, оптимизированная для использования в коммуникаторе.

**Примечание** Для просмотра веб-страниц можно также использовать программу Internet Explorer® Mobile. Чтобы открыть программу Internet Explorer Mobile, нажмите **Пуск > Internet Explorer**.

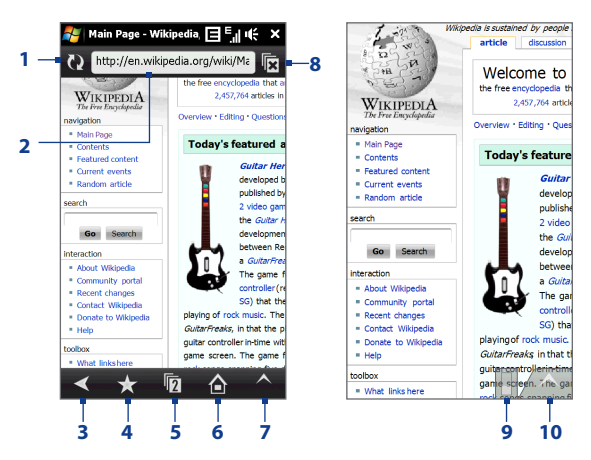

- **1 Обновить**. Нажмите, чтобы обновить содержание просматриваемой вебстраницы.
- **2 Панель адреса**. Введите здесь URL-адрес веб-сайта.
- **3 Назад**. Нажмите, чтобы вернуться на предыдущую веб-страницу.
- **4 Закладки**. Нажмите для перехода в экран Закладки, в котором можно добавлять закладки, редактировать их и отправлять URL-ссылки на избранные веб-страницы, используя учетные записи программы Сообщения.
- **5 Вкладки**. Нажмите, чтобы добавить новую вкладку или переключиться на уже имеющуюся вкладку.
- **6 Домашняя**. Нажмите для перехода на Домашнюю страницу.
- **7 Меню**. Нажмите, чтобы открыть список, в котором можно изменять параметры программы Opera Mobile, проверять загрузки, просматривать Журнал и так далее.
- **8 Закрыть вкладку**. Нажмите, чтобы закрыть текущую вкладку. Это возможно, только если открыто несколько вкладок.
- **9 Масштаб**. Нажмите, чтобы открыть шкалу регулятора масштаба и сделать страницу крупнее или мельче.
- **10 Выйти из полноэкранного режима**. При просмотре веб-страниц программа Opera Mobile автоматически переключается в Полноэкранный режим. Нажмите, чтобы снова показать адрес и строку меню.

## **Открытие программы Opera Mobile**

В Начальном экране откройте вкладку **Интернет** и нажмите **Обозреватель**.

## **Переход на веб-страницу**

- **1.** В экране Opera Mobile нажмите адресную строку.
- **2.** Введите URL-адрес и нажмите

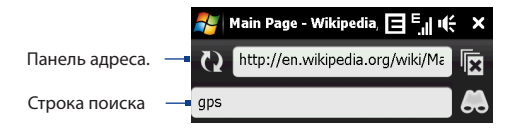

**Совет** При нажатии адресной строки также появляется строка поиска. Для быстрого поиска в Интернете введите запрос и нажмите .

## **Просмотр веб-страниц**

При просмотре веб-страниц делайте пальцем жесты на экране, чтобы перемещаться по странице и изменять масштаб просмотра.

- **•** Для увеличения масштаба дважды нажмите пальцем по экрану. Для уменьшения масштаба снова дважды нажмите пальцем по экрану.
- **•** Нажмите Масштаб, чтобы открыть шкалу регулятора масштаба. Сдвигайте ползунок вправо для увеличения или влево для уменьшения масштаба на странице.
- **Совет** Нажмите и удерживайте пустую область на веб-странице, чтобы открыть контекстное меню, команды которого позволяют вернуться на предыдущую страницу, перезагрузить страницу, добавить страницу в список И збранное и так далее. Можно также нажать и удерживать ссылку или изображение на веб-странице, чтобы открыть меню с разными вариантами действий.

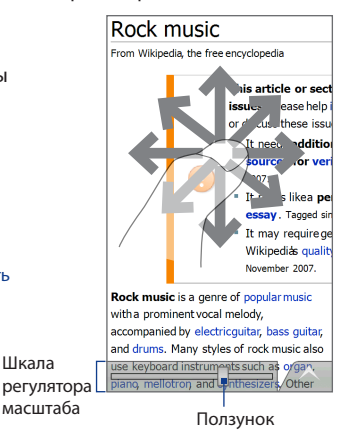

## **Изменение ориентации экрана**

Чтобы изменить ориентацию экрана, достаточно повернуть коммуникатор в нужную сторону.

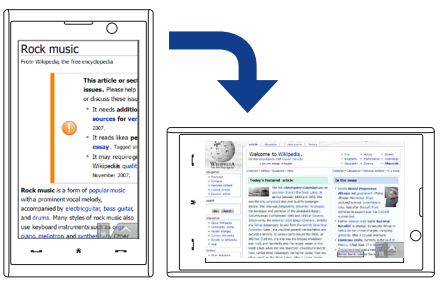

## **Меню Opera Mobile**

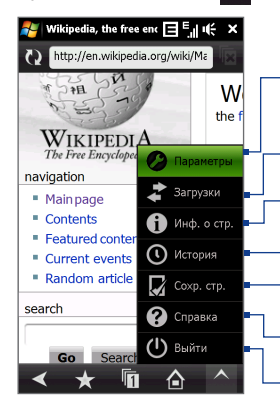

В строке меню нажмите А, чтобы открыть меню.

Нажмите, чтобы открыть экран Настройка, в котором можно задать домашнюю страницу по умолчанию, изменить настройки экрана, задать параметры безопасности и так далее.

Нажмите, чтобы просмотреть загружаемые файлы. Можно также возобновить или остановить текущие загрузки.

Нажмите, чтобы просмотреть сведения о просматриваемой веб-странице.

Нажмите, чтобы посмотреть, какие страницы вы уже посещали.

Нажмите, чтобы просмотреть сохраненные веб-страницы.

Нажмите, чтобы открыть файл справки программы Opera Mobile.

Нажмите, чтобы совсем закрыть программу Opera Mobile. Программа Opera Mobile не будет работать в фоновом режиме.

**Примечание:** дополнительные сведения о программе Opera Mobile см. на вебстранице: http://www.opera.com/products/mobile/

## <span id="page-173-0"></span>**8.4 Работа с программой YouTube™**

Программа YouTube™ используется для обзора, поиска и просмотра видеофайлов на сервере YouTube.

**Примечание** Для работы с программой YouTube требуется активное подключение. Если вы используете подключение по сети EDGE/GPRS, то большой размер видеофайлов может существенно увеличить вашу плату за передачу данных.

## **Открытие программы YouTube** Нажмите **Пуск > Программы > YouTube**.

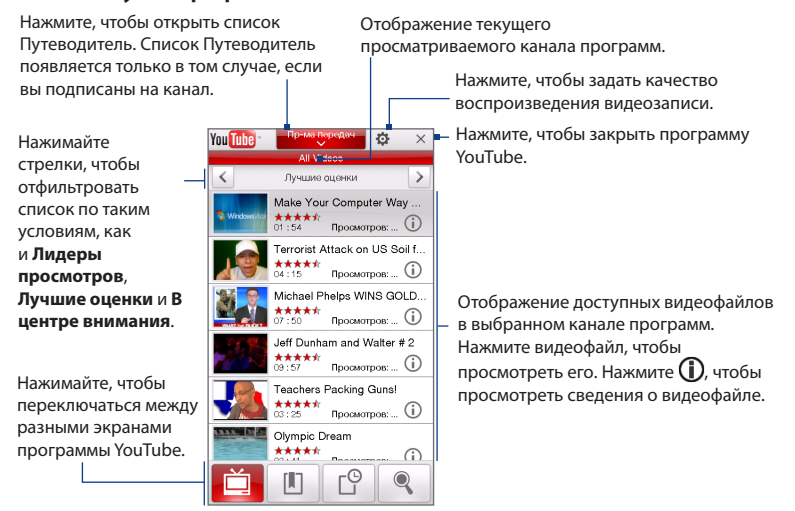

## **Обзор видеофайлов**

Список Путеводитель позволяет изменять каналы для обзора разных типов видеофайлов на сервере YouTube. По умолчанию в Программе передач есть только один канал.

## **Добавление нового канала в список Путеводитель**

- **1.** В экране YouTube нажмите
- **2.** В экране **Поиск** введите канал, который хотите добавить в список Путеводитель.
- **3.** Нажмите **Поиск**. Программа YouTube проведет поиск канала и покажет видеофайлы, доступные в этом канале.
- **4.** Нажмите **直** изатем в экране подтверждения нажмите **OK**. Теперь канал, на который вы только что подписались, будет отображаться при нажатии кнопки **Путеводитель**.
- **Совет** В качестве канала можно также добавить пользователя YouTube. Чтобы добавить канал, в любом экране YouTube нажмите  $\mathbf{U}$ и затем нажмите .

## **Изменение канала программы**

- **1.** Вверху экрана **Видео** нажмите **Путеводитель**.
- **2.** В списке Путеводитель выберите канал.
- **3.** Список видеофайлов обновится и покажет доступные видеофайлы для нового выбранного канала.

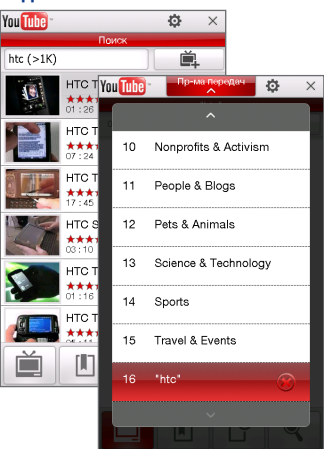

### **Удаление канала из списка Путеводитель**

Можно удалять только те каналы, которые вы добавили в список Путеводитель.

- **1.** В экране **Видео** нажмите **Путеводитель**.
- **2.** Прокрутите вниз по каналу, который хотите удалить, и нажмите (Х
- **3.** В окне подтверждения нажмите **Да**.

## **Просмотр видеофайлов**

В экране Видео, Закладки или Журнал нажмите видеофайл, чтобы запустить программу Видеопроигрыватель YouTube.

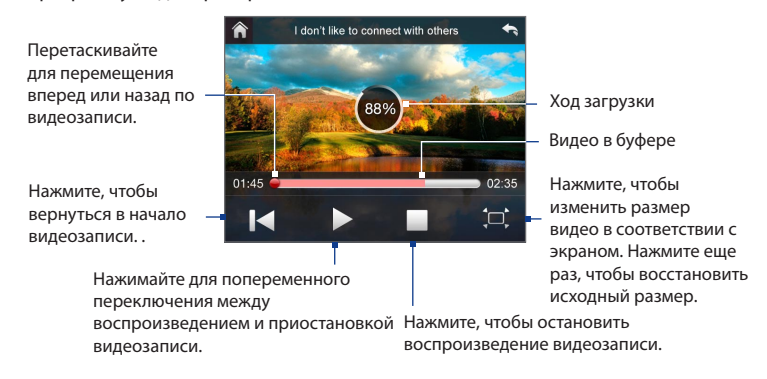

#### **Совет** Для регулировки громкости нажимайте кнопки регулировки громкости на боковом торце коммуникатора.

При нажатии кнопки **Остановить** ( ) или по завершении просмотра всего видеофайла вы сможете выбрать вариант дальнейших действий.

Нажмите, чтобы вернуться на предыдущую страницу видеофайлов этой категории.

Нажмите, чтобы отправить ссылку на только что просмотренный вами видеофайл другому человеку, используя одну из учетных записей программы Сообщения.

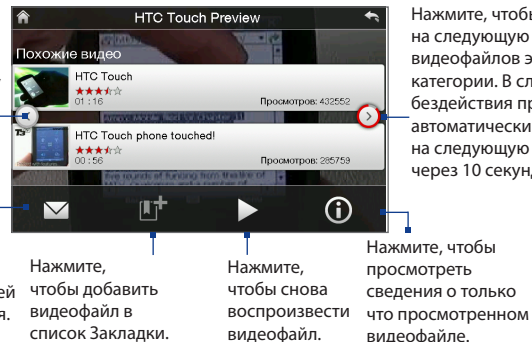

Нажмите, чтобы перейти на следующую страницу видеофайлов этой категории. В случае бездействия программа автоматически перейдет на следующую страницу через 10 секунд.

**Закладки**

Часто просматриваемые видеофайлы можно сохранить в список Закладки для быстрого доступа.

## **Просмотр списка Закладки**

В экране YouTube нажмите  $\Box$ . Нажмите видеофайл, чтобы просмотреть его.

## **Добавление видеофайла в список Закладки.**

Выполните одно из следующих действий:

- **Просмотрев видеофайл, нажмите <b>LTT**
- В списке видеофайлов нажмите (**i)** на видеофайле, который хотите добавить в список Закладки, затем нажмите .

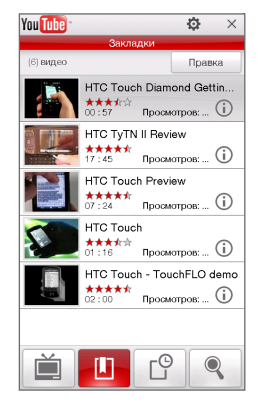

## **Удаление видеофайла из списка Закладки**

- **1.** В экране **Закладки** нажмите **Изменить**.
- **2.** Нажмите  $(\mathbb{X})$  на видеофайле, который хотите удалить из списка Закладки.
- **3.** В окне подтверждения нажмите **Да**.
- **4.** Нажмите **Готово**.

## **Журнал**

В экране Журнал отображаются недавно просмотренные видеофайлы.

## **Просмотр Журнала**

В экране YouTube нажмите  $\Box$  Нажмите видеофайл, чтобы просмотреть его.

**Примечание** Для очистки списка Журнал нажмите **Очистить**.

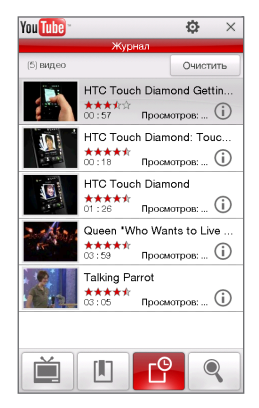

## <span id="page-178-0"></span>**8.5 Работа с программой Windows Live™**

**Windows Live™** предоставляет полный набор возможностей Интернета в вашем устройстве. Программа Windows Live™ облегчает поиск нужной информации в Интернете и помогает реализовывать интересы и связываться с друзьями и близкими.

Windows Live™ предлагает следующие основные возможности.

- **• Панель поиска Live Search** позволяет искать информацию в Интернете.
- **• Live Messenger** служба MSN Messenger Mobile следующего поколения.
- **• Live Mail** служба Hotmail следующего поколения.
- **• Контакты Live** адресная книга для хранения контактов Live Mail, Live Messenger и Hotmail.

## **Настройка Windows Live™**

При первом использовании Windows Live™ войдите в систему, введя идентификатор Windows Live™ (им является ваш адрес эл. почты Windows Live™ или Hotmail) и пароль.

## **Первоначальная настройка Windows Live™**

- **1.** Нажмите **Пуск > Программы > Windows Live** и затем нажмите **Вход в службу Windows Live**.
- **2.** Нажмите ссылки, чтобы прочитать Условия использования Windows Live™ и Положение о конфиденциальности Microsoft. Прочитав их, нажмите **Принять**.
- **3.** Введите свои адрес и пароль Windows Live™ Mail или Hotmail, установите флажок **Сохранить пароль** и нажмите **Далее**.
- **4.** Нажмите **Далее**.
- 180 Интернет
	- **5.** Выберите, какую информацию следует синхронизировать с коммуникатором через сеть.

Если установить флажок **Coxpaнять контакты Windows Live в спискe контактов мобильного телефона**, то ваши контакты Windows Live™ будут добавлены в список контактов и в Windows Live™ Messenger Windows Live™ Messenger в коммуникаторе.

Если выбрать **Синхр. эл. почты**, то входящие сообщения Windows Live™ Mail или Hotmail будут загружены в коммуникатор.

- **6.** Нажмите **Далее**.
- **7.** По завершении синхронизации нажмите **Готово**.

## **Интерфейс программы Windows Live™**

В главном экране Windows Live™ есть панель поиска, кнопки навигации и область, где вы можете показывать и настраивать свой профиль.

- **1** Панель поиска
- **2** Кнопки навигации. Нажимайте стрелки влево и вправо для переключения между Windows Live™ Messenger, Windows Live™ Mail и состоянием синхронизации.
- **3** Нажмите **Меню** для доступа и изменения параметров.
- **4** Нажмите, чтобы изменить отображаемое имя, рисунок или личное сообщение.

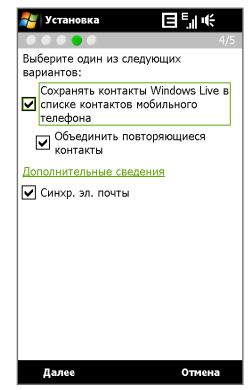

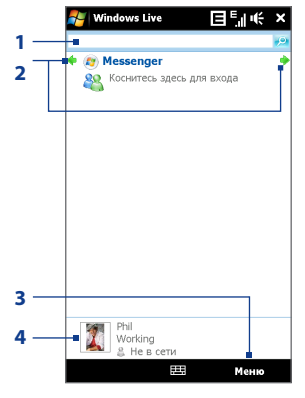
### **Windows Live™ Messenger**

Эта версия **Windows Live™ Messenger** для мобильных устройств предлагает многие из удобных функций, знакомых пользователям версии этой программы для настольных ПК, в том числе:

- **•** Мгновенный обмен сообщениями (SMS и голос)
- **•** Несколько бесед
- **•** Добавление значков настроения
- **•** Список контактов с информированием о присутствии
- **•** Отправка и получение файлов, в том числе фотографий
- **•** Изменение состояния/отображаемого имени
- **•** Просмотр контактам по состоянию "В сети", группам и т.д.
- **•** Отправка сообщения даже при отсутствии контакта в сети
- 

**Примечание** Перед использованием программы Windows Live™ Messenger ваше устройство нужно подключить к Интернету. Подробные сведения об установке подключения к Интернету см. раздел "Способы подключения к Интернету" в данной главе.

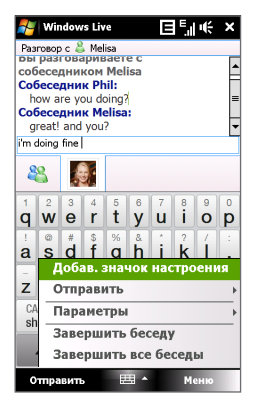

#### **Запустите Messenger и выполните вход**

#### **Запуск программы Windows Live™ Messenger**

Выполните одно из следующих действий:

- **•** Нажмите **Пуск > Программы > Messenger**.
- **•** В главном экране Windows Live™ нажимайте стрелку влево или вправо, пока не увидите **Messenger**, затем нажмите эту программу.

#### **Вход и выход**

- **1.** В экране Messenger нажмите **Вход**.
- **2.** Если вход выполняется впервые, появится сообщение о том, что контакты Messenger будут добавлены в список контактов на устройстве. Чтобы добавить их, нажмите **OK**.

Вход может занять несколько минут в зависимости от скорости соединения.

**3.** Чтобы выйти, нажмите **Меню > Выход**.

#### **Начало и завершение беседы**

- **1.** В списке контактов выберите нужный контакт и нажмите **Мгн. сообщ.**, чтобы открыть экран сообщения.
- **2.** Введите текстовое сообщение в области для ввода текста на экране сообщения.
- **3.** Чтобы добавить значок настроения, нажмите **Меню > Добав. значок настроения** и нажмите подходящий значок из списка.
- **4.** Нажмите **Отправить**.
- **5.** Чтобы завершить беседу с текущим контактом, нажмите **Меню > Завершить беседу**.
- **Советы •** Чтобы отправить файл, нажмите **Меню > Отправить**. Можно отправить изображение, речевую заметку или любой файл.
- **•** Чтобы пригласить одного или несколько контактов к беседе, нажмите **Меню > Параметры > Добавить участника**.
- **•** Чтобы отправить голосовое сообщение, в экране сообщения нажмите Голос. сооб., а затем произнесите сообщение. Записав сообщение, нажмите **Отправить**.

#### **Добавление контактов Windows Live™**

Новые контакты Windows Live™ можно добавить в программе Windows Live™ Messenger или "Контакты".

#### **Добавление контакта Windows Live™ в Live Messenger**

- **1.** Нажмите **Меню > Добавить новый контакт**.
- **2.** Введите адрес электронной почты контакта и нажмите **OK**.

#### **Добавление контакта Windows Live™ в программе "Контакты"**

- **1.** В Начальном экране откройте вкладку **Главные контакты** и затем нажмите **Все люди**.
- **2.** Нажмите **Создать** и затем нажмите **Windows Live**.
- **3.** В ячейке **Мгн. сообщ.** введите адрес электронной почты контакта (ИН Windows Live или любой другой адрес электронной почты).
	- **Совет** При желании можно ввести другие сведения о контакте. Это можно не делать, если для общения с контактом будет использоваться только Windows Live™ Messenger или Live Mail.
- **4.** Нажмите **OK**.
- **5.** Выполните остальные указания по добавлению нового контакта в список контактов Windows Live™.

## **8.6 Работа с программой RSS Hub**

**RSS Hub** - это программа чтения лент новостей в формате RSS (Really Simple Syndication), чтобы постоянно быть в курсе последних новостей из Интернета. Она ведет мониторинг новостных каналов в Интернете и загружает последние новости и подкасты (podcast - либо отдельный файл, обычно в формате MP3, либо регулярно обновляемая серия таких файлов, публикуемых по одному веб-адресу), чтобы вы всегда были в курсе важнейших событий.

Дополнительные сведения и советы по использованию программы RSS Hub см. в Справке коммуникатора.

**Примечание** Прежде чем начать работу с программой RSS Hub, убедитесь, что вы подключены к Интернету (например, по EDGE/GPRS, Wi-Fi или WiMAX).

#### **Подписка на новые каналы и их упорядочивание**

Прежде чем получать новости с RSS-каналов, нужно подписаться на них.

#### **Подписка на новостные каналы**

- **1.** Нажмите **Пуск > Программы > RSS Hub**, затем нажмите **Продолжить**.
- **2.** В экране Мастера добавления каналов установите флажок **Выбор из списка имеющихся каналов**, затем нажмите **Далее**. Откроется список RSS-каналов.

#### Интернет 185

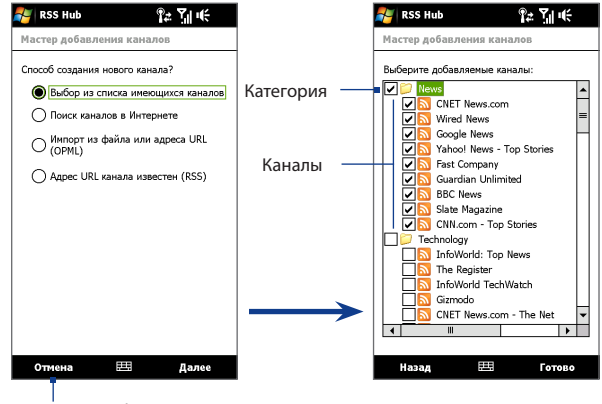

Нажмите, чтобы загрузить заранее выбранные RSS-каналы.

- **Примечание** Если RSS-канал, на который вы хотите подписаться, не указан в списке известных каналов, то нажмите **Назад** и в экране Мастера добавления каналов выберите другой вариант. Дополнительные сведения об этих и других вариантах см. в Справке коммуникатора
- **3.** Установите флажки для RSS-каналов, на которые хотите подписаться, и нажмите **Готово**.

**Совет** Каналы группируются по категориям. Если хотите выбрать все каналы в той или иной категории, то установите флажок для этой категории.

**4.** Появится список каналов. Нажмите **Обновить**, чтобы обновить каналы.

#### 186 Интернет

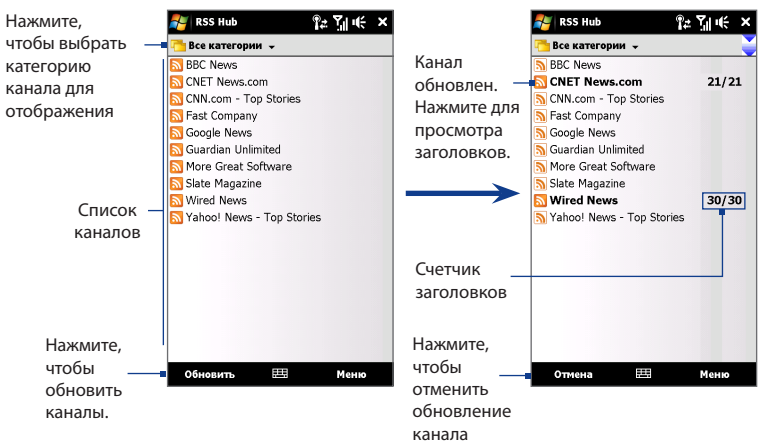

#### **Добавление новых каналов**

- **1.** В списке каналов нажмите **Меню > Канал > Создать**, чтобы открыть экран Мастера добавления каналов.
- **2.** Выберите нужный вариант и для добавления новых каналов выполните отображаемые на экране указания. Дополнительные сведения о вариантах в мастере "Новый канал" см. в Справке коммуникатора

#### **Фильтрация отображаемых каналов**

В списке каналов нажмите **Меню > Просмотр**, затем выберите:

- **• Обновления,** чтобы отображать только каналы с непрочитанными заголовками.
- **• Все**, чтобы показывать все каналы, на которые вы подписались.

#### **Управление категориями каналов**

Для просмотра всех каналов той или иной категории нажмите **Все категории** в верхнем левом углу окна списка каналов, затем нажмите категорию, которую хотите показывать.

Чтобы добавить новую категорию, в списке каналов нажмите **Меню > Категории**, чтобы показать все категории, затем нажмите **Меню > Создать**.

Чтобы переименовать или удалить категорию, в списке каналов нажмите **Меню > Категории**, чтобы показать все категории, выберите категорию и затем нажмите **Меню > Переименовать** или **Меню > Удалить**.

Если хотите изменить категорию канала, то нажмите и удерживайте канал в списке каналов, затем нажмите **Изменить категорию**. Выберите новую категорию и нажмите **OK**.

#### **Просмотр и упорядочивание заголовков**

В списке каналов нажмите канал, чтобы показать заголовки в этом канале.

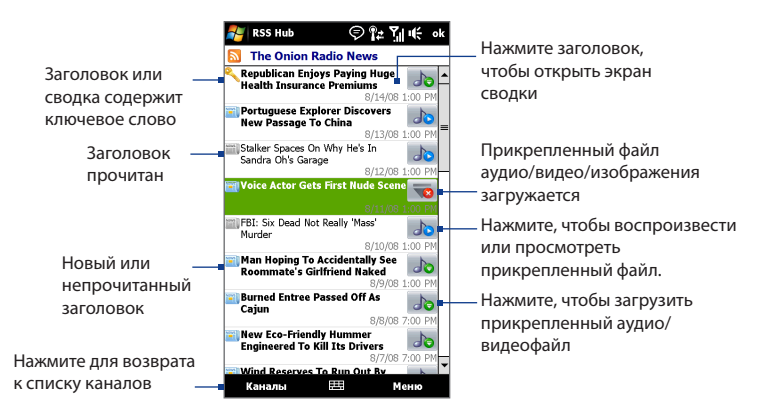

Новые или непрочитанные заголовки отображаются жирным шрифтом и с синим значком газеты. Прочитанные заголовки отображаются с серым значком газеты.

#### **Просмотр сводки**

В списке заголовков нажмите заголовок, чтобы показать сводку.

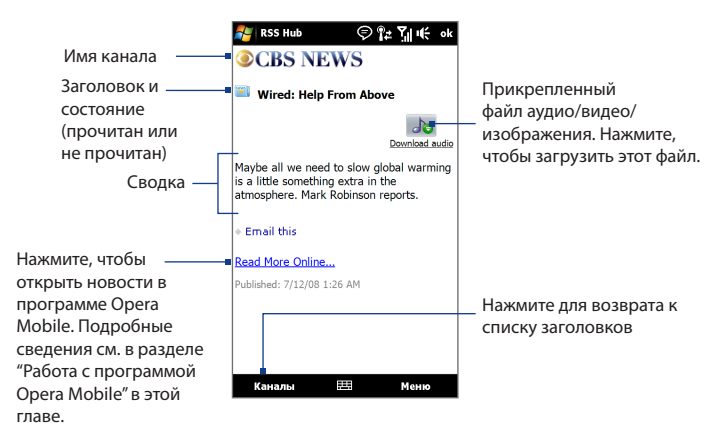

#### **Изменение параметров просмотра**

В экране сводки новостей нажмите **Меню**, чтобы изменить размер текста, уместить его в экране (обтекание текстом) или включить функцию **ClearType**  для лучшего просмотра.

#### **Загрузка, воспроизведение или сохранение подкастов**

- **1.** Если в сводке новостей вы увидите прикрепленный к заголовку звуковой или видеофайл, то для загрузки этого файла выполните одно из следующих действий:
	- **•** Нажмите **Меню > Подкасты > Начать загрузку**.
	- **•** Нажмите ссылку **Загрузить звук/ Загрузить видео** под значком аудио/ видеофайла.
	- **Совет** Чтобы отменить загрузку фала, нажмите **Меню > Подкасты > Отменить загрузку** или нажмите **Отменить загрузку** под значком аудио/видеофайла.
- **2.** Загрузив файл, выполните одно из следующих действий:
	- **•** Нажмите **Меню > Подкасты > Воспроизвести** или нажмите **Воспроизвести аудио/Воспроизвести видео** под значком файла аудио/ видеозаписи.
	- **•** Нажмите **Меню > Подкаст > Сохранить**, чтобы сохранить копию файла в основную память коммуникатора или на карту памяти.

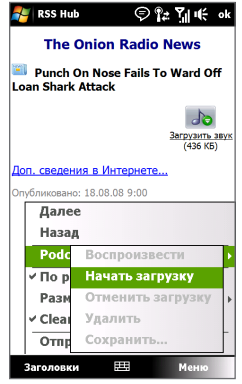

#### **Отправка ссылки на заголовок по эл. почте**

- **1.** В экране сводки новостей нажмите **Меню > Отправить ссылку по почте**.
- **2.** Запустится программа Сообщения и откроет экран выбора учетной записи. Нажмите учетную запись эл. почты, которую хотите использовать для отправки ссылки на заголовок.

В результате будет создано новое сообщение эл. почты со ссылкой на заголовок.

**3.** Укажите получателей эл. почты, затем отправьте сообщение.

**Примечание** Дополнительные сведения о создании сообщений эл. почты см. в разделе "Электронная Эл. почта" в Главе 6.

#### **Просмотр следующей или предыдущей сводки**

В экране сводки новостей нажмите **Меню > След.** или **Меню > Пред.**.

Дополнительные сведения о функциях и порядке настройки программы RSS Hub см. в электронной справке. Чтобы открыть электронную справку, в программе RSS Hub нажмите **Пуск > Справка**.

### **8.7 Использование коммуникатора в качестве модема (Общий Интернет)**

**Общий Интернет** подключает компьютер или ноутбук к Интернету, используя подключение коммуникатора по каналу данных (например, по сети WiMAX, EDGE или GPRS). Можно подключиться через USB или Bluetooth.

**Примечания •** Убедитесь, что в коммуникаторе вставлена SIM-карта и настроено подключение EDGE/GPRS или удаленное модемное подключение. Если в коммуникаторе еще не настроено подключение для передачи данных, то в экране "Общий Интернет" нажмите **Меню > Параметры подключения**. Дополнительные сведения о настройке таких подключений см. в этой главе в разделах "EDGE" и "Удаленный доступ".

- **•** Если хотите использовать подключение по USB-кабелю, то сначала установите на компьютере приложение "Центр устройств Windows Mobile" или Microsoft ActiveSync версии 4.5 или более поздней.
- **•** Чтобы использовать подключение Bluetooth, убедитесь, что компьютер имеет интерфейс Bluetooth. Если в компьютере нет средств Bluetooth, то к нему можно подключить и использовать внешний Bluetooth-адаптер.
- **•** Выключите WiMAX, если будете использовать коммуникатор в качестве модема Bluetooth. Порядок включения и отключения WiMAX см. в этой главе в разделе "Мобильный WiMAX".
- **•** Перед использованием программы "Общий Интернет" отключите коммуникатор от приложения "Центр устройств Windows Mobile" или ActiveSync на компьютере.

#### **Настройка коммуникатора в качестве USB-модема**

- **1.** В коммуникаторе нажмите **Пуск > Программы > Общий Интернет**.
- **2.** В списке **Подключения ПК** выберите **USB**.
- **3.** В списке **Сетевое подключение** выберите имя подключения, которое коммуникатор использует для подключения к Интернету.
- **4.** Подключите коммуникатор к компьютеру при помощи USB-кабеля.
- **5.** Нажмите **Подключиться**.

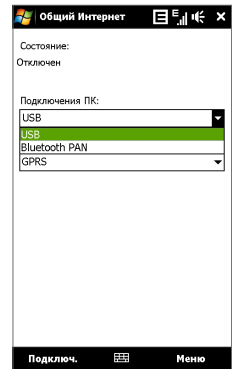

#### **Использование коммуникатора в качестве модема Bluetooth**

Чтобы компьютер использовал подключение к Интернету коммуникатора, включите функцию "Общий Интернет" в коммуникаторе, затем установите персональную сеть Bluetooth (PAN) между компьютером и коммуникатором.

- **1.** В коммуникаторе включите Bluetooth и задайте режим видимости, выполнив действия, описанные в разделе "Включение Bluetooth и режима видимости" в Главе 9.
- **2.** С коммуникатора установите связь Bluetooth в соответствии с указаниями в разделе "Установление связи Bluetooth".
- **3.** Нажмите **Пуск > Программы > Общий Интернет**.
- **4.** Выберите значение **Личная сеть Bluetooth** для параметра **Подключение ПК**.
- **5.** В списке **Сетевое подключение** выберите имя подключения, которое коммуникатор использует для подключения к Интернету.
- **6.** Нажмите **Подключиться**.
- **7.** Установите на компьютере персональную сеть Bluetooth (PAN) между компьютером и коммуникатором:

#### **Для Windows Vista:**

- **a.** Нажмите **Пуск > Панель управления > Сеть и Интернет > Центр управления сетями и общим доступом**.
- **b.** Нажмите **Управление сетевыми подключениями** и затем в ячейке **Личная сеть** дважды щелкните **Сетевое подключение Bluetooth**.
- **c.** В диалоговом окне "Устройства личной сети Bluetooth" выберите ваше устройство и нажмите **Подключиться**.

#### **Для Windows XP**

- **a.** Нажмите **Пуск > Панель управления > Сетевые подключения**.
- **b.** В панели **Личная сеть** нажмите значок **Сетевое подключение Bluetooth**.
- **c.** В панели **Сетевые задачи** нажмите **Просмотр сетевых устройств Bluetooth**.
- **d.** В диалоговом окне "Устройства личной сети Bluetooth" выберите ваше устройство и нажмите **Подключиться**.
- **Примечание** Если встроенный или внешний Bluetooth-адаптер в компьютере установлен с использованием драйвера стороннего изготовителя, то откройте программное обеспечение Bluetooth, прилагаемое к этому Bluetooth-адаптеру, чтобы установить подключение между компьютером и коммуникатором по Bluetooth. Дополнительные сведения см. в документации, прилагаемой к адаптеру Bluetooth.
- **8.** В коммуникаторе в окне "Общий Интернет" проверьте, отображается ли сообщение о состоянии подключения, указывающее на то, что компьютер успешно подключился к Интернету, используя коммуникатор в качестве Bluetooth-модема.

#### **Завершение подключения к Интернету**

В экране "Общий Интернет" нажмите **Отключиться**.

#### **Настройка коммуникатора в качестве модема WiMAX**

Коммуникатор можно использовать для подключения компьютера или ноутбука к Интернету, используя соединение WiMAX.

**Примечание** Прежде чем настраивать коммуникатор в качестве модема WiMAX, убедитесь, что вы находитесь в зоне действия сети WiMAX.

- **1.** Включение WiMAX в коммуникаторе. Порядок включения и отключения WiMAX см. в этой главе в разделе "Мобильный WiMAX".
- **2.** С помощью USB-кабеля синхронизации подключите коммуникатор к компьютеру или ноутбуку.
- **3.** Выполните одно из следующих действий.
	- **•** Когда откроется экран Подключиться к ПК, выберите **Модем WiMAX**, затем нажмите **Готово**.
	- **•** Нажмите **Пуск > Программы > Модем WiMAX**.
- **4.** В экране "Модем WiMAX" нажмите **Подключиться**.

#### **Завершение подключения по модему WiMAX**

В экране "Модем WiMAX" нажмите **Отключиться**.

## **Глава 9 Bluetooth**

**[9.1 Режимы Bluetooth](#page-195-0) [9.2 Сопряжение Bluetooth-устройств](#page-196-0) [9.3 Подключение Bluetooth-гарнитуры типа](#page-198-0)  ["свободные руки" или стереогарнитуры](#page-198-0) [9.4 Передача информации по Bluetooth](#page-199-0) [9.5 Печать файлов по Bluetooth](#page-201-0)**

## <span id="page-195-0"></span>**9.1 Режимы Bluetooth**

Bluetooth - это технология беспроводной связи с малым радиусом действия. Коммуникаторы, поддерживающие технологию Bluetooth, могут обмениваться информацией на расстояниях до 8 метров без их физического подключения.

Bluetooth в вашем устройстве работает в трех разных режимах:

- **• Вкл**. Функция Bluetooth включена. Только ваш коммуникатор может обнаружить другие аппараты с поддержкой Bluetooth, но не наоборот.
- **• Видимый**. Интерфейс Bluetooth включен, и другие устройства с поддержкой Bluetooth смогут обнаружить ваш коммуникатор.
- **• Выкл**. Функция Bluetooth выключена. В этом режиме нельзя ни передавать, ни получать данные с помощью Bluetooth.
- **Примечания** По умолчанию функция Bluetooth отключена. Если ее включить, а затем выключить коммуникатор, то Bluetooth тоже выключится. Если вы включите ваш коммуникатор снова, то Bluetooth автоматически включится.
	- Выключайте Bluetooth для экономии заряда аккумулятора или в ситуациях, когда использование беспроводной связи запрещено, например, на борту самолета или в больницах.

#### **Включение Bluetooth и режима видимости**

- **1.** В Начальном экране откройте вкладку **Настройка** и нажмите **Меню > Устройства Bluetooth >** вкладка **Режим**.
- **2.** Установите флажки **Включить Bluetooth** и **Сделать это устройство видимым для других устройств**.

**Примечание** Если включить Bluetooth, когда коммуникатор подключен к сети WiMAX, то появится сообщение с предложением сначала отключиться от сети WiMAX. Порядок включения и отключения WiMAX см. в разделе "Мобильный WiMAX" в Главе 8.

**3.** Нажмите ОК. В строке состояния появится индикатор  $\Omega$  , указывающий, что коммуникатор находится в режиме видимости.

#### <span id="page-196-0"></span>**Отключение видимого режима Bluetooth по прошествии определенного времени**

Можно автоматически отключать видимый режим Bluetooth по прошествии определенного времени.

- **1.** В Начальном экране откройте вкладку **Настройка** и нажмите **Меню > Устройства Bluetooth >** вкладка **Время ожидания**.
- **2.** В режиме **Отключение видимого режима** выберите время, по прошествии которого в коммуникаторе отключится режим видимости. Нажмите **OK**.

### **9.2 Сопряжение Bluetooth-устройств**

Сопряжение Bluetooth – это связь, которая создается между вашим коммуникатором и другим аппаратом с поддержкой Bluetooth для обмена информацией в безопасном режиме.

#### **Установление связи Bluetooth**

- **1.** В Начальном экране откройте вкладку **Настройка** и нажмите **Меню > Устройства Bluetooth >** вкладка **Устройства**.
- **2.** Нажмите **Добавить устройство**. В вашем устройстве будут показаны названия других Bluetooth-устройств, находящихся в радиусе действия.
- **3.** Нажмите имя нужного устройства и затем нажмите **Далее**.
- **4.** Введите код связи для установки безопасного подключения. Код связи должен содержать от 1 до 16 символов.
- **5.** Нажмите **Далее**.
- **6.** Дождитесь, пока сопряженный аппарат ответит на вызов. На принимающем устройстве введите такой же код связи, что и на коммуникаторе.

#### 198 Bluetooth

- **7.** После того, как на принимающем устройстве будет введен код связи, в коммуникаторе откроется сообщение, подтверждающее установление связи.
	- **Совет** Нажмите **Дополнительно**, чтобы изменить имя сопряженного устройства и выбрать для него службы, которые хотите использовать. Изменив имя и настроив параметры, нажмите **Сохранить**.
- **8.** Нажмите **Готово**.
- **Примечание** Настройка связи между двумя Bluetooth-устройствами выполняется только один раз. После того, как связь будет установлена, устройства смогут распознавать ее и обмениваться данными без повторного ввода кода связи.

#### **Согласие на установление связи Bluetooth**

- **1.** Проверьте, чтобы вашем телефоне была включена функция Bluetooth и задан режим "Видимый".
- **2.** Нажмите **Да**, когда будет предложено установить сопряжение с другим устройством.
- **3.** Введите код связи (такой же, который введен в устройстве, запрашивающем установление связи), чтобы установить безопасное подключение. Этот код связи должен иметь длину от 1 до 16 знаков.
- **4.** Нажмите **Далее**.
- **5.** Нажмите **Готово**. Теперь вы можете обмениваться информацией с сопряженным устройством.
- **Советы •** Чтобы переименовать связь Bluetooth, в экране Bluetooth на вкладке **Устройства** нажмите и удерживайте имя связи, затем нажмите **Изменить**.
	- **•** Чтобы удалить связь Bluetooth, на вкладке **Устройства** нажмите и удерживайте имя связи, затем нажмите **Удалить**.

## <span id="page-198-0"></span>**9.3 Подключение Bluetooth-гарнитуры типа "свободные руки" или стереогарнитуры**

Для разговора по телефону без помощи рук вам потребуется Bluetoothгарнитура "свободные руки", например, автомобильная гарнитура. Коммуникатор также поддерживает профиль A2DP (Advanced Audio Distribution Profile), который позволяет использовать стереогарнитуру Bluetooth для разговора по телефону "без рук" и прослушивания стереомузыки.

#### **Порядок подключения стереофонической Bluetooth-гарнитуры**

- **1.** Убедитесь, что коммуникатор и Bluetooth-гарнитура включены и находятся на близком расстоянии друг от друга, а также, что гарнитура находится в видимом режиме. Воспользуйтесь документацией изготовителя для получения инструкций по включению видимого режима на Bluetooth-гарнитуре.
- **2.** В Начальном экране откройте вкладку **Настройка** и нажмите **Меню > Устройства Bluetooth >** вкладка **Устройства > Добавить устройство**.
- **3.** Нажмите имя гарнитуры Bluetooth, затем нажмите **Далее**. Устройство автоматически установит связь с Bluetooth-гарнитурой.

Чтобы установить связь между вашим устройством и Bluetooth-гарнитурой, Windows Mobile автоматически попытается использовать один из заранее сконфигурированных кодов связи (0000, 1111, 8888 и 1234). Если это не поможет, то вам придется вручную ввести код связи, указанный в руководстве на гарнитуру.

**Примечание** Если стереофоническая Bluetooth-гарнитура отключится, то включите ее и повторите описанные выше шаги с 1 по 2. Нажмите и удерживайте имя стереогарнитуры Bluetooth, затем нажмите **Как беспроводн. стерео**.

## <span id="page-199-0"></span>**9.4 Передача информации по Bluetooth**

Информацию, например, контакты, элементы календаря, задачи и файлы, можно передавать с коммуникатора в компьютер или на другое устройство, поддерживающее Bluetooth.

**Примечание** Если в компьютере нет встроенного модуля Bluetooth, то к нему нужно подключить и использовать Bluetooth-адаптер.

#### **Передача информации с коммуникатора на ПК**

- **1.** Включите Bluetooth в коммуникаторе и сделайте его видимым. Подробные сведения см. в разделе "Включение Bluetooth и режима видимости".
- **2.** В компьютере для Bluetooth установите режим "Видимый", создайте связь Bluetooth и разрешите компьютеру принимать данные, передаваемые по технологии Bluetooth.
	- **Примечание** Если встроенный или внешний Bluetooth-адаптер в компьютере установлен с использованием драйвера стороннего изготовителя, то откройте программу Bluetooth, прилагаемую к этому Bluetoothадаптеру, и задайте для него режим видимости для других устройств. Дополнительные сведения см. в документации, прилагаемой к адаптеру Bluetooth.

Если в компьютере установлена ОС **Windows Vista** или **Windows XP SP2**, которая поддерживает Bluetooth-адаптер компьютера, то выполните следующие действия:

- **a.** В компьютере откройте **Устройства Bluetooth** в Панели управления и затем откройте вкладку **Параметры** в окне **Устройства Bluetooth**.
- **b.** Для **Windows Vista** выберите **Разрешить устройствам Bluetooth обнаруживать этот компьютер**. Для **Windows XP** - выберите **Включить обнаружение** и **Разрешить устройствам Bluetooth подключение к данному компьютеру**.
- **c.** Создайте связь Bluetooth между коммуникатором и компьютером. Сведения о создании связи см. в разделе "Связи Bluetooth".
- **d.** На вкладке **Параметры** экрана **Устройства Bluetooth** выберите **Отображать значок Bluetooth в области уведомлений**.
- **e.** Чтобы разрешить компьютеру принимать Bluetooth-передачи, правой кнопкой щелкните по значку Bluetooth  $\ddot{\ddot{\bm{x}}}$  в области уведомлений в нижнем правом углу экрана компьютера и в контекстном меню выберите пункт **Получить файл**. Теперь вы готовы к передаче данных.
- **3.** В коммуникаторе выберите элемент, который требуется передать. Таким элементом может быть встреча из календаря, задача, визитная карточка, или файл.
- **4.** Чтобы передать контакт, нажмите **Меню > Отправить контакт > Передать**.

Чтобы передать другие типы данных, нажмите **Меню > Передать [тип элемента]**.

- **5.** Выберите имя устройства, на которое хотите передать данные.
- **6.** Если вы передали на компьютер элемент календаря, задачу или контакт, но он не был автоматически добавлен в Outlook, то в программе Outlook нажмите **Файл > Импорт и экспорт**, чтобы импортировать его.

Чтобы передать информацию устройству с поддержкой Bluetooth, например, другому устройству на платформе Windows Mobile, выполните шаги 1–5 описанной выше процедуры.

- **Советы •** По умолчанию передаваемые файлы сохраняются в компьютере в папку C:\Documents and Settings\your\_username\My Documents (Windows XP) или C:\Users\your\_username\My Documents (Windows Vista).
	- **•** Чтобы коммуникатор принимал передаваемые по Bluetooth файлы, нажмите **Пуск >** вкладка **Настройка >** вкладка **Подключения > Передача** и установите флажок **Получать все входящие передачи**.

## <span id="page-201-0"></span>**9.5 Печать файлов по Bluetooth**

Подключите коммуникатор к принтеру Bluetooth, чтобы распечатывать контактную информацию, сведения о встречах, изображения и файлы других типов.

#### **Примечание** Можно распечатывать файлы в форматах **.txt**, **.jpg**, **.xhtml**, **.vcf** и **.vcs**.

Перед печатью включите принтер Bluetooth и функцию Bluetooth в коммуникаторе. Чтобы включить Bluetooth, нажмите **Пуск > Программы > Коммуникации**, затем нажмите кнопку **Bluetooth**.

#### **Печать контактной информации**

- **1.** В Начальном экране откройте вкладку **Главные контакты** и затем нажмите **Все люди**.
- **2.** Выделите контакт, сведения о котором хотите распечатать.
- **3.** Нажмите **Меню > Печать по Bluetooth** > **Меню > Искать устройства**. Коммуникатор выполнит поиск устройств Bluetooth.
- **4.** Выберите принтер Bluetooth и нажмите **Меню > Отправить файл**.
- **5.** Настройте параметры печати и нажмите **Печать**.

#### **Печать встречи из календаря**

- **1.** Нажмите **Пуск > Календарь**, затем выделите (подсветкой) встречу, сведения о которой хотите распечатать.
- **2.** Выполните шаги 3-5, описанные в разделе "Печать контактной информации".

#### **Печать файла JPEG**

- **1.** В программе "Фото и видео" выберите файл JPEG, который хотите распечатать.
- **2.** Нажмите и удерживайте файл JPEG, а затем в меню нажмите **Печать по Bluetooth**.
- **3.** Выполните шаги 3-5, описанные в разделе "Печать контактной информации".

#### **Печать текстового файла**

- **1.** В программе Проводник выберите текстовый файл, который хотите распечатать.
- **2.** Нажмите и удерживайте текстовый файл, а затем в меню нажмите **Печать по Bluetooth**.
- **3.** Выполните шаги 3-5, описанные в разделе "Печать контактной информации".

204 Bluetooth

# **Глава 10**

## **Навигация в дороге**

**[10.1 Карты Google™](#page-205-0) [10.2 Указания и подготовка к работе с GPS](#page-207-0) [10.3 Загрузка спутниковых данных при помощи](#page-209-0)  [программы QuickGPS](#page-209-0)**

## <span id="page-205-0"></span>**10.1 Карты Google™**

**Программа Карты Google™** позволяет определять текущее местоположение, в реальном времени узнавать о ситуации на дорогах и получать подробные указания о том, как добраться до пункта назначения. В ней также есть инструмент поиска объектов/компаний или адресов на векторной или спутниковой карте.

**Примечание** Для работы с программой Карты Google необходимо активное подключение по GPRS/EDGE или по сети WiMAX/Wi-Fi.

#### **Открытие программы Карты Google** Нажмите **Пуск > Программы > Карты Google**.

**Примечание** При первом запуске программы Карты Google вам будет предложено принять положения и условия использования программы Карты Google. Вы должны согласиться с этими положениями и условиями, чтобы продолжить работу.

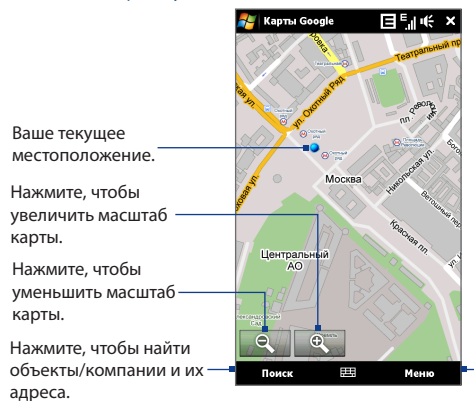

Нажмите, чтобы открыть меню, команды которого позволяют определить ваше текущее местоположение, получить указания, просмотреть дорожную сводку и так далее.

#### **Примечания •** В настоящее время информация о дорожной обстановке доступна только для США.

 **•** Нажмите **Меню > Параметры > Сброс настроек Карт Google**, чтобы удалить файлы cookies и данные о предпочтениях программы Карты Google, а также очистить журнал поиска и папку кэширования изображений.

**Совет** Чтобы узнать больше о программе и ее функциях, нажмите **Меню > Справка > Советы**.

#### **Поиск объектов/компаний**

Программа Карты Google позволяет искать и определять местонахождение нужных объектов/компаний. Программа Карты Google также показывает контактную информацию и дает указания, как добраться до нужного объекта из того места, где вы сейчас находитесь.

#### **Примечание** Можно также вести поиск по ключевым словам, адресу и почтовому индексу.

- **1.** В экране Карты Google нажмите **Поиск**.
- **2.** Введите название интересующего вас объекта (например, гостиницы в Москве), затем нажмите **OK**.
- **3.** На вкладке **Результаты поиска** нажмите элемент, чтобы просмотреть его контактную информацию.

**Примечание** Если искомый объект указан в списке первым, то откройте вкладку **Адрес**, чтобы просмотреть контактную информацию.

Дополнительные сведения о программе Карты Google см. на веб-странице http://www.google.com/gmm/index.html.

## <span id="page-207-0"></span>**10.2 Указания и подготовка к работе с GPS**

Если вы устанавливаете программу GPS в коммуникатор, то перед его использованием в качестве GPS-навигатора прочтите следующие указания.

- **•** Не пользуйтесь GPS-системой, когда ведете машину. Маршруты, показанные на карте системы GPS, служат для водителя только как рекомендации. Водитель вправе выбирать маршрут по собственному усмотрению.
- **•** Не оставляйте устройство в салоне автомобиля и не подвергайте его влиянию прямого солнечного света во избежание перегрева аккумулятора, так как это может привести к повреждению устройства или автомобиля.
- **•** При использовании в салоне автомобиля установите устройство в надежный держатель. Не устанавливайте устройство в местах, показанных на следующем рисунке:

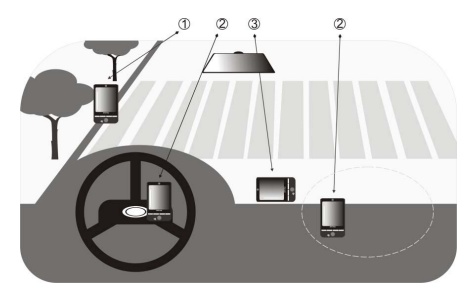

- **1** Не устанавливайте устройство там, где оно может загораживать обзор для водителя.
- **2** Не устанавливайте устройство на пути раскрытия подушек безопасности.
- **3** Устанавливайте устройство в салоне автомобиля только в надежном держателе.
- **•** Пользуйтесь GPS-системой осмотрительно. Ответственность за любые повреждения в результате неосторожной работы с системой возлагается на пользователя.
- **•** GPS-сигнал не может проходить через твердые непрозрачные предметы. Приему сигнала могут мешать высокие здания, туннели, мосты, густые кроны деревьев, плохие погодные условия (дождь, сильная облачность) и т.п. Установленный в салоне солнцезащитный щиток, содержащий металлы, также может затруднять прохождение GPS-сигнала.
- **•** Устройства беспроводной связи (мобильные телефоны, устройства обнаружения радаров и т.п.) могут создавать помехи при приеме спутникового сигнала.
- **•** Глобальная навигационная спутниковая система (Global Positioning System, GPS) создана и эксплуатируется Министерством обороны США. Это же Министерство отвечает за точность системы и ее обслуживание. Любые изменения, вносимые Министерством обороны США, могут влиять на точность и функции GPS-системы.

## <span id="page-209-0"></span>**10.3 Загрузка спутниковых данных при помощи программы QuickGPS**

Перед началом использования коммуникатора для GPS-навигации откройте программу **QuickGPS**, чтобы загрузить в коммуникатор эфемеридные данные (текущие координаты спутника и информацию о синхронизации). Эти данные необходимы для определения ваших текущих GPS-координат.

Программа QuickGPS загружает эфемеридные данные с веб-сервера, а не со спутника, используя подключение коммуникатора к Интернету по сети WiMAX, Wi-Fi, EDGE/GPRS или при помощи программы ActiveSync. Это значительно ускоряет определение ваших текущих GPS-координат.

#### **Запуск программы QuickGPS**

Нажмите **Пуск > Программы > QuickGPS**.

#### **Загрузка данных**

В экране QuickGPS нажмите **Загрузить**.

В этом экране вы сначала увидите **Срок действия** загруженных данных. Затем начнется обратный отсчет, и здесь будет видно, сколько дней и часов осталось до истечения срока действия.

Для ускорения GPS-навигации загружайте самые свежие эфемеридные данные, как только истечет срок действия прежних данных.

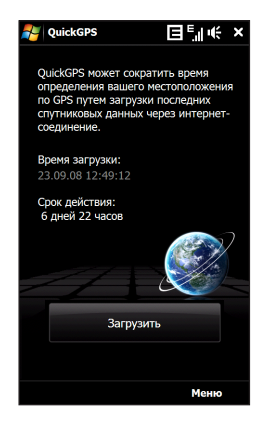

#### **Способы загрузки**

Чтобы задать время загрузки, нажмите **Меню > Параметры** и выберите нужный вариант:

#### **• Напомнить, когда данные устареют**.

Когда срок действия эфемеридные данных истечет, устройство выдаст сообщение-напоминание.

Увидев его, нажмите **Меню**, чтобы прекратить выдачу напоминаний или задать время, через которое нужно снова показать напоминание. Нажмите **OK**, чтобы открыть программу QuickGPS и загрузить самые свежие данные.

#### **• Автоматически загрузить, когда данные устареют**.

Эфемеридные данные будут автоматически загружены в ваше устройство по истечении срока действия прежних данных.

#### **• Автоматически загрузить при подключении к ПК с помощью ActiveSync**.

Эфемеридные данные будут автоматически загружены в ваше устройство при помощи программы ActiveSync, когда ваше устройство будет подключено к компьютеру. Загрузка данных возможна только в том случае, если компьютер подключен к Интернету.

**Примечание** Эфемеридные данные хранятся на веб-серверах компании HTC. Программа QuickGPS заранее настроена на подключение к этим серверам.

#### 212 Навигация в дороге

# **Глава 11**

## **Работа с мультимедиа**

**[11.1 Фото- и видеосъемка](#page-213-0) [11.2 Просмотр фото и видео при помощи](#page-226-0)  [программы Альбом](#page-226-0) [11.3 Проигрыватель Windows Media® Mobile](#page-233-0) [11.4 Работа с программой FM-радио](#page-240-0) [11.5 Работа с программой "Настройка Аудио"](#page-244-0)**

#### <span id="page-213-0"></span>214 Работа с мультимедиа

## **11.1 Фото- и видеосъемка**

Используйте программу **Камера** для фотосъемки и записи видеоклипов. Для фото- и видеосъемки можно использовать либо основную (сзади), либо вторую (спереди) камеру.

#### **Открытие экрана "Камера"**

В Начальном экране откройте вкладку **Фото и видео** и затем нажмите значок фотоаппарата ( $\Box$ ). При запуске программы "Камера" на экране будет автоматически выбрана альбомная ориентация.

**Совет** Для открытия программы Камера также можно нажать **Пуск > Программы > Камера**.

#### **Выход из программы "Камера"**

Нажмите значок **Выход** ( $\times$ ) в экране Камера. Нажмите экран, чтобы показать значки экрана Камера.

#### **Режимы съемки**

Камера вашего устройства позволяет делать фотоснимки и записывать видеоклипы, легко устанавливая разные встроенные режимы.

#### **Изменение режима съемки**

Внизу экрана нажмите средний значок (значок отображается в зависимости от текущего режима съемки). В экранном меню нажмите нужный режим съемки.

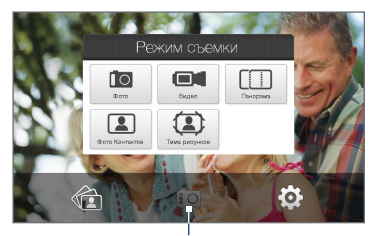

Текущий режим съемки

Можно выбирать следующие режимы съемки:

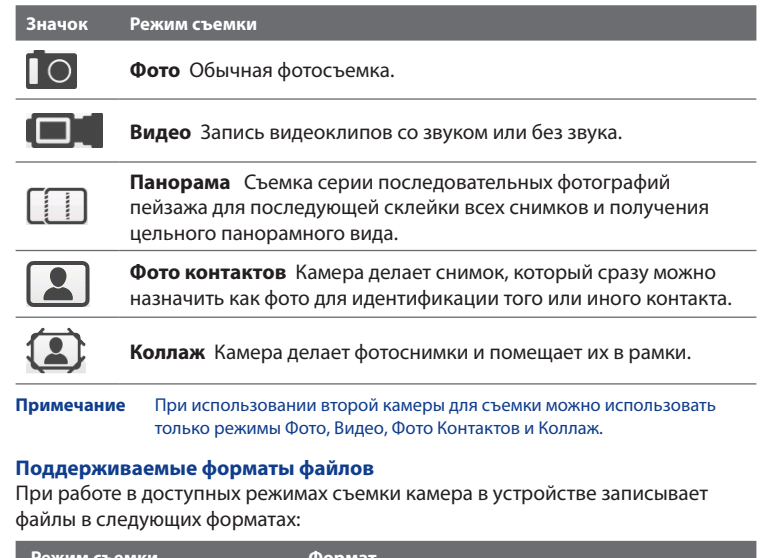

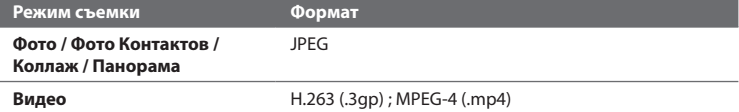

#### **Панель управления камеры**

В камере имеется функция автофокуса, обеспечивающая высокую четкость фотоснимков и видеоклипов. В зависимости от выбранного **Режима спуска**, нужно либо коснуться, либо коснуться и удерживать кнопку **Виртуальная камера** (  $\bigcirc$  ) в правой части экрана, чтобы активировать функцию автофокуса. Включенная функция автофокуса отображается мигающими белыми скобками ( $\|\|$ ). После наведения фокуса рамка перестает мигать и становится зеленой ( $\|\|$ ).

#### **Примечание** Дополнительные сведения о разных параметрах съемки см. в разделе "Дополнительные параметры" в этой главе.

По умолчанию нужно коснуться (не нажимать) кнопки Виртуальная камера, чтобы активировать функцию автофокуса, а затем после настройки камера автоматически сделает снимок или начнет запись видео. Например, в режиме **Фото** коснитесь кнопки Виртуальная камера, чтобы включить функцию автофокуса; после настройки фокуса камера автоматически сделает снимок.

#### **Примечания •** В режиме **Видео** снова нажмите кнопку "Виртуальная камера", чтобы остановить запись.

- **•** При съемке в режиме **Коллаж** или **Панорама** нажимайте кнопку "Виртуальная камера" для каждого снимка.
- **•** Вторая камера (на передней панели) не оснащена функцией автофокуса.
### **Экранные органы управления и индикаторы**

Нажмите экран, чтобы показать органы управления и индикаторы.

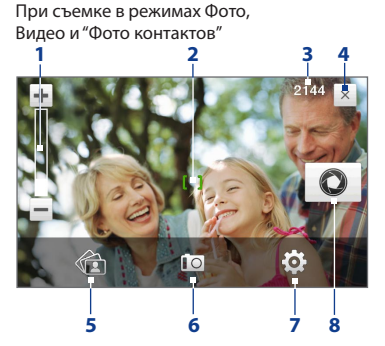

При съемке в режиме Видео

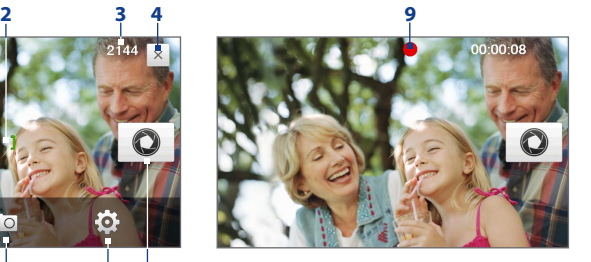

1 **Масштаб**. Нажимайте - для увеличения масштаба или - для уменьшения масштаба. Можно также нажимать и удерживать эти экранные кнопки, чтобы плавно приближать или удалять объект.

**Примечание** Этот регулятор появляется только тогда, когда изменение масштаба поддерживается при выбранном значении параметра Разрешение. Подробности см. в разделе "Масштабирование".

- **2 Индикатор автофокуса**. Во время наведения фокуса рамка мигает ( ). После наведения фокуса рамка перестает мигать и становится зеленой ( <mark>1</mark>
- **3 Индикатор оставшихся ресурсов**. В режимах Фото, "Фото Контактов", Коллаж и Панорама этот индикатор показывает, сколько еще можно сделать снимков при текущих настройках.

В режиме Видео этот индикатор показывает оставшееся время записи видеоклипов. Во время видеосъемки показывает длительность видеозаписи.

- **4 Выход**. Нажмите, чтобы выйти из программы Камера.
- **5 Альбом**. Нажмите, чтобы открыть программу Альбом. Подробности см. в разделе "Просмотр фото и видео при помощи программы Альбом".
- **6 Режим съемки**. Показывает текущий режим съемки. Нажмите, чтобы открыть экранное меню и в нем выбрать режим съемки.
- **7 Меню**. Нажмите, чтобы открыть "Панель меню". Подробности см. в разделе "Панель меню".
- **8 Кнопка "Виртуальная камера"**. Эта экранная кнопка активирует функцию автофокуса и действует как кнопка спуска затвора.
- **9 Индикатор записи**. Мигает во время записи видео.
- **10 Значок "Выбор шаблона"**. В режиме "Коллаж" нажимайте для переключения между шаблонами.
- **11 Индикатор хода выполнения**. При съемке в режимах Коллаж и Панорама этот индикатор показывает количество последовательно сделанных фотоснимков.

Режим "Коллаж"

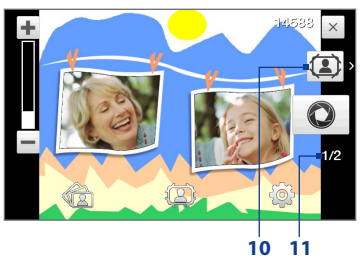

## **Панель меню**

Панель меню позволяет быстро настроить наиболее часто используемые и дополнительные параметры камеры. В экране Камера нажмите  $\ddot{\bullet}$ , чтобы открыть Панель меню. Чтобы отрегулировать значение параметра, нажмите и не отпускайте кнопку на панели, например, **Разрешение**, чтобы циклически перебрать доступные значения. Чтобы открыть дополнительные параметры, нажмите . Порядок регулировки яркости см. в пункте 3.

**Примечание** Доступность тех или иных параметров в панели зависит от выбранного режима съемки.

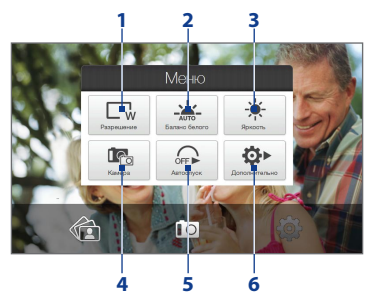

- **1 Разрешение**. Выберите значение разрешения для фото- или видеосъемки. См. таблицу значений разрешения в этой главе.
- **2 Баланс белого**. Подстройка баланса белого под разные условия освещения позволяет камере точнее передавать цвета. Варианты баланса белого: Авто ( $\geq$ , ), День ( $\geq$ ), Ночь ( $\blacklozenge$ ), Лампа накаливания  $(-, \cdot)$  и Флуоресц. лампа ( $\overline{...}$ ).
- **3 Яркость**. Нажмите, чтобы открыть шкалу Яркость внизу экрана. На шкале Яркость нажмите  $\left| + \right|$ , чтобы увеличить, или  $\left| - \right|$ , чтобы уменьшить уровень яркости. Нажмите за пределами шкалы Яркость, чтобы применить изменение.
- **4 Камера**. Нажмите, чтобы выбрать камеру для использования. Возможные варианты: основная камера ( $\Box$  ), вторая камера ( $\Box$  ) и вторая камера с переворотом изображения ( $\Box$ ).
- **5 Автоспуск**. Нажимайте для задания задержки **2 сек.**, **10 сек.** или **Выкл.** при съемке с автоспуском или для отключения автоспуска при съемке в режиме Фото или "Фото Контактов". Когда для фотографирования будет нажата кнопка "Виртуальная камера", начнется обратный отсчет, и камера сделает снимок по истечении заданного времени.

**6 Дополнительно**. Нажмите, чтобы открыть дополнительные настройка камеры. Подробности см. в разделе "Дополнительные параметры".

## **Масштабирование**

При фото- или видеосъемке можно увеличивать масштаб для приближения объекта съемки или уменьшать масштаб для отдаления объекта съемки.

#### **Увеличение и уменьшение масштаба**

Для увеличения масштаба нажимайте  $\blacktriangleright$ ; для уменьшения масштаба нажимайте . Можно также нажимать и удерживать эти экранные кнопки, чтобы плавно приближать или удалять объект.

Диапазон масштабирования камеры при фото- или видеосъемке зависит от режима съемки и разрешения. Дополнительные сведения см. в таблице.

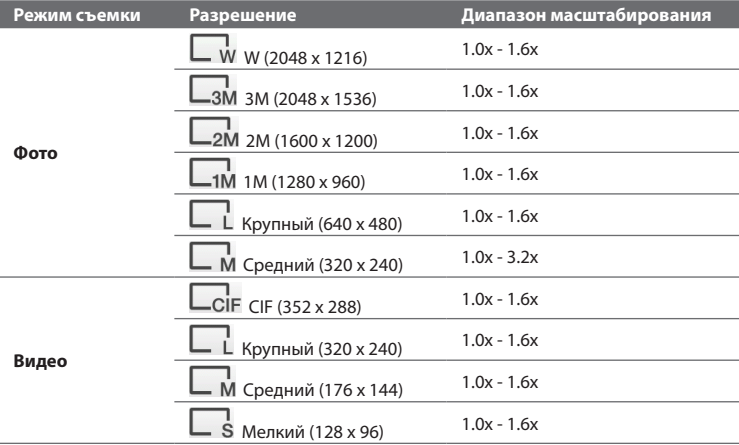

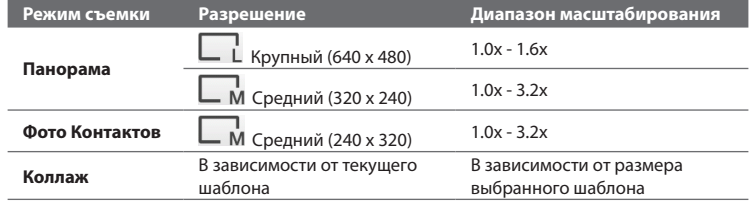

**Примечание** Значения размера записываемого изображения и диапазон масштабирования приведены только для основной камеры.

## **Экран "Просмотр"**

После съемки можно будет в экране Просмотр, нажав значок, просмотреть фотоснимок или видеозапись, отправить их или удалить.

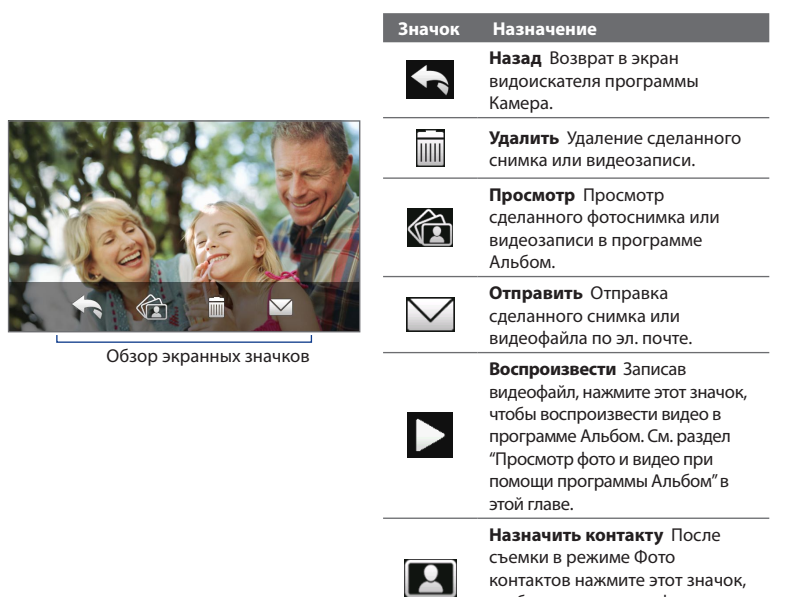

чтобы назначить это фото нужному контакту.

## **Дополнительные параметры**

Дополнительные параметры позволяют регулировать настройки выбранного режима съемки и задавать предпочтения для программы Камера. Откройте окно Дополнительные параметры, нажав **Дополнительно** в Панели меню. Для перемещения по экрану "Дополнительные параметры" можно нажимать экранные кнопки.

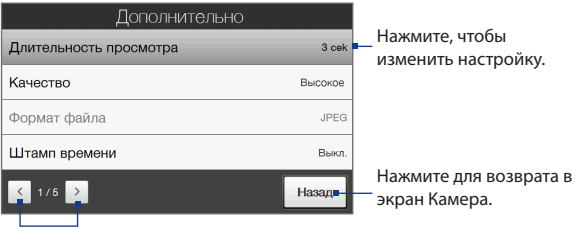

Нажимайте для перехода между разными экранами дополнительных настроек программы Камера.

- **• Длительность просмотра**. Выберите нужную длительность показа фотоснимков или видеокадров на экране "Просмотр". Если не хотите ограничивать продолжительность просмотра, то выберите **Без огранич**. Выберите **Без просмотра**, чтобы сразу же после каждой съемки и сохранения открывался экран видоискателя программы Камера.
- **• Качество**. Выберите, с каким качеством все фотоснимки будут сохраняться в формате JPEG. Можно выбрать **Базовое**, **Обычное**, **Высокое** и **Самое высокое**.
- **• Формат файла**. Нажмите этот параметр (доступный только в режиме Видео), чтобы выбрать нужный формат файла для видеозаписей.

- **• Штамп времени** (режим Фото). Выберите, нужно ли указывать дату и время съемки на всех фотоснимках.
- **• Хранилище**. Укажите, куда следует сохранять записанные файлы. Файлы можно сохранять либо в основную память, либо во внутреннее хранилище, либо на карту памяти (если она вставлена).
- **• Сохранить подсветку**. Включение или выключение подсветки. Значение, заданное для этого параметра, имеет приоритет над настройкой подсветки устройства при работе с камерой.
- **• Звук затвора**. Выберите, нужно ли нажатие кнопки "Виртуальная камера" сопровождать звуком срабатывания затвора.
- **• Способ съемки**. В камере имеется функция автофокуса, которая включается либо касанием, либо касанием и удержанием кнопки "Виртуальная камера".
	- **• Коснуться** (по умолчанию). Для включения функции автофокуса нужно коснуться кнопки "Виртуальная камера". После настройки фокуса камера автоматически сделает снимок или начнет запись видео.
	- **• Коснуться и удерживать**. Для включения функции автофокуса нужно коснуться кнопки "Виртуальная камера" и удерживать ее. После настройки фокуса продолжайте касаться этой кнопки, чтобы сделать снимок или начать запись видео. Или для отмены снимите палец с кнопки Виртуальная камера.
- **• Свойства изображения**. Можно регулировать такие характеристики съемки, как **Контрастность**, **Насыщенность** и **Резкость**.

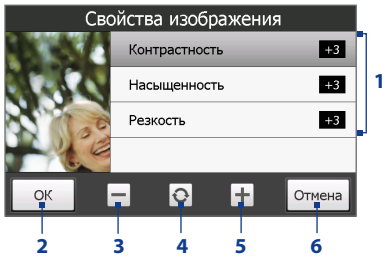

- **1** Нажмите свойство, чтобы настроить его.
- **2** Нажмите, чтобы сохранить настройки.
- **3** Нажимайте для уменьшения громкости.
- **4** Нажмите, чтобы для всех свойств восстановить стандартные значения.
- **5** Нажимайте для увеличения громкости.
- **6** Нажмите, чтобы закрыть подменю без сохранения изменений.
- **• Эффект**. Выберите специальный эффект (Шкала серого цвета, Сепия или Негатив), который хотите применить к фотоснимкам или видеоклипам.
- **• Способ замера экспозиции**. Выберите способ замера экспозиции, с помощью которого перед съемкой камера будет замерять освещенность и рассчитывать наиболее подходящее значение экспозиции. Выберите **По центру**, чтобы замерять освещенность по центральной области изображения, или **Интегральный**, чтобы замерять освещенность по всей области изображения.
- **• Префикс**. Если выбрать **По умолчанию**, то каждый новый записанный файл будет сохраняться под именем "IMAGE" или "VIDEO", за которым следует порядковый номер, например: IMAGE\_001.jpg. Можно также в качестве префикса в имени использовать текущую **Дату** или **Дату и время**.

- **Примечание** Если задать сохранение сделанных камерой снимков на карту памяти, то выбрать префикс будет нельзя. Файлам снимков будут присваиваться имена IMAGE\_nnn.jpg (где "nnn" - это значение счетчика) согласно стандарту DCIM (Digital Camera Images - изображения цифровой камеры), и они будут сохраняться на карте памяти в папке \DCIM\100MEDIA.
- **• Счетчик**. Для сброса счетчика файловых имен в исходное значение 1 нажмите **Сброс**.
- **• Регулировка мерцания**. При съемке в помещении возможно мерцание экрана камеры из-за несоответствия между вертикальной разверткой дисплея камеры и частотой мерцания освещения от люминесцентных ламп. Для уменьшения мерцания измените установку мерцания на **Авто** или выберите ту частоту (**50 Гц** или **60 Гц**), которая используется в вашей стране.
- **• Сетка** (режим Фото). Выберите, нужно ли показывать сетку в экране Камера. С помощью сетки можно проще и точнее отцентрировать кадр и выбрать его композицию.
- **• Запись со звуком** (режим Видео). Выберите вариант **Вкл.**, чтобы записывать видеоклипы со звуком, или вариант **Выкл.**, чтобы записывать видеоклипы без звука. Метки сетки метки сетки

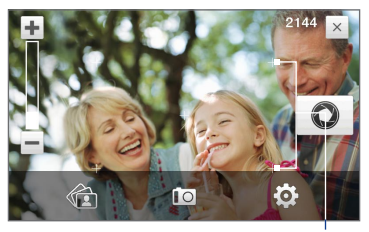

- **• Шаблон** (режим Коллаж). Выбор шаблона.
- **• Предел записи** (режим Видео). Настройка продолжительности или размера файла записи.
- **• Папка шаблонов** (режим Коллаж). По умолчанию шаблоны хранятся в папке **\My Documents\Шаблоны** в **Основной памяти** коммуникатора. Если вы перенесли некоторые шаблоны на карту памяти (с помощью программы Проводник), то установите для этого параметра значение **Осн. + Карта**, чтобы указать, что шаблоны находятся как в основной памяти, так и на карте памяти.
- **• Показывать напоминание** (режим "Фото контактов"). Выберите **Вкл.**, если хотите, чтобы Камера каждый раз показывала сообщение с запросом, следует ли сделанный фотоснимок присвоить контакту.
- **• Справка**. Нажмите, чтобы открыть файл справки по программе Камера.
- **• О программе**. Нажмите, чтобы показать номер версии и информацию об авторских правах.

## **11.2 Просмотр фото и видео при помощи программы Альбом**

Используйте программу **Альбом** для просмотра изображений и видеофайлов в коммуникаторе. Программа Альбом предлагает множество функций, позволяющих поворачивать снимки, просматривать их в режиме слайд-шоу, присваивать снимки контактам и т.п.

**Примечание** Программа Альбом может отображать только файлы в форматах BMP, GIF, PNG, JPG, анимация GIF, 3GP, MP4 и WMV.

#### **Открытие программы Альбом**

Выполните одно из следующих действий:

- **•** В Начальном экране откройте вкладку **Фото и видео** и затем нажмите **Альбом**.
- **•** В программе Камера нажмите .
- **•** Нажмите **Пуск > Программы > Альбом**.
- **Примечание** Если программа Альбом
	- была открыта из программы Камера, то в программе Альбом ориентация экрана переключится в альбомную.

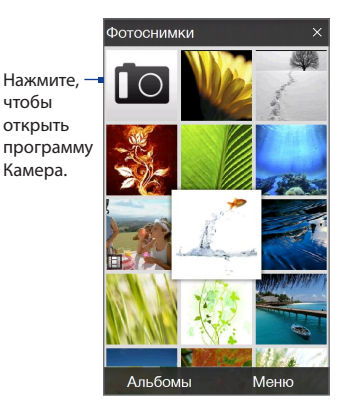

## **Выделите фото или видео для просмотра**

- **1.** В главном экране программы Альбом нажмите **Альбомы** и затем выделите альбом для просмотра. В результате содержимое альбома будет показано в главном экране программы Альбом.
- **2.** Просмотрите файлы, проводя пальцем по экрану вверх/вниз.
- **3.** Выполните одно из следующих действий:
	- **•** Нажмите снимок, чтобы просмотреть его в полноэкранном режиме. Подробности см. в разделе "Просмотр изображений".
	- Нажмите видеофайл (файлы со значком  $\mathbb{H}$ ), чтобы воспроизвести его. Подробности см. в этой главе в разделе "Воспроизведение видео".

**•** Выделите фотоснимок и нажмите **Меню > Слайд-шоу**, чтобы просмотреть хранящиеся в альбоме снимки в режиме слайд-шоу. Воспроизведение файлов анимации GIF и видеофайлов в режиме слайд-шоу невозможно. Подробности см. в этой главе в разделе "Просмотр снимков в режиме слайд-шоу".

## **Просмотр изображений**

При просмотре изображения во весь экран нажмите экран, чтобы открыть экранное меню.

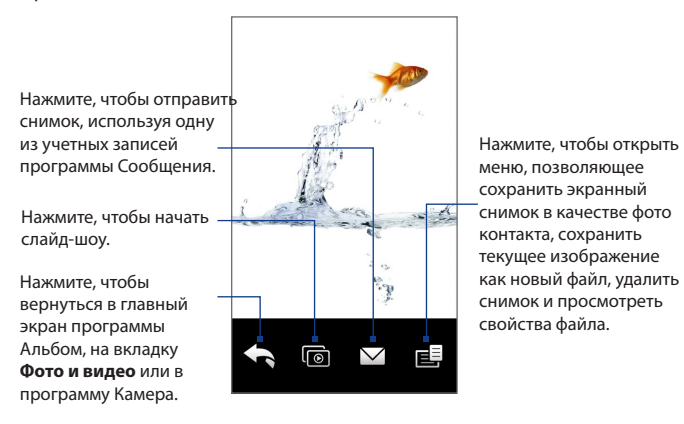

**Совет** Можно за один раз удалить несколько файлов; для этого в главном экране программы Альбом нажмите **Меню > Удалить элементы** и затем выделите файлы, которые хотите удалить.

#### **Поворот изображения**

При просмотре изображений их можно автоматически поворачивать, наклоняя коммуникатор из стороны в сторону.

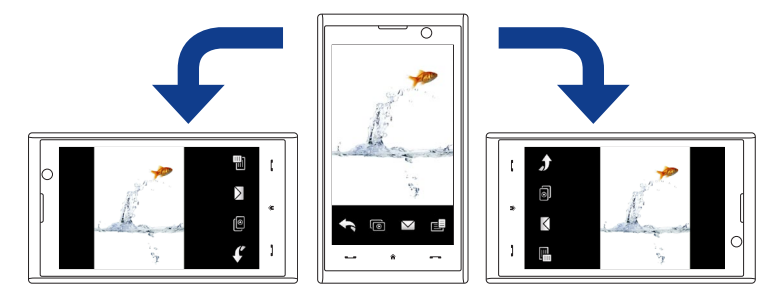

#### **Переход к следующему или предыдущему снимку**

При просмотре изображений в книжной или альбомной ориентации для перехода к следующему изображению проводите пальцем по экрану справа налево. Для перехода к предыдущему изображению проводите пальцем по экрану слева направо.

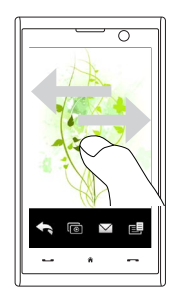

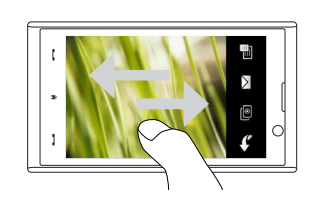

#### **Увеличение или уменьшение изображения**

Во время просмотра изображения проведите пальцем полный круг на экране.

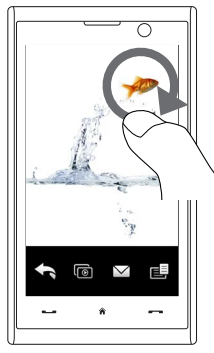

Проведите пальцем по часовой стрелке в области, чтобы увеличить эту область.

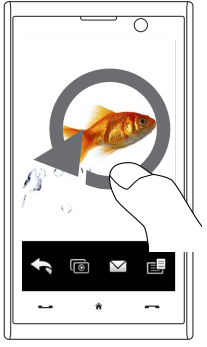

Проведите пальцем против часовой стрелки, чтобы уменьшить изображение.

- **Советы •** При просмотре в увеличенном масштабе дважды нажмите экран, чтобы автоматически уменьшить масштаб и уместить все изображение в экране.
	- **•** Во время просмотра увеличенного изображения нажмите по экрану и, не отпуская палец, перемещайтесь по изображению.
	- **•** При просмотре в увеличенном масштабе нажмите экран, чтобы открыть экранное меню. В экранном меню нажмите **Получатель выберите Сохранить экранное изображение**, чтобы сохранить показанное на экране изображение как новый файл.

#### **Просмотр снимков в режиме слайд-шоу**

Во время просмотра слайд-шоу нажмите экран, чтобы показать органы управления воспроизведением.

**Примечание** При просмотре слайд-шоу ориентация экрана автоматически станет горизонтальной.

Нажмите, чтобы вернуться в главный экран программы Альбом или на вкладку **Фото и видео**.

предыдущему изображению.

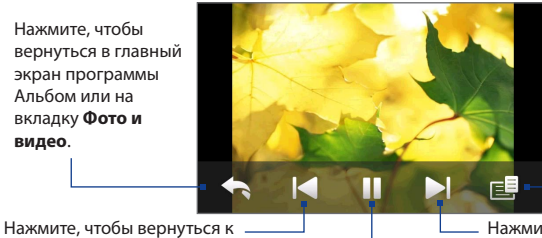

Нажмите, чтобы открыть параметры слайд-шоу и настроить эффект перехода, длительность показа слайдов и ориентацию изображений.

Нажмите, чтобы воспроизвести или приостановить слайд-шоу. Нажмите, чтобы перейти к следующему изображению

**Совет** Если снимки находятся в альбоме Избранное, то начать просмотр слайд-шоу можно в Начальном экране на вкладке **Фото и видео**. На вкладке Фото и видео нажмите **Слайд-шоу**.

## **Воспроизведение видео**

Во время воспроизведения видео нажмите экран, чтобы показать органы управления воспроизведением.

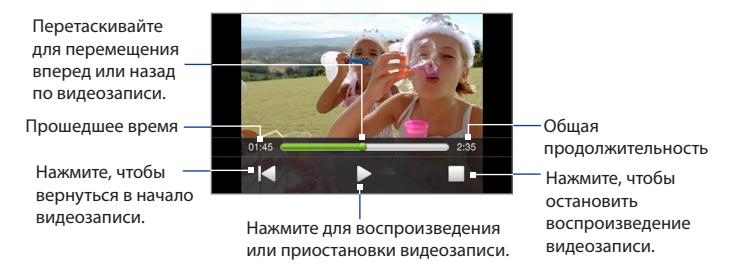

**Совет** Если видеозаписи находятся в альбоме Избранное, то начать воспроизведения видео можно в Начальном экране на вкладке **Фото и видео**. На вкладке "Фото и видео" нажмите **Воспроизвести**.

## **Закрытие программы Альбом**

Чтобы закрыть программу Альбом, в ее главном экране нажмите  $\times$ . При просмотре файлов в полноэкранном режиме нажмите экран, чтобы показать экранное меню или органы управления воспроизведением, затем нажмите , чтобы вернуться в главный экран программы Альбом.

## **11.3 Проигрыватель Windows Media® Mobile**

**Проигрыватель Windows Media® Mobile** используется для проигрывания цифровых аудио- и видеофайлов, хранящихся в коммуникаторе или в сети, например, на веб-сайте.

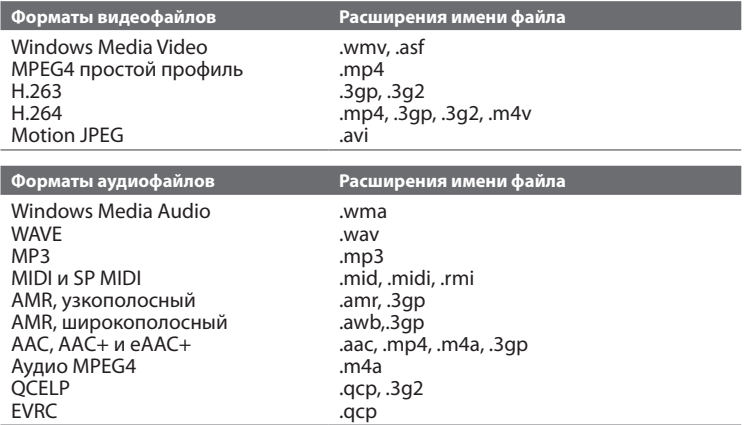

**Запуск программы Проигрыватель Windows Media**® **Mobile** Нажмите **Пуск > Программы > Windows Media**.

## **Об элементах управления**

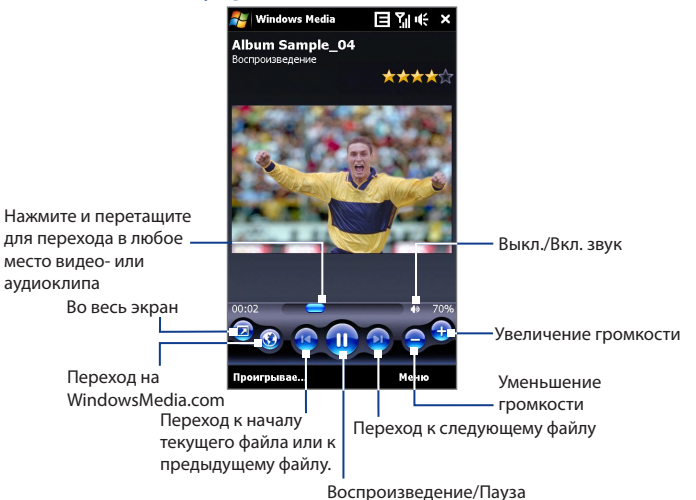

#### **Экраны и меню**

Программа Проигрыватель Windows Media® Mobile имеет три основных экрана:

**• Экран "Воспроизведение"**. Этот экран отображает элементы управления воспроизведением (Воспроизвести, Пауза, Следующий, Предыдущий и Громкость) и окно видео. Вид этого экрана можно настроить, выбрав другую обложку.

- **• Экран "Проигрывается"**. Этот экран отображает список воспроизведения "Проигрывается". Это особый список, где отмечен файл, который воспроизводится в настоящий момент, а также другие файлы, которые находятся "в очереди" на воспроизведение.
- **• Экран "Библиотека"**. В этом экране можно быстро найти звуковые файлы, видеофайлы и списки файлов для воспроизведения. В нем имеются такие категории, как "Моя музыка", "Мои видеозаписи", "Мое телевидение" и "Мои списки воспроизведения".

В нижней части каждого экрана есть **Меню**. Команды этого меню меняются в зависимости от того, какой экран сейчас открыт. Подробные сведения о командах этих меню см. в справке коммуникатора.

## **Синхронизация видео- и аудиофайлов**

Для синхронизации файлов цифрового мультимедиа между компьютером и коммуникатором используйте последнюю версию программы Проигрыватель Windows Media® на компьютере. Использование этого приложения гарантирует правильное копирование защищенных файлов и обложки альбома (для обложки) на коммуникатор.

#### **Автоматическая синхронизация содержимого на коммуникатор**

- **1.** В компьютере откройте программу Проигрыватель Windows Media®, затем подключите коммуникатор к компьютеру.
- **2.** В мастере настройки устройства выберите **Да, выполнить поиск в компьютере**.

**Примечание** Если ранее вы открыли программу Проигрыватель Windows Media® и провели поиск мультимедийных файлов в компьютере, то на шаге 2 предложение провести поиск в компьютере не появится.

**3.** В диалоговом окне "Настройка устройства" введите имя коммуникатора и нажмите **Готово**.

**Примечание** Если вы вставили карту памяти емкостью более 4 ГБ, на которой может уместиться вся ваша библиотека, то Проигрыватель Windows Media автоматически проведет синхронизацию музыкальных файлов. Кроме того, чтобы программа Проигрыватель Windows Media автоматически проводила синхронизацию, коммуникатор нужно перевести в режим **Дисковод**.

- **4.** В левой панели в окне программы Проигрыватель Windows Media® нажмите правой кнопкой по имени устройства, а затем выберите **Настроить синхронизацию**.
	- **Примечание** Чтобы настроить синхронизацию мультимедийных файлов на карте памяти, в левой панели программы Проигрыватель Windows Media® правой кнопкой нажмите пункт "Карта памяти" и затем выберите **Настроить синхронизацию**.
- **5.** Выберите списки воспроизведения, которые хотите синхронизировать между компьютером и коммуникатором, затем нажмите **Добавить**.

#### **Примечание** В диалоговом окне Настройка устройства установите флажок **Синхронизировать это устройство автоматически**.

#### **6.** Нажмите **Готово**.

Начнется синхронизация файлов на коммуникаторе. При следующем подключении коммуникатора к компьютеру с запущенной программой Проигрыватель Windows Media® синхронизация запустится автоматически.

#### **Синхронизация содержимого на коммуникатор вручную**

- **1.** Если синхронизация мультимедийных файлов между коммуникатором с компьютером не настроена, то выполните шаги с 1 по 3, описанные в разделе "Автоматическая синхронизация содержимого на коммуникатор".
- **2.** Откройте вкладку **Синхрон.** в окне программы Проигрыватель Windows Media® в компьютере. Выберите список воспроизведения или библиотеку в левой панели программы Проигрыватель Windows Media®.

Списки воспроизведения и

**3.** Перенесите мультимедийные файлы, которые требуется синхронизировать, из списка содержимого в список синхронизации.

Список содержимого Список синхронизации

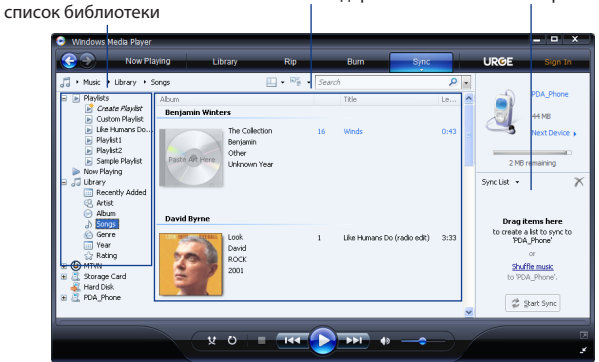

- **4.** Нажмите **Начать синхронизацию**, чтобы начать синхронизацию выделенных файлов в коммуникатор.
- 
- **Примечания •** Для синхронизации мультимедийных файлов в коммуникатор используйте в компьютере программу Проигрыватель Windows Media® 11 или более новой версии.
	- **•** Аудиофайлы копируются быстрее, если в программе Проигрыватель Windows Media® настроена автоматическая регулировка уровня качества для аудиофайлов, копируемых на коммуникатор. Дополнительные сведения см. в Справке программы Проигрыватель Windows Media®.

## **Воспроизведение медиафайлов**

Используйте библиотеку для поиска и воспроизведения песен, видеозаписей и списков воспроизведения, хранящихся в коммуникаторе или на вставленной в него карте памяти.

#### **Обновление библиотеки**

- **1.** Если экран Библиотека не открыт, то нажмите **Меню > Библиотека**.
- **2.** В экране Библиотека нажмите стрелку Библиотека (в верхней части экрана) и выберите нужное устройство хранения файлов мультимедиа, например, "Карта памяти".
- **3.** В большинстве случаев проигрыватель Windows Media® Mobile автоматически обновляет библиотеку. Также можно вручную обновить библиотеку, чтобы в ней находились новые файлы, которые вы недавно скопировали в коммуникатор или на карту памяти. Чтобы вручную обновить список библиотеки, нажмите **Меню > Обновить библиотеку**.

#### **Воспроизведение видео- и аудиофайлов на коммуникаторе**

- **1.** Выберите категорию (например, "Моя музыка" или "Мои списки воспроизведения").
- **2.** Нажмите и удерживайте объект для воспроизведения (например, песню, альбом или имя исполнителя), затем нажмите **Воспроизвести**.
- **Советы •** Чтобы воспроизвести мультимедийный файл, который хранится в коммуникаторе, но не включен в библиотеку, в экране Библиотека нажмите **Меню > Открыть файл**. Нажмите и удерживайте объект для воспроизведения (например, песню, альбом или имя исполнителя), затем нажмите **Воспроизвести**.
	- **•** Для воспроизведения мультимедийного файла из Интернета или с сетевого сервера нажмите **Меню > Библиотека**, затем нажмите **Меню > Открыть адрес URL**.

## **Списки воспроизведения**

В программе Проигрыватель Windows Media® Mobile можно создать новый список воспроизведения, сохранив текущий список воспроизведения "Проигрывается" под другим именем.

#### **Сохранение нового списка воспроизведения**

- **1.** Если экран Библиотека не открыт, то нажмите **Меню > Библиотека**.
- **2.** Нажмите, чтобы выбрать категорию (например, "Моя музыка" или "Мои списки воспроизведения").
- **3.** Выберите нужный мультимедийный файл, затем нажмите **Меню > Поставить в очередь**. Файл будет добавлен в список "Проигрывается".

Повторите это действие для добавления всех необходимых файлов мультимедиа в список "Проигрывается".

**Примечание** Нельзя одновременно выделять несколько файлов.

- **4.** Добавив мультимедийные файлы, нажмите **Меню > Проигрывается**.
- **5.** В экране Проигрывается нажмите **Меню > Сохранить список**.
- **6.** Введите имя списка воспроизведения и нажмите **Готово**.
- **7.** Чтобы воспроизвести созданный список воспроизведения, нажмите **Мои списки воспроизведения** в библиотеке, выберите нужный список воспроизведения, затем нажмите **Воспроизвести**.

## **Устранение неполадок**

Если возникли проблемы при использовании программы Проигрыватель Windows Media® Mobile, то есть ряд источников, обратившись к которым, вы можете получить помощь.

Дополнительные сведения на английском языке можно найти на странице "Troubleshooting Windows Media® Player Mobile (Устранение неполадок в работе программы "Проигрыватель Windows Media® Mobile")" на веб-сайте корпорации Microsoft (http://www.microsoft.com/windows/windowsmedia/ player/windowsmobile/troubleshooting.aspx).

## **11.4 Работа с программой FM-радио**

Программа **FM-радио** позволяет слушать FM-радио в коммуникаторе. Так как программа FM-радио использует прилагаемую проводную стереогарнитуру в качестве антенны, перед открытием программы нужно подключить гарнитуру к гнезду наушников коммуникатора.

#### **Открытие программы FM-радио**

#### Нажмите **Пуск > Программы > FM-радио**.

При первом запуске программа автоматически проведет поиск доступных FM-станций, сохранит их в качестве предустановок и затем начнет трансляцию первой найденной FM-станции. Порядок сохранения избранных станций в список предустановок описан в разделе "Сохранение предустановок".

Когда вы нажмете значок  $\mathbf X$  в экране FM-радио, программа продолжит работать в фоновом режиме, чтобы вы могли слушать радиопередачи, работая с другими программами. Чтобы закрыть программу FM-радио, нажмите  $\bigcup_{i=1}^n B_i$ верхнем правом углу экрана FM-радио.

## **Органы управления программы FM-радио**

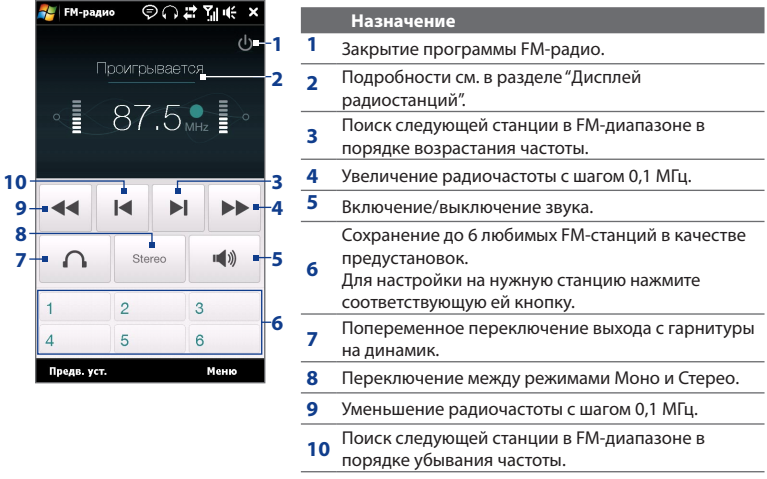

**Совет** Нажмите **Меню**, чтобы выбрать больше параметров программы FM-радио, например, **Найти и сохранить**, чтобы заново провести поиск доступных станций в FM-диапазоне и сохранить их в качестве предустановок, и т.д.

#### **Дисплей радиостанций**

- **<sup>1</sup>** Состояние программы FM-радио. **<sup>1</sup>**
- **2** Отображение номера предустановки при выборе предустановленной FM-станции.
- **3** Отображение мощности принимаемого сигнала.
- **4** Отображение радиочастоты.

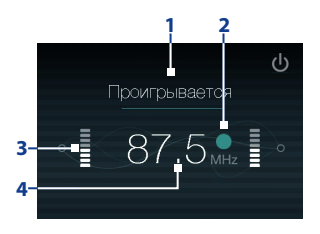

## **Отрегулируйте громкость**

Для регулировки громкости в программе FM-радио нажимайте регулятор громкости на боковом торце коммуникатора.

## **Сохранение предустановок**

Предустановки - это избранные FM-станции, которые можно сохранить в памяти для быстрого включения. Можно сохранить до шести FM-станций для кнопок предустановок в главном экране программы FM-радио или до 20 предустановок в экране Предустановки.

#### **Запоминание FM-станций**

- **1.** Настройтесь на частоту нужной FM-станции и нажмите **Предустановки**.
- **2.** В экране Предустановки нажмите **1988** рядом с тем номером предустановки, под которым вы хотите сохранить эту FM-станцию.

Можно сохранить до 20 предустановок радиостанций. Радиостанции, сохраненные под номерами с 1 по 6, можно включать в главном экране программы FM-радио.

**Совет** Нажмите **X**, чтобы удалить FM-станцию из списка избранных.

**3.** По завершении нажмите **OK**.

#### **Прослушивание настроенных FM-станций**

Выполните одно из следующих действий:

- **•** В главном экране программы FM-радио нажмите кнопку предустановки нужной станции.
- **•** В экране Предустановки выберите номер предустановки нужной станции и нажмите **Прослушать**.

## **Главное меню программы FM-радио**

В экране программы FM-радио нажмите **Меню**, чтобы открыть окно параметров этой программы.

- **Найти и сохранить** Автоматический поиск радиостанций, которые может принимать коммуникатор, и их сохранение в качестве предустановок. Если в устройстве были сохранены частоты каких-либо радиостанций, то они будут удалены, а вместо них будут сохранены частоты заново найденных радиостанций. Можно сохранить максимум 20 предустановок для радиостанций. **•**
- Стерео Попеременное переключение между режимами Стерео и Моно при прослушивании FM-радиостанций.
- Отключить звук Попеременное отключение/ включение звука.
- **Вывод** Выбор прослушивания радиопередач либо через **Динамик** коммуникатора, либо через **Проводную гарнитуру**. **•**
- **Сон** Задание времени, по прошествии которого программа FM-радио **•** перейдет в режим сна. При каждом запуске программы FM-радио параметр Сон устанавливается в значение **Выкл**.
- **Выход** Нажмите, чтобы закрыть программу FM-радио. **•**

## **11.5 Работа с программой "Настройка Аудио"**

Программа **Настройка Аудио** оптимизирует звучание для лучшего восприятия. Она предлагает такие предустановки, как Хип-хоп, Джаз, Рок и т.п., соответствующие разным жанрам музыки.

#### **Открытие программы "Настройка Аудио"**

Нажмите **Пуск > Программы > Настройка Аудио**.

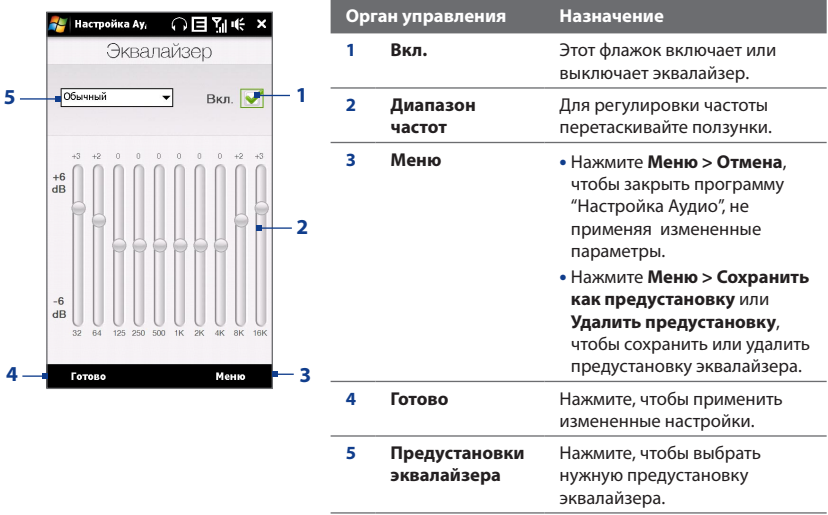

#### **Использование предустановок эквалайзера**

Нажмите окно списка и выберите нужную предустановку.

#### **Создание пользовательской предустановки для эквалайзера**

- **1.** Отрегулируйте звучание частот, передвигая ползунки эквалайзера. Выбранные значения указаны над ползунковыми регуляторами.
- **2.** Сохраните ваши настройки эквалайзера в качестве предустановок, нажав **Меню > Сохранить как предустановку**.
- **3.** Введите имя предустановки и нажмите **Готово**. Созданная вами предустановка будет добавлена в список.

#### **Удаление пользовательской предустановки для эквалайзера**

- **1.** Нажмите окно списка и в нем выделите предустановку эквалайзера, которую хотите удалить.
- **2.** Нажмите **Меню > Удалить предустановку**.
- **Примечание** Можно удалять только пользовательские предустановки эквалайзера. Нельзя удалить стандартные предустановки эквалайзера.

# **Глава 12 Программы**

**12.1 [Программы в коммуникаторе](#page-247-0) 12.2 [Установка и удаление программ](#page-251-0) 12.3 [Adobe® Reader® LE](#page-252-0) 12.4 [Календарь](#page-253-0) 12.5 [Контакты](#page-257-0) 12.6 [Коммуникации](#page-261-0) 12.7 [Microsoft® Office Mobile](#page-262-0) 12.8 [Заметки](#page-264-0) 12.9 [Java](#page-266-0) 12.10 [Менеджер SIM-карты](#page-268-0) 12.11 [Задачи](#page-271-0) [12.12](#page-272-0) ZIP**

## <span id="page-247-0"></span>**12.1 Программы в коммуникаторе**

Следующие программы либо уже установлены в коммуникаторе, либо их можно установить с компакт-диска с программами.

#### **Программы в меню "Пуск"**

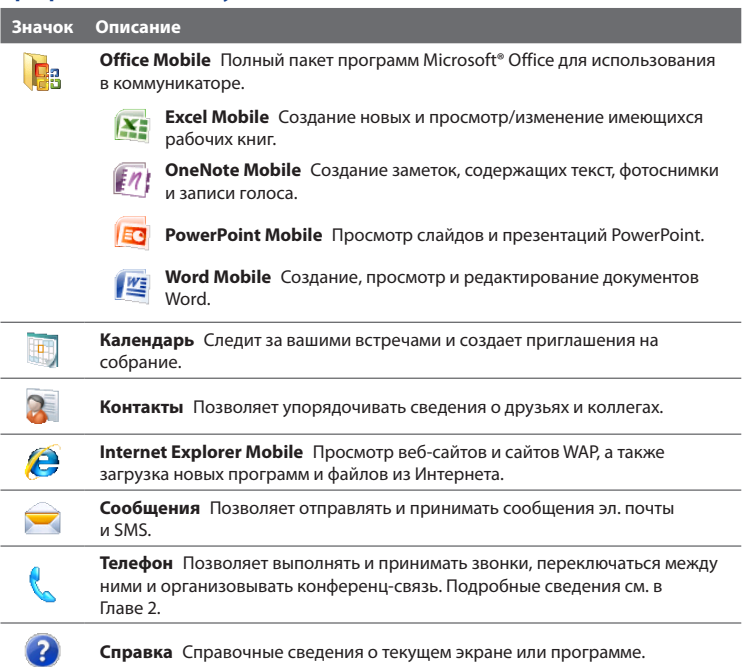

## **Экран Программы**

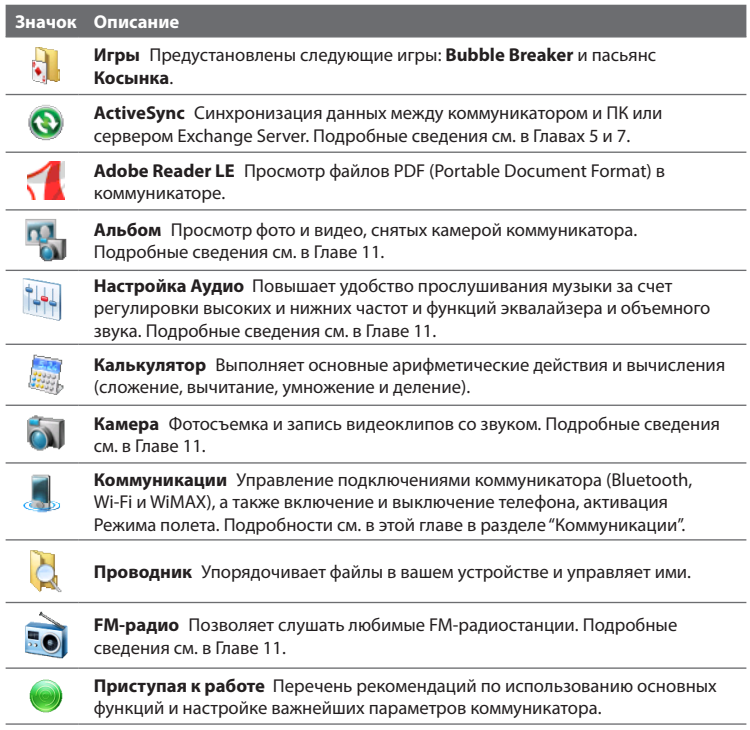

## 250 Программы

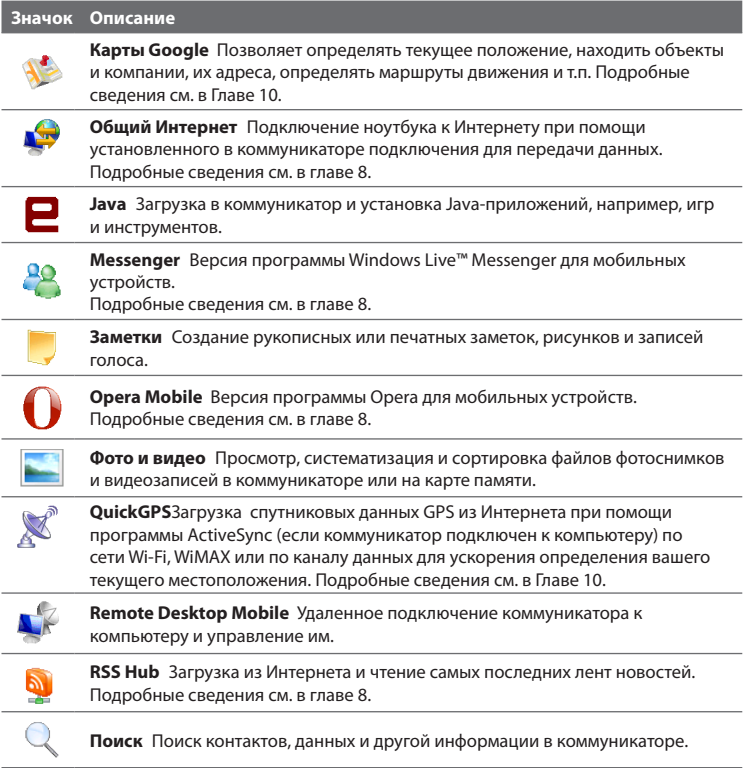

#### **Значок Описание**

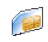

**Менеджер SIM-карты** Управление контактами, записанными на SIM-карте. С помощью этой программы также можно скопировать содержимое SIM-карты в программу "Контакты" в коммуникаторе.

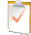

**Задачи** Контролирует ваши задачи.

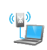

**Модем WiMAX** Используйте коммуникатор в качестве модема WiMAX для подключения компьютера или ноутбука к Интернету по подключению к сети WiMAX.

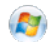

**Windows Live** Используйте эту версию программы Windows Live™ для мобильных устройств для поиска информации в Интернете. С помощью этой программы также можно выполнять вход в учетную запись Windows Live для доступа к сообщениям Live Mail и отправки/получения мгновенных сообщений в Live Messenger. Подробные сведения см. в главе 8.

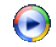

**Проигрыватель Windows Media Mobile** Воспроизведение файлов аудио- и видеозаписей. Подробные сведения см. в Главе 11.

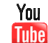

**YouTube™** Поиск видеофайлов, выгруженных на сервер YouTube, и их воспроизведение в коммуникаторе. Подробные сведения см. в главе 8.

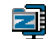

**ZIP** Позволяет экономить и высвобождать место в памяти устройства за счет сжатия файлов в общепринятый формат ZIP.

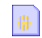

**STK (Набор инструментов SIM)** Доступ к информации и другим услугам, предоставляемым оператором мобильной связи.

## <span id="page-251-0"></span>**12.2 Установка и удаление программ**

В коммуникаторе можно устанавливать и удалять дополнительные программы, например, программы, записанные на прилагаемом диске, или другие купленные вами программы. В коммуникаторе не допускается удаление большинства изначально установленных в нем программ.

**Примечание** Перед покупкой дополнительных программ для коммуникатора уточните, совместимы ли они с ним.

#### **Установка программ**

**1.** Загрузите программу на ваш компьютер (или вставьте в него компактдиск с программой).

Вы увидите либо один файл **\*.exe**, **\*.zip**, **Setup.exe**, либо несколько версий файлов для разных типов устройств и процессоров. Выбирайте только те программы, которые предназначены для вашего устройства .

- **2.** Прочтите указания по установке программы или сопровождающую ее документацию. Многие программы предполагают особые указания по установке.
- **3.** Подключите коммуникатор к компьютеру.
- **4.** Дважды щелкните по файлу установки.

#### **Удаление программы**

- **1.** Нажмите **Пуск > Настройка >** вкладка **Система** > **Удаление программ**.
- **2.** В списке **Программы в памяти** выделите программу, которую хотите удалить, и нажмите **Удалить**.
## **12.3 Adobe® Reader® LE**

**Adobe® Reader® LE** позволяет в коммуникаторе открывать и просматривать файлы формата PDF (Portable Document Format). Он поддерживает ограниченный набор функций, доступных в версиях Adobe Reader для ПК.

## **Запуск Adobe Reader LE**

Нажмите **Пуск > Программы > Adobe Reader LE**.

## **Открытие файла PDF в коммуникаторе**

- **•** Откройте файл PDF в программе Adobe Reader LE; или
- **•** Запустите программу Проводник, найдите нужный файл PDF, а затем нажмите этот файл, чтобы открыть его.

## **Навигация в документах PDF**

Для перемещения по документу PDF можно использовать органы управления в самой программе или делать жесты пальцем по экрану.

**•** Нажмите **Сервис > Просмотр > Непрерывный** и затем для прокрутки страниц в документе проведите пальцем вверх или вниз по экрану.

**Совет** Для прокрутки страниц можно также перетаскивать ползунок по полосе прокрутки.

- Для увеличения масштаба нажимайте + для уменьшения масштаба нажимайте . Увеличив масштаб, для перемешения по текущей странице проведите пальцем по экрану.
- **•** Нажимайте джойстик вверх/ вниз/ вправо/ влево для перемещения по странице в нужном направлении.
- Нажимайте  $\Box$  для перехода к предыдущей странице или  $\Box$  для перехода к следующей странице. Нажимайте  $\mathbb K$  для перехода к первой странице или для перехода к последней странице.
- **•** Чтобы ввести номер страницы, которую хотите просмотреть, нажмите **Сервис > Перейти > Номер страницы**.

## **Поиск текста в документе**

- 1. Нажмите Сервис > Найти > Текст или нажмите В панели инструментов.
- **2.** Введите искомый текст и нажмите **Найти**.

Найденный текст в документе будет выделен.

- **3.** Чтобы найти другие места, где встречается искомый текст, нажмите **Сервис > Найти > Далее**.
- **Советы** В программе Adobe Reader LE отображается панель закладок для файлов PDF с закладками. Касайтесь закладок для перехода к определенным разделам/ страницам в файле.
	- Программа Adobe Reader LE поддерживает файлы PDF, защищенные паролем длиной до 128 разрядов. При открытии файла PDF, защищенного паролем, вам будет предложено ввести пароль, чтобы открыть этот файл.

## **12.4 Календарь**

Используйте программу **Календарь** для планирования встреч, собраний и других событий. Также можно синхронизировать встречи в программе "Календарь" между коммуникатором и компьютером.

## **Открытие экрана Календарь**

- В Начальном экране TouchFLO 3D нажмите **Календарь** или показанную **•** встречу; или
- Нажмите **Пуск > Календарь**. **•**

## **Создание встреч**

## **Планирование встречи**

- **1.** Откройте экран Календарь и нажмите **Меню > Новая встреча**.
- **2.** Введите имя встречи.
- **3.** Выполните одно из следующих действий:
	- **•** Для особых событий, таких как день рождения или мероприятие на весь день, в пункте **Целый день** выберите **Да**.
	- **•** Если встреча ограничена определенными временными рамками, то укажите дату и время начала и окончания.
- **4.** Выберите категорию встречи, чтобы ее можно было группировать с другими подобными встречами. Нажмите **Категории** и выберите предустановленную категорию ("Служебные", "Праздничные", "Личные" или "Сезонные") или нажмите **Создать**, чтобы создать собственную категорию.
- **5.** После завершения нажмите **ОК** для возврата в календарь.
- **Примечания** Мероприятия на целый день не занимают ячейки времени в Календаре, а отображаются в строке заголовка вверху календаря.
	- Чтобы отменить встречу, нажмите **Меню > Удалить встречу**.
- **Совет** Чтобы автоматически задать время встречи в плане на день, выберите временной интервал для новой встречи и нажмите **Меню > Новая встреча**.

#### **Установка времени напоминания для новых встреч**

По умолчанию программа Календарь показывает напоминания о новых предстоящих встречах. Время напоминания можно изменить.

- **1.** Откройте экран Календарь.
- **2.** Нажмите **Меню** > **Сервис > Параметры >** вкладка **Встречи**.
- **3.** Установите флажок **Устанавливать напоминания для новых элементов**.
- **4.** Установите время включения напоминания.
- **5.** Нажмите **OK** для возврата в экран Календарь.

## 256 Программы

## **Просмотр встреч**

По умолчанию программа Календарь показывает встречи в режиме отображения **Повестка**. Встречи также можно просматривать в режимах отображения **День**, **Неделя**, **Месяц** и **Год**.

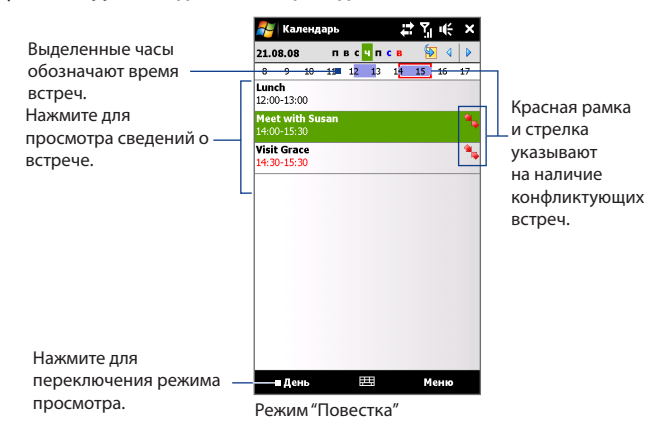

- **•** Чтобы посмотреть подробности планируемого события в каком-либо из форматов, нажмите запись о встрече.
- **•** Чтобы просмотреть встречи по категории, нажмите **Меню > Фильтр** и выберите нужную категорию.
- **•** Чтобы изменить режим отображения встреч, используемый в программе Календарь по умолчанию, нажмите **Меню > Сервис > Параметры >**  вкладка **Общие**. Нажмите поле **Начинать с** и выберите режим отображения календаря.
- **•** В режиме просмотра "Месяц" отображаются следующие индикаторы.
	- Встреча утром

Встреча днем или вечером

Встречи утром, днем и вечером

Мероприятие на целый день

## **Отправка приглашений**

## **Отправка приглашения на собрание**

Программу "Календарь" можно использовать для того, чтобы договариваться о встречах по электронной почте с теми людьми, которые пользуются программами Outlook или Outlook Mobile.

- **1.** Откройте экран Календарь.
- **2.** Назначьте новую встречу или откройте уже назначенную и нажмите **Меню > Изменить**.
- **3.** Нажмите **Участники**, выберите **Добавить обязательного участника** или **Добавить необязательного участника**, а затем добавьте контакты, которых хотите пригласить.
	- **Примечание** Указать тип участника (обязательный или необязательный) можно только в том случае, если коммуникатор подключен к серверу Microsoft Exchange 2007. В противном случае все участники будут считаться обязательными. Дополнительные сведения см. в разделе "Управление приглашениями на собрания" в Главе 7.
- **4.** Добавив участников, нажмите **Готово**.
- **5.** Нажмите **OK** для отправки.
- **Совет** Чтобы выбрать учетную запись эл. почты, с которой хотите отправить приглашение на собрание, нажмите **Меню > Сервис > Параметры >** вкладка **Встречи**. Нажмите ячейку **Способ отправки приглашения** и для отправки выберите учетную запись Эл. почта Outlook, POP3/IMAP4 или Windows Live™.

## 258 Программы

- **Примечания** Если вы отправляете приглашение на собрание с учетной записи Эл. почта Outlook, то оно будет отправлено участникам при следующей синхронизации коммуникатора с компьютером или сервером Exchange Server.
	- Если участники принимают ваше приглашение, то встреча автоматически добавляется в их расписание. При получении подтверждений от участников встречи информация в вашем календаре также обновляется.

## **Отправка сведений о встрече в формате vCalendar**

vCalendar — это стандартный формат файла, используемый для обмена сведениями о планах и задачах. Файлы vCalendar можно экспортировать в программу Outlook на компьютере.

Выбрав в экране Календарь встречу для отправки, нажмите **Меню > Отправить как vCalendar**, чтобы отправить карточку vCalendar со сведениями о встрече в виде вложения к сообщению эл. почты.

## **12.5 Контакты**

**Контакты** - это ваша адресная книга и хранилище информации о ваших друзьях и партнерах по бизнесу. В коммуникаторе можно добавлять следующие типы контактов:

- **• Контакты Outlook**. Контакты, хранящиеся в коммуникаторе, которые можно создавать в коммуникаторе или синхронизировать с ПК или сервером Exchange Server.
- **• Контакты SIM**. Контакты, которые хранятся на SIM-карте. Для каждой записи можно сохранить только одно имя и один телефонный номер.
- **• Контакты Windows Live™**. Контакты, для общения с которыми используется программа Windows Live™ Messenger или MSN.

**Примечание** Добавлять контакты Windows Live™ можно только после настройки Windows Live™ в коммуникаторе. Подробности см. в разделе "Добавление контактов Windows Live" в Главе 8.

## **Открытие экрана Контакты**

Выполните одно из следующих действий:

- В Начальном экране TouchFLO 3D откройте вкладку **Главные контакты** и **•** затем нажмите **Все люди**; или
- Нажмите **Пуск > Контакты**. **•**

## **Добавление новых контактов**

#### **Добавление контакта в коммуникаторе**

- **1.** Откройте экран Контакты.
- **2.** Нажмите **Создать**, выберите **Контакт Outlook**, а затем введите сведения о контакте.
- **3.** В поле **Хранить как** выберите имя контакта, которое будет отображаться в списке контактов.
- **4.** Чтобы добавить фото контакта, нажмите **Выбрать фото** и выберите файл снимка, или нажмите **Камера**, чтобы сделать снимок контакта.
- **5.** Чтобы выбрать мелодию звонка для контакта, нажмите поле **Мелодия звонка**, просмотрите список мелодий и выберите нужную мелодию.
- **6.** После завершения нажмите **OK**.
- **Советы •** Если вам позвонит человек, не записанный в ваш список контактов, и вы захотите сохранить его телефонный номер, то нажмите и удерживайте этот номер в журнале Звонки и затем в контекстном меню выберите **Сохранить в контактах**.

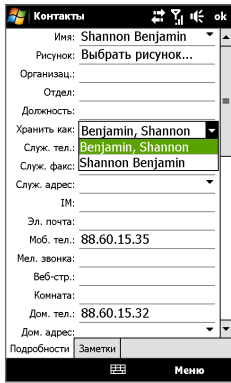

### 260 Программы

- Чтобы сохранить номер телефона, содержащийся в сообщении, откройте это сообщение, нажмите подчеркнутый номер и затем нажмите **Меню > Сохранить в контактах**.
- Чтобы изменить информацию о контакте, нажмите имя контакта и затем нажмите **Меню > Изменить**.

## **Добавление контакта на SIM-карту**

- **1.** Откройте экран Контакты.
- **2.** Нажмите **Создать** и выберите **Контакт SIM**.
- **3.** Введите имя контакта и номер телефона, затем нажмите **OK**.
- **Совет** Для добавления и изменения контактов на SIM-карте можно также использовать программу Менеджер SIM-карты. Дополнительные сведения см. в этой главе в разделе "Менеджер SIM-карты".

## **Упорядочивание и поиск контактов**

#### **Группировка схожих контактов**

Для более удобного управления можно группировать схожие контакты, назначая для них те или иные категории.

- **1.** Создайте новый контакт Outlook или измените существующий контакт Outlook.
- **2.** Нажмите **Категории**.
- **3.** Выберите предустановленную категорию, например, "Служебные" или "Личные", или нажмите **Создать**, чтобы создать собственную категорию.
- **4.** После завершения нажмите **OK**.

#### **Поиск контакта в коммуникаторе**

Для поиска контактов в длинном списке есть несколько способов:

- Вводите в текстовом поле имя контакта, пока на экране не появится **•** нужный контакт.
- Отфильтруйте список по категориям. В списке контактов нажмите **Меню > •Фильтр**, затем выберите категорию, которую вы назначили контакту. Чтобы снова показать все контакты, нажмите **Меню > Фильтр > Все контакты**.

## **Отправка сведений о контакте**

## **Передача сведений о контакте**

Можно быстро передать сведения о контакте на другой коммуникатор или мобильный телефон с помощью Bluetooth.

- **1.** В экране Контакты выделите контакт.
- **2.** Нажмите **Меню > Отправить контакт > Передача** и выберите устройство, на которое нужно передать контакт.
- **Примечание** Перед передачей убедитесь, что функция Bluetooth включена, а коммуникатор и принимающий мобильный телефон находятся в видимом режиме. Сведения о контакте также можно также передать на компьютер. Подробные сведения см. в Главе 9.

## **Отправка информации о контакте в SMS-сообщении**

- **1.** В экране Контакты выделите контакт.
- **2.** Нажмите **Меню > Отправить контакт > SMS-сообщения**.
- **3.** Выберите контактную информацию, которую хотите отправить, и нажмите **Готово**.
- **4.** В новом SMS-сообщении введите номер мобильного телефона получателя и нажмите **Отправить**.

## **12.6 Коммуникации**

**Коммуникации** - это центральный пункт связи, позволяющий легко включать и выключать средства связи коммуникатора, такие как телефон, Bluetooth, Wi-Fi, WiMAX и подключение по каналу данных.

## **Открытие программы "Коммуникации"**

Выполните одно из следующих действий:

- В Начальном экране TouchFLO 3D откройте вкладку **Настройка** и нажмите **Коммуникации**. **•**
- Нажмите **Пуск > Программы > Коммуникации**. **•**
- Нажмите **Пуск > Настройка >** вкладка **Подключения > Коммуникации**. **•**

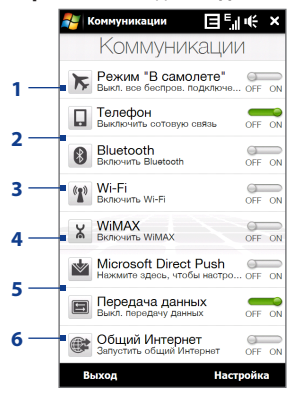

**1** Включение или выключение Режима полета. Включение Режима полета приводит к отключению телефона и функций Wi-Fi, Bluetooth и WiMAX. Дополнительные сведения см. в разделе "Включение или выключение Режима полета" в Главе 2.

- **2** Включение или выключение телефона. Чтобы настроить мелодию звонка и задать другие параметры телефона, нажмите **Настройка > Телефон**. Подробные сведения см. в Главе 13.
- **3** Включение или выключение Bluetooth. Чтобы настроить функцию Bluetooth в коммуникаторе, нажмите **Настройка > Подключения > Bluetooth**. Подробные сведения см. в Главе 9.
- **4** Включение или выключение Wi-Fi. Чтобы настроить параметры подключения к беспроводной сети, нажмите **Настройка > Подключения > Беспроводная ЛВС**. Подробные сведения см. в главе 8.
- **5** Включение или выключение WiMAX. Чтобы настроить параметры подключения к сети WiMAX, нажмите **Настройка > Подключения > WiMAX**. Подробные сведения см. в главе 8.
- **6** Подключение или отключение активного подключения (например, GPRS).

## **12.7 Microsoft® Office Mobile**

**Microsoft® Office Mobile** состоит из следующих программ:

- **• Microsoft® Office Excel® Mobile** позволяет в коммуникаторе создавать и редактировать книги и шаблоны Excel.
- **• Microsoft® Office OneNote® Mobile** позволяет создавать заметки с текстом, фотоснимками и диктофонными записями для последующей синхронизации с Microsoft**®** Office OneNote**®** 2007 в компьютере.
- **• Microsoft® Office PowerPoint® Mobile** позволяет просматривать (но не создавать) слайд-шоу и презентации в форматах **\*.ppt** и **\*.pps**.
- **• Microsoft® Office Word Mobile** позволяет создавать и редактировать документы и шаблоны Word Mobile и сохранять их как файлы в формате **\*.doc**, **\*.rtf**, **\*.txt** и **\*.dot**.

## **Использование Microsoft Office Mobile**

- **1.** Нажмите **Пуск > Office Mobile**.
- **2.** Нажмите программу Office Mobile, которую хотите использовать.

Word Mobile и Excel Mobile поддерживают не все возможности программ Microsoft® Office Word и Microsoft® Office Excel®. Полный перечень функций, которые не поддерживаются в программах Word Mobile и Excel Mobile, приведен в Справке коммуникатора.

- **Советы** По умолчанию программа Word Mobile сохраняет документы в формате **.docx**, а программа Excel Mobile сохраняет рабочие книги в формате **.xlsx**. Если захотите открыть файлы этих типов в компьютере, на котором установлено ПО Microsoft Office 2000, Office XP или Office 2003, то сначала будет нужно загрузить в компьютер и установить утилиту для преобразования форматов файлов - **File Format Converter**. Эту утилиту можно загрузить с веб-страницы http://www.microsoft.com/downloads/details.aspx?FamilyId=941B3470-3AE9- 4AEE-8F43-C6BB74CD1466&displaylang=en.
	- **•** Если хотите, чтобы программа Word Mobile сохраняла документы в формате **.doc**, то нажмите **Меню > Сервис > Параметры** (или **Меню > Параметры**, если документ не открыт), затем измените **Шаблон по умолчанию** на **Документ Word 97-2003 (.doc)**.
	- **•** Если хотите, чтобы программа Excel Mobile сохраняла рабочие книги в формате, совместимом с Microsoft Office 2000, Office XP или Office 2003, то нажмите **Меню > Параметры** (если рабочая книга не открыта), затем измените **Шаблон новой книги** на **Пустую книгу 97-2003**.

## **12.8 Заметки**

Программа **Заметки** позволяет создавать рукописные или напечатанные заметки, записывать голосовые заметки, преобразовывать рукописные заметки в текстовые для удобства чтения и так далее.

#### **Создание заметки**

- **1.** Нажмите **Пуск > Программы > Заметки**. В списке заметок нажмите **Создать**.
- **2.** Выберите метод ввода и затем введите текст.

**Советы** Дополнительные сведения о методах ввода и вводе текста см. в Главе 4.

- **3.** По окончании нажмите **OK**, чтобы сохранить заметку и вернуться к списку заметок.
- **Примечания** Для выделения рукописного текста нажмите и удерживайте стилус рядом с текстом. При появлении точек, но до того, как сформируется полный круг, быстро обведите рукописный текст.
	- Если буква пересекает три линии разметки, она обрабатывается как рисунок, а не как текст.

## 266 Программы

### **Рисование в заметке**

- **1.** Создайте или откройте файл заметки.
- **2.** Стилусом сделайте рисунок в экране. Вокруг рисунка появится область выделения.
- **3.** Для сохранения нажмите **OK**.

**Примечание** Чтобы выделить рисунок (например, для его копирования или удаления), нажмите и удерживайте стилус на рисунке. Когда вы поднимете стилус, рисунок будет выделен.

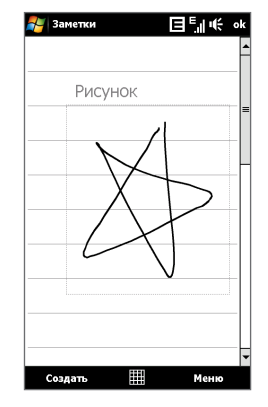

## **Запись речевой заметки**

Вы можете записать отдельную голосовую заметку или добавить звукозапись в обычную заметку.

- **1.** Нажмите **Пуск > Программы > Заметки**.
- **2.** Если на экране не отображается панель звукозаписи, то нажмите **Меню > Показать панель записи**.
- **3.** Выполните одно из следующих действий:
	- **•** Чтобы добавить запись в обычную заметку, создайте или откройте заметку.
	- **•** Чтобы создать отдельную голосовую заметку, начните ее запись из списка заметок.
- **4.** Чтобы начать запись речевой заметки, нажмите значок Запись ( $\bullet$ ). Закончив запись, нажмите значок **Остановить** ( |■ |)

**Совет** Чтобы выбрать формат записи голоса, вернитесь в список заметок и нажмите **Меню > Параметры >** ссылка **Глобальные параметры ввода** (внизу экрана Параметры). В экране Ввод откройте вкладку **Параметры** и выберите нужный формат в списке **Формат записи голоса**.

## **12.9 Java**

Программа MIDlet - это программы Java, такие как игры и инструменты, которые можно запускать на мобильных устройствах, а пакет MIDlet - это набор из одной или нескольких программ MIDlet. Программа **Java** позволяет загружать в коммуникатор отдельные приложения или пакеты приложений MIDlet, устанавливать их и управлять ими. Коммуникатор поддерживает Java 2 Micro Edition, J2ME.

## **Запуск программы Java**

Нажмите **Пуск > Программы > Java**.

## **Установка и запуск программ или пакетов MIDlet**

Существует несколько способов установки программы или пакета MIDlet.

## **Загрузка и установка с помощью Internet Explorer Mobile**

- **1.** Нажмите **Меню > Установить > Обозреватель**, чтобы открыть программу Internet Explorer Mobile.
- **2.** Подключитесь к Интернету и найдите нужное приложение или пакет приложений MIDlet.
- **3.** Выберите нужное приложение или пакет приложений MIDlet для загрузки.
- **4.** Затем будет отображена информация о программе или пакете MIDlet. Нажмите **Продолжить**.
- **5.** Подтвердите согласие начать загрузку.
- **6.** Выберите **<root>** или папку, в которую хотите установить пакет MIDlet, затем нажмите **OK**.

## **Установка с коммуникатора**

Можно копировать программы или пакеты MIDlet с компьютера в коммуникатор по USB-кабелю синхронизации или по Bluetooth. Копируйте их в корневую папку или в любую вложенную папку в коммуникаторе.

- **1.** Нажмите **Меню > Установить > Локальные файлы**. Затем программа выполнит поиск программ или пакетов MIDlet в коммуникаторе и покажет их в виде списка.
- **2.** Выберите из списка программу или пакет MIDlet, которые нужно установить.
- **3.** Подтвердите начало установки.
- **4.** Выберите **<root>** или папку, в которую хотите установить пакет MIDlet, затем нажмите **OK**.

## **Запуск программы или пакета MIDlet**

Выполните одно из следующих действий:

- **•** По завершении установки пакета MIDlet нажмите **Да**.
- **•** На экране "Java" откройте папку, содержащую программу или пакет MIDlet. Выберите программу MIDlet или пакет MIDlet и нажмите **Запустить**.

## **Управление программами и пакетами MIDlet**

Можно упорядочивать программы и пакеты MIDlet по папкам для легкой идентификации, переименования, обновления и т.д. Если память коммуникатора заполнена, то удалите некоторые программы или пакеты MIDlet, чтобы освободить память.

## **Создание папок**

- **1.** В экране Java нажмите **Меню > Новая папка**.
- **2.** Введите имя папки и нажмите **Создать**.

## **Обновление программы или пакета MIDlet**

Нажмите и удерживайте программу MIDlet или пакет MIDlet, затем нажмите **Обновить**. Вместо этого можно нажать **Меню > Действия > Обновить**.

Java выполнит поиск обновлений для выбранной программы или пакета MIDlet в месте, из которого выполнялась его установка.

## **Удаление программ MIDlet**

Прежде чем удалить программу MIDlet, убедитесь, что она в данный момент не запущена.

- **1.** Нажмите и удерживайте имя программы MIDlet, затем нажмите **Удалить**.
- **2.** Для подтверждения нажмите **OK**.

**Примечание** Чтобы удалить все приложения MIDlet и папки из текущей папки, нажмите **Меню > Удалить все**.

## **12.10 Менеджер SIM-карты**

**Менеджер SIM-карты** позволяет просматривать содержимое SIM-карты, передавать контакты с SIM-карты в коммуникатор и обратно и звонить контактам, записанным на SIM-карте.

## **Создание контакта на SIM-карте**

- **1.** Нажмите**Пуск > Программы > Менеджер SIM-карты**.
- **2.** Нажмите **Создать** и введите имя контакта и номер телефона.
- **3.** Чтобы сохранить данные на SIM-карте, нажмите **Сохранить**.

**Совет** Чтобы изменить информацию о контакте на SIM-карте, нажмите контакт на SIMкарте, измените информацию и затем нажмите **Сохранить**.

## 270 Программы

## **Копирование контактов с SIM-карты в коммуникатор**

Если вы записывали контакты на SIM-карту, то их можно скопировать в список контактов коммуникатора.

- **1.** В экране "Менеджер SIM-карты" выделите нужный контакт или выделите все контакты на SIM-карте, нажав **Меню > Выделить все**.
- **2.** Нажмите **Меню > Сохранить в "Контакты"**.

#### **Копирование контактов на SIM-карту**

На SIM-карте для каждого имени контакта можно записать только один номер телефона. При копировании на SIM-карту таких контактов, в которых имеется несколько телефонных номеров, программа "Менеджер SIM-карты" записывает каждый номер с отдельным именем.

Чтобы сохранить каждый номер телефона на SIM-карте под другим именем, программа "Менеджер SIM-карты" дополняет каждое имя контакта признаком, который ставится в конце имени.

По умолчанию обозначения "/M", "/W" и "/H" добавляются в качестве индикаторов мобильного, рабочего и домашнего телефонных номеров. Вы можете изменить этот признак перед копированием контактов на SIM-карту. Индикаторы других типов телефонных номеров оставлены незаполненными, чтобы вы сами могли их определить.

- **1.** В экране "Менеджер SIM-карты" нажмите **Меню > Сервис > Параметры**.
- **2.** Установите флажки для типов телефонных номеров, которые хотите скопировать на SIM-карту.
- **3.** В столбце **Пометить** можно изменять признак для каждого типа телефонного номера, который при записи на SIM-карту будет добавлен к имени контакта. Для этого выберите номер телефона, нажмите **Правка**, введите нужный признак и нажмите **Сохранить**.
- **4.** Закончив внесение изменений, нажмите **ОК**.
- **5.** Нажмите **Меню > Контакты в SIM-карту**.
- **6.** Установите флажки для контактов, которые хотите скопировать на SIM-карту, затем нажмите **Сохранить**.

#### **SIM-Менеджер** (9) 日 Y| | ( ok Контакты в SIM-карту: Когда у контакта более одного Телефонный номер, скопируйте выделенные телефонные номера в SIMkaprv. Пометить Тип телефона

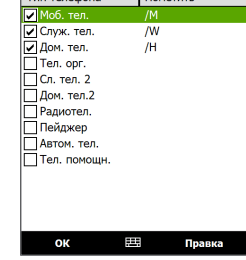

## **Сохранение номера телефона своей SIM-карты**

- **1.** В экране Менеджер SIMкарты нажмите **Меню > Сервис > Список личных номеров**.
- **2.** Нажмите **Голосовая линия 1**.
- **3.** При необходимости измените имя и введите номер мобильного телефона.
- **4.** Нажмите **Сохранить**.

Если номер телефона хранится на SIM-карте, то он будет показан в экране "Менеджер SIM-карты".

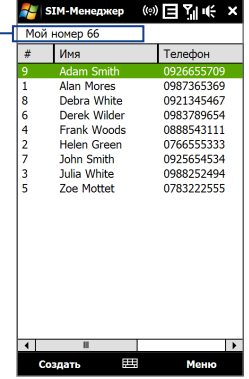

## **12.11 Задачи**

Используйте программу **Задачи** для ведения списка дел. Задачи могут быть разовыми или повторяющимися.

Ваши задачи отображаются в списке задач. Просроченные задачи отображаются шрифтом красного цвета. При наличии незавершенных задач будет отображаться напоминание.

## **Создание задачи**

- **1.** Нажмите **Пуск > Программы > Задачи**.
- **2.** Нажмите **Меню > Создать задачу**, введите тему задачи и заполните остальные поля: время начала и завершения, приоритет и т.д.
- **3.** Выберите категорию задачи, чтобы ее можно было группировать с другими подобными задачами. Нажмите **Категории** и выберите предустановленную категорию ("Служебные", "Праздничные", "Личные" или "Сезонные") или нажмите **Создать**, чтобы создать собственную категорию.
- **4.** После завершения нажмите **OK**.

## **Изменение приоритета задачи**

Чтобы отсортировать задачи по приоритету, нужно вначале задать приоритет каждой задачи.

- **1.** Нажмите **Пуск > Программы > Задачи**.
- **2.** Выберите задачу, приоритет которой хотите изменить.
- **3.** Нажмите **Изменить** и в поле **Приоритет** выберите уровень приоритета.
- **4.** Нажмите **ОК** для возврата к списку задач.

**Примечание** По умолчанию новым задачам присваивается приоритет Обычный.

#### **Отображение сроков начала и завершения задачи**

- **1.** Нажмите **Пуск > Программы > Задачи**.
- **2.** Нажмите **Меню > Параметры**.
- **3.** Установите флажок **Показывать дату начала и окончания** и нажмите **OK**.

## **12.12 ZIP**

Программа **ZIP** увеличивает емкость хранилища в коммуникаторе за счет сжатия файлов в общепринятом формате ZIP. Она также позволяет извлекать файлы из архивов zip.

## **Запуск приложения ZIP в коммуникаторе**

## Нажмите **Пуск > Программы > ZIP**.

При каждом запуске программы ZIP она выполняет поиск файлов с расширением .zip и отображает эти файлы на экране "Список архивов".

## **Открытие файла ZIP и извлечение файлов**

**1.** Нажмите файл zip, чтобы открыть его, затем нажмите **Файл > Открыть архив**.

**Примечание** Нельзя одновременно выбрать несколько файлов ZIP.

- **2.** В списке файлов zip выберите файлы одним из следующих способов:
	- **•** Нажмите файл, чтобы выделить его.
	- **•** Чтобы выделить несколько файлов, нажмите **Меню > Действие** и выберите **Режим группового выделения**. Выделите файлы, нажимая каждый из них. (Чтобы снять выделение с файла, нажмите по нему).
	- **•** Чтобы выделить все файлы сразу, нажмите **Меню > Действие > Выделить все**.
- **3.** Нажмите **Меню > Действие > Извлечь**.
- **4.** Укажите папку, в которую нужно извлечь файлы, и нажмите **Извлечь**.
- **5.** Чтобы закрыть файл zip, нажмите **Меню > Файл > Закрыть архив**.

## **Создание нового архива zip**

- **1.** Нажмите **Файл > Создать архив**.
- **2.** В экране "Сохранить как" введите имя файла zip и укажите папку, в которую нужно сохранить этот файл zip. Можно также выбрать, куда сохранить файл zip - в основную память коммуникатора или на карту памяти.
- **3.** Нажмите **Сохранить**.
- **4.** Нажмите **Меню > Действие > Добавить**.
- **5.** Укажите папку с файлами, которые хотите архивировать.
- **6.** Выделите файлы для добавления в архив одним из следующих способов:
	- **•** Нажмите файл, чтобы выделить его.
	- **•** Чтобы выделить несколько соседних файлов, проведите по этим файлам.
	- **•** Чтобы выделить несколько не соседних файлов, нажмите и удерживайте стилус на экране, затем выберите **Режим группового выделения**. Выберите файлы, нажимая каждый из них. (Чтобы отменить выделение, нажмите выбранный файл).
	- **•** Чтобы выделить все файлы, нажмите и удерживайте стилус на экране, затем выберите **Выделить все**.
- **7.** Нажмите **Добавить**.
- **8.** Чтобы сохранить и закрыть файл zip, нажмите **Меню > Файл > Закрыть архив**.

# **Глава 13**

## **Управление устройством**

**[13.1 Копирование файлов и управление ими](#page-275-0) [13.2 Настройка коммуникатора](#page-277-0) [13.3 Изменение базовых настроек](#page-282-0) [13.4 Мастер настройки подключений](#page-287-0) [13.5 Работа с программой "Диспетчер задач"](#page-289-0) [13.6 Подключение к внешнему дисплею](#page-291-0) [13.7 Защита коммуникатора](#page-292-0) [13.8 Управление памятью](#page-295-0) [13.9 Сброс установок коммуникатора](#page-296-0) [13.10 Центр обновления Windows](#page-298-0) [13.11 Советы по экономному](#page-300-0)  [использованию аккумулятора](#page-300-0)**

## <span id="page-275-0"></span>**13.1 Копирование файлов и управление ими**

Можно копировать файлы между коммуникатором и компьютером или копировать файлы на карту памяти, вставленную в коммуникатор. Кроме того, можно эффективно управлять файлами и папками с помощью программы "Проводник".

## **Копирование файлов с помощью приложения "Центр устройств Windows Mobile" или ActiveSync**

- **1.** Подключите коммуникатор к компьютеру.
- **2.** На компьютере в программе "Центр устройств Windows Mobile" нажмите **Управление файлами > Обзор содержимого устройства** или нажмите **Просмотреть** в программе ActiveSync на компьютере. На компьютере откроется Проводник Windows и покажет содержимое устройства.
- **3.** Копирование файла с коммуникатора в компьютер:
	- a. Просмотрите содержимое папок коммуникатора, правой кнопкой мыши нажмите файл, который хотите копировать, затем нажмите **Копировать**.
	- b. Щелкните правой кнопкой по папке в компьютере и выберите **Вставить**.
- **4.** Копирование файла из компьютера в коммуникатор:
	- a. Просмотрите папки в компьютере, правой кнопкой нажмите файл, который хотите копировать, затем нажмите **Копировать**.
	- b. Щелкните правой кнопкой по папке в коммуникаторе и выберите **Вставить**.

## **Упорядочивание файлов на коммуникаторе с помощью Проводника**

**Проводник** используется для обзора и управления содержимым в коммуникаторе. Корневая папка в коммуникаторе называется **Мое устройство** и содержит следующие папки: My Documents, Program Files, Windows и др.

- **1.** Нажмите **Пуск > Программы > Проводник**.
- **2.** Нажмите папку или файл, чтобы открыть их.
- **3.** Для возврата в папку предыдущего уровня нажмите **Вверх** и выберите папку.
- **4.** Чтобы быстро удалить, переименовать или скопировать файл, нажмите по нему и удерживайте, затем в контекстном меню выберите нужную команду. Чтобы скопировать или удалить несколько файлов, нажмите и проведите над нужными файлами, чтобы выделить их, нажмите и удерживайте выделенную группу и затем в контекстном меню выберите нужную команду.

## **Копирование файлов на карту памяти**

- **1.** Проверьте, чтобы карта памяти была правильно вставлена в коммуникатор.
- **2.** Нажмите **Пуск > Программы > Проводник** и перейдите к нужной папке.
- **3.** Нажмите и удерживайте файл, который хотите скопировать, затем нажмите **Копировать**.
- **4.** Нажмите стрелку вниз (▼), затем в списке выберите Карта памяти.
- **5.** Нажмите и удерживайте в пустой области экрана, затем в меню выберите **Вставить**.
- **Совет** Программы, такие как Word Mobile и Excel Mobile, можно настроить так, чтобы редактированные файлы сразу сохранялись на карте памяти. В списке файлов программы нажмите **Меню > Параметры**, затем выберите **Карта памяти** в окне **Сохранить в**.

## <span id="page-277-0"></span>**13.2 Настройка коммуникатора**

Можно настроить параметры коммуникатора в соответствии со своими предпочтениями. Чтобы посмотреть все доступные настройки, в Начальном экране откройте вкладку **Настройка** и нажмите **Все настройки**.

## **Вкладка "Личные"**

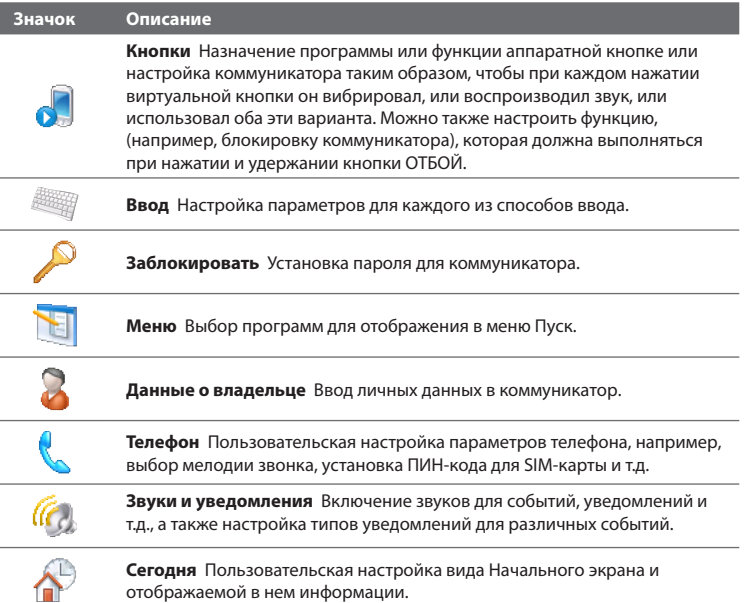

## **Вкладка "Система"**

I

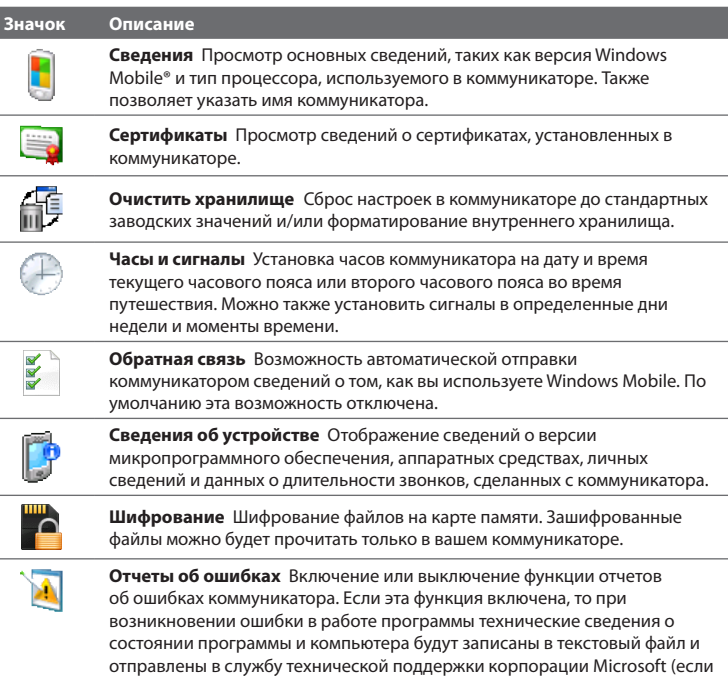

вы разрешили отправку отчета).

## 280 Управление устройством

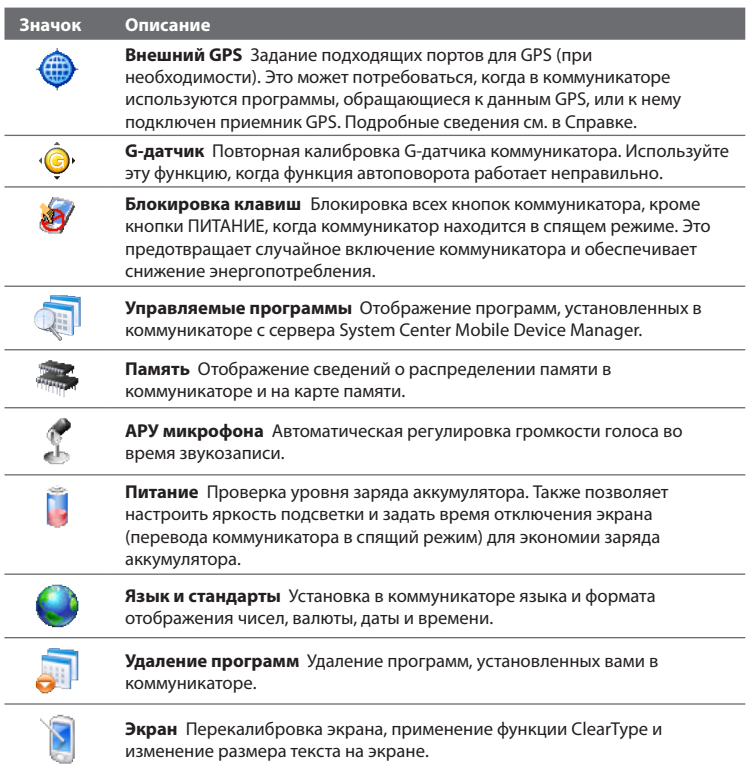

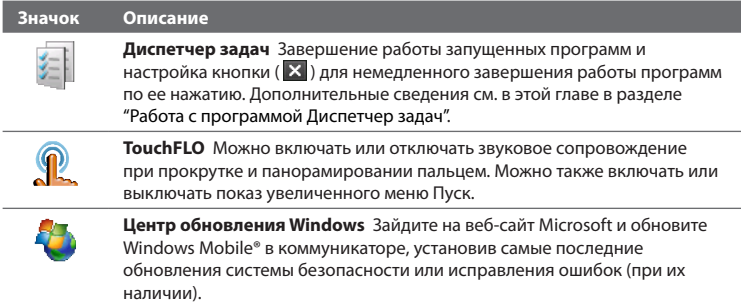

## **Вкладка "Подключения"**

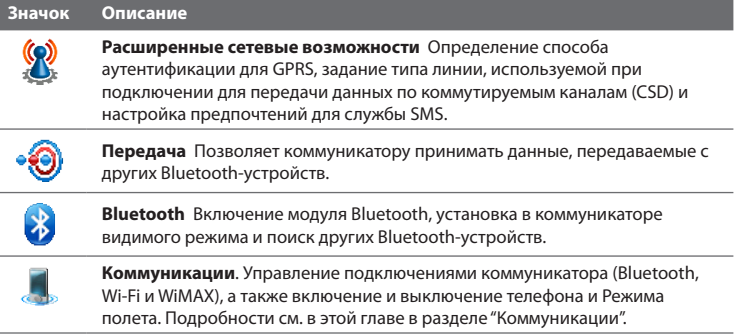

## 282 Управление устройством

#### **Значок Описание**

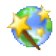

**Настройка подключения** Настройка в коммуникаторе подключений по передачи данных (GPRS и WAP) на основе автоматического или ручного выбора оператора мобильной связи. Подробные сведения см. в этой главе в разделе "Мастер настройки подключений".

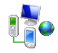

**Подключения** Настройка одного или нескольких типов модемных подключений для коммуникатора (например, по коммутируемым линиям телефонной сети, GPRS и др.) для его подключения к Интернету или частной локальной сети.

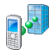

**Сертификация в домене** Сертификация коммуникатора в домене вашей организации позволяет управлять коммуникатором с сервера System Center Mobile Device Manager. Подробности можно уточнить у администратора вашего сервера.

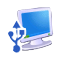

**USB-подкл. к ПК** Установите тип USB-подключения к ПК. Выберите вариант ActiveSync для синхронизации данных или режим Дисковод для передачи файлов.

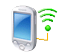

**Wi-Fi** Поиск доступных беспроводных сетей.

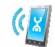

**Параметры Yota WiMAX** См. сведения о сети Yota WiMAX и параметров подключения коммуникатора к ней.

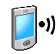

**Беспроводная ЛВС** Просмотр сведений об активных беспроводных сетях и настройка параметров Wi-Fi.

## <span id="page-282-0"></span>**13.3 Изменение базовых настроек**

## **Дата и время**

## **Установка даты и времени**

**1.** В Начальном экране откройте вкладку **Домашняя**, нажмите дисплей времени и затем откройте вкладку **Время**.

#### **Совет** Откройте вкладку **Дополнительно** и установите флажок **Отображать часы в строке заголовка всех программ**, чтобы показывать часы во всех экранах.

**2.** Выберите соответствующий часовой пояс и установите дату и время.

**Примечание** При синхронизации время в коммуникаторе устанавливается по времени в компьютере.

#### **Установка даты и времени для другого региона**

Если вы часто бываете или общаетесь с кем-либо, кто находится в другом часовом поясе, вы можете настроить дополнительно второй часовой пояс.

- **1.** В Начальном экране откройте вкладку **Домашняя**, нажмите дисплей времени и затем откройте вкладку **Время**.
- **2.** Нажмите **Вне дома**.
- **3.** Выберите соответствующий часовой пояс и установите дату и время.

## **Язык и стандарты**

Стиль отображения чисел, валюты, даты и времени зависит от выбранного варианта "Язык и стандарты".

- **1.** В Начальном экране откройте вкладку **Настройка** и нажмите **Все настройки**.
- **2.** На вкладке **Система** нажмите **Язык и стандарты >** вкладка **Регион** и затем из списка выберите свой регион.

#### 284 Управление устройством

#### **Примечание** При этом язык операционной системы в коммуникаторе не изменяется.

В зависимости от выбранного региона на других вкладках будут отображаться те или иные настройки.

**3.** Чтобы изменить дополнительные настройки группы "Язык и стандарты", откройте соответствующие вкладки и установите нужные значения параметров.

## **Параметры экрана**

## **Настройка яркости экрана**

- **1.** В Начальном экране откройте вкладку **Настройка** и нажмите **Все настройки**.
- **2.** На вкладке **Система** нажмите **Питание >** вкладка **Подсветка**.
- **3.** Отрегулируйте яркость, перетаскивая ползунок под элементами **При питании от аккумулятора** и **При питании от внешнего источника**.
- **Совет** Чтобы автоматически регулировать яркость подсветки в зависимости от условий освещения, выберите **Авторегулировка подсветки**.

#### **Отключение подсветки через заданное время**

- **1.** В Начальном экране откройте вкладку **Настройка** и нажмите **Все настройки**.
- **2.** На вкладке **Система** нажмите **Питание >** вкладка **Дополнительно**.
- **3.** В полях **При питании от аккумулятора** и **При питании от внешнего источника** установите флажок **Выключать подсветку, если устройство не используется** и укажите время задержки.

#### **Увеличение или уменьшение размера текста на экране**

- **1.** В Начальном экране откройте вкладку **Настройка** и нажмите **Все настройки**.
- **2.** На вкладке **Система** нажмите **Экран >** вкладка **Размер текста**.
- **3.** Чтобы увеличить или уменьшить размер текста, передвиньте ползунок в нужную позицию.

## **Имя устройства**

Имя устройства используется для идентификации коммуникатора в следующих ситуациях.

- **•** Синхронизация с компьютером
- **•** При соединении с сетью
- **•** При восстановлении информации из резервной копии

**Примечание** Если вы синхронизируете несколько устройств с одним и тем же компьютером, то у каждого устройства должно быть уникальное имя.

#### **Изменение имени устройства**

- **1.** В Начальном экране откройте вкладку **Настройка** и нажмите **Все настройки**.
- **2.** На вкладке **Система** нажмите **Сведения >** вкладка **Код устройства**.
- **3.** Введите имя устройства.
- **Примечания** Имя устройства должно начинаться с буквы, может содержать буквы **A** до **Z**, цифры от **0** до **9** и не должно содержать пробелов. Для разделения слов используйте символ подчеркивания.
	- **•** Если вы зарегистрировали коммуникатор в домене вашей организации, то имя устройства будет изменено на имя, которое использовалось для регистрации.

## **Настройка звонка**

#### **Изменение типа и мелодии звонка**

- **1.** В Начальном экране откройте вкладку **Настройка** и нажмите **Звук**.
- **2.** Прокрутите вниз и нажмите **Тип звонка**. Выберите Тип звонка, который хотите использовать, и нажмите **Готово**.
- **3.** Нажмите **Мелодия звонка** и выберите мелодию, которую хотите использовать.
- **4.** Нажмите **Готово**.
- **Советы •** В качестве мелодий звонка можно использовать звуковые файлы **\*.wav**, **\*.mid**, **\*.mp3**, **\*.wma** и других форматов, загруженные из Интернета или скопированные с компьютера. Чтобы быстро установить музыкальный файл в качестве мелодии звонка, нажмите и удерживайте этот музыкальный файл, затем в контекстном меню выберите **Уст. как звонок**. Полный список поддерживаемых форматов звуковых файлов для использования в качестве мелодии звонка см. в разделе "Технические характеристики" в Приложении.
	- **•** Для использования звуковых файлов в качестве мелодий звонка сначала скопируйте их в коммуникатор в папку **/My Documents/Мои мелодии звонка**, затем выберите нужную композицию в списке **Мелодия звонка**. Дополнительные сведения о копировании файлов см. в этой главе в разделе "Копирование файлов и управление ими".

## **Оповещения и уведомления**

## **Установка сигнала**

- **1.** В Начальном экране откройте вкладку **Домашняя**, нажмите дисплей времени и затем откройте вкладку **Сигналы**.
- **2.** Нажмите **<Описание>** и введите имя сигнала.
- **3.** Выберите день недели для сигнала. При необходимости можно выбрать несколько дней, нажав каждый из них. Чтобы снять выделение со дня, нажмите по нему еще раз.
- **4.** Нажмите показания времени, чтобы открыть часы и установить время сигнала.

#### **Совет** Для установки времени можно на часах перетаскивать стрелки часов и минут.

- **5.** Нажмите значок сигнала ( $\frac{3\pi}{2}$ ), чтобы выбрать нужный тип сигнала. Можно выбрать световой сигнал, одиночный или повторяющийся звуковой сигнал, или вибросигнал.
- **6.** Если вы решили использовать звуковой сигнал, то нажмите список рядом с флажком **Воспроизвести звук** и выберите подходящий сигнал.

## **Выбор оповещений для событий или действий**

- **1.** В Начальном экране откройте вкладку **Настройка** и нажмите **Звук > Дополнительно**.
- **2.** На вкладке **Звуки** выберите подходящий тип оповещения, установив соответствующий флажок.
- **3.** На вкладке **Уведомления** в поле **Событие** нажмите по имени нужного события, а затем, установив соответствующий флажок и выберите тип оповещения. Можно выбрать один из нескольких вариантов: особый звук, сообщение, мигание индикатора или вибросигнал.

**Совет** Отключение звуков и мигания уведомлений на экране позволяет экономнее расходовать заряд аккумулятора.

## **Телефонные услуги**

Коммуникатор может подключаться непосредственно к сети мобильной связи, а также позволяет просматривать и изменять параметры различных телефонных услуг для коммуникатора. В число телефонных услуг могут входить переадресация звонков, Ждущий вызов, голосовая почта и др. Для получения сведений о доступных для вашего коммуникатора услугах обратитесь к поставщику услуг мобильной связи.

## <span id="page-287-0"></span>**Доступ и изменение параметров телефонных услуг**

- **1.** В Начальном экране откройте вкладку **Настройка** и нажмите **Все настройки**.
- **2.** На вкладке **Личные** нажмите **Телефон >** вкладка **Службы**.
- **3.** Выберите нужную услугу, затем нажмите **Получить параметры**.
- **4.** Выберите нужные параметры и нажмите **OK**.

Подробные сведения о настройке параметров телефона см. в Справке коммуникатора.

## **13.4 Мастер настройки подключений**

**Мастер настройки подключений** настроит подключения коммуникатора для передачи данных (GPRS и WAP), чтобы вам не нужно было вручную вводить значения параметров. Все, что необходимо сделать - это выбрать оператора мобильной связи, а затем Мастер настройки подключения самостоятельно выполнит настройку.

## **Автоматическая настройка в коммуникаторе подключений для передачи данных**

Когда вы в первый раз включите питание коммуникатора или вставите новую SIM-карту и затем включите питание, Мастер настройки подключения уведомит об автоматической настройке подключений коммуникатора.

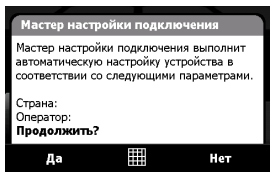

**1.** В уведомляющем сообщении нажмите **Да**.

**Примечание** Если ваша SIM-карта поддерживает профили нескольких операторов, то появится сообщение с предложением выбрать профиль сети. Выберите нужный профиль и нажмите **OK**.
**2.** В ответ на предложение автоматически настроить сетевые параметры в коммуникаторе нажмите **Да**.

После этого Мастер настройки подключения установит в вашем устройстве нужные значения параметров подключений для передачи данных.

**3.** После завершения работы мастера настройки подключения нажмите **Перезагрузка**.

#### **Ручной выбор сетевого оператора для подключений для передачи данных**

Можно также вручную выбрать оператора мобильной связи в экране параметров Мастера настройки подключения. Мастер настройки подключения изменит параметры подключений для передачи данных коммуникатора на основе выбранного оператора.

- **1.** В Начальном экране откройте вкладку **Настройка** и нажмите **Все настройки**.
- **2.** На вкладке **Подключения** нажмите **Мастер настройки подключения**.
- **3.** Выберите для сети нужные значения **Страна** и **Оператор**, затем нажмите **OK**.

**Примечание** При выборе значений параметров **Страна** и/или **Оператор**, отличающихся от оператора установленной SIM-карты, сетевые сервисы могут оказаться недоступными.

**4.** Когда будет предложено подтвердить намерение сконфигурировать параметры подключения для передачи данных на основе выбранной сети, нажмите **Да**.

После этого Мастер настройки подключения установит нужные значения параметров подключений для передачи данных.

**5.** После завершения работы Мастера настройки подключения нажмите **Перезагрузка**.

## <span id="page-289-0"></span>**13.5 Работа с программой "Диспетчер задач"**

**Диспетчер задач** позволяет контролировать и останавливать запущенные программы, настраивать кнопку  $\mathbf X$  и включать Меню быстрого доступа в Начальном экране.

#### **Запуск программы "Диспетчер задач"**

- **•** Нажмите кнопку **Меню быстрого доступа** в верхнем правом углу Начального экрана, чтобы открыть Меню быстрого доступа, затем нажмите ...
- **•** В Начальном экране откройте вкладку **Настройка** и нажмите **Все настройки**. На вкладке **Система** нажмите **Диспетчер задач**.

#### **Переключение на запущенную программу**

- **•** Нажмите название программы в "Меню быстрого доступа".
- **•** В экране "Диспетчер задач" на вкладке **Запущенные** нажмите и удерживайте имя программы, а затем нажмите **Включить**.

#### Настройка кнопки Выход ( **X** )

Кнопку **Выход** можно настроить так, чтобы ее нажатием либо закрывать запущенные программы, либо только временно закрывать их экран, не завершая их работу.

- **1.** В экране программы "Диспетчер задач" откройте вкладку **Кнопка**.
- **2.** Установите флажок **Разрешить закрытие запущенных программ кнопкой "X"**.

**Примечание** Если в ячейке **Разрешить закрытие запущенных программ кнопкой "X"** флажок не установлен, то нажатие кнопки **Выход** приведет только к закрытию экрана программы. Но сама программа не закроется и продолжит выполняться в фоновом режиме.

- **3.** Выберите действие для завершения работы программ (нажатие кнопки  $\mathbf x$  или нажатие и удерживание кнопки  $\mathbf x$ .
- **4.** Нажмите **OK**.

#### **Завершение работы программ с помощью "Диспетчера задач"**

- **1.** В экране программы "Диспетчер задач" откройте вкладку **Запущенные**.
- **2.** Выполните одно из следующих действий:
	- **•** Отметьте флажками программы, которые хотите закрыть, и нажмите **Остановить выделенные**.
	- **•** Нажмите **Остановить все**, чтобы закрыть все программы, указанные в списке.
	- **•** Нажмите **Меню > Остановить все, кроме выделенных**, чтобы закрыть все программы, кроме отмеченных флажками.
- **Совет** Запушенные программы также можно закрыть в Меню быстрого доступа в Начальном экране. Дополнительные сведения см. в Главе 1 в разделе "Меню быстрого доступа".

#### **Добавление запущенной программы в список программ-исключений**

При добавлении запущенной программы в **список программ-исключений** она не закроется при нажатии кнопки **Остановить выделенные** или **Остановить все** и не будет показана в "Меню быстрого доступа" в Начальном экране.

- **1.** В экране программы "Диспетчер задач" откройте вкладку **Запущенные**.
- **2.** Нажмите и удерживайте имя программы, затем нажмите **Добавить в исключения**.
- **Совет** Чтобы удалить программу из списка программ-исключений, откройте вкладку **Исключения**, отметьте эту программу флажком и затем нажмите **Удалить**.

#### **Настройка способа сортировки и размера значка программ в Меню быстрого доступа**

- **1.** В экране программы Диспетчер задач откройте вкладку **Другие**.
- **2.** В пункте **Сортировать программы в Меню быстрого доступа по** выберите критерий сортировки - **Имя программы** или **Использование памяти**. Список будет упорядочен по возрастанию.

**3.** В пункте **Размер значка программ в Меню быстрого доступа** выберите нужный размер - **Мелкий** или **Крупный**.

## **13.6 Подключение к внешнему дисплею**

Функция **TV Out** выводит изображение с экрана коммуникатора и звук на внешний дисплей, имеющий разъемы RCA (например, телевизор).

- **Примечания** Для подключения коммуникатора к внешнему дисплею потребуется выпускаемый компанией HTC кабель TV Out. Кабель HTC TV Out продается отдельно.
	- Воспроизведение музыкальных файлов на вкладке Музыка TouchFLO 3D невозможно, когда к коммуникатору подключен кабель HTC TV Out.
	- Для прослушивания музыки в коммуникаторе рекомендуется использовать не кабель HTC TV Out, а вспомогательное звуковое устройство, например, проводную гарнитуру. На веб-сайте HTC можно уточнить, какие еще вспомогательные звуковые устройства подходят для вашего коммуникатора.

#### **Подключение коммуникатора к внешнему дисплею**

- **1.** Отключите внешний дисплей.
- **2.** Подключите штекеры RCA (красный, белый и желтый) кабеля HTC TV Out к разъемам RCA внешнего дисплея.
- **3.** Подключите разъем mini-USB кабеля HTC TV Out к разъему синхронизации внизу коммуникатора. Откроется экран TV Out.

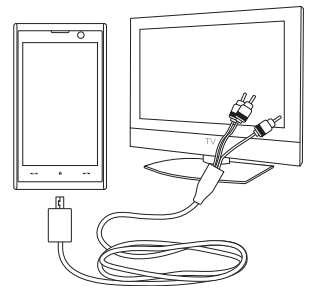

- <span id="page-292-0"></span>**4.** Выберите стандарт видео, который будет использоваться при выводе видео, и нажмите **Готово**. Например, если видео записано в стандарте NTSC, а вы выберете PAL-M, то перед выводом на внешний дисплей функция TV Out автоматически видеосигнал в стандарт PAL-M.
- **5.** Включите внешний дисплей и затем установите в нем входной сигнал, к гнезду которого вы подключили кабель HTC TV Out (например, Video 1).

## **13.7 Защита коммуникатора**

#### **Защита SIM-карты с помощью ПИН-кода**

Можно защитить вашу SIM-карту от несанкционированного использования, установив для нее ПИН-код (персональный идентификационный номер). Используемый по умолчанию ПИН-код предоставляется оператором мобильной связи.

#### **Включение ПИН-кода SIM-карты**

- **1.** В Начальном экране откройте вкладку **Настройка** и нажмите **Все настройки**.
- **2.** На вкладке **Личные** нажмите **Телефон >** вкладка **ПИН**.
- **3.** Установите флажок **Запрашивать ПИН**.
- **4.** Введите ПИН-код и затем нажмите **OK**. Чтобы изменить ПИН-код, выберите **Изменить ПИН**.
- **Совет** Для звонков в службы экстренной помощи ввод ПИН-кода не требуется.

#### <span id="page-293-0"></span>Защита устройства с помощью пароля

Чтобы повысить уровень защиты данных, можно запрашивать пароль при каждом включении устройства.

#### Установка пароля на коммуникаторе

- 1. В Начальном экране откройте вкладку **Настройка** и нажмите **Все** настройки.
- 2. На вкладке Личные нажмите Заблокировать.
- 3. Установите флажок Запрашивать, если устройство не использ. в течение, затем укажите, по прошествии какого времени бездействия коммуникатор будет запрашивать пароль.
- 4. В поле Тип пароля выберите тип пароля, который хотите применить.

Совет Если в коммуникаторе настроено подключено к сети, то для большей безопасности используйте буквенно-цифровой тип пароля.

- 5. Введите пароль в полях Пароль и Подтверждение.
- 6. Нажмите ОК. При следующем включении коммуникатора появится запрос на ввод пароля.
- Примечания • Чтобы всегда было можно делать экстренные вызовы, не используйте в начале пароля цифры телефонного номера экстренных служб.
	- Если вы ввели подсказку, то она появится в том случае, если неправильный пароль был введен пять раз подряд.
	- После каждого ввода неправильного пароля время реакции вашего устройства будет увеличиваться, так что в конце может показаться, что он совсем не отвечает.
	- Если забудете пароль, то сможете выполнить аппаратную перезагрузку или стереть память коммуникатора. Однако сначала создайте резервную копию данных и файлов, чтобы их можно было восстановить в коммуникаторе. Дополнительные сведения об аппаратном перезапуске и очистке памяти коммуникатора см. в этой главе в разделе "Сброс установок коммуникатора".

## <span id="page-294-0"></span>**Шифрование файлов на карте памяти**

В коммуникаторе можно настроить шифрование файлов при их сохранении на карту памяти.

- **1.** В Начальном экране откройте вкладку **Настройка** и нажмите **Все настройки**.
- **2.** На вкладке **Система** нажмите **Шифрование**.
- **3.** Выберите пункт **Шифровать файлы при записи на карту памяти**.
- 
- **Примечания** Зашифрованные файлы можно будет прочитать только в том устройстве, в котором они были зашифрованы.
	- Зашифрованные файлы открываются точно так же, как и другие файлы, при условии, что вы используете устройство, в котором они были зашифрованы. Для чтения таких файлов не нужно предпринимать никаких дополнительных действий.
- **Внимание!** Если выбран пункт **Шифровать файлы при записи на карту памяти** то сохраните резервные копии всех файлов с карты памяти **перед** использованием функции "Очистить хранилище", аппаратным сбросом или обновлением системного ПО в ПЗУ. В противном случае доступ к зашифрованным файлам на карте памяти станет невозможным. Для переноса файлов с карты памяти в компьютер и обратно используйте программу ActiveSync или "Центр устройств Windows Mobile". Выполнив эту процедуру, скопируйте файлы обратно на карту памяти.

## <span id="page-295-0"></span>13.8 Управление памятью

#### Проверка объема доступной для использования памяти

- 1. В Начальном экране откройте вкладку Настройка и нажмите Все настройки.
- 2. На вкладке Система нажмите Память > вкладка Осн. На вкладке Осн. отображается соотношение объемов памяти, отведенных для хранения данных и для программ, а также соотношение объемов используемой и свободной памяти.

#### Проверка свободного места на карте памяти

- 1. В Начальном экране откройте вкладку Настройка и нажмите Все настройки.
- 2. На вкладке Система нажмите Память > вкладка Карта памяти.

Если на коммуникаторе недостаточно памяти, попробуйте выполнить следующие действия для ее освобождения:

- Закройте неиспользуемые программы.  $\bullet$
- Переместите файлы и вложения эл. почты на карту памяти.
- Удалите ненужные файлы. Нажмите Пуск > Программы > Проводник. Нажмите и удерживайте файл, затем нажмите Удалить.
- Удалите большие файлы. Чтобы найти большие файлы в коммуникаторе, нажмите Пуск > Программы > Поиск. В списке Тип выберите Больше 64 КБ и нажмите Поиск.
- В программе Opera Mobile или Internet Explorer Mobile удалите временные файлы Интернета и очистите журнал.
- Удалите программы, которые больше не используются.
- Выполните сброс устройства.

## <span id="page-296-0"></span>**13.9 Сброс установок коммуникатора**

## **Программный сброс**

Время от времени может возникнуть необходимость перезагрузить коммуникатор. При программном (или обычном) сбросе освобождается память коммуникатора и закрываются все активные программы. Сброс может оказаться полезным, если устройство стало работать медленнее или если какая-то программа работает неправильно. Программный сброс также необходимо выполнять после установки некоторых программ. Если программа активна в момент программного сброса, то вся несохраненная информация будет потеряна.

#### **Выполнение программного сброса**

- **1.** Снятие задней крышки.
- **2.** Стилусом нажмите кнопку СБРОС справа посредине на задней стенке коммуникатора.

Коммуникатор перезагрузится, и откроется Начальный экран.

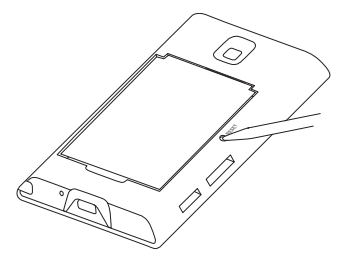

## **Аппаратный сброс**

Можно также выполнить аппаратный сброс (другое название - жесткая, или полная перезагрузка). Аппаратный перезапуск следует выполнять только в том случае, когда возникшую в системе проблему не удается решить с помощью программного перезапуска. После аппаратного сброса для всех настроек устройства устанавливаются стандартные значения, т.е. восстанавливается то состояние, которое было при его первом включении после покупки. Все установленные программы, введенные данные, индивидуальные настройки коммуникатора будут потеряны. Останутся только операционная система Windows Mobile® и предустановленные программы.

#### <span id="page-297-0"></span>298 Управление устройством

- **Внимание!** На коммуникаторе будут восстановлены заводские настройки. Перед выполнением аппаратного (жесткого) сброса обязательно создайте резервные копии всех дополнительно установленных программ и/или пользовательских данных.
- **Внимание!** Если выбран пункт **Шифровать файлы при записи на карту памяти** то сохраните резервные копии всех файлов с карты памяти **перед** использованием функции "Очистить хранилище", аппаратным сбросом или обновлением системного ПО в ПЗУ. В противном случае доступ к зашифрованным файлам на карте памяти станет невозможным. Для переноса файлов с карты памяти в компьютер и обратно используйте программу ActiveSync или "Центр устройств Windows Mobile". Выполнив эту процедуру, скопируйте файлы обратно на карту памяти.

#### **Аппаратный перезапуск**

- **1.** Вытащите стилус и затем снимите заднюю крышку.
- **2.** Когда коммуникатор включен, нажмите и удерживайте кнопки РАЗГОВОР/ ОТПРАВИТЬ и ОТБОЙ, затем стилусом нажмите кнопку СБРОС.
- **3.** Отпустите кнопку СБРОС, но продолжайте нажимать кнопки РАЗГОВОР/ОТПРАВИТЬ и ОТБОЙ, пока на экране не появится такое сообщение:
- **4.** Отпустите кнопки РАЗГОВОР/ ОТПРАВИТЬ и ОТБОЙ, затем установите на место заднюю крышку.

**В результате выполнения этой операции все ваши личные данные будут удалены, а для всех параметров будут восстановлены стандартные заводские значения. Нажмите кнопку увеличения громкости, чтобы восстановить стандартные заводские значения, или нажмите кнопку уменьшения громкости для отмены.**

**5.** Нажмите кнопку УВЕЛИЧЕНИЯ ГРОМКОСТИ, чтобы выполнить аппаратный сброс, или нажмите кнопку УМЕНЬШЕНИЯ ГРОМКОСТИ, чтобы отменить сброс.

#### <span id="page-298-0"></span>Очистка хранилиша

Команду Очистить хранилище можно также использовать для восстановления стандартных заводских настроек в коммуникаторе и/или форматирования внутреннего хранилища.

- 1. В Начальном экране откройте вкладку Настройка и нажмите Все настройки.
- 2. На вкладке Система нажмите Очистить хранилище.
- 3. В раскрывшемся меню выберите нужный вариант: Только очистить хранилище, Только форматировать внутреннюю память либо Очистить хранилище и форматировать внутреннюю память.
- 4. Введите "1234" и затем нажмите Да.

## 13.10 Центр обновления Windows

Можно обновлять Windows Mobile® в коммуникаторе и загружать последние обновления и исправления системы безопасности, если они доступны.

#### Настройка центра обновления Windows

При первом запуске Центра обновления Windows вам будет нужно определить, как Центр обновления Windows будет проверять наличие пакетов исправлений на веб-сайте Microsoft.

- 1. В Начальном экране откройте вкладку Настройка и нажмите Все настройки.
- 2. На вкладке Система нажмите Центр обновл. Windows.
- 3. В экране "Установка обновления" нажмите Далее.
- 4. Выберите способ проверки наличия обновлений Вручную или Автоматически, затем нажмите Далее.

#### 300 Управление устройством

Примечание Если выбрать Автоматически, то вам будет задан вопрос, хотите ли вы использовать ваш текуший план данных для проверки наличия обновлений. Установите или снимите флажок Использовать план данных для проверки наличия обновлений и их загрузки и затем нажмите Далее.

5. Нажмите Готово.

#### Проверка наличия обновлений

- 1. В Начальном экране откройте вкладку Настройка и нажмите Все настройки.
- 2. На вкладке Система нажмите Центр обновл. Windows.
- 3. Нажмите Проверить.

Обновления для Windows Mobile® могут быть доступны не постоянно. Примечание Проверьте на веб-сайте Windows Mobile® наличие обновлений.

#### Изменение параметров центра обновления Windows

- 1. В Начальном экране откройте вкладку Настройка и нажмите Все настройки.
- 2. На вкладке Система нажмите Центр обновл.Windows.
- 3. Нажмите Меню и выберите параметр. который хотите изменить.
	- Нажмите Подключения, чтобы  $\bullet$ изменить способ подключения коммуникатора к Интернету при проверке наличия обновлений.
	- Нажмите Изменить расписание, чтобы изменить частоту проверки Центром обновления Windows наличия исправлений для Windows Mobile®.

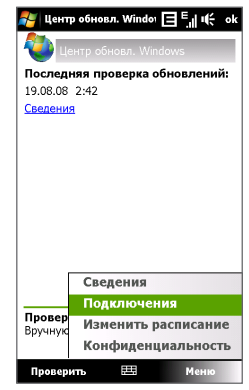

## <span id="page-300-0"></span>**13.11 Советы по экономному использованию аккумулятора**

Длительность сохранения заряда аккумулятора зависит от его типа и интенсивности использования коммуникатора. Для экономии заряда аккумулятора попробуйте выполнить следующие действия:

- **•** Если коммуникатор не используется, нажмите ПИТАНИЕ, чтобы выключить экран.
- **•** В Начальном экране откройте вкладку **Настройка** и нажмите **Все настройки**. На вкладке **Система** нажмите **Питание >** вкладка **Дополнительно** экрана настроек питания. Здесь можно задать время, по прошествии которого в коммуникаторе автоматически отключится дисплей и подсветка для экономии заряда аккумулятора. Для оптимального режима экономии заряда рекомендуется установить интервал не более 3 минут.
- **•** В Начальном экране откройте вкладку **Настройка** и нажмите **Все настройки**. На вкладке **Система** нажмите **Питание >** вкладка **Подсветка**, чтобы отрегулировать яркость подсветки.
- **•** При возможности подключайте коммуникатор к сетевой розетке с помощью адаптера питания, особенно, если используете карту памяти, модем или другие периферийные устройства.
- **•** Выключайте модуль Bluetooth, если он не используется. Убедитесь, что ваш коммуникатор является видимым для других устройств, только когда вы пытаетесь установить соединение Bluetooth. Дополнительные сведения о Bluetooth см. в Главе 9.
- **•** Выключайте функции WiMAX или Wi-Fi, когда они не используются. Дополнительные сведения о WiMAX и Wi-Fi см. в Главе 8.

#### 302 Управление устройством

- **•** Уменьшите громкость.
- **•** Завершите работу требовательных к мощности программ, таких как "Камера" после завершения их использования. Убедитесь, что программы закрыты, а не выполняются в фоновом режиме. Порядок закрытия программ см. в этой главе в разделе "Работа с программой "Диспетчер задач"".

# **Приложение**

**[A.1 Технические характеристики](#page-303-0) [A.2 Уведомления о соответствии стандартам](#page-307-0)**

## <span id="page-303-0"></span>**A.1 Технические характеристики**

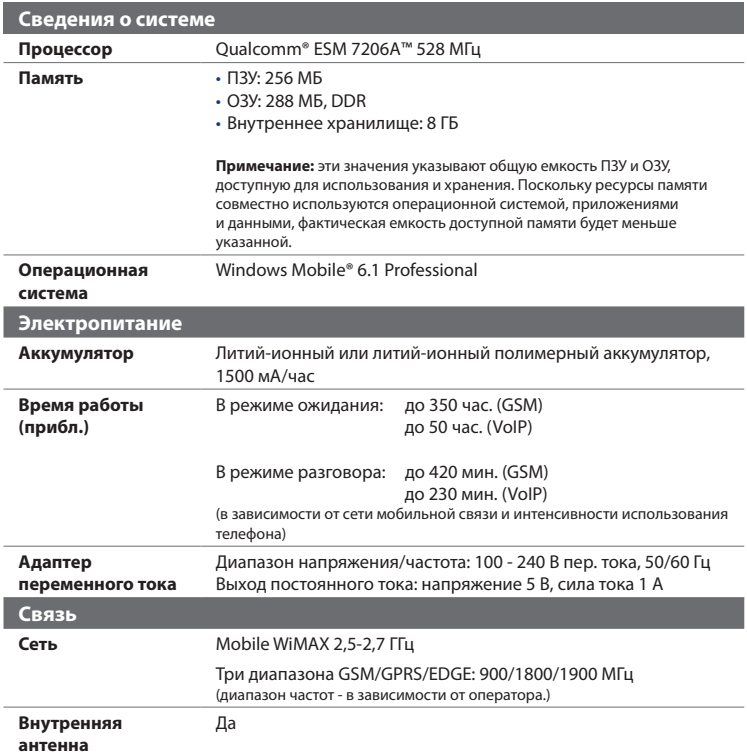

## Приложение 305

<span id="page-304-0"></span>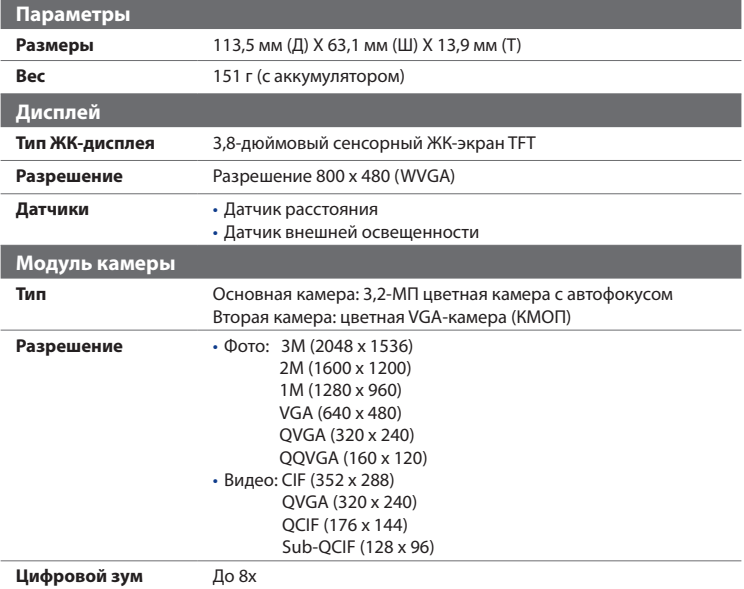

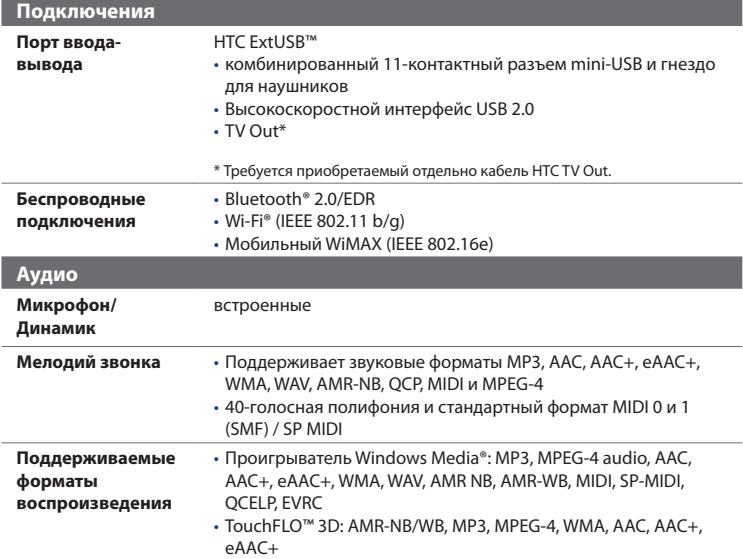

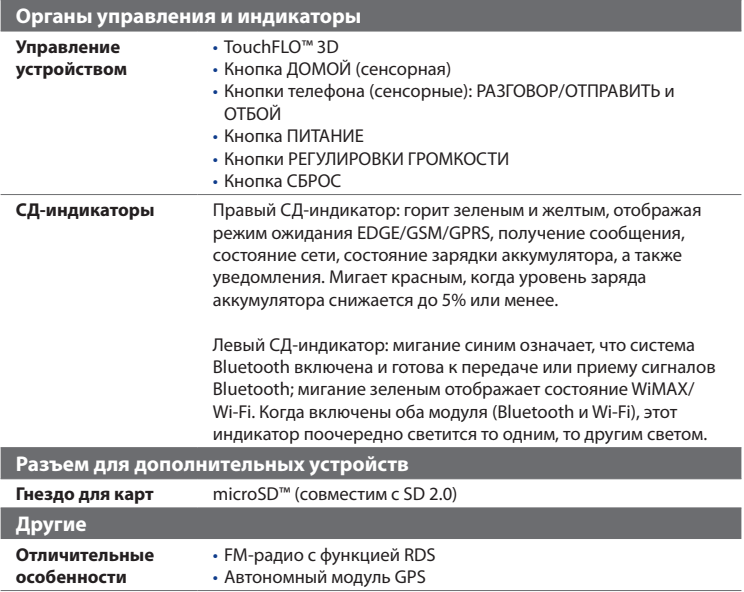

## <span id="page-307-0"></span>**A.2 Уведомления о соответствии стандартам**

## **Идентификационные номера, выдаваемые органами государственного регулирования**

В целях идентификации, необходимой согласно регламентирующим актам, вашему устройству присвоен номер модели **HTC MAX**.

Для обеспечения продолжительной, надежной и безопасной работы вашего устройства применяйте только аксессуары, перечисленные ниже для **HTC MAX**.

Аккумулятору присвоен номер модели **TRIN160**.

**Примечание** Данное устройство предназначено для использования с сертифицированным по классу 2 источником питания с номинальным напряжением 5 В постоянного тока и максимальной силой тока 1 А.

## **Информация Ассоциации мобильных телекоммуникаций и Интернета (Telecommunications & Internet Association, TIA) по технике безопасности**

#### **Кардиостимуляторы**

Для предотвращения возможных помех в работе кардиостимулятора Ассоциация производителей медицинского оборудования рекомендует обеспечивать расстояние не менее 15 см между беспроводным телефоном и кардиостимулятором. Эти рекомендации совпадают с результатами независимых исследований и рекомендациями организации Wireless Technology Research, проводящей исследования беспроводных технологий. Люди, использующие кардиостимуляторы, должны:

- **•** ПОСТОЯННО держать телефон на расстоянии более 15 сантиметров от кардиостимулятора, когда телефон ВКЛЮЧЕН.
- **•** Не носить телефон в нагрудном кармане.

**•** Прикладывать телефон к уху со стороны, противоположной той, где носится кардиостимулятор, чтобы свести к минимуму возможность возникновения помех. При возникновении любых подозрении о возникновении помех немедленно выключите телефон.

#### **Слуховые аппараты**

Некоторые цифровые беспроводные телефоны могут вызывать помехи в работе слуховых аппаратов. В этом случае обратитесь за советом в сервисный центр или позвоните в службу работы с заказчиками, чтобы обсудить альтернативные варианты.

#### **Другие медицинские устройства**

Если вы используете какое-либо другое индивидуальное медицинское устройство, то проконсультируйтесь с производителем вашего устройства, чтобы узнать, надежно ли оно экранировано от внешнего излучения РЧэнергии. Ваш врач может помочь в получении этой информации.

ВЫКЛЮЧАЙТЕ телефон, находясь в медицинских учреждениях, если в них вывешены соответствующие инструкции. В больницах и медицинских учреждениях может использоваться оборудование, чувствительное к внешнему излучению РЧ-энергии.

#### **Информация о сертификации**

Устройство на HTC MAX (T8290) прошло испытания и было признано соответствующим требованиям регулирующих органов РФ в области связи и информатизации.

#### 310 Приложение

#### **А**

Автомобильные телефонные комплекты [72](#page-71-0) Аккумулятор - зарядка аккумулятора [35](#page-34-0) - сведения об аккумуляторе [33](#page-32-0) - удалить [34](#page-33-0) - установка [34](#page-33-0) - экономия заряда аккумулятора [166](#page-165-0), [301](#page-300-0) Альбом - воспроизвести видео [233](#page-232-0) - выделить фото или видео для просмотра [228](#page-227-0) - закрыть программу Альбом [233](#page-232-0) - о программе [227](#page-226-0), [249](#page-248-0) - просмотр изображений [229](#page-228-0) Аппаратный сброс [297](#page-296-0), [298](#page-297-0)

## **Б**

Библиотека - Вкладка Музыка (Начальный экран) [89](#page-88-0) - Проигрыватель Windows Media Mobile [235](#page-234-0) Быстрый набор [58](#page-57-0)

#### **В**

Ввод информации [100](#page-99-0)

Вибровызов [44,](#page-43-0) [49,](#page-48-0) [57](#page-56-0), [287](#page-286-0) Вкладка "Фото и видео" (Начальный экран) [85](#page-84-0) Вкладка Домашняя (Начальный экран) [78](#page-77-0) Вкладка Интернет (Начальный экран) [85](#page-84-0) Вкладка Музыка (Начальный экран) [87](#page-86-0) Вкладка Настройка (Начальный экран) [94](#page-93-0) Вкладка Погода (Начальный экран) [92](#page-91-0) Вкладка Программы (Начальный экран) [95](#page-94-0) Вкладка Сообщения (Начальный экран) [82](#page-81-0) Включение и выключение коммуникатора [37](#page-36-0) Включение и отключение телефона [263](#page-262-0) Включение и отключение функции телефона [59](#page-58-0) Вложение - добавить к сообщению эл.почты [138](#page-137-0) - загрузить [140](#page-139-0) - настроить IMAP4 для автоматического получения вложений [143](#page-142-0) - настроить Outlook для автоматического получения вложений [143](#page-142-0) Воспроизведение файлов мультимедиа [239](#page-238-0)

## **Г**

Главные контакты (Начальный экран) [80](#page-79-0) Голос и видео поверх IP [65](#page-64-0)

- Видеовызовы [65](#page-64-0) - Завершение видеовызова [66](#page-65-0) - Изменение параметров вызова [66](#page-65-0) - Ответ на видеовызов [66](#page-65-0) Голосовая почта [54](#page-53-0) Голосовой вызов - Выполнение вызова [53](#page-52-0) - Завершение вызова [58](#page-57-0) - Ответ на звонок [55](#page-54-0) - сведения [53](#page-52-0) Голос поверх IP [63](#page-62-0) - Выполнение вызова [63](#page-62-0) - Завершение вызова [65](#page-64-0)  $-$  Ответ на вызов [64](#page-63-0)

## **Д**

Динамик [57](#page-56-0) Диспетчер задач [281](#page-280-0), [290](#page-289-0) Жесты пальцем [96](#page-95-0)

## **З**

Загрузить - Java-приложения [267](#page-266-0) - веб-потоки [184](#page-183-0) - загрузить эл. почту целиком [139](#page-138-0) - настройка загрузки эл. почты [134,](#page-133-0) [142](#page-141-0) - Синхронизация сообщений эл. почты [141](#page-140-0) - спутниковые данные [210](#page-209-0) - файлы-вложения [140](#page-139-0) Задачи [251](#page-250-0), [272](#page-271-0) Задняя крышка - снятие [32](#page-31-0)

Заметки [250](#page-249-0), [265](#page-264-0) Записать - речевую заметку [266](#page-265-0) Звонки [58](#page-57-0) Звонок - из Начального экрана [54](#page-53-0) - из списка Контакты [53](#page-52-0) - из экрана Телефон [53](#page-52-0) Звуки и уведомления [278](#page-277-0), [287](#page-286-0) Значки состояния [44](#page-43-0)

#### **И**

Игры [249](#page-248-0) Имя устройства [285](#page-284-0) Интернет [160](#page-159-0) Информация по технике безопасности [6](#page-5-0)

## **К**

Календарь - отправить встречу [257](#page-256-0) - просмотреть встречу [256](#page-255-0) - сведения [248](#page-247-0) - создать встречу [254](#page-253-0) Калькулятор [249](#page-248-0) Камера - Дополнительные параметры [223](#page-222-0) - значки [217](#page-216-0) - масштабирование [220](#page-219-0) - органы управления [216](#page-215-0) - Панель меню [218](#page-217-0) - режимы съемки [214](#page-213-0) - сведения [214,](#page-213-0) [249](#page-248-0)

- технические характеристики [305](#page-304-0)

- форматы файлов [215](#page-214-0) карта microSD - установка [35](#page-34-0) Карта памяти - зашифровать [295](#page-294-0) - установка [35](#page-34-0) Карты Google [206,](#page-205-0) [250](#page-249-0) Клавишная панель Телефон [104](#page-103-0) Коммуникации [249,](#page-248-0) [262](#page-261-0), [281](#page-280-0) Компактная QWERTY [103](#page-102-0) Контакты [248,](#page-247-0) [258](#page-257-0) Конференц-связь [56](#page-55-0) Копирование - контактов на SIM-карту. [270](#page-269-0) - копирование файлов и управление ими [276](#page-275-0) - с SIM-карты в коммуникатор [270](#page-269-0) - файлы мультимедиа с ПК на коммуникатор [236](#page-235-0)

## **М**

Мастер настройки подключения [37,](#page-36-0) [288](#page-287-0) Масштабирование

- жесты пальцем [97](#page-96-0)
- Камера [220](#page-219-0)

Международный звонок [54](#page-53-0)

- Мелодия звонка [94](#page-93-0), [286](#page-285-0)
- Менеджер SIM-карты
	- копирование контактов на SIMкарту [270](#page-269-0)
	- копирование контактов с SIM-карты в коммуникатор [270](#page-269-0)
	- сведения [251,](#page-250-0) [269](#page-268-0)

- создание контакта SIM [269](#page-268-0) Меню "Пуск" [46](#page-45-0) Меню быстрого доступа [47](#page-46-0), [290](#page-289-0) Мобильный WiMAX [160](#page-159-0) - Включение и выключение WiMAX [160](#page-159-0) - Проверка состояния сети WiMAX [161](#page-160-0) Модем - Bluetooth [192](#page-191-0) - USB [191](#page-190-0) Модем USB [191](#page-190-0) Модем WiMAX - Настройка [194](#page-193-0) Мультимедиа [213](#page-212-0)

#### **Н**

Настройка (вкладка "Личные") - Ввод [278](#page-277-0) - Данные о владельце [278](#page-277-0) - Заблокировать [278](#page-277-0), [294](#page-293-0) - Звуки и уведомления [278,](#page-277-0) [287](#page-286-0) - Кнопки [278](#page-277-0) - Меню [278](#page-277-0) - Сегодня [278](#page-277-0) - Телефон [278](#page-277-0), [286](#page-285-0), [287](#page-286-0) Настройка (вкладка "Подключения") - Bluetooth [281](#page-280-0) - USB-подкл. к ПК [121,](#page-120-0) [282](#page-281-0) - Wi-Fi [165](#page-164-0), [282](#page-281-0) - Беспроводная ЛВС [164](#page-163-0), [282](#page-281-0) - Мастер настройки подключения [282,](#page-281-0) [288](#page-287-0) - Передача [281](#page-280-0) - Подключения [167](#page-166-0), [168,](#page-167-0) [282](#page-281-0)

- Расширенные сетевые возможности [281](#page-280-0) - Сертификация в домене [282](#page-281-0) Настройка (вкладка "Система") - TouchFLO [46](#page-45-0), [98](#page-97-0), [281](#page-280-0) - АРУ микрофона [280](#page-279-0) - Блокировка клавиш [280](#page-279-0) - Внешний GPS [280](#page-279-0) - Диспетчер задач [281](#page-280-0), [290](#page-289-0) - Обратная связь [279](#page-278-0) - О программе [279,](#page-278-0) [285](#page-284-0) - Отчеты об ошибках [279](#page-278-0) - Очистить Хранилище [279](#page-278-0), [299](#page-298-0) - Память [280](#page-279-0) - Сведения об устройстве [279](#page-278-0) - Сертификаты [279](#page-278-0) - Удаление программ [252](#page-251-0), [280](#page-279-0) - Управляемые программы [280](#page-279-0) - Центр обновл. Windows [281,](#page-280-0) [299](#page-298-0) - Часы и сигналы [279](#page-278-0), [283,](#page-282-0) [286](#page-285-0) - Шифрование [279,](#page-278-0) [295](#page-294-0) - Экран [280](#page-279-0), [285](#page-284-0) - Электропитание [280](#page-279-0) - Язык и стандарты [280,](#page-279-0) [283](#page-282-0) Настройка Аудио [245](#page-244-0), [249](#page-248-0) Настройка параметров подключения для передачи данных [37,](#page-36-0) [167,](#page-166-0) [288](#page-287-0) Начальный экран [43](#page-42-0), [76](#page-75-0) Новые каналы (веб-потоки) [184](#page-183-0)

## **О**

Общий Интернет [190](#page-189-0), [250](#page-249-0) Обычный [105](#page-104-0)

Основные контакты [80](#page-79-0) Основные настройки [283](#page-282-0) Ответить - текстовое сообщение (SMS) [83,](#page-82-0) [129](#page-128-0) - эл. почта [140](#page-139-0) Открытие файла PDF [253](#page-252-0) Отправить - эл. почта [138](#page-137-0) Очистить Хранилище [299](#page-298-0)

## **П**

Память [47](#page-46-0), [296,](#page-295-0) [304](#page-303-0) Панель ввода [100](#page-99-0) Панорамирование пальцем [98](#page-97-0) Пароль [294](#page-293-0) Передать по Bluetooth [200](#page-199-0) Переключение между звонками [56](#page-55-0) Переслать эл. почту [140](#page-139-0) ПИН-код [52](#page-51-0), [293](#page-292-0) Подкасты [189](#page-188-0) Подключение к Интернету - GPRS/3G [167](#page-166-0) - включить подключение [169](#page-168-0) - способы подключения [160](#page-159-0) - Удаленный доступ [168](#page-167-0) Подсветка - задание времени отключения подсветки [284](#page-283-0) - регулировка яркости [284](#page-283-0) Поиск [250](#page-249-0) Поиск контакта - в коммуникаторе [261](#page-260-0)

- Справочник организации [155](#page-154-0)

Полная QWERTY [101](#page-100-0) Приглашение на собрание [153](#page-152-0), [257](#page-256-0) Приступаем к работе [249](#page-248-0) Проводник [249](#page-248-0), [277](#page-276-0) Программа или пакет MIDlet [267](#page-266-0) Программный сброс [297](#page-296-0) Программы [248](#page-247-0) Проигрывается - Вкладка Музыка (Начальный экран) [87](#page-86-0), [89](#page-88-0) - Проигрыватель Windows Media Mobile [235](#page-234-0) Проигрыватель Windows Media Mobile - меню [235](#page-234-0) - сведения [251](#page-250-0) - списки воспроизведения [240](#page-239-0) - устранение неполадок [240](#page-239-0) - форматы файлов [234](#page-233-0) Прокрутка пальцем [96](#page-95-0) Прослушивание музыки - Вкладка Музыка (Начальный экран) [88](#page-87-0) - Проигрыватель Windows Media Mobile [239](#page-238-0) Профиль доступа к SIM-карте (SAP) [72](#page-71-0)

## **Р**

Размер текста (экран) [285](#page-284-0) Размер текста на экране [285](#page-284-0) Размеры и масса [305](#page-304-0) Разорвать подключение, установленное для передачи данных [263](#page-262-0) Режим "Фото Контактов" [215](#page-214-0) Режим ввода цифр и символов [107](#page-106-0)

Режим видеосъемки [215](#page-214-0) Режим полета [59,](#page-58-0) [262](#page-261-0) Режим съемки "Коллаж" [215](#page-214-0) Режим съемки "Панорама" [215](#page-214-0) Режим съемки Фото [215](#page-214-0) Рисунок [266](#page-265-0)

## **С**

Сброс - аппаратный сброс [297](#page-296-0) - очистить хранилище [299](#page-298-0) - программный сброс [297](#page-296-0) Сигнал [286](#page-285-0) Символы эмоций - Windows Live Messenger [182](#page-181-0) Синхронизировать - ActiveSync [119](#page-118-0) - изменение типов данных [120](#page-119-0) - музыка и видео [123](#page-122-0) - Проигрыватель Windows Media [236](#page-235-0) - с компьютером [94](#page-93-0), [119](#page-118-0) - с сервером Exchange Server [94,](#page-93-0) [146](#page-145-0) - Центр устройств Windows Mobile [115](#page-114-0) - через Bluetooth [122](#page-121-0) Служба STK (Набор инструментов SIM) [251](#page-250-0) Сообщения - о программе [126](#page-125-0), [248](#page-247-0) - текстовые(SMS) [127](#page-126-0) - эл. почта [131](#page-130-0), [132,](#page-131-0) [137](#page-136-0) Списки воспроизведения - Вкладка Музыка (Начальный экран) [90](#page-89-0)

- Проигрыватель Windows Media Mobile [240](#page-239-0)

#### Способы ввода - Block Recognizer 108 - Letter Recognizer 109 -Transcriber 110 - Клавишная панель Телефон 104 - Компактная QWERTY 103 - Полная OWERTY 101 Справка 248 Справочник организации 155 Спяший режим 38 Стрелка "Выбор способа ввода" 100

## т

Текстовые сообщения (SMS) - Вкладка Сообщения (Начальный экран) 82 - копировать на SIM-карту 130 - копировать с SIM-карты 130 - отправить 128 - создать новое сообщение 127 Телефон 52, 248 Телефонные услуги 287 Технические характеристики 304 Тип звонка 286

#### У

Уведомления о соответствии стандартам 308 Удаленный доступ 168 Удержание звонка 56 Установка и удаление программ 252 Устранение неполадок - подключения для синхронизации 121 - Проигрыватель Windows Media Mobile 240

#### $\Phi$

Фото и вилео 250 Ц Центр обновл. Windows 281, 299 Центр устройств Windows Mobile 115 Часы и сигналы 279, 283, 286

#### Э

Эквалайзер 246 Экран "Просмотр" (Камера) 222 Экстренный звонок 54 Эл. почта - Вкладка Почта (Начальный экран) 83 - мастер настройки 132 - Настройка (POP3/IMAP4) 134 - настройки почтового сервера 134 - отправить 138 - синхронизация 114, 141, 146 - типы учетных записей эл. почты 131 - учетная запись эл. почты Интернета (POP3/IMAP4) 133 Эл. почта (Начальный экран) 83 Эл. почта Интернета 133

#### Я

Язык и стандарты 280, 283

#### Α

A2DP 199 ActiveSvnc

- настройка [118](#page-117-0) - сведения [249](#page-248-0) - синхронизация с сервером Exchange Server [146](#page-145-0) - синхронизировать с компьютером [119](#page-118-0) Adobe Reader LE [249](#page-248-0), [253](#page-252-0)

## **B**

Block Recognizer [108](#page-107-0) Bluetooth

- видимый [196](#page-195-0)
- включение и выключение [263](#page-262-0)
- гарнитура "громкоговорящая" [199](#page-198-0)
- модем [192](#page-191-0)
- Профиль доступа к SIM-карте (SAP) [72](#page-71-0)
- режимы [196](#page-195-0)
- сведения [196](#page-195-0)
- синхронизация [122](#page-121-0)
- сопряжение (связь) [197](#page-196-0)
- стереогарнитура [199](#page-198-0)

## **D**

Direct Push [148](#page-147-0)

## **E**

Excel Mobile [248,](#page-247-0) [263](#page-262-0) Exchange Server [146](#page-145-0)

#### **F**

FM-радио [241](#page-240-0), [249](#page-248-0)

#### **G**

G-датчик [280](#page-279-0)

GPS [208,](#page-207-0) [210](#page-209-0), [250](#page-249-0)

**I** IMAP4 [133](#page-132-0) Internet Explorer Mobile [248](#page-247-0)

## **J**

Java

- обновление программы или пакета MIDlet [269](#page-268-0)
- сведения [250](#page-249-0)
- создание папок [268](#page-267-0)
- удаление программ MIDlet [269](#page-268-0)
- управление программами и пакетами MIDlet [268](#page-267-0)
- установка программ или пакетов MIDlet из Интернета [267](#page-266-0)
- установка программ или пакетов MIDlet с коммуникатора [268](#page-267-0)

## **L**

Letter Recognizer [109](#page-108-0) Live Messenger [181](#page-180-0)

#### **M**

Messenger [181](#page-180-0), [250](#page-249-0) Microsoft Office Mobile [248](#page-247-0), [263](#page-262-0)

#### **O**

Office Mobile [248,](#page-247-0) [263](#page-262-0) OneNote Mobile [248,](#page-247-0) [263](#page-262-0) Opera Mobile [170,](#page-169-0) [250](#page-249-0)

#### **P**

POP3 [133](#page-132-0) PowerPoint Mobile [248,](#page-247-0) [263](#page-262-0)

## **Q**

QuickGPS [210](#page-209-0), [250](#page-249-0)

#### **R**

Remote Desktop Mobile [250](#page-249-0) RSS Hub

- cводка [188](#page-187-0) - новостные каналы [184](#page-183-0) - подкасты [189](#page-188-0) - сведения [184](#page-183-0), [250](#page-249-0) - список заголовков [187](#page-186-0)

## **S**

SIM-карта - извлечение [33](#page-32-0) - ПИН-код [293](#page-292-0) - установка [32](#page-31-0) Smart Dial [70](#page-69-0) SMS [82](#page-81-0), [127,](#page-126-0) [138](#page-137-0)

## **T**

T9 [105](#page-104-0) TouchFLO 3D [75](#page-74-0) Transcriber [110](#page-109-0)

#### **U**

USB-подкл. к ПК [121](#page-120-0), [282](#page-281-0)

#### **V**

VVoIP [60](#page-59-0) - Изменение параметров [60](#page-59-0) - Регистрация для использования услуги VoIP [62](#page-61-0)

#### **W**

Wi-Fi [161,](#page-160-0) [263](#page-262-0) WiMAX [263](#page-262-0), [282](#page-281-0) Windows Live [179,](#page-178-0) [251](#page-250-0) Windows Live Messenger [181](#page-180-0), [250](#page-249-0) Word Mobile [248,](#page-247-0) [263](#page-262-0)

#### **Y**

YouTube [174,](#page-173-0) [251](#page-250-0)

## **Z**

#### ZIP

- открыть файл ZIP и извлечь файлы [273](#page-272-0)
- сведения [251,](#page-250-0) [273](#page-272-0)
- создать архив [274](#page-273-0)